# PBL-6201 (Series) Home Gateway

# **User Manual**

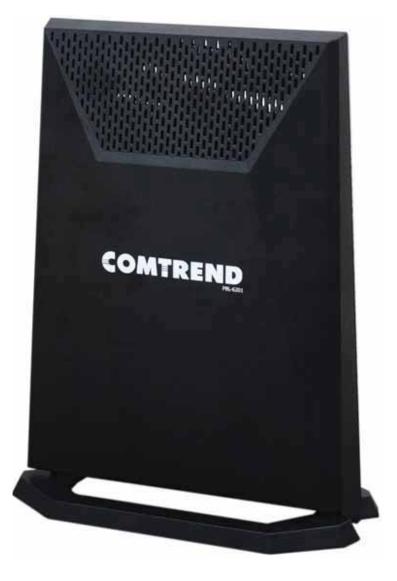

261103-028

Version A1.0, September 9, 2020

#### Preface

This manual provides information related to the installation and operation of this device. The individual reading this manual is presumed to have a basic understanding of telecommunications terminology and concepts.

If you find the product to be inoperable or malfunctioning, please contact technical support for immediate service by email at INT-support@comtrend.com

For product update, new product release, manual revision, or software upgrades, please visit our website at http://www.comtrend.com

### Important Safety Instructions

With reference to unpacking, installation, use, and maintenance of your electronic device, the following basic guidelines are recommended:

- Do not use or install this product near water, to avoid fire or shock hazard. For example, near a bathtub, kitchen sink or laundry tub, or near a swimming pool. Also, do not expose the equipment to rain or damp areas (e.g. a wet basement).
- Do not connect the power supply cord on elevated surfaces. Allow it to lie freely. There should be no obstructions in its path and no heavy items should be placed on the cord. In addition, do not walk on, step on, or mistreat the cord.
- Use only the power cord and adapter that are shipped with this device.
- Never install telephone wiring during stormy weather conditions.

#### CAUTION:

- Always disconnect all telephone lines from the wall outlet before servicing or disassembling this equipment.
- Changes or modifications to this unit not expressly approved by the party responsible for compliance could void the user authority to operate the equipment.
- Do not stack equipment or place equipment in tight spaces, in drawers, or on carpets. Be sure that your equipment is surrounded by at least 2 inches of air space.
- To prevent interference with cordless phones, ensure that the gateway is at least 5 feet (1.5m) from the cordless phone base station.
- If you experience trouble with this equipment, disconnect it from the network until the problem has been corrected or until you are sure that equipment is not malfunctioning.

### 🕼 warning

- Disconnect the power line from the device before servicing
- For indoor use only
- Do NOT open the casing
- Do NOT use near water
- Do NOT insert sharp objects into the RJ-11 jack
- Keep away from the fire
- For use in ventilated environment / space
- Use 26 AWG or larger cable connect to RJ-11 port
- Débranchez l'alimentation électrique avant l'entretien
- Cet appareil est conçu pour l'usage intérieur seulement
- N'ouvrez pas le boîtier
- N'utilisez pas cet appareil près de l'eau
- N'insérez pas d'objets tranchants dans la prise RJ-11
- N'approchez pas du feu
- Veuillez utiliser dans un environnement aéré
- Veuillez utiliser fil électrique de 26AWG pour port RJ-11

Power Specifications (Alimentation) :

Input : 12Vdc, 3.0A **9-C-**Output : USB3.0, **---** 900mA

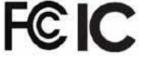

### User Information

Any changes or modifications not expressly approved by the party responsible for compliance could void your authority to operate the equipment.

Aucune modification apportée à l'appareil par l'utilisateur, quelle qu'en soit la nature. Tout changement ou modification peuvent annuler le droit d'utilisation de l'appareil par l'utilisateur.

**Note**: This equipment has been tested and found to comply with the limits for a Class B digital device, pursuant to part 15 of the FCC Rules. These limits are designed to provide reasonable protection against harmful interference in a residential installation. This equipment generates, uses and can radiate radio frequency energy and, if not installed and used in accordance with the instructions, may cause harmful interference to radio communications. However, there is no guarantee that interference will not occur in a particular installation. If this equipment does cause harmful interference to radio or television reception, which can be determined by turning the equipment off and on, the user is encouraged to try to correct the interference by one or more of the following measures:

-Reorient or relocate the receiving antenna.

-Increase the separation between the equipment and receiver.

-Connect the equipment into an outlet on a circuit different from that to which the receiver is connected.

-Consult the dealer or an experienced radio/TV technician for help.

This device complies with Part 15 of the FCC Rules. Operation is subject to the following two conditions: (1) This device may not cause harmful interference, and (2) this device must accept any interference received, including interference that may cause undesired operation.

This Class B digital apparatus complies with Canadian ICES-003. To reduce potential radio interference to other users, the antenna type and its gain should be so chosen that the equivalent isotropically radiated power (e.i.r.p.) is not more than that permitted for successful communication.

This device contains licence-exempt transmitter(s)/receiver(s) that comply with Innovation, Science and Economic Development Canada's licence-exempt RSS(s). Operation is subject to the following two conditions:

1. This device may not cause interference.

 This device must accept any interference, including interference that may cause undesired operation of the device.

Cet appareil numérique de la classe B est conforme à la norme NMB-003 Canada. Pour réduire le risque d'interférence aux autres utilisateurs, le type d'antenne et son gain doivent être choisies de façon que la puissance isotrope rayonnée équivalente (PIRE) ne dépasse pas ce qui est nécessaire pour une communication réussie.

L'émetteur/récepteur exempt de licence contenu dans le présent appareil est conforme aux CNR d'Innovation, Sciences et Développement économique Canada applicables aux appareils radio exempts de licence. L'exploitation est autorisée aux deux conditions suivantes :

1. L'appareil ne doit pas produire de brouillage;

 L'appareil doit accepter tout brouillage radioélectrique subi, même si le brouillage est susceptible d'en compromettre le fonctionnement.

### **Radiation Exposure**

### FCC

1. This Transmitter must not be co-located or operating in conjunction with any other antenna or transmitter.

2. This equipment complies with FCC RF radiation exposure limits set forth for an uncontrolled environment. This equipment should be installed and operated with a minimum distance of 30 cm between the radiator and your body.

### **ISED**

This device complies with the ISED radiation exposure limit set forth for an uncontrolled environment. This device should be installed and operated with minimum distance 30 cm between the radiator & your body. This transmitter must not be co-located or operating in conjunction with any other antenna or transmitter.

"This product meets the applicable Innovation, Science and Economic development Canada technical specifications".

The device for operation in the band 5150–5250 MHz is only for indoor use to reduce the potential for harmful interference to co-channel mobile satellite systems.

The Ringer Equivalence Number (REN) indicates the maximum number of devices allowed to be connected to a telephone interface. The termination of an interface may consist of any combination of devices subject only to the requirement that the sum of the RENs of all the devices not exceed five.

Cet équipement est conforme avec l'exposition aux radiations ISED définies pour un environnement non contrôlé. Cet équipement doit être installé et utilisé à une

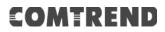

distance minimum de 30 cm entre le radiateur et votre corps. Cet émetteur ne doit pas être co-localisées ou opérant en conjonction avec une autre antenne ou transmetteur.

les dispositifs fonctionnant dans la bande 5150-5250 MHz sont réservés uniquement pour une utilisation à l'intérieur afin de réduire les risques de brouillage préjudiciable aux systèmes de satellites mobiles utilisant les mêmes canaux.

Le présent produit est conforme aux spécifications techniques applicables d'Innovation, Sciences et Développement économique Canada.

L'indice d'équivalence de la sonnerie (IES) sert à indiquer le nombre maximal de dispositifs qui peuvent être raccordés à une interface téléphonique. La terminaison d'une interface peut consister en une combinaison quelconque de dispositifs, à la seule condition que la somme des IES de tous les dispositifs n'excède pas cinq.

### Certification

FCC / IC standard Part 15B / ICES-003 Part 15C / RSS-247( 2.4GHz ) Part 15E / RSS-247( 5GHz ) TIA-968 / IC-CS03 UL 62368-1 / CSA 62368-1

### Copyright

Copyright©2020 Comtrend Corporation. All rights reserved. The information contained herein is proprietary to Comtrend Corporation. No part of this document may be translated, transcribed, reproduced, in any form, or by any means without prior written consent of Comtrend Corporation.

**NOTE:** This document is subject to change without notice.

#### **Open Source Software Notice**

Comtrend's products use open source software to fulfill their function.

Licenses for the open source software are granted under the GNU General Public License in various versions. For further information on the GNU General Public License see http://www.gnu.org/licenses/

You are allowed to modify all open source code (except for proprietary programs) and to conduct reverse engineering for the purpose of debugging such modifications;

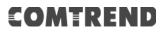

to the extent such programs are linked to libraries licensed under the GNU Lesser General Public License. You are not allowed to distribute information resulting from such reverse engineering or to distribute the modified proprietary programs.

The rights owners of the open source software require you to refer to the following disclaimer which shall apply with regard to those rights owners:

### Warranty Disclaimer

THE OPEN SOURCE SOFTWARE IN THIS PRODUCT IS DISTRIBUTED IN THE HOPE THAT IT WILL BE USEFUL, BUT WITHOUT ANY WARRANTY, WITHOUT EVEN THE IMPLIED WARRANTY OF MERCHANTABILITY OR FITNESS FOR A PARTICULAR PURPOSE. SEE THE APPLICABLE LICENSES FOR MORE DETAILS. Comtrend's products will strictly follow the market's standard requirements. It is not permitted to modify any Wi-Fi parameters, including the Wi-Fi power setting.

#### Obtain Source Code

If you wish to download the open source code please see: https://www.comtrend.com/gplcddl.html

If you do not see the required source code on our website link and wish to be provided with the entire source code for that product, we will provide it to you and any third party with the source code of the software licensed under an open source software license. Please send us a written request by email or mail to one of the following addresses:

Email: Comtrend support team - opensource@comtrend.com

Postal: Comtrend Corporation 3F-1, 10 Lane 609, Chongxin Rd., Section 5, Sanchong Dist, New Taipei City 24159, Taiwan Tel: 886-2-2999-8261

In detail name the product and firmware version for which you request the source code and indicate means to contact you and send you the source code.

PLEASE NOTE WE WILL CHARGE THE COSTS OF A DATA CARRIER AND THE POSTAL CHARGES TO SEND THE DATA CARRIER TO YOU.THE AMOUNT WILL VARY ACCORDING TO YOUR LOCATION AND THE COMTREND SUPPORT TEAM WILL NOTIFY THE EXACT COSTS WHEN REVIEWING THE REQUEST.

THIS OFFER IS VALID FOR THREE YEARS FROM THE MOMENT WE DISTRIBUTED THE PRODUCT. FOR MORE INFORMATION AND THE OPEN SOURCE LIST (& RESPECTIVE LICENCES) FOR INDIVIDUAL PRODUCTS PLEASE SEE: https://www.comtrend.com/gplcddl.html

### **Protect Our Environment**

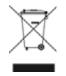

This symbol indicates that when the equipment has reached the end of its useful life, it must be taken to a recycling centre and processed separate from domestic waste.

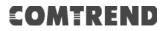

The cardboard box, the plastic contained in the packaging, and the parts that make up this router can be recycled in accordance with regionally established regulations. Never dispose of this electronic equipment along with your household waste; you may be subject to penalties or sanctions under the law. Instead, please be responsible and ask for disposal instructions from your local government.

# **Table of Contents**

| CHAPTER 1 INTRODUCTION                      | 10 |
|---------------------------------------------|----|
| CHAPTER 2 INSTALLATION                      | 11 |
| 2.1 HARDWARE SETUP                          |    |
| 2.1.1 Back Panel                            |    |
| 2.1.2 Bottom Panel                          |    |
| 2.1.3 Front Panel                           | 14 |
| CHAPTER 3 WEB USER INTERFACE                | 16 |
| 3.1 Default Settings                        | 16 |
| 3.2 IP CONFIGURATION                        | 17 |
| 3.3 LOGIN PROCEDURE                         | 19 |
| CHAPTER 4 DEVICE INFORMATION                | 21 |
| 4.1 WAN                                     | 23 |
| 4.2 Statistics                              | 25 |
| 4.2.1 LAN Statistics                        | 25 |
| 4.2.2 WAN Service                           |    |
| 4.2.3 XTM Statistics                        |    |
| 4.2.4 xDSL Statistics                       |    |
| 4.3 ROUTE                                   |    |
| 4.4 ARP                                     |    |
| 4.5 DHCP.                                   |    |
| 4.6 NAT SESSION                             |    |
| 4.8 CPU & MEMORY                            |    |
| 4.9 NETWORK MAP                             |    |
| 4.10 Wireless                               |    |
| 4.10.1 Station Info                         |    |
| 4.10.2 WiFi Insight                         |    |
| 4.10.2.1 Site Survey                        |    |
| 4.10.2.2 Channel Statistics                 |    |
| 4.10.2.3 Metrics (Advanced Troubleshooting) |    |
| 4.10.2.4 Configure                          |    |
| CHAPTER 5 BASIC SETUP                       | 52 |
| 5.1 WAN SETUP                               |    |
| 5.1.1 WAN Service Setup                     |    |
| 5.2 NAT                                     |    |
| 5.2.1 Virtual Servers                       | 56 |
| 5.2.2 Port Triggering                       | 58 |
| 5.2.3 DMZ Host                              | 60 |
| 5.3 LAN                                     |    |
| 5.3.1 Lan VLAN Setting                      |    |
| 5.3.2 LAN IPv6 Autoconfig                   |    |
| 5.3.3 UPnP                                  |    |
| 5.4 PARENTAL CONTROL.                       |    |
| 5.4.1 Time Restriction                      |    |
| 5.4.2 URL Filter                            |    |
| 5.5 HOME NETWORKING                         |    |
| 5.5.1 Print Server<br>5.5.2 DLNA            |    |
| 5.5.3 Storage Service                       |    |
| 5.6 WIRELESS                                |    |
| 5.6.1 SSID                                  |    |
| 5.6.2 Security                              |    |
| CHAPTER 6 ADVANCED SETUP                    |    |
| 6.1 SECURITY                                |    |
|                                             |    |

| 6.1.1 IP Filtering                  |     |
|-------------------------------------|-----|
| 6.1.2 MAC Filtering                 |     |
| 6.2 QUALITY OF SERVICE (QOS)        |     |
| 6.2.1 QoS Queue                     |     |
| 6.2.1.1 QoS Queue Configuration     |     |
| 6.2.1.2 Wlan Queue                  |     |
| 6.2.2 QoS Classification            |     |
| 6.2.3 QoS Port Shaping              |     |
| 6.3 ROUTING                         |     |
| 6.3.1 Default Gateway               |     |
| 6.3.2 Static Route                  |     |
| 6.3.3 Policy Routing                |     |
| 6.3.4 RIP                           |     |
| 6.4 DNS                             |     |
| 6.4.1 DNS Server                    |     |
| 6.4.2 Dynamic DNS                   |     |
| 6.4.3 DNS Entries                   |     |
| 6.5 DSL                             |     |
| 6.6 DNS Proxy                       |     |
| 6.7 INTERFACE GROUPING              |     |
| 6.8 IP TUNNEL                       |     |
| 6.8.1 IPv6inIPv4                    |     |
| 6.8.2 IPv4inIPv6                    |     |
| 6.8.3 MAP                           |     |
| 6.9 IPSEC                           |     |
| 6.9.1 IPSec Tunnel Mode Connections |     |
| 6.10 Certificate                    |     |
| 6.10.1 Local                        |     |
| 6.10.2 Trusted CA                   |     |
| 6.11 MULTICAST                      |     |
| 6.12 WIRELESS                       |     |
| 6.12.1 SSID                         |     |
|                                     |     |
| 6.12.2 Security                     |     |
| 6.12.3 WPS                          |     |
| 6.12.4 MAC Filtering<br>6.12.5 WDS  |     |
| 6.12.6 Advanced                     |     |
|                                     |     |
| CHAPTER 7 DIAGNOSTICS               |     |
| 7.1 DIAGNOSTICS – INDIVIDUAL TESTS  |     |
| 7.2 Ethernet OAM                    |     |
| 7.3 UPTIME STATUS                   | 139 |
| 7.4 PING                            | 140 |
| 7.5 TRACE ROUTE                     | 141 |
| CHAPTER 8 MANAGEMENT                | 140 |
| 8.1 Settings                        |     |
|                                     |     |
| 8.1.1 Backup Settings               |     |
| 8.1.2 Update Settings               |     |
| 8.1.3 Restore Default               |     |
| 8.2 SYSTEM LOG                      |     |
| 8.3 SNMP AGENT                      |     |
| 8.4 TR-069 CLIENT                   |     |
| 8.5 STUN CLIENT                     |     |
| 8.6 INTERNET TIME                   |     |
| 8.7 ACCESS CONTROL                  |     |
| 8.7.1 Accounts                      |     |
| 8.7.2 Services                      |     |
| 8.7.3 IP Address                    |     |
| 8.7 UPDATE SOFTWARE                 |     |
| 8.8 REBOOT                          | 156 |

| CHAPTER 9 LOGOUT              | 157 |
|-------------------------------|-----|
| APPENDIX A - FIREWALL         |     |
| APPENDIX B - PIN ASSIGNMENTS  |     |
| APPENDIX C – SPECIFICATIONS   |     |
| APPENDIX D - SSH CLIENT       |     |
| APPENDIX E - PRINTER SERVER   |     |
| APPENDIX F - CONNECTION SETUP |     |
|                               |     |

### **Chapter 1 Introduction**

PBL-6201 is a Multi-DSL bonding router with Broadcom solution. It provides both ADSL and 35b VDSL bonding and single line. Also provide 2.5 Giga Ethernet port and four Giga Ethernet ports, support WiFi 6 (802.11ax) Wireless solution on frequency band of 2.4GHz (4T4R) & 5GHz (4T4R). PBL-6201 allows easy center management (ACS) by following TR-069.

# **Chapter 2 Installation**

### 2.1 Hardware Setup

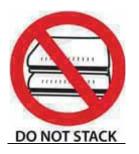

### Non-stackable

This device is not stackable – do not place units on top of each other, otherwise damage could occur.

Follow the instructions below to complete the hardware setup.

### 2.1.1 Back Panel

The figure below shows the back panel of the device.

0000 ETH ETH 3 ETH 2.4G 0 0 Reset 0 onof  $\bigcirc$ 

### DSL

Connect to the DSL port with the DSL RJ11 cable. The PBL-6201 supports the following DSL profiles -

ADSL : ADSL, ADSL 2, ADSL 2+.

VDSL: 8a, 8b, 8c, 8d, 12a, 12b, 17a, 30a and 35b.

### **USB** Port

This port can be used to connect the router to a storage device. It can only be used for SAMBA(storage) and for a Printer Server. Support for other devices may be added in future firmware upgrades.

### LAN (Ethernet) Ports

You can connect the router to up to four LAN devices using RJ45 cables. The ports are auto-sensing MDI/X and either straight-through or crossover cable can be used.

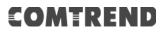

### ETH WAN PORT

This port is designated to be used for Ethernet WAN functionality only. Use 1000-BASE-T RJ-45 cables to connect to Gigabit WAN server, or 10/100BASE-T RJ-45 cables for standard network usage. This ports is auto-sensing MDI/X; so either straight-through or crossover cable can be used.

#### WiFi On/Off/ WPS Button 5G

Press the 5G button for less than 5 seconds to enable WPS which will allow 2 minutes for WiFi connection.

Press and hold the 5G button > 5 seconds and less than 10 seconds to enable/disable the WiFi function.

### WiFi On/Off/ WPS Button 2.4G

Press the 2.4G button for less than 5 seconds to enable WPS which will allow 2 minutes for WiFi connection.

Press and hold the 2.4G button > 5 seconds and less than 10 seconds to enable/disable the WiFi function.

#### **WPS Button**

Press the WPS button less than 2 seconds to enable WPS which will allow 2 minutes for WiFi connection.

#### **Reset Button**

Restore the default parameters of the device by pressing the Reset button for 10 seconds. After the device has rebooted successfully, the front panel should display as expected (see section 2.1.3 Front Panel for details).

**NOTE:** If pressed down for more than 60 seconds, the PBL-6201 will go into a firmware update state (CFE boot mode). The firmware can then be updated using an Internet browser pointed to the default IP address.

#### Power ON

Press the power button to the OFF position (OUT). Connect the power adapter to the power port. Attach the power adapter to a wall outlet or other AC source. Press the power button to the ON position (IN). If the Power LED displays as expected then the device is ready for setup (see section – LED Indicators).

Caution 1: If the device fails to power up, or it malfunctions, first verify that the power cords are connected securely and then power it on again. If the problem persists, contact technical support.

Caution 2: Before servicing or disassembling this equipment, disconnect all power cords and telephone lines from their outlets.

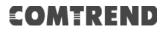

### 2.1.3 Front Panel

The front panel LED indicators are shown below and explained in the following table. This information can be used to check the status of the device and its connections.

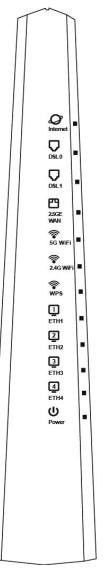

| LED      | Color | Mode | Function                                                                                                    |  |  |  |  |  |  |  |  |  |       |
|----------|-------|------|----------------------------------------------------------------------------------------------------|--|--|--|--|--|--|--|--|--|-------|
|          | Green | On   | IP connected and no traffic detected (the device<br>has a WAN IP address from IPCP or DHCP is up or<br>a static IP address is configured, PPP negotiation<br>is successfully complete. |  |  |  |  |  |  |  |  |  |       |
|          |       | Off  | Modem power off, modem in WDS mode or WAN connection not present.                                                                                                    |  |  |  |  |  |  |  |  |  |       |
| INTERNET |       |      |                                                                                                    |  |  |  |  |  |  |  |  |  | Blink |
|          | Red   | On   | Device attempted to become IP connected and<br>failed (no DHCP response, no PPPoE response,<br>PPPoE authentication failed, no IP address from<br>IPCP, etc.)                          |  |  |  |  |  |  |  |  |  |       |

|           |       | On    | xDSL (DSL0) Link is established.                                                                                                    |    |                |
|-----------|-------|-------|----------------------------------------------------------------------------------------------------|----|----------------|
| DSL0      | Green | Off   | xDSL (DSL0) Link is established.                                                                                                    |    |                |
|           |       | Blink | xDSL (DSL0) Link is training.                                                                                                    |    |                |
|           |       | On    | xDSL (DSL1) Link is established.                                                                                                    |    |                |
| DSL1      | Green | Off   | xDSL (DSL1) Link is established.                                                                                                    |    |                |
|           |       | Blink | xDSL (DSL1) Link is training.                                                                                                    |    |                |
|           |       | On    | Ethernet WAN is connected.                                                                                                    |    |                |
| 2.5G ETH  | Green | Off   | Ethernet WAN is not connected.                                                                                                    |    |                |
| WAN       |       | Blink | Ethernet WAN is transmitting/ receiving.                                                                                                    |    |                |
|           |       | On    | Wi-Fi enabled.                                                                                                    |    |                |
| 5G WiFi   | Green | Off   | Wi-Fi disabled.                                                                                                    |    |                |
|           |       | Blink | Data transmitting or receiving over WLAN.                                                                                                    |    |                |
|           |       |       |                                                                                                    | On | Wi-Fi enabled. |
| 2.4G WiFi | Green | Off   | Wi-Fi disabled.                                                                                                    |    |                |
|           |       | Blink | Data transmitting or receiving over WLAN.                                                                                                    |    |                |
|           |       | On    | WPS connection successful. The LED will stay on for 3 minutes.                                                                                                    |    |                |
| WPS       | Green | Off   | No WPS association process ongoing.                                                                                                    |    |                |
| WPS Green |       | Blink | WPS connection in progress.<br>WPS connection unsuccessful. The LED will keep<br>blinking for 30 sec.                                                                                                    |    |                |
|           |       | On    | An Ethernet Link is established.                                                                                                    |    |                |
| ETH 1X-4X | Green | Off   | An Ethernet Link is not established.                                                                                                    |    |                |
|           |       | Blink | Data transmitting or receiving over Ethernet.                                                                                                    |    |                |
|           | Crean | On    | The device is powered up.                                                                                                    |    |                |
|           | Green | Off   | The device is powered down.                                                                                                    |    |                |
| POWER     |       | On    | POST (Power On Self Test) failure or other<br>malfunction. A malfunction is any error of<br>internal sequence or state that will prevent the<br>device from connecting to the DSLAM or passing<br>customer data. |    |                |

### Note:

A malfunction is any error of internal sequence or state that will prevent the device from connecting to the DSLAM or passing customer data. This may be identified at various times such after power on or during operation through the use of self testing or in operations which result in a unit state that is not expected or should not occur.

IP connected (the device has a WAN IP address from IPCP or DHCP and DSL is up or a static IP address is configured, PPP negotiation has successfully complete – if used – and DSL is up ) and no traffic detected. If the IP or PPPoE session is dropped for any other reason, the light is turned off. The light will turn red when it attempts to reconnect and DHCP or PPPoE fails.

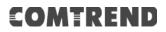

### **Chapter 3 Web User Interface**

This section describes how to access the device via the web user interface (WUI) using an Internet browser such as Internet Explorer (version 5.0 and later).

### 3.1 Default Settings

The factory default settings of this device are summarized below.

- LAN IP address: 192.168.1.1
- LAN subnet mask: 255.255.255.0
- Administrative access (username: root, password: 12345)
- WLAN access: enabled

### Technical Note

During power on, the device initializes all settings to default values. It will then read the configuration profile from the permanent storage section of flash memory. The default attributes are overwritten when identical attributes with different values are configured. The configuration profile in permanent storage can be created via the web user interface or telnet user interface, or other management protocols. The factory default configuration can be restored either by pushing the reset button for more than ten seconds until the power indicates LED blinking or by clicking the Restore Default Configuration option in the Restore Settings screen.

### 3.2 IP Configuration

### DHCP MODE

When the PBL-6201 powers up, the onboard DHCP server will switch on. Basically, the DHCP server issues and reserves IP addresses for LAN devices, such as your PC.

To obtain an IP address from the DCHP server, follow the steps provided below.

- **NOTE:** The following procedure assumes you are running Windows. However, the general steps involved are similar for most operating systems (OS). Check your OS support documentation for further details.
- **STEP 1**: From the Network Connections window, open Local Area Connection (*You may also access this screen by double-clicking the Local Area Connection icon on your taskbar*). Click the **Properties** button.
- STEP 2: Select Internet Protocol (TCP/IP) and click the Properties button.
- STEP 3: Select Obtain an IP address automatically as shown below.

| Internet Protocol Version 4 (TCP/IPv4)                                                                                                    | Properties ? X |  |  |  |  |  |
|----------------------------------------------------------------------------------------------------|----------------|--|--|--|--|--|
| General Alternate Configuration                                                                                                    |                |  |  |  |  |  |
| You can get IP settings assigned automatically if your network supports<br>this capability. Otherwise, you need to ask your network administrator<br>for the appropriate IP settings. |                |  |  |  |  |  |
| Obtain an IP address automatical                                                                                                    | у              |  |  |  |  |  |
| O Use the following IP address:                                                                                                    |                |  |  |  |  |  |
| IP address:                                                                                                    |                |  |  |  |  |  |
| Subnet mask:                                                                                                    |                |  |  |  |  |  |
| Default gateway:                                                                                                    |                |  |  |  |  |  |
| Obtain DNS server address autom                                                                                                    | natically      |  |  |  |  |  |
| Ouse the following DNS server add                                                                                                    | resses:        |  |  |  |  |  |
| Preferred DNS server:                                                                                                    |                |  |  |  |  |  |
| Alternate DNS server:                                                                                                    |                |  |  |  |  |  |
| Validate settings upon exit                                                                                                    | Advanced       |  |  |  |  |  |
|                                                                                                    | OK Cancel      |  |  |  |  |  |

STEP 4: Click OK to submit these settings.

If you experience difficulty with DHCP mode, you can try static IP mode instead.

### STATIC IP MODE

In static IP mode, you assign IP settings to your PC manually.

Follow these steps to configure your PC IP address to use subnet 192.168.1.x.

**NOTE:** The following procedure assumes you are running Windows. However, the general steps involved are similar for most operating systems (OS). Check your OS support documentation for further details.

- **STEP 1**: From the Network Connections window, open Local Area Connection (*You may also access this screen by double-clicking the Local Area Connection icon on your taskbar*). Click the **Properties** button.
- STEP 2: Select Internet Protocol (TCP/IP) and click the Properties button.
- **STEP 3:** Change the IP address to the 192.168.1.x (1<x<255) subnet with subnet mask of 255.255.255.0. The screen should now display as shown below.

| Internet Protocol Version 4 (TCP/IPv4)                                                                                | Properties ? X |
|----------------------------------------------------------------------------------------------------|----------------|
| General                                                                                                    |                |
| You can get IP settings assigned autom<br>this capability. Otherwise, you need to<br>for the appropriate IP settings. |                |
| Obtain an IP address automatical                                                                                      | у              |
| Ose the following IP address:                                                                                         |                |
| IP address:                                                                                                    | 192.168.1.133  |
| Subnet mask:                                                                                                    | 255.255.255.0  |
| Default gateway:                                                                                                    | · · ·          |
| Obtain DNS server address autom                                                                                       | natically      |
| O Use the following DNS server addr                                                                                   | resses:        |
| Preferred DNS server:                                                                                                 |                |
| Alternate DNS server:                                                                                                 | • • •          |
| Validate settings upon exit                                                                                           | Advanced       |
|                                                                                                    | OK Cancel      |

**STEP 4:** Click **OK** to submit these settings.

### 3.3 Login Procedure

Perform the following steps to login to the web user interface.

**NOTE:** The default settings can be found in section 3.1 Default Settings.

- **STEP 1:** Start the Internet browser and enter the default IP address for the device in the Web address field. For example, if the default IP address is 192.168.1.1, type http://192.168.1.1.
- **NOTE:** For local administration (i.e. LAN access), the PC running the browser must be attached to the Ethernet, and not necessarily to the device. For remote access (i.e. WAN), use the IP address shown on the Device Information screen and login with remote username and password.
- **STEP 2:** A dialog box will appear, such as the one below. Enter the default username and password, as defined in section 3.1 Default Settings.

| Windows Security             | X                                                                                                    |
|------------------------------|----------------------------------------------------------------------------------------------------|
| The server 192.<br>password. | 168.1.1 at Broadband Router requires a username and                                                           |
|                              | server is requesting that your username and password be<br>sure manner (basic authentication without a secure |
|                              | User name Password Remember my credentials                                                                    |
|                              | OK Cancel                                                                                                    |

Click OK to continue.

**NOTE:** The login password can be changed later (see section 8.7.1 Accounts).

### **STEP 3:** After successfully logging in for the first time, you will reach this screen.

| COMTR       | REND                     |                                          |                        |                   |
|-------------|--------------------------|------------------------------------------|------------------------|-------------------|
| M           | 🥹 🕻                      | s di                                     | 4                      | *                 |
| Device Info | Basic Setup Advanc       | ed Setup Diagnostics                     | Management             | Logout            |
| immary      | 100                      | Device                                   | L                      | AN                |
| AN          | Model                    | NexusLink 3124u                          |                        |                   |
| atistics    | Board ID                 | 63158MB-187AX                            |                        |                   |
| ute         | Serial Number            | 2073124UXXF-AA000006                     | 100 FD Down            | Down Down         |
| P           | Firmware Version         | HT11-502CTU-<br>C01_R03.A2pvfbK046n.d27h | eth1 eth2              | eth3 eth4         |
| ICP         | Bootloader (CFE) Version | 1.0.38-163.243-0                         | LAN IPv4 Address       | 192.168.1.1       |
|             | Up Time                  | 37 secs                                  | LAN Subnet Mask        | 255.255.255.0     |
| T Session   | op mie                   | 37 36.5                                  | LAN MAC Address        | c8:d1:2a:31:24:61 |
| MP Info     | wi                       | ireless                                  | DHCP Server            | Enabled           |
| U & Memory  |                          | Interface                                | 64                     |                   |
| etwork Map  | Driver Version           | 17.10.99.27                              |                        | WAN               |
| ireless     | Primary SSID             | Comtrend2461_2.4GHz                      |                        |                   |
|             | Status                   | Enabled                                  |                        | لرا               |
|             | Channel                  | 11                                       |                        | DOWN              |
|             | Conditated               |                                          | Traffic Type           | Inactive          |
|             | 0                        |                                          | Upstream Rate (Kbps)   | 0                 |
|             |                          | Secure                                   | Downstream Rate (Kbps) | 0                 |
|             | 8                        | - Pharmed (1997)                         | Default Gateway        | -                 |
|             |                          |                                          | Primary DNS Server     | 0.0.0.0           |
|             | Primary Encryption       | WPA2-PSK AE5                             | Secondary DNS Server   | 0.0.0.0           |
|             | Primary Passphrase/Key   | Show                                     |                        |                   |
|             | 5GHz                     | Interface                                |                        |                   |
|             | Driver Version           | 17.10.99.27                              |                        |                   |
|             | Primary SSID             | Comtrend2461_5GHz                        |                        |                   |
|             | Status                   | Enabled                                  |                        |                   |
|             | Channel                  | 165                                      |                        |                   |
|             |                          | Secure                                   |                        |                   |
|             | Primary Encryption       | WPA2-PSK AE5                             |                        |                   |
|             | Primary Passphrase/Key   |                                          |                        |                   |

You can also reach this page by clicking on the following icon located at the top of the screen.

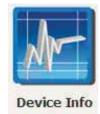

### **Chapter 4 Device Information**

You can reach this page by clicking on the following icon located at the top of the screen.

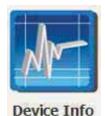

The web user interface window is divided into two frames, the main menu (on the left) and the display screen (on the right). The main menu has several options and selecting each of these options opens a submenu with more selections.

**NOTE:** The menu items shown are based upon the configured connection(s) and user account privileges. For example, user account has limited access to configuration modification.

Device Info is the first selection on the main menu so it will be discussed first. Subsequent chapters will introduce the other main menu options in sequence.

The Device Info Summary screen displays at startup.

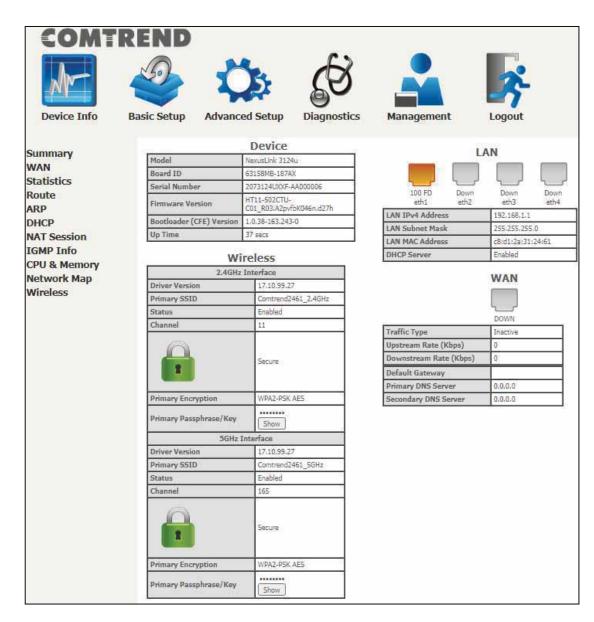

This screen shows hardware, software, IP settings and other related information.

### 4.1 WAN

Select WAN from the Device Info submenu to display the configured PVC(s).

|                   | REND        | 4           | 3              |          | Ŕ              | 3                   |            |                    |     |          |                | ŝ               |                           |                |                 |
|-------------------|-------------|-------------|----------------|----------|----------------|---------------------|------------|--------------------|-----|----------|----------------|-----------------|---------------------------|----------------|-----------------|
| Device Info       | Basic Setup | Advan       | nced Setu      | p D      | iagnost        | tics                | M          | anag               | eme | nt       | Log            | out             |                           |                |                 |
| Summary           |             |             |                |          |                |                     | WA         | N Info             |     |          |                |                 |                           |                |                 |
| WAN<br>Statistics | Interface   | Description | 1980 - 1927    | tuxId IP | v6 Igm;<br>Pxy | Igmp<br>Src<br>Enbl | MLD<br>Pxy | MLD<br>Src<br>Enbl | NAT | Firewall | IPv4<br>Status | IPv4<br>Address | ppp<br>connect/disconnect | IPv6<br>Status | 1Pv6<br>Address |
| Route<br>ARP      | 27.0 MA     | 0.          | 9 - 63162<br>- | 15.0     | Re             | fresh    I          | DHCP Re    | elease             |     | P Renew  | 0.9            |                 | 18 E                      |                |                 |

**Refresh** – Click this button to refresh the screen.

**DHCP Release** – Click this button to release the IP through IPoE service.

**DHCP Renew** - Click this button to refresh an IP through IPoE service.

| Item          | Description                                                     |
|---------------|-----------------------------------------------------------------|
| Interface     | Name of the interface for WAN                                   |
| Description   | Name of the WAN connection                                      |
| Туре          | Shows the connection type                                       |
| VlanMuxId     | Shows 802.1Q VLAN ID                                            |
| IPv6          | Shows WAN IPv6 status                                           |
| Igmp Pxy      | Shows Internet Group Management Protocol<br>(IGMP) proxy status |
| Igmp Src Enbl | Shows the status of WAN interface used as IGMP source           |
| MLD Pxy       | Shows Multicast Listener Discovery (MLD) proxy status           |
| MLD Src Enbl  | Shows the status of WAN interface used as MLD source            |
| NAT           | Shows Network Address Translation (NAT) status                  |
| Firewall      | Shows the status of Firewall                                    |

| IPv4 Status               | Lists the status of IPv4 connection if WAN enabled IPv4 |
|---------------------------|---------------------------------------------------------|
| IPv4 Address              | Shows WAN IPv4 address                                  |
| PPP<br>connect/disconnect | Shows the PPP connection status                         |
| IPv6 Status               | Lists the status of IPv6 connection if WAN enabled IPv6 |
| IPv6 Address              | Shows WAN IPv6 address                                  |

For your reference, if Manual Mode is enabled in PPP service as shown here.

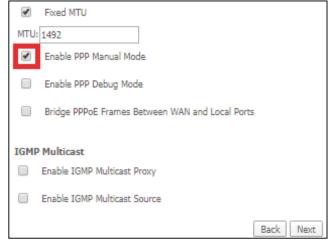

Manual PPP connect/disconnect option will become available on the WAN Info page (as shown here).

| COMTR                        | END           |             |      |            |      |                 |                      |            |                                |                   |       |             |                 |                      |             |                 |
|------------------------------|---------------|-------------|------|------------|------|-----------------|----------------------|------------|--------------------------------|-------------------|-------|-------------|-----------------|----------------------|-------------|-----------------|
| Device Info                  |               | dvanced f   | 2    | 5          | (S)  |                 | anager               |            |                                | <b>S</b><br>ogout |       |             |                 |                      |             |                 |
| a contracting of the         | and second in | areness.    | comp | - Constant | -    |                 | and the              | inerre.    |                                | oyour             |       |             |                 |                      |             |                 |
| Summary                      |               |             |      |            |      |                 |                      |            | WAN Int                        |                   |       |             |                 |                      |             |                 |
| Summary<br>WAN<br>Statistics | Internation   | Description | 1300 | VienHuzid  | 19-4 | Japanga<br>Pang | lgnp<br>Src<br>Entit | MLU<br>Pay | MAN Lui<br>PILD<br>Src<br>Exhi |                   | Frend | IPv4 Status | JPv1<br>Address | 999<br>annotificanna | 1Pvi Status | LPv9<br>Address |

### 4.2 Statistics

This selection provides LAN, WAN, ATM and xDSL statistics.

**NOTE:** These screens are updated automatically every 15 seconds. Click **Reset Statistics** to perform a manual update.

### 4.2.1 LAN Statistics

This screen shows data traffic statistics for each LAN interface.

|                        | 2           |        | 1    | Ċ    | 5     | i.      |             | je<br>je | }         |        |     |     |       |         | ~     |          |           |
|------------------------|-------------|--------|------|------|-------|---------|-------------|----------|-----------|--------|-----|-----|-------|---------|-------|----------|-----------|
| Device Info<br>Summary | Basic Setup |        | AGVa | ince | d Set |         | 1.554       | agnost   | ics       | Mana   | gem | ent |       | TEX-S.  | gout  |          |           |
| WAN                    | Interface   |        |      | otal |       | Receive | ed<br>icast | Uniner   | Broadcast | -      | Tot | -1  | 115   | ansmitt |       | Uteleast | Broadcast |
| Statistics             | Interrace   |        |      |      | Drops |         |             |          | Pkts      | Bytes  |     |     | Drops |         | Dirts |          | Pkts      |
| LAN                    | eth0        | 0      | 0    | 0    | 0     | 0       | 0           | 0        | 0         | 0      | 0   | 6   | ő     | 0       | 0     | 0        | 0         |
| WAN Service            | eth1        | 69157  | 585  | 0    | 0     | 0       |             | 241      | 130       | 261764 | 432 | 0   | 0     | 0       | 121   | 306      | 5         |
| XTM                    | eth2        | 0      | 0    | 0    | 0     | 0       | 0           | 0        | 0         | 0      | 0   | Ø   | 0     | 0       | Ø     | 0        | 0         |
| XDSL                   | eth3        | 0      | 0    | 0    | 0     | 0       | 0           | 0        | 0         | 0      | 0   | 0   | 0     | 0       | 0     | 0        | 0         |
| Route                  | eth4        | 0      | 0    | 0    | 0     | 0       | 0           | 0        | 0         | 0      | 0   | 0   | 0     | 0       | Ű.    | 0        | 0         |
| ARP                    | eth5        | D      | 0    | 0    | 0     | 0       | 0           | 0        | 0         | 0      | 0   | 8   | 0     | 0       | 8     | 0        | 0         |
| NAT Session            | Reset Stat  | istics |      |      |       |         |             |          |           |        |     |     |       |         |       |          |           |

| Item                                                         | Description                                                                                        |
|--------------------------------------------------------------|----------------------------------------------------------------------------------------------------|
| Interface                                                    | LAN interface(s)                                                                                   |
| Received/Transmitted: - Bytes<br>- Pkts<br>- Errs<br>- Drops | Number of Bytes<br>Number of Packets<br>Number of packets with errors<br>Number of dropped packets |

### 4.2.2 WAN Service

This screen shows data traffic statistics for each WAN interface.

| COM<br>Device Info                                                | REND<br>Basic Setup | Advanced Setup | Diagnostics                                                                                                    | Manager                       | nent                    | Logout                                                 |                                                                                                    |
|-------------------------------------------------------------------|---------------------|----------------|----------------------------------------------------------------------------------------------------|-------------------------------|-------------------------|--------------------------------------------------------|----------------------------------------------------------------------------------------------------|
| Summary<br>WAN<br>Statistics<br>LAN<br>WAN Service<br>xTM<br>xDSL | Interfa             | cs WAN         | the second second second second second second second second second second second second second second second se | nicast Broadcast<br>Pkts Pkts | Total<br>Bytes PktsErrs | Transmitted<br>Multicast Unicas<br>DropsBytesPkts Pkts | the second second second second second second second second second second second second second second second se |

| Item                                                        | Description                                                                                        |
|-------------------------------------------------------------|----------------------------------------------------------------------------------------------------|
| Interface                                                   | WAN interfaces                                                                                     |
| Description                                                 | WAN service label                                                                                  |
| Received/Transmitted - Bytes<br>- Pkts<br>- Errs<br>- Drops | Number of Bytes<br>Number of Packets<br>Number of packets with errors<br>Number of dropped packets |

### 4.2.3 XTM Statistics

The following figure shows ATM (Asynchronous Transfer Mode)/PTM (Packet Transfer Mode) statistics.

| COM1<br>Device Info                             | REND<br>Basic Setup | Adv          | <b>O</b><br>vanced | Setup         | Diag           | 6<br>nostics                 | Man              | agemen          | t                | Logout              |                   |
|-------------------------------------------------|---------------------|--------------|--------------------|---------------|----------------|------------------------------|------------------|-----------------|------------------|---------------------|-------------------|
| Summary<br>WAN                                  | Port<br>Number      | In<br>Octets | Out<br>Octets      | In<br>Packets | Out<br>Packets | Interface<br>In OAM<br>Cells | Out OAM<br>Cells | In ASM<br>Cells | Out ASM<br>Cells | In Packet<br>Errors | In Cell<br>Errors |
| Statistics<br>LAN<br>WAN Service<br>XTM<br>XDSL |                     | 11           |                    |               |                | Re                           | iset             |                 |                  |                     | <u>i</u> li:      |

### **XTM Interface Statistics**

| Item                | Description                                        |
|---------------------|----------------------------------------------------|
| Port Number         | ATM PORT (0-1)                                     |
| In Octets           | Number of octets received over the interface       |
| Out Octets          | Number of octets transmitted over the interface    |
| In Packets          | Number of packets received over the interface      |
| Out Packets         | Number of packets transmitted over the interface   |
| In OAM Cells        | Number of OAM Cells received over the interface    |
| Out OAM<br>Cells    | Number of OAM Cells transmitted over the interface |
| In ASM Cells        | Number of ASM Cells received over the interface    |
| Out ASM Cells       | Number of ASM Cells transmitted over the interface |
| In Packet<br>Errors | Number of packets in Error                         |
| In Cell Errors      | Number of cells in Error                           |

### 4.2.4 xDSL Statistics

The xDSL Statistics screen displays information corresponding to the xDSL type. The two examples below (VDSL & ADSL) show this variation.

| COMTR          | END<br>🕗 📸 🔗 🚨 🖥                                                                                                    | r.         |          |
|----------------|----------------------------------------------------------------------------------------------------|------------|----------|
|                | Advanced by the transfer to the transfer to th | 7          |          |
| Device Info Ba | Setup Setup Diagnostics Management Logo                                                                                                    | out        |          |
| Summary<br>NAN | Statistics xDSL                                                                                                    |            |          |
| Statistics     | Mode:                                                                                                    |            | VDSL2    |
| LAN            | Traffic Type:                                                                                                    |            | PTM      |
| WAN Service    | Status:                                                                                                    |            | Up       |
| xTM            | Link Power State:                                                                                                    |            | 10       |
| XDSL           |                                                                                                    |            |          |
| Route          | 8                                                                                                    | Downstream | Upstream |
| ARP            | PhyR Status:                                                                                                    | Off        | Off      |
| OHCP           | Line Coding(Trellis):                                                                                                    | On         | On       |
| NAT Session    | SNR Margin (0.1 dB):                                                                                                    | 349        | 384      |
| GMP Info       | Attenuation (0.1 dB):                                                                                                    | 43         | 0        |
| CPU & Memory   | Output Power (0.1 dBm):                                                                                                    | 105        | -149     |
| Network Map    | Attainable Rate (Kbps):                                                                                                    | 87459      | 56514    |
| Vireless       |                                                                                                    |            | -        |
| vireiess       |                                                                                                    | Path 0     |          |
|                |                                                                                                    | Downstream | _        |
|                | Rate (Kbps):                                                                                                    | 29993      | 1047     |
|                | D (# of butos in Mur Data Gama)                                                                                                    | 31         | 11       |
|                | B (# of bytes in Mux Data Frame):<br>M (# of Mux Data Frames in an RS codeword):                                                                                                    | 1          | 4        |
|                | T (# of Mux Data Frames in an OH sub-frame):                                                                                                    | 64         | 48       |
|                | R (# of redundancy bytes in the RS codeword):                                                                                                    | 10         | 10       |
|                | S (# of data symbols over which the RS code word spans):                                                                                                    |            | 0.0339   |
|                | L (# of bits transmitted in each data symbol):                                                                                                    | 9904       | 335      |
|                | D (interleaver depth):                                                                                                    | 1921       | 17       |
|                | I (interleaver block size in bytes):                                                                                                    | 42         | 58       |
|                | N (RS codeword size):                                                                                                    | 42         | 58       |
|                | Delay (msec):                                                                                                    | 16         | 5        |
|                | INP (DMT symbol):                                                                                                    | 7.50       | 2.00     |
|                |                                                                                                    | 30 C       | 241      |
|                | OH Frames:                                                                                                    | 15738369   | 3036021  |
|                | OH Frame Errors:                                                                                                    | 0          | 0        |
|                | RS Words:                                                                                                    | 1748450939 | 14855658 |
|                | RS Correctable Errors:                                                                                                    | 0          | 0        |
|                | RS Uncorrectable Errors:                                                                                                    | 0          | 0        |
|                |                                                                                                    |            | 6        |
|                | HEC Errors:                                                                                                    | 0          | 0        |
|                | OCD Errors:                                                                                                    | 0          | 0        |
|                | LCD Errors:                                                                                                    | 0          | 0        |
|                | Total Cells:                                                                                                    | 2968014265 | 0        |
|                | Data Cells:<br>Bit Errors                                                                                                    | 105397     | 0        |
|                | Bit Errors:                                                                                                    | U          | U        |
|                | Total ES:                                                                                                    | 0          | 0        |
|                | Total SES:                                                                                                    | 0          | 0        |
|                | Total UAS:                                                                                                    | 179        | 179      |
|                | iotai ono.                                                                                                    | 1/2        | 1/2      |

### ADSL2+

| COMTR          | END                                          |            |             |
|----------------|----------------------------------------------|------------|-------------|
|                |                                              |            |             |
| Nr .           | 🐸 🗘 😰 🛀                                      |            | 2           |
| Device Info Ba | sic Setup Advanced Diagnostics Manageme      | nt Logou   | t           |
|                | Statistics xDSL                              | ine Logoo  |             |
| Summary        |                                              |            |             |
| WAN            | 8                                            |            |             |
| Statistics     | Mode:                                        |            | ADSL_2plu   |
| LAN            | Traffic Type:                                |            | ATM         |
| WAN Service    | Status:                                      |            | Up          |
| XTM            | Link Power State:                            |            | LO          |
| XDSL           |                                              |            |             |
| Route          |                                              |            | am Upstream |
| ARP            | PhyR Status:                                 | Off        | Off         |
| DHCP           | Line Coding(Trellis):                        | On         | On          |
| NAT Session    | SNR Margin (0.1 dB):                         | 63         | 69          |
|                | Attenuation (0.1 dB):                        | 45         | 0           |
| IGMP Info      | Output Power (0.1 dBm):                      | 43         | 94          |
| CPU & Memory   | Attainable Rate (Kbps):                      | 29628      | 1450        |
| Network Map    | Ca 104-24                                    |            | -           |
| Wireless       |                                              | Path 0     |             |
|                |                                              |            | mUpstream   |
|                | Rate (Kbps):                                 | 29623      | 1387        |
|                | Rate (Rups).                                 | 23025      | 1307        |
|                | MSGc (# of bytes in overhead channel message | 1.51       | 18          |
|                |                                              |            |             |
|                | B (# of bytes in Mux Data Frame):            | 243        | 111         |
|                | M (# of Mux Data Frames in FEC Data Frame):  | 1          | 2           |
|                | T (Mux Data Frames over sync bytes):         | 4          | 1           |
|                | R (# of check bytes in FEC Data Frame):      | 0          | 8           |
|                | S (ratio of FEC over PMD Data Frame length): | 0.2847     | 5.5402      |
|                | L (# of bits in PMD Data Frame):             | 6854       | 335         |
|                | D (interleaver depth):                       | 1          | 8           |
|                | Delay (msec):                                | 0          | 11          |
|                | INP (DMT symbol):                            | 0.00       | 0.50        |
|                |                                              | CONTRACT I |             |
|                | Super Frames:                                | 24768      | 4778        |
|                | Super Frame Errors:                          | 0          | 355         |
|                | RS Words:                                    | 0          | 81508       |
|                | RS Correctable Errors:                       | 0          | 0           |
|                | RS Uncorrectable Errors:                     | 0          | 0           |
|                | HEC Errors:                                  | 1155       | 370         |
|                | OCD Errors:                                  | 0          | 0           |
|                | LCD Errors:                                  | 0          | 0           |
|                | Total Cells:                                 | 7918529    | 353755      |
|                | Data Cells:                                  | 42         | 0           |
|                | Bit Errors:                                  | 0          | 0           |
|                | Tabel DO:                                    | ho         | 6           |
|                | Total ES:                                    | 18         | 0           |
|                | Total SES:                                   | 18         | 0           |
|                | Total UAS:                                   | 197        | 187         |
|                | xDSL BER Test Reset Statistics Draw Graph    |            |             |

Click the **Reset Statistics** button to refresh this screen.

| Item                   | Description                                                                                        |
|------------------------|----------------------------------------------------------------------------------------------------|
| Mode                   | VDSL, VDSL2                                                                                        |
| Traffic Type           | ATM, PTM                                                                                           |
| Status                 | Lists the status of the DSL link                                                                   |
| Link Power State       | Link output power state                                                                            |
| phyR Status            | Shows the status of PhyR <sup>™</sup> (Physical Layer<br>Re-Transmission) impulse noise protection |
| Line Coding (Trellis)  | Trellis On/Off                                                                                     |
| SNR Margin (0.1 dB)    | Signal to Noise Ratio (SNR) margin                                                                 |
| Attenuation (0.1 dB)   | Estimate of average loop attenuation in the downstream direction                                   |
| Output Power (0.1 dBm) | Total upstream output power                                                                        |
| Attainable Rate (Kbps) | The sync rate you would obtain                                                                     |
| Rate (Kbps)            | Current sync rates downstream/upstream                                                             |

### In ADSL2/VDSL mode, the following section is inserted.

| Item | Description                                    |
|------|------------------------------------------------|
| MSGc | Number of bytes in overhead channel message    |
| В    | Number of bytes in Mux Data Frame              |
| М    | Number of Mux Data Frames in a RS codeword     |
| Т    | Number of Mux Data Frames in an OH sub-frame   |
| R    | Number of redundancy bytes in the RS codeword  |
| S    | Number of data symbols the RS codeword spans   |
| L    | Number of bits transmitted in each data symbol |
| D    | The interleaver depth                          |
| 1    | The interleaver block size in bytes            |
| Ν    | RS codeword size                               |

| Delay | The delay in milliseconds (msec) |
|-------|----------------------------------|
| INP   | DMT symbol                       |

| Item                    | Description                                        |
|-------------------------|----------------------------------------------------|
| Super Frames            | Total number of super frames                       |
| Super Frame Errors      | Number of super frames received with errors        |
| RS Words                | Total number of Reed-Solomon code errors           |
| RS Correctable Errors   | Total Number of RS with correctable errors         |
| RS Uncorrectable Errors | Total Number of RS words with uncorrectable errors |

| Item                    | Description                                        |
|-------------------------|----------------------------------------------------|
| OH Frames               | Total number of OH frames                          |
| OH Frame Errors         | Number of OH frames received with errors           |
| RS Words                | Total number of Reed-Solomon code errors           |
| RS Correctable Errors   | Total Number of RS with correctable errors         |
| RS Uncorrectable Errors | Total Number of RS words with uncorrectable errors |

| Item        | Description                                             |
|-------------|---------------------------------------------------------|
| HEC Errors  | Total Number of Header Error Checksum errors            |
| OCD Errors  | Total Number of Out-of-Cell Delineation errors          |
| LCD Errors  | Total number of Loss of Cell Delineation                |
| Total Cells | Total number of ATM cells (including idle + data cells) |
| Data Cells  | Total number of ATM data cells                          |
| Bit Errors  | Total number of bit errors                              |

| Item      | Description                              |
|-----------|------------------------------------------|
| Total ES  | Total Number of Errored Seconds          |
| Total SES | Total Number of Severely Errored Seconds |
| Total UAS | Total Number of Unavailable Seconds      |

#### **xDSL BER TEST**

Click **xDSL BER Test** on the xDSL Statistics screen to test the Bit Error Rate (BER). A small pop-up window will open after the button is pressed, as shown below.

| 192.168.1.1/berstart.tst?berState=1 - Google Chro                                                                                                    | x |
|----------------------------------------------------------------------------------------------------|---|
| Not secure   192.168.1.1/berstart.tst?berState=1                                                                                                    | Q |
| ADSL BER Test - Start                                                                                                    |   |
| The ADSL Bit Error Rate (BER) test determines the quality of the ADSL<br>connection. The test is done by transferring idle cells containing a known<br>pattern and comparing the received data with this known pattern to check for |   |
| any errors.                                                                                                    |   |
| Select the test duration below and click "Start".                                                                                                    |   |
| Tested Time (sec): 20 🗸                                                                                                    |   |
| Start Close                                                                                                    |   |
|                                                                                                    |   |
|                                                                                                    |   |
|                                                                                                    |   |
|                                                                                                    |   |
|                                                                                                    |   |
|                                                                                                    |   |

Click **Start** to start the test or click **Close** to cancel the test. After the BER testing is complete, the pop-up window will display as follows.

| 192.168.1.1/berstart.tst?berStart | ate=1 - Google Chro                    |        |  |  |  |
|-----------------------------------|----------------------------------------|--------|--|--|--|
| (i) Not secure   192.168.1        | .1/berstart.tst?berSta                 | te=1 Q |  |  |  |
| ADSL BER Test - Result            |                                        |        |  |  |  |
| The ADSL BER test comple          | ated successfully.                     |        |  |  |  |
| Test Time (sec):                  | 20                                     |        |  |  |  |
| Total Transferred<br>Bits:        | 0×000000000000000000000000000000000000 |        |  |  |  |
| Total Error Bits:                 | Total Error Bits: 0x00000000000000000  |        |  |  |  |
| Error Ratio:                      | Error Ratio: Not Applicable            |        |  |  |  |
| Close                             |                                        |        |  |  |  |

32 Leading the Communication Trend

### **xDSL TONE GRAPH**

Click **Draw Graph** on the xDSL Statistics screen and a pop-up window will display the xDSL statistics graph, including SNR, Bits per tone, QLN and Hlog of the xDSL line connection, as shown below.

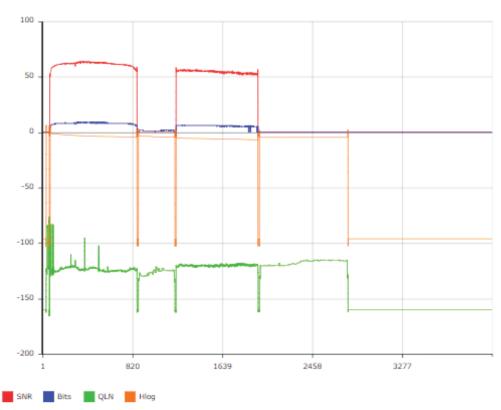

### **DSL Line Statistics**

○ line 
 smoothed line 
 filled

### 4.3 Route

Choose **Route** to display the routes that the PBL-6201 has found.

| COM1                                  | REND    | Adv          | <b>X</b><br>vanced | Setup I                                             | S | 3<br>Iostics | s Ma         | nagement  | Logout |
|---------------------------------------|---------|--------------|--------------------|-----------------------------------------------------|---|--------------|--------------|-----------|--------|
| Summary<br>WAN<br>Statistics<br>Route | 3,0023  | 74.5554.5557 | 2026               | gateway, H - ho<br>modified (redired<br>Subnet Mask |   |              | Service      | Interface |        |
| ARP                                   | 192.16  |              | 0.0.0.0            | 255,255,255,0                                       | U | 0            | cpe-ipintf-1 | br0       |        |
| DHCP                                  | 239.0,0 | 0,0          | 0.0.0.0            | 255.0.0.0                                           | U | 0            | cpe-ipintf-1 | br0       |        |

| Item           | Description                                                                                                    |
|----------------|----------------------------------------------------------------------------------------------------|
| Destination    | Destination network or destination host                                                                                                    |
| Gateway        | Next hop IP address                                                                                                    |
| Subnet<br>Mask | Subnet Mask of Destination                                                                                                    |
| Flag           | U: route is up<br>I: reject route<br>G: use gateway<br>H: target is a host<br>R: reinstate route for dynamic routing<br>D: dynamically installed by daemon or redirect<br>M: modified from routing daemon or redirect |
| Metric         | The 'distance' to the target (usually counted in hops). It is not used by recent kernels, but may be needed by routing daemons.                                                                                       |
| Service        | Shows the WAN connection label                                                                                                    |
| Interface      | Shows connection interfaces                                                                                                    |

### 4.4 ARP

Click **ARP** to display the ARP information.

| COMT         | REND       | Advanced   | Setup Dia         | <b>d</b><br>agnostics | Management | Logout |
|--------------|------------|------------|-------------------|-----------------------|------------|--------|
| Summary      | Device Inf | o ARP      |                   | 90 A.S                |            |        |
| WAN          | IP addres  | s Flags    | HW Address        | Device                |            |        |
| Statistics   | 192.168.1  | 6 Complete | 00:50:ba:24:29:bd | brū                   |            |        |
| Route<br>ARP | 2.         | niu s      | -                 | t 1                   |            |        |

| Item       | Description                                 |
|------------|---------------------------------------------|
| IP address | Shows IP address of host PC                 |
| Flags      | Complete, Incomplete, Permanent, or Publish |
| HW Address | Shows the MAC address of host PC            |
| Device     | Shows the connection interface              |

### 4.5 **DHCP**

Click **DHCP** to display all DHCP Leases.

| COMT                                                 | REND        | Ö                | Ś                |            | k      |
|------------------------------------------------------|-------------|------------------|------------------|------------|--------|
| Device Info                                          | Basic Setup | Advanced Setup   | Diagnostics      | Management | Logout |
| Summary<br>WAN<br>Statistics<br>Route<br>ARP<br>DHCP |             | Info DHCP Leases | dress Expires In |            |        |

| Item        | Description                                          |
|-------------|------------------------------------------------------|
| Hostname    | Shows the device/host/PC network name                |
| MAC Address | Shows the Ethernet MAC address of the device/host/PC |
| IP Address  | Shows IP address of device/host/PC                   |
| Expires In  | Shows how much time is left for each DHCP Lease      |

### 4.6 NAT Session

This page displays all NAT connection session including both UPD/TCP protocols passing through the device.

|                                     | REND      | Advanced Setu       | up Diagnostic                                               | Anagement | Lo       | <b>P</b><br>gout |
|-------------------------------------|-----------|---------------------|-------------------------------------------------------------|-----------|----------|------------------|
| Summary<br>WAN<br>Statistics        | Source IP | Pres<br>Source Port | NAT Sess<br>is "Show All" will show all P<br>Destination IP | ion       | Protocol | Timeout          |
| Route<br>ARP<br>DHCP<br>NAT Session |           |                     | Refresh                                                     | how All   |          |                  |

#### Click the "Show All" button to display the following.

|                                                                       | NAT Session       |                |                  |          |         |  |  |  |
|-----------------------------------------------------------------------|-------------------|----------------|------------------|----------|---------|--|--|--|
| Press "Show Less" will show NAT session information on WAN side only. |                   |                |                  |          |         |  |  |  |
| Source IP                                                             | Source Port       | Destination IP | Destination Port | Protocol | Timeout |  |  |  |
| 192.168.1.2                                                           | 50684             | 192.168.1.1    | 80               | tcp      | 83      |  |  |  |
| 127.0.0.1                                                             | 45000             | 127.0.0.1      | 45032            | udp      | 27      |  |  |  |
| 192.168.1.2                                                           | 60311             | 192.168.1.1    | 53               | udp      | 13      |  |  |  |
| 192.168.1.2                                                           | 50683             | 192.168.1.1    | 80               | tcp      | 83      |  |  |  |
| 192.168.1.2                                                           | 53727             | 192.168.1.1    | 53               | udp      | 28      |  |  |  |
| 192.168.1.2                                                           | 50690             | 192.168.1.1    | 80               | tcp      | 86399   |  |  |  |
| 192.168.1.2                                                           | 50685             | 192.168.1.1    | 80               | tcp      | 83      |  |  |  |
|                                                                       |                   |                |                  |          |         |  |  |  |
|                                                                       | Refresh Show Less |                |                  |          |         |  |  |  |

| Item             | Description                                                  |
|------------------|--------------------------------------------------------------|
| Source IP        | The source IP from which the NAT session is established      |
| Source Port      | The source port from which the NAT session is established    |
| Destination IP   | The IP which the NAT session was connected to                |
| Destination Port | The port which the NAT session was connected to              |
| Protocol         | The Protocol used in establishing the particular NAT session |
| Timeout          | The time remaining for the TCP/UDP connection to be active   |

## 4.7 IGMP Info

Click **IGMP Info** to display the list of IGMP entries broadcasting through the IGMP proxy enabled WAN connection.

| COMT<br>Device Info                                                              | REND | Advan     | Ced Set | tup C | <b>E</b><br>Diagnost | ics Mana            | agement            | Logout         | t               |
|----------------------------------------------------------------------------------|------|-----------|---------|-------|----------------------|---------------------|--------------------|----------------|-----------------|
| Summary<br>WAN<br>Statistics<br>Route<br>ARP<br>DHCP<br>NAT Session<br>IGMP Info | 2    | IGMP Prox | 1       |       | Timeout              | Last Report<br>Time | Total<br>Time(sec) | Total<br>Joins | Total<br>Leaves |

| Item             | Description                                                             |
|------------------|-------------------------------------------------------------------------|
| Interface        | The Source interface from which the IGMP report was received            |
| WAN              | The WAN interface from which the multicast traffic is received          |
| Groups           | The destination IGMP group address                                      |
| Member           | The Source IP from which the IGMP report was received                   |
| Timeout          | The time remaining before the IGMP report expires                       |
| Last Report Time | The time of the last received IGMP report                               |
| Total Time(sec)  | Total                                                                   |
| Total Joins      | Total IGMP join packets received for this IGMP address for this client  |
| Total Leaves     | Total IGMP leave packets received for this IGMP address for this client |

### 4.8 CPU & Memory

Displays the system performance graphs. Shows the current loading of the CPU and memory usage with dynamic updates.

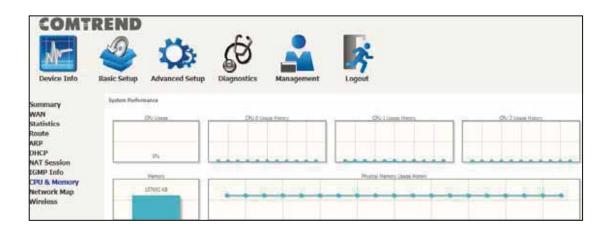

### 4.9 Network Map

The network map is a graphical representation of router's wan status and LAN devices.

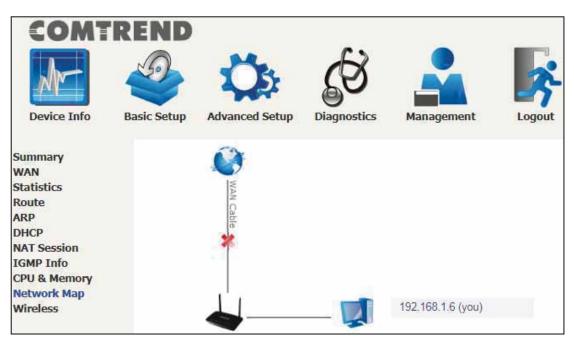

### 4.10 Wireless

### 4.10.1 Station Info

This page shows authenticated wireless stations and their status.

| COMT                                                                                                    | REND                                      |                            |                                                                                                    |                                                                                          |                 |
|----------------------------------------------------------------------------------------------------|-------------------------------------------|----------------------------|----------------------------------------------------------------------------------------------------|------------------------------------------------------------------------------------------|-----------------|
| Am                                                                                                    |                                           | Ö                          | Ś                                                                                                    |                                                                                          | *               |
| Device Info                                                                                                    | Basic Setup                               | Advanced Setup             | Diagnostics                                                                                                    | Management                                                                               | Logout          |
| Summary<br>WAN                                                                                                    | Station Info<br>This page allo            | ws you to configure the ∀i | tual interfaces for eac                                                                                                    | h Physical interface.                                                                    |                 |
| Statistics<br>Route<br>ARP<br>DHCP<br>NAT Session<br>IGMP Info<br>CPU & Memory<br>Network Map<br>Wireless<br>Station Info<br>Wifi Insight | Wireless Int<br>BSS-MAC (<br>Authenticate | SSID):                     | and a reason of the second second sec | 2.4GHz(00:90:4C:2C:<br>0:00 (Comtrend2451_2<br>MAC Association<br>Address Time Authorize | 4GHz enabled) V |

Consult the table below for descriptions of each column heading.

| Item                  | Description                                                                                                    |
|-----------------------|----------------------------------------------------------------------------------------------------|
| Wireless<br>Interface | Lists the 5GHz/2.4GHz interface that the station connects to                                                                                                    |
| BSS-MAC (SSID)        | Lists which SSID of the modem that the stations connect to                                                                                                    |
| MAC Address           | Lists the MAC address of all the stations.                                                                                                    |
| Association Time      | Lists all the stations that are associated with the Access<br>Point, along with the amount of time since packets were<br>transferred to and from each station. If a station is idle for<br>too long, it is removed from this list. |
| Authorized            | Lists those devices with authorized access                                                                                                    |
| WMM Link              | Lists those devices that utilize WMM                                                                                                    |
| Power Save            | Lists those devices that utilize the Power Save Feature                                                                                                    |
| APSD Default          | Lists those devices that utilize the Automatic Power Save Delivery Feature                                                                                                    |

### 4.10.2 WiFi Insight

This page allows you to configure the WiFi Insight system. The WiFi Insight system allows the wireless interface to collect beacon data from nearby devices and analyze traffic on the connected stations. This data collection requires memory storage and therefore needs to be configured prior to use. To begin, click on the "Start Data Collection" button if no change is needed.

#### 4.10.2.1 Site Survey

The graph displays wireless APs found in your neighborhood by channel collected under the WiFi insight system. Select the wireless interface, channel, bandwidth to check the different display if desired.

#### 2.4GHz

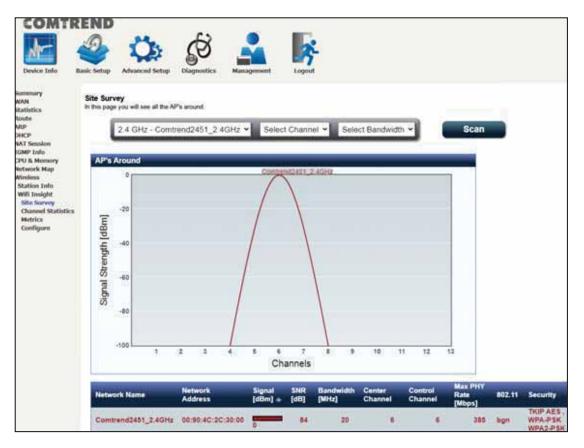

#### 5GHz

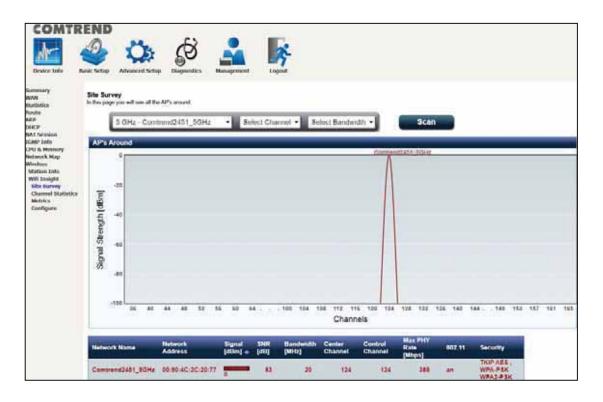

#### 4.10.2.2 Channel Statistics

This page allows you to see the WiFi and Non WiFi interference, and also the available capacity. This page is broken down into individual parts below. Click on the drop-down menu to select 2.4GHz or 5GHz interface.

#### 2.4GHz

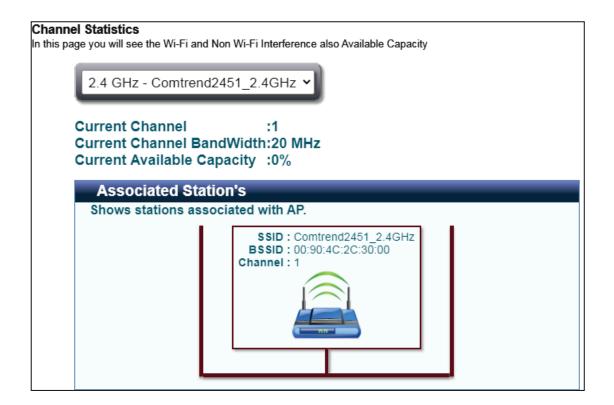

Shows the bandwidth that is available for use in each channel.

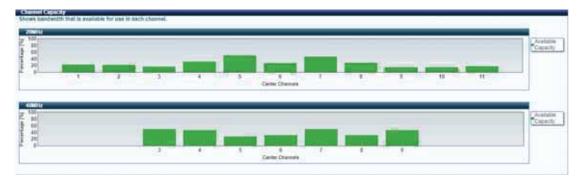

Shows interference level in each channel.

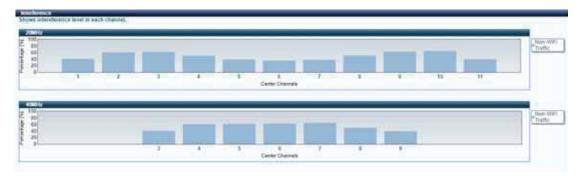

Shows the highest RSSI on each adjacent channel. Adjacent AP and associated stations are displayed for checking interference on those channels.

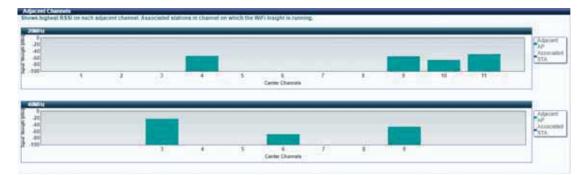

#### 5 GHz

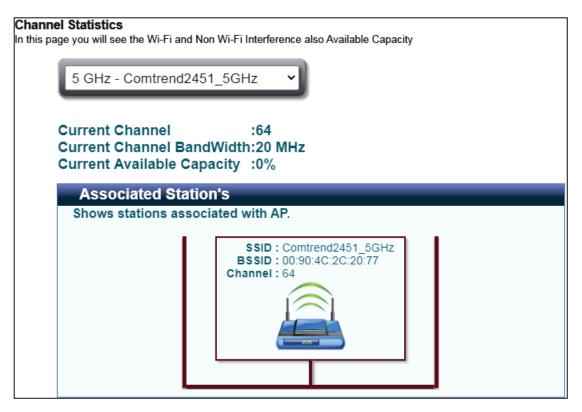

Shows the bandwidth that is available for use in each channel.

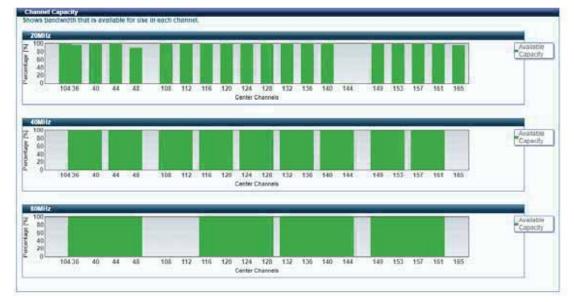

Shows interference level in each channel.

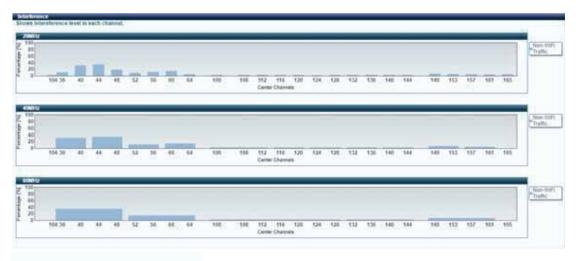

Shows the highest RSSI on each adjacent channel. Adjacent AP and associated stations are displayed for checking interference on those channels.

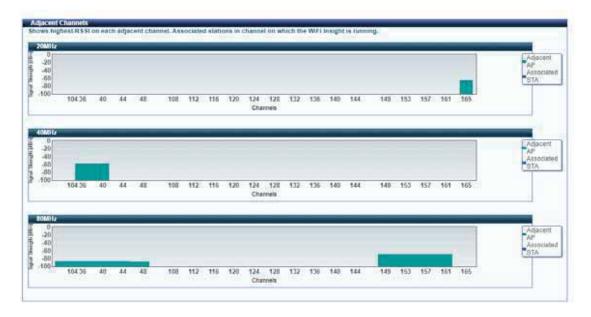

For each AP, the graph shows the control channel and extension channels. Extension channel is any channel spanned by the AP that is not a control channel.

|    | <b>Channel Distributio</b> | n                                                                                                    |
|----|----------------------------|----------------------------------------------------------------------------------------------------|
|    | , <b>e</b> .               | shows the control channel and extension channels.<br>y channel spanned by the AP that is not a control channel. |
| AP |                            | C - Control Channel<br>E - Extension Channel                                                                    |
| A  | Comtrend2451_5GHz          | C<br>3640444852566064.100104108112116120124128132136140144.149153157161165<br>Channels                          |

#### 4.10.2.3 Metrics (Advanced Troubleshooting)

In this page you will see most of the counters like AMPDU(if available), Glitch, Chanim and Packet Queue Statistics. This page is broken down into individual parts below.

| Advanced Troubleshooting<br>In this page you will see most of the counters like AMPDU(if available), Glitch, Chanim and Packet Queu | e Statistics |
|----------------------------------------------------------------------------------------------------|--------------|
| 2.4 GHz - Comtrend2451_2.4GHz ◄                                                                                                    |              |

Click on the drop-down menu to select 2.4GHz or 5GHz interface.

Shows the rx glitch counters, bad frame check sequence counters received from air over time.

In this page you will see most of the counters like AMPDU(if available), Glitch, Chanim and Packet Queue Statistics

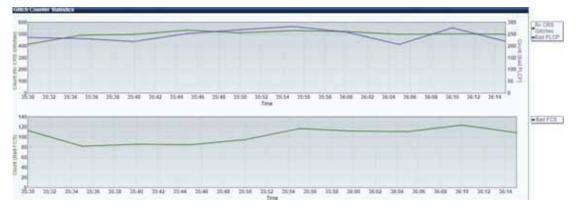

Select the counter of interest to monitor the statistics received over time in the chanim statistics graph.

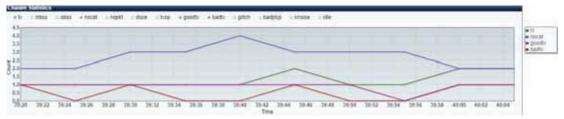

Lists the associated station to the wireless interface.

#### 4.10.2.4 Configure

This page allows you to configure the WiFi insight system.

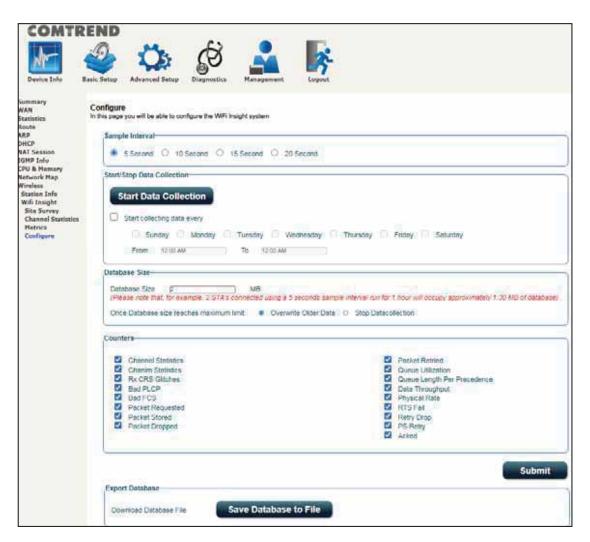

#### Sample Interval

Select the desired time interval to collect sampling data with the WiFi insight system.

#### Start/Stop Data Collection

Start/Stop the data collection process.

#### Database Size

Define the dedicated database size to be used for the WiFi insight system.

#### **Counters**

Define the counters that would be collected by the WiFi insight system.

#### Export Database

Export and save the collected database file.

COMTREND

## **Chapter 5 Basic Setup**

You can reach this page by clicking on the following icon located at the top of the screen.

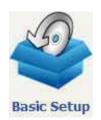

This will bring you to the following screen.

| END                      |                                                                                                    |                                                                                                    |                                                                                                    |
|--------------------------|----------------------------------------------------------------------------------------------------|----------------------------------------------------------------------------------------------------|----------------------------------------------------------------------------------------------------|
|                          | A Setur Diagnostics                                                                                                    | Management                                                                                                    | Logout                                                                                                    |
|                          |                                                                                                    | A ALTER OF BARE STATE                                                                                                    | Logout                                                                                                    |
| 1000                     |                                                                                                    | L                                                                                                    | AN                                                                                                    |
| 1000000                  |                                                                                                    |                                                                                                    |                                                                                                    |
| Selon Asternal           |                                                                                                    |                                                                                                    |                                                                                                    |
| Serial Number            |                                                                                                    | 100 FD Down                                                                                                    | Down Down                                                                                                    |
| Firmware Version         |                                                                                                    | eth1 eth2                                                                                                    | eth3 eth4                                                                                                    |
| Bootloader (CFE) Version | -                                                                                                    |                                                                                                    | 192.168,1.1                                                                                                    |
|                          | and the second second second second second second second second second second second second second second second                                                                                                    | LAN Subnet Mask                                                                                                    | 255.255.255.0                                                                                                    |
| op mie                   | 2/ 3613                                                                                                    | LAN MAC Address                                                                                                    | c8:d1:2a:31:24:61                                                                                                    |
| Wi                       | reless                                                                                                    | DHCP Server                                                                                                    | Enabled                                                                                                    |
| 2.4GHz                   | Interface                                                                                                    | 75-                                                                                                    |                                                                                                    |
|                          | AW 2007 B R B                                                                                                    |                                                                                                    | WAN                                                                                                    |
|                          | 0.20 0.000 MR 00007                                                                                                    |                                                                                                    |                                                                                                    |
|                          |                                                                                                    |                                                                                                    | لرا                                                                                                    |
|                          |                                                                                                    |                                                                                                    | DOWN                                                                                                    |
| Control                  |                                                                                                    | Traffic Type                                                                                                    | Inactive                                                                                                    |
| 0                        |                                                                                                    | Upstream Rate (Kbps)                                                                                                    | 0                                                                                                    |
|                          | Secure                                                                                                    | Downstream Rate (Kbps)                                                                                                    | 0                                                                                                    |
| 2                        |                                                                                                    | Default Gateway                                                                                                    |                                                                                                    |
|                          |                                                                                                    | Primary DNS Server                                                                                                    | 0.0.0.0                                                                                                    |
| Primary Encryption       | WPA2-PSK AES                                                                                                    |                                                                                                    | 0.0.0.0                                                                                                    |
| Primary Passphrase/Key   | Show                                                                                                    |                                                                                                    |                                                                                                    |
| 5GHz 1                   | Interface                                                                                                    |                                                                                                    |                                                                                                    |
| Driver Version           | 17.10,99.27                                                                                                    |                                                                                                    |                                                                                                    |
| Primary SSID             | Comtrend2461_5GHz                                                                                                    |                                                                                                    |                                                                                                    |
| Status                   | Enabled                                                                                                    |                                                                                                    |                                                                                                    |
| Channel                  | 165                                                                                                    |                                                                                                    |                                                                                                    |
|                          | Secure                                                                                                    |                                                                                                    |                                                                                                    |
| Primary Encryption       | WPA2-PSK AE5                                                                                                    |                                                                                                    |                                                                                                    |
| Primary Passphrase/Key   | Show                                                                                                    |                                                                                                    |                                                                                                    |
|                          | Model<br>Board ID<br>Serial Number<br>Firmware Version<br>Bootloader (CFE) Version<br>Up Time<br>Wi<br>2.4GHz<br>Driver Version<br>Primary SSID<br>Status<br>Channel<br>Primary Encryption<br>Primary Passphrase/Key<br>5GHz I<br>Driver Version<br>Primary SSID<br>Status<br>Channel | DeviceModelNexusLink 3124uBoard ID63158MB-187AXSerial Number2073124UDXF-AA000006Firmware Version10.38-163.243-0Up Time37 secsWirelessDriver Version10.38-163.243-0Up Time37 secsDriver Version17.10.39.27Primary SSIDContrend2461_2.4GHzStatusEnabledChannel11DifferenceSecurePrimary Passphrase/KeySinowSGHz InterfaceDriver Version17.10.99.27Primary SSIDContrend2461_5GHzStatusEnabledChannel11DifferencePrimary Passphrase/KeySinowStatusEnabledDriver Version17.10.99.27Primary SSIDContrend2461_5GHzStatusEnabledDriver Version17.10.99.27Primary SSIDContrend2461_5GHzStatusEnabledDriver Version17.10.99.27Primary SSIDContrend2461_5GHzStatusEnabledChannel165DifferenceSecurePrimary SSIDSecurePrimary December (Merence)WPA2-PSK AE5Primary December (Merence)UPA2-PSK AE5Primary December (Merence)ErrorePrimary December (Merence)ErrorePrimary December (Merence)December (Merence) | Device       Image: Second and the second and the second |

### 5.1 Wan Setup

Click WAN Setup on the on the left of your screen. Add or remove ATM, PTM and ETH WAN interface connections here.

| REND        |                          |                         |                                                                                                    |                                                                                                    |                                                                                                    |                                                                                                    |                                                                                                    |                                                                                                    |                                                                                                    |                                                                                                    |                                                                                                    |                                                                                                    |                                                                                                    |                                                                                                    |
|-------------|--------------------------|-------------------------|----------------------------------------------------------------------------------------------------|----------------------------------------------------------------------------------------------------|----------------------------------------------------------------------------------------------------|----------------------------------------------------------------------------------------------------|----------------------------------------------------------------------------------------------------|----------------------------------------------------------------------------------------------------|----------------------------------------------------------------------------------------------------|----------------------------------------------------------------------------------------------------|----------------------------------------------------------------------------------------------------|----------------------------------------------------------------------------------------------------|----------------------------------------------------------------------------------------------------|----------------------------------------------------------------------------------------------------|
| Basic Setup | Advan                    | <b>S</b>                | <u>f</u>                                                                                                    | <b>}</b>                                                                                                    | Mana                                                                                                    |                                                                                                    | at.                                                                                                    |                                                                                                    | ?                                                                                                    |                                                                                                    |                                                                                                    |                                                                                                    |                                                                                                    |                                                                                                    |
| busic octup | navan                    | ceu octup               | Diagnost                                                                                                    | 103                                                                                                    | - Contraction                                                                                                    | igenici                                                                                                    |                                                                                                    | LU                                                                                                    | gour                                                                                                    |                                                                                                    |                                                                                                    |                                                                                                    |                                                                                                    |                                                                                                    |
| Step 1: Lay | er 2 Interfa             |                         |                                                                                                    |                                                                                                    |                                                                                                    |                                                                                                    |                                                                                                    | ♥] [Add                                                                                                    | ]                                                                                                    |                                                                                                    |                                                                                                    |                                                                                                    |                                                                                                    |                                                                                                    |
| Interface   |                          |                         |                                                                                                    |                                                                                                    |                                                                                                    |                                                                                                    |                                                                                                    |                                                                                                    |                                                                                                    |                                                                                                    | Conn<br>Mode                                                                                                    | IP<br>OoS                                                                                                    | Remove                                                                                                    |                                                                                                    |
|             |                          |                         | DS                                                                                                    | L PTM Inte                                                                                                    | rface Co                                                                                                    | nfigurati                                                                                                    | on                                                                                                    |                                                                                                    |                                                                                                    |                                                                                                    |                                                                                                    |                                                                                                    |                                                                                                    |                                                                                                    |
|             |                          | Interfac                | e DSL Laten                                                                                                    | cy PTM P                                                                                                    | riority                                                                                                    | Conn Mor                                                                                                    | de IP                                                                                                    | QoS Rer                                                                                                    | nove                                                                                                    |                                                                                                    |                                                                                                    |                                                                                                    |                                                                                                    |                                                                                                    |
|             |                          |                         |                                                                                                    | 6940.00                                                                                                    |                                                                                                    | 1.02230.00                                                                                                    |                                                                                                    | -                                                                                                    |                                                                                                    |                                                                                                    |                                                                                                    |                                                                                                    |                                                                                                    |                                                                                                    |
|             |                          |                         | Interface/                                                                                                    | (Name) (                                                                                                    | Connecti                                                                                                    | on Mode                                                                                                    | Rem                                                                                                    | ove                                                                                                    |                                                                                                    |                                                                                                    |                                                                                                    |                                                                                                    |                                                                                                    |                                                                                                    |
| <u>a</u>    |                          |                         |                                                                                                    |                                                                                                    |                                                                                                    |                                                                                                    |                                                                                                    |                                                                                                    |                                                                                                    |                                                                                                    |                                                                                                    |                                                                                                    | 1-1                                                                                                    |                                                                                                    |
| Step 2: Wie | le Area Net              | work (WAN) Se           | rvice Setup                                                                                                    |                                                                                                    |                                                                                                    |                                                                                                    |                                                                                                    |                                                                                                    |                                                                                                    |                                                                                                    |                                                                                                    |                                                                                                    |                                                                                                    |                                                                                                    |
| Interface   | Description              | Type Vlan8021p          | VlanMuxId                                                                                                    | VlanTpid                                                                                                    | Igmp<br>Proxy                                                                                                    | Igmp<br>Source                                                                                                    | NAT                                                                                                    | Firewall                                                                                                    | IPv6                                                                                                    | Mid<br>Proxy                                                                                                    | Mid<br>Source                                                                                                    | Manual<br>Mode                                                                                                    | Remove                                                                                                    | Edit                                                                                                    |
|             |                          |                         |                                                                                                    | -                                                                                                    | Reese                                                                                                    | -                                                                                                    |                                                                                                    |                                                                                                    |                                                                                                    |                                                                                                    |                                                                                                    |                                                                                                    |                                                                                                    |                                                                                                    |
|             | Interface<br>Step 2: Wit | Step 1: Layer 2 Interfa | Step 1: Layer 2 Interface<br>Selection Selection Selection Selection Selection Selection Selection Selection Selection Selection Step 2: Wide Area Network (WAN) Sec | Step 1: Layer 2 Interface<br>Select new interface<br>DS<br>Interface Vpi Vci DSL<br>Latency Category Peak Cells<br>DS<br>Interface DSL Laten<br>ETI<br>Interface<br>Step 2: Wide Area Network (WAN) Service Setup | Step 1: Layer 2 Interface<br>Select new interface to add: A<br>DSL ATM Inter<br>Interface Vpi Vci DSL<br>Latency Category Peak Cell<br>DSL PTM Inter<br>Interface DSL Latency PTM Pr<br>ETH WAN Inter<br>Interface/(Name) C<br>Step 2: Wide Area Network (WAN) Service Setup | Step 1: Layer 2 Interface         Select new interface to add:         ATM Interface Co         DSL ATM Interface Co         Interface       Vpi         Voi       DSL<br>Latency         Category       Peak Cell<br>Rate(cells/s)         DSL PTM Interface Co         Interface       DSL Latency         PTM Priority         ETH WAN Interface Co         Interface/(Name)         Connecti         Step 2: Wide Area Network (WAN) Service Setup         Interface       Description         Type       Vlan8021p       VlanMuxId         VlanTpid       Igmp         Proxy       VanTpid       Igmp | Step 1: Layer 2 Interface         Select new interface to add:         ATM Interface Configurati         Interface       Vpi         Voi       DSL<br>Latency         Category       Peak Celli<br>Rate(cells/s)         SUBLINE       Sustainable Cell<br>Rate(cells/s)         DSL PTM Interface Configurati         Interface       DSL Latency         PTM Priority       Conn Mode         ETH WAN Interface Configurati         Interface/(Name)       Connection Mode         Step 2: Wide Area Network (WAN) Service Setup         Interface       Description         Type       Vlan8021p       VlanMuxId       VlanTpid         Interface       Description       Type       Vlan8021p       VlanMuxId | Step 1: Layer 2 Interface         Select new interface to add:         ATM Interface         DSL ATM Interface Configuration         Interface       Vpi         Vci       DSL<br>Latency         Category       Peak Cell<br>Rate(cells/s)         Sustainable Cell<br>Rate(cells/s)       Sustainable Cell<br>Rate(cells/s)         DSL PTM Interface Configuration         Interface       DSL Latency         PTM Priority       Conn Mode         Interface (Name)       Connection Mode         Rem         Step 2: Wide Area Network (WAN) Service Setup         Interface       Description         Type       Vlan8021p       VlanMuxId       VlanTpid         Immediate       Description       Type       Vlan8021p | Step 1: Layer 2 Interface         Select new interface to add:         Add         DSL ATM Interface Configuration         Interface       Vpi         Voi       DSL<br>Latency         Category       Peak Cell<br>Rate(cells/s)         Sustainable Cell       Max Burst<br>Size(bytes)         DSL PTM Interface Configuration       Interface         Interface       DSL Latency         PTM Priority       Conn Mode         Interface/(Name)       Connection Mode         Remove       Step 2: Wide Area Network (WAN) Service Setup         Interface       Description         Type       Vlan8021p         VlanMuxId       VlanTpid         Improve       Source | Step 1: Layer 2 Interface         Select new interface to add:         Add         DSL ATM Interface Configuration         Interface       Vpi         Voi       DSL<br>Latency         Category       Peak Cell<br>Rate(cells/s)         Sustainable Cell       Max Burst         DSL ATM Interface Configuration         Interface       DSL Latency         PTM Interface Configuration         Interface       DSL Latency         PTM WAN Interface Configuration         Interface/(Name)       Connection Mode         Remove         Step 2: Wide Area Network (WAN) Service Setup         Interface       Description         Type       Vian8021p         VianMuxId       VianTpid         Image       Image         Interface       Description         Type       Vian8021p | Step 1: Layer 2 Interface         Select new interface to add:       Add         DSL ATM Interface Configuration         Interface       Vpi       Vci       DSL         DSL       Add       Sustainable Cell       Max Burst       Link         DSL       Therface       Vpi       Vci       DSL       Add         DSL       DSL       Sustainable Cell       Max Burst       Link         DSL       Peak Cell       Sustainable Cell       Max Burst       Link         DSL       DSL       Peak Cell       Rate(cells/s)       Size(bytes)       Type         DSL       DSL | Step 1: Layer 2 Interface         Select new interface to add:       Add         DSL ATM Interface Configuration         Interface       Vpi       Vci       DSL         DSL       Add         DSL ATM Interface Configuration         Interface       Vpi       Vci       DSL         Interface       Vpi       Vci       DSL       Add         DSL DSL       Sustainable Cell       Max Burst       Link       Conn         Mode       DSL       DSL DSL       Rate(cells/s)       Size(bytes)       Type       Mode         DSL DSL DTM Interface Configuration       Interface       DSL Latency       PTM Priority       Conn Mode       IP QoS       Remove         ETH WAN Interface Configuration       Interface/(Name)       Connection Mode       Remove         Step 2: Wide Area Network (WAN) Service Setup       Step 2: Wide Area Network (WAN) Service Setup       Interface       Interface       Immodel IP Qos       Immodel IP Qos       Mid         Interface       Description       Type       VianMuxId       VianTpid       Igmp       Igmp       Immodel IP Qos | Step 1: Layer 2 Interface         Select new interface to add:       ATM Interface       Add         DSL ATM Interface Configuration         Interface       Vpi       Vci       DSL<br>Latency       Category       Peak Cell<br>Rate(cells/s)       Sustainable Cell<br>Rate(cells/s)       Max Burst<br>Size(bytes)       Link<br>Mode       Ink         DSL DSL DTM Interface       OSL Latency       PTM Priority       Conn Mode       IP QoS       Remove         ETH WAN Interface Configuration       Interface       Interface/(Name)       Connection Mode       Remove         Step 2: Wide Area Network (WAN) Service Setup       Interface       Interface       Interface       Mid       Mid       Manual | Step 1: Layer 2 Interface         Select new interface to add:         Add         DSL ATM Interface Configuration         Interface       Vpi         Voi       DSL         DSL       Sustainable Cell         Max Burst       Link         Conn       IP         DSL       Peak Cell         Rate(cells/s)       Size(bytes)         Type       Mode         QoS       Remove         DSL PTM Interface Configuration         Interface       DSL Latency         PTM WAN Interface Configuration         Interface/(Name)       Connection Mode         Remove         Step 2: Wide Area Network (WAN) Service Setup         Interface       Description         Type       VlanMode         Proxy       Source         NAT       Firewall         IPV6       Mid         Mode       Remove |

Click Add to create a new Layer 2 Interface (see Appendix F - Connection Setup).

To remove a connection, click the **Remove** button.

#### 5.1.1 WAN Service Setup

This screen allows for the configuration of WAN interfaces.

| Interface  | Description  | Туре  | Vlan8021p | VlanMuxId | VlanTpid | Igmp<br>Proxy | Igmp<br>Source | NAT     | Firewall | IPv6     | Mid<br>Proxy | Mid<br>Source | Manual<br>Mode | Remove | Edit |
|------------|--------------|-------|-----------|-----------|----------|---------------|----------------|---------|----------|----------|--------------|---------------|----------------|--------|------|
| ppp0.1     | pppoe_0_0_35 | PPPoE | N/A       | N/A       | N/A      | Disabled      | Disabled       | Enabled | Disabled | Disabled | Disabled     | Disabled      | Disabled       |        | Edit |
| Add Remove |              |       |           |           |          |               |                |         |          |          |              |               |                |        |      |

Click the **Add** button to create a new connection. For connections on ATM or PTM or ETH WAN interfaces see Appendix F - Connection Setup.

| Interface | Description  | Туре  | Vlan8021p | VlanMuxId | VlanTpid | Igmp<br>Proxy | Igmp<br>Source | NAT     | Firewall | IPv6     | Mld<br>Proxy | Mid<br>Source | Manual<br>Mode | Remove  | Edit |
|-----------|--------------|-------|-----------|-----------|----------|---------------|----------------|---------|----------|----------|--------------|---------------|----------------|---------|------|
| ppp0.1    | pppoe_0_0_35 | PPPoE | N/A       | N/A       | N/A      | Disabled      | Disabled       | Enabled | Disabled | Disabled | Disabled     | Disabled      | Disabled       | $\odot$ | Edit |
|           |              |       |           |           |          | Add           | Remove         |         |          |          |              |               |                |         |      |

To remove a connection, select its Remove column radio button and click **Remove**.

| Item        | Description                                                      |
|-------------|------------------------------------------------------------------|
| Interface   | Name of the interface for WAN                                    |
| Description | Name of the WAN connection                                       |
| Туре        | Shows the connection type                                        |
| Vlan8021p   | VLAN ID is used for VLAN Tagging (IEEE 802.1Q)                   |
| VlanMuxId   | Shows 802.1Q VLAN ID                                             |
| VlanTpid    | VLAN Tag Protocol Identifier                                     |
| IGMP Proxy  | Shows Internet Group Management Protocol (IGMP) Proxy status     |
| IGMP Source | Shows the status of WAN interface used as IGMP source            |
| NAT         | Shows Network Address Translation (NAT) status                   |
| Firewall    | Shows the Security status                                        |
| IPv6        | Shows the WAN IPv6 address                                       |
| MLD Proxy   | Shows Multicast Listener Discovery (MLD) Proxy status            |
| MId Source  | Shows the status of WAN interface used as MLD source             |
| Manual Mode | Indicates the status of the PPP manual connect/disconnect button |
| Remove      | Select interfaces to remove                                      |

| Edit | Click the Edit button to make changes to the WAN interface |
|------|------------------------------------------------------------|
|      |                                                            |

To remove a connection, select its Remove column radio button and click **Remove**.

**NOTE:** Up to 16 PVC profiles can be configured and saved in flash memory.

### 5.2 NAT

For NAT features under this section to work, NAT must be enabled in at least one PVC.

### 5.2.1 Virtual Servers

Virtual Servers allow you to direct incoming traffic from the WAN side (identified by Protocol and External port) to the internal server with private IP addresses on the LAN side. The Internal port is required only if the external port needs to be converted to a different port number used by the server on the LAN side. A maximum of 32 entries can be configured.

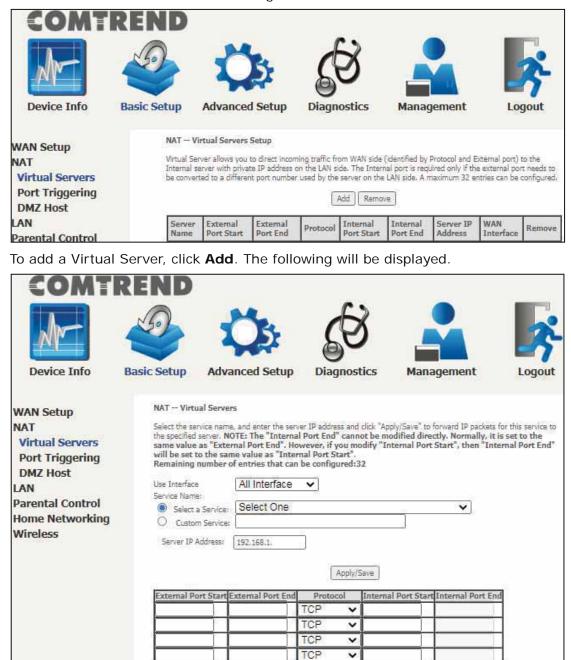

Click **Apply/Save** to apply and save the settings.

Apply/Save

Consult the table below for item descriptions.

| Item                                            | Description                                                                                                    |
|-------------------------------------------------|----------------------------------------------------------------------------------------------------|
| Use Interface                                   | Select a WAN interface from the drop-down menu. If you choose All Interface, server rules will be created for all WAN interfaces.                      |
| Select a Service<br><b>Or</b><br>Custom Service | User should select the service from the list.<br>Or<br>User can enter the name of their choice.                                                        |
| Server IP Address                               | Enter the IP address for the server.                                                                                                    |
| External Port Start                             | Enter the starting external port number (when you select Custom Server). When a service is selected, the port ranges are automatically configured.     |
| External Port End                               | Enter the ending external port number (when you select<br>Custom Server). When a service is selected, the port<br>ranges are automatically configured. |
| Protocol                                        | TCP, TCP/UDP, or UDP.                                                                                                    |
| Internal Port Start                             | Enter the internal port starting number (when you select Custom Server). When a service is selected the port ranges are automatically configured       |
| Internal Port End                               | Enter the internal port ending number (when you select<br>Custom Server). When a service is selected, the port<br>ranges are automatically configured. |

### 5.2.2 Port Triggering

Some applications require that specific ports in the firewall be opened for access by the remote parties. Port Triggers dynamically 'Open Ports' in the firewall when an application on the LAN initiates a TCP/UDP connection to a remote party using the 'Triggering Ports'. The Router allows the remote party from the WAN side to establish new connections back to the application on the LAN side using the 'Open Ports'. A maximum 32 entries can be configured.

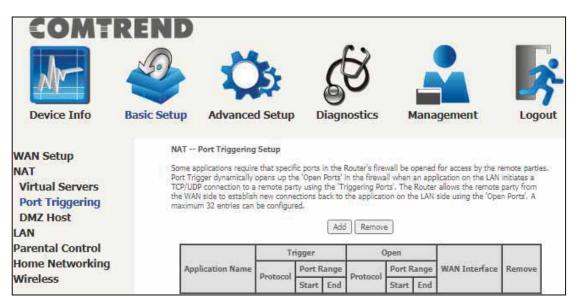

To add a Trigger Port, click **Add**. The following will be displayed.

|                                                                                                    | REND                                                                      | ł                                                                                         | Ö                                                                                  | 2                                            |                                          | <i>6</i>                 |                                                              |                                                                         |             | <b>F</b> |
|----------------------------------------------------------------------------------------------------|---------------------------------------------------------------------------|-------------------------------------------------------------------------------------------|------------------------------------------------------------------------------------|----------------------------------------------|------------------------------------------|--------------------------|--------------------------------------------------------------|-------------------------------------------------------------------------|-------------|----------|
| Device Info<br>WAN Setup<br>NAT<br>Virtual Servers<br>Port Triggering<br>DMZ Host<br>LAN<br>Parental Control<br>Home Networking<br>Wireless | Some s<br>specific<br>settings<br>click "S<br>Remai<br>Use Int<br>Applica | Port Trigg<br>pplications s<br>ports in the<br>s from this s<br>ave/Apply" t<br>ning numb | such as gar<br>Router's f<br>creen by si<br>o add it.<br>er of entr<br>oplication: | nes, vic<br>irewall l<br>electing<br>ies tha | eo confere<br>se opened f<br>an existing | or access<br>application | note access ap<br>by the applica<br>on or creating (<br>d:32 | anagemen<br>olications and oth<br>tions. You can co<br>your own (Custon | ers require | port     |
|                                                                                                    |                                                                           | ger Port<br>Start                                                                         | Trigger<br>En                                                                      |                                              | Trigger P                                | rotocol                  | Open Port<br>Start                                           | Open Port<br>End                                                        | Open P      | rotocol  |
|                                                                                                    |                                                                           |                                                                                           |                                                                                    |                                              | TCP<br>TCP                               | ~                        |                                                              |                                                                         | TCP<br>TCP  | ~        |
|                                                                                                    |                                                                           |                                                                                           |                                                                                    |                                              | TCP                                      | Save/Ap                  | ply                                                          |                                                                         | TCP         | ~        |

Click **Save/Apply** to save and apply the settings.

Consult the table below for item descriptions.

| Item                                                     | Description                                                                                                    |
|----------------------------------------------------------|----------------------------------------------------------------------------------------------------|
| Use Interface                                            | Select a WAN interface from the drop-down menu.                                                                                                    |
| Select an Application<br><b>Or</b><br>Custom Application | User should select the application from the list.<br>Or<br>User can enter the name of their choice.                                                         |
| Trigger Port Start                                       | Enter the starting trigger port number (when you select custom application). When an application is selected, the port ranges are automatically configured. |
| Trigger Port End                                         | Enter the ending trigger port number (when you select custom application). When an application is selected, the port ranges are automatically configured.   |
| Trigger Protocol                                         | TCP, TCP/UDP, or UDP.                                                                                                    |
| Open Port Start                                          | Enter the starting open port number (when you select custom application). When an application is selected, the port ranges are automatically configured.    |
| Open Port End                                            | Enter the ending open port number (when you select custom application). When an application is selected, the port ranges are automatically configured.      |
| Open Protocol                                            | TCP, TCP/UDP, or UDP.                                                                                                    |

#### 5.2.3 DMZ Host

The DSL router will forward IP packets from the WAN that do not belong to any of the applications configured in the Virtual Servers table to the DMZ host computer.

|                                                                    | REND                            | Ö                                                                                                    | <b>S</b>                                                 |            | *          |
|--------------------------------------------------------------------|---------------------------------|----------------------------------------------------------------------------------------------------|----------------------------------------------------------|------------|------------|
| Device Info                                                        | Basic Setup                     | Advanced Setup                                                                                                    | Diagnostics                                              | Management | Logout     |
| WAN Setup<br>NAT<br>Virtual Servers<br>Port Triggering<br>DMZ Host | The Bro<br>configur<br>Enter th | DMZ Host<br>adband Router will forward IP p<br>ed in the Virtual Servers table t<br>e computer's IP address and cli<br>e IP address field and click 'App | o the DMZ host computer,<br>ck 'Apply' to activate the D | MZ host.   | plications |
| LAN                                                                | DMZ Ho                          | st IP Address:                                                                                                    | <u> </u>                                                 |            |            |
| Parental Control<br>Home Networking                                |                                 | 6.F                                                                                                    | Save/Apply                                               |            |            |

To Activate the DMZ host, enter the DMZ host IP address and click Save/Apply.

To **Deactivate** the DMZ host, clear the IP address field and click **Save/Apply**.

### 5.3 LAN

Configure the LAN interface settings and then click **Apply/Save**.

| ic Setup Advance                                                                                                    | d Setup Diagnostics                                                                                                    | a Management                                                                                                    | Logout                                                                                                    |
|----------------------------------------------------------------------------------------------------|----------------------------------------------------------------------------------------------------|----------------------------------------------------------------------------------------------------|----------------------------------------------------------------------------------------------------|
| Configure the Broadband<br>IP Address:<br>Subnet Mask:<br>Carbie IGMP Snool<br>Standard Mode<br>Blocking Mode<br>Enable IGMP LAN to LAN<br>LAN2LAN multicast settin<br>LAN2LAN multicast settin<br>LAN2LAN multicast is alw<br>Enable LAN side fir<br>Disable DHCP Serve<br>Start IP Address:<br>Leased Time (hour)<br>Setting TFTP Serve<br>Static IP Lease Listi<br>MAC Address | d Router IP Address and Subnet Mas          192.168,1.1         255.255,255,0    Ping           Mulbicast:         ng takes effect only when WAN service is d         rer         [192.168,1.2]         [192.168,1.2]         [192.168,1.2]         [192.168,1.254]         r         (A maximum 32 entries can be cont         s         P Address                                                  | Disable ✓<br>ce is up.<br>own regardless of this setting.                                                                                                    | Default                                                                                                    |
|                                                                                                    | Local Area Network (<br>Configure the Broadband<br>IP Address:<br>Subnet Mask:<br>Enable IGMP Snoo<br>Standard Mode<br>Enable IGMP LAN P Snoo<br>Standard Mode<br>Enable IGMP LAN to LAM<br>LAN2LAN multicast setti<br>LAN2LAN multicast is alv<br>Enable LAN side fit<br>Disable DHCP Serv<br>Start IP Address:<br>Leased Time (hour)<br>Setting TFTP Serve<br>Stattic IP Lease List<br>MAC Address | Local Area Network (LAN) Setup<br>Configure the Broadband Router IP Address and Subnet Mas<br>IP Address: 192.168.1.1<br>Subnet Mask: 255.255.0<br>Enable IGMP Snooping<br>Standard Mode<br>Blocking Mode<br>Enable IGMP LAN to LAN Multicast:<br>LAN2LAN multicast setting takes effect only when WAN servic<br>LAN2LAN multicast setting takes effect only when WAN service is d<br>Enable IGMP LAN to LAN Multicast:<br>LAN2LAN multicast setting takes effect only when WAN service<br>Enable IGMP LAN to LAN Multicast:<br>LAN2LAN multicast is always enabled when WAN service is d<br>Disable DHCP Server<br>Start IP Address: 192.168.1.2<br>End IP Address: 192.168.1.254<br>Leased Time (hour): 24<br>Setting TFTP Server<br>Static IP Lease List: (A maximum 32 entries can be cont<br>MAC Address IP Address Remove | Local Area Network (LAN) Setup         Configure the Broadband Router IP Address and Subnet Mask for LAN Interface. GroupName [         IP Address:       192.168.1.1         Subnet Mask:       255.255.255.0         IP Enable IGMP Snooping       Standard Mode         IS Standard Mode       Blocking Mode         IP Blocking Mode       Disable V         IP Address:       Disable V         LANZLAN multicast setting takes effect only when WAN service is down regardless of this setting.         Imable IGMP Server       Start IP Address:         Start IP Address:       192.168.1.2         Lassed Time (hour);       24         Lessed Time (hour);       24         Setting TFTP Server       Setting TFTP Server |

The settings shown above are described below.

GroupName: Select an Interface Group.

#### 1<sup>st</sup> LAN INTERFACE

IP Address: Enter the IP address for the LAN port.

Subnet Mask: Enter the subnet mask for the LAN port.

**Enable IGMP Snooping:** Enable by ticking the checkbox  $\square$ .

- Standard Mode: In standard mode, multicast traffic will flood to all bridge ports when no client subscribes to a multicast group even if IGMP snooping is enabled.
- Blocking Mode: In blocking mode, the multicast data traffic will be blocked and not flood to all bridge ports when there are no client subscriptions to any multicast group.

**Enable IGMP LAN to LAN Multicast:** Select Enable from the drop-down menu to allow IGMP LAN to LAN Multicast forwarding.

**Enable LAN side firewall:** Enable by ticking the checkbox  $\square$ .

- **DHCP Server:** To enable DHCP, select **Enable DHCP server** and enter Start and End IP addresses and the Leased Time. This setting configures the router to automatically assign IP, default gateway and DNS server addresses to every PC on your LAN.
- Setting TFTP Server: Enable by ticking the checkbox ☑. Then, input the TFTP server address or an IP address.

**Static IP Lease List:** A maximum of 32 entries can be configured.

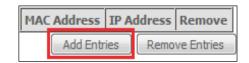

To add an entry, enter MAC address and Static IP and then click **Apply/Save**.

| DHCP Static IP Lease      |                                             |
|---------------------------|---------------------------------------------|
| Enter the Mac address and | Static IP address then click "Apply/Save" . |
|                           |                                             |
| MAC Address:              | 12:34:56:78:90:12                           |
| IP Address:               | 192.168.1.33                                |
|                           | -                                           |
|                           | Apply/Save                                  |

To remove an entry, tick the corresponding checkbox  $\square$  in the Remove column and then click the **Remove Entries** button, as shown below.

|   | MAC Address       |  | IP Address   | Remove |
|---|-------------------|--|--------------|--------|
| 1 | 12:34:56:78:90:12 |  | 192.168.1.33 |        |
|   | Add Entries       |  | Remove Ent   | tries  |

Select **Enable DHCP Server Relay** (not available if **NAT** enabled), and enter the DHCP Server IP Address. This allows the Router to relay the DHCP packets to the remote DHCP server. The remote DHCP server will provide the IP address.

### 5.3.1 Lan VLAN Setting

The CPE will tag VLAN on specific LAN port(s) when this feature is used.

| COMTI<br>Device Info                        | REND<br>Sasic Setup | Advanced Setup                                                         | Diagnostics | Management | Logout |
|---------------------------------------------|---------------------|------------------------------------------------------------------------|-------------|------------|--------|
| WAN Setup<br>NAT<br>LAN<br>Lan VLAN Setting | Select a            | urea Network (LAN) VLAN Se<br>LAN port: eth1/eth1 🗸<br>nable VLAN Mode | etup        |            |        |
| IPv6 Autoconfig<br>UPnP<br>Parental Control | Add                 | Vlan Id<br>Remove Apply/Save                                           | Pbits       | Remove     |        |

Click the **Add** button to display the following.

| Vlan Id            | Pbits | Remove |
|--------------------|-------|--------|
|                    | 0     |        |
| Add Remove Apply/S | ave   |        |

| Item    | Description                                                      |
|---------|------------------------------------------------------------------|
| Vlan ID | The VLAN ID to be supported on the LAN port.                     |
| Pbits   | The VLAN priority bit to be supported on the LAN port.           |
| Remove  | Tick the checkbox and click the Remove button to delete entries. |

#### 5.3.2 LAN IPv6 Autoconfig

Configure the LAN interface settings and then click **Save/Apply**.

| COMT                                        | REND                                                                                                    |                                                                                                    |                             |                                                                    |                           |
|---------------------------------------------|----------------------------------------------------------------------------------------------------|----------------------------------------------------------------------------------------------------|-----------------------------|--------------------------------------------------------------------|---------------------------|
| M                                           |                                                                                                    | Ö                                                                                                    | <b>G</b>                    |                                                                    | *                         |
| Device Info                                 | Basic Setup A                                                                                                    | dvanced Setup                                                                                                    | Diagnostics                 | Management                                                         | Logout                    |
| WAN Setup<br>NAT<br>LAN<br>Lan VLAN Setting | Note: Statefu<br>NOT support<br>"0:0:0:2" ins<br>Static LAN 1                                                                                                    | uto Configuration<br>al DHCPv6 is supported bar<br>ZERO COMPRESSION "a"<br>tead of "i:2".<br>IPv6 Address Configura<br>dress (prefix length is requ | tion                        | irefix length less than 64. Inter<br>information. For exampe: Plei | face ID does<br>ase enter |
| IPv6 Autoconfig                             |                                                                                                    |                                                                                                    | neu/{                       |                                                                    |                           |
| UPnP                                        | IPv6 LAN A                                                                                                    | pplications<br>DHCPv6 Server                                                                                                    |                             |                                                                    |                           |
| Parental Control<br>Home Networking         | Statele                                                                                                    |                                                                                                    |                             |                                                                    |                           |
| Wireless                                    | O Statefu                                                                                                    |                                                                                                    |                             |                                                                    |                           |
| CONTRACTOR OF CONTRACTOR                    |                                                                                                    | erface ID: 0:0:0:2                                                                                                    |                             |                                                                    |                           |
|                                             |                                                                                                    | rface ID: 0:0:0:254<br>Time (hour):                                                                                                    |                             |                                                                    |                           |
|                                             | <ul> <li>Enable</li> <li>En</li> <li>Randor</li> <li>Statica</li> <li>Prefix:</li> <li>Preferrec</li> <li>Valid Life</li> <li>Enable</li> <li>Standa</li> <li>Blockin</li> </ul> |                                                                                                    | ient                        | Disable 🗸                                                          |                           |
|                                             |                                                                                                    |                                                                                                    | he first WAN service is con | nected, regardless of this settin                                  | ng.)                      |
|                                             |                                                                                                    |                                                                                                    | Save/Apply                  |                                                                    |                           |

The settings shown above are described below.

#### Static LAN IPv6 Address Configuration

| Item                                              | Description                                                |
|---------------------------------------------------|------------------------------------------------------------|
| Interface Address<br>(prefix length is required): | Configure static LAN IPv6 address and subnet prefix length |

#### **IPv6 LAN Applications**

| Item                | Description                                                 |  |
|---------------------|-------------------------------------------------------------|--|
| Stateless           | Use stateless configuration                                 |  |
| Stateful            | Use stateful configuration                                  |  |
| Start interface ID: | Start of interface ID to be assigned to dhcpv6 client       |  |
| End interface ID:   | End of interface ID to be assigned to dhcpv6 client         |  |
| Leased Time (hour): | Lease time for dhcpv6 client to use the assigned IP address |  |

| Item                               | Description                                                                                                    |
|------------------------------------|----------------------------------------------------------------------------------------------------|
| Enable RADVD                       | Enable use of router advertisement daemon                                                                                                    |
| Enable ULA Prefix<br>Advertisement | Allow RADVD to advertise Unique Local Address<br>Prefix                                                                                                    |
| Randomly Generate                  | Use a Randomly Generated Prefix                                                                                                    |
| Statically Configure Prefix        | Specify the prefix to be used                                                                                                    |
| Preferred Life Time (hour)         | The preferred life time for this prefix                                                                                                    |
| Valid Life Time (hour)             | The valid life time for this prefix                                                                                                    |
| Enable MLD Snooping                | Enable/disable IPv6 multicast forward to LAN ports                                                                                                    |
| Standard Mode<br>Blocking Mode     | In standard mode, IPv6 multicast traffic will flood<br>to all bridge ports when no client subscribes to a<br>multicast group even if MLD snooping is enabled<br>In blocking mode, IPv6 multicast data traffic will<br>be blocked and not flood to all bridge ports when<br>there are no client subscriptions to any multicast<br>group |
| Enable MLD LAN<br>To LAN Multicast | Enable/disable IPv6 multicast between LAN ports                                                                                                    |

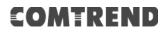

#### 5.3.3 UPnP

Select the checkbox ☑ provided and click **Apply/Save** to enable UPnP protocol.

| COMT                    | REND        |                                              |                         |                        |        |
|-------------------------|-------------|----------------------------------------------|-------------------------|------------------------|--------|
| M                       | Ð           | Ö                                            | Ś                       |                        | 3      |
| Device Info             | Basic Setup | Advanced Setup                               | Diagnostics             | Management             | Logout |
| WAN Setup<br>NAT        |             | Configuration<br>UPnP is activated only when | there is a live WAN ser | vice with NAT enabled. |        |
| LAN<br>Lan VLAN Setting | E           | nable UPnP                                   |                         |                        |        |
| IPv6 Autoconfig<br>UPnP |             |                                              | Apply/Save              |                        |        |

### 5.4 Parental Control

This selection provides WAN access control functionality.

#### 5.4.1 Time Restriction

This feature restricts access from a LAN device to an outside network through the device on selected days at certain times. Make sure to activate the Internet Time server synchronization as described in section 8.5 Internet Time, so that the scheduled times match your local time.

Clicking on the checkbox in the Enable field allows the user to select all / none entries for Enabling/Disabling.

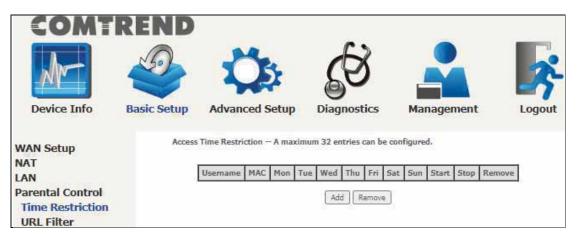

Click Add to display the following screen.

| COMT                                                                                                    | REND                                                                                                    |                                                                        |                                                       |                                                                |                              |
|----------------------------------------------------------------------------------------------------|----------------------------------------------------------------------------------------------------|------------------------------------------------------------------------|-------------------------------------------------------|----------------------------------------------------------------|------------------------------|
| Ar                                                                                                    |                                                                                                    | Q5                                                                     | Ś                                                     |                                                                | ×                            |
| Device Info                                                                                                  | Basic Setup                                                                                                 | Advanced Setup                                                         | Diagnostics                                           | Management                                                     | Logout                       |
| WAN Setup<br>NAT<br>LAN<br>Parental Control<br>Time Restriction<br>URL Filter<br>Home Networking<br>Wireless | This pay<br>Address<br>other U<br>To find<br>User Na<br>© 0<br>(xctxxx)<br>Days of<br>Click to<br>Start Bil | rowser's MAC Address<br>ther MAC Address<br>oxisticities<br>f the week | address of the LAN devic<br>Address" button and enter | e where the browser is running<br>the MAC address of the other | . To restrict<br>LAN device. |

See below for item descriptions. Click **Apply/Save** to add a time restriction.

User Name: A user-defined label for this restriction.
Browser's MAC Address: MAC address of the PC running the browser.
Other MAC Address: MAC address of another LAN device.
Days of the Week: The days the restrictions apply.
Start Blocking Time: The time the restrictions start.
End Blocking Time: The time the restrictions end.

### 5.4.2 URL Filter

This screen allows for the creation of a filter rule for access rights to websites based on their URL address and port number.

| COMT                                               | REND        |                |                           |                             |             |
|----------------------------------------------------|-------------|----------------|---------------------------|-----------------------------|-------------|
| M-                                                 | 9           | Ö              | Ś                         |                             | *           |
| Device Info                                        | Basic Setup | Advanced Setup | Diagnostics               | Management                  | Logout      |
| WAN Setup<br>NAT<br>LAN                            | can be      | configured.    | type first then configure | e the list entries. Maximum | 100 entries |
| Parental Control<br>Time Restriction<br>URL Filter |             |                | Address Port Rem          | ove                         |             |
| Home Networking<br>Wireless                        | <u>t</u>    |                | Add Remove                |                             |             |

Select URL List Type: Exclude or Include.

Tick the **Exclude** radio button to deny access to the websites listed.

Tick the **Include** radio button to restrict access to only those listed websites.

Then click **Add** to display the following screen.

| Parental Control URL Filter Add    |                                                                                                   |  |  |  |  |  |  |
|------------------------------------|---------------------------------------------------------------------------------------------------|--|--|--|--|--|--|
| Enter the URL address and port nur | Enter the URL address and port number then click "Apply/Save" to add the entry to the URL filter. |  |  |  |  |  |  |
| URL Address:<br>Port Number:       | www.yahoo.com<br>80                                                                               |  |  |  |  |  |  |
|                                    | Apply/Save                                                                                        |  |  |  |  |  |  |

Enter the URL address and port number then click **Apply/Save** to add the entry to the URL filter. URL Addresses begin with "www", as shown in this example.

| URL Filter Please select the list type first then configure the list entries.<br>Maximum 100 entries can be configured. |                     |    |  |  |  |  |
|----------------------------------------------------------------------------------------------------|---------------------|----|--|--|--|--|
| URL List Type: O                                                                                                    | ixclude 🔘 Inclu     | de |  |  |  |  |
|                                                                                                    |                     |    |  |  |  |  |
|                                                                                                    | Address Port Remove |    |  |  |  |  |
| www.yahoo.com 80                                                                                                    |                     |    |  |  |  |  |
| Add Remove                                                                                                    |                     |    |  |  |  |  |

A maximum of 100 entries can be added to the URL Filter list.

### 5.5 Home Networking

### 5.5.1 Print Server

This page allows you to enable or disable printer support.

| COM                                                                                     | TREN        | D                                                                                  |             |            |          |
|-----------------------------------------------------------------------------------------|-------------|------------------------------------------------------------------------------------|-------------|------------|----------|
| M                                                                                       |             | Ö                                                                                  | B           |            | <b>×</b> |
| Device Info                                                                             | Basic Setup | Advanced Setup                                                                     | Diagnostics | Management | Logout   |
| WAN Setup<br>NAT<br>LAN                                                                 |             | Print Server settings<br>This page allows you to enabl<br>Enable on-board print se |             | ort.       |          |
| Parental Contro<br>Home Networki<br>Print Server<br>DLNA<br>Storage Servic<br>USB Speed | ing         |                                                                                    | Apply/Sav   | /ε         |          |

Please reference Appendix E to see the procedure for enabling the Printer Server.

### 5.5.2 DLNA

Enabling DLNA allows users to share digital media, like pictures, music and video, to other LAN devices from the digital media server.

Insert the USB drive into the USB host port on the back of the router. Click Enable on-board digital media server, a dropdown list of directories found on the USB driver will be available for selection. Select media path from the drop-down list or manually modify the media library path and click **Apply/Save** to enable the DLNA media server.

|                                      | REND        | Ö.                                                         | B                           |            |
|--------------------------------------|-------------|------------------------------------------------------------|-----------------------------|------------|
| Device Info                          | Basic Setup | Advanced Setup                                             | Diagnostics                 | Management |
| WAN Setup<br>NAT                     | 1998.00     | Media Server settings<br>ge allows you to enable / disable | e digital media server supp | port.      |
| LAN<br>Parental Control              |             | able on-board digital media serv                           | er.                         |            |
| Home Networking<br>Print Server      |             |                                                            |                             |            |
| DLNA<br>Storage Service<br>USB Speed |             | A                                                          | ppły/Save                   |            |

#### 5.5.3 Storage Service

The Storage service allows you to use Storage devices with modem to be more easily accessed.

#### 5.5.3.1 Storage Device Info

This page also displays storage devices attached to the USB host.

| COMT                                                                                                    | REN | D<br>Ö                                | Setup D                       | <b>J</b>      | s Mana         | gement | Logout          |
|----------------------------------------------------------------------------------------------------|-----|---------------------------------------|-------------------------------|---------------|----------------|--------|-----------------|
| WAN Setup<br>NAT<br>LAN<br>Parental Control<br>Home Networking<br>Print Server<br>DLNA<br>Storage Service<br>Storage Device In<br>User Accounts |     | Storage Service<br>The Storage servic | e allows you to<br>Volumename | use Storage d | evices with mo |        | easily accessed |

Display after storage device attached (for your reference).

| Volumename | FileSystem | Total Space | Used Space |
|------------|------------|-------------|------------|
| disk1_1    | fat        | 962         | 6          |

#### 5.5.3.2 Storage User Accounts

Add a storage account to access the USB device for the samba access system.

|                  |             | D              | CS<br>S        |                        | <b>K</b> |
|------------------|-------------|----------------|----------------|------------------------|----------|
| Device Info      | Basic Setup | Advanced Setup | Diagnostics    | Management             | Logout   |
| WAN Setup        |             |                |                | nfigure User Accounts, |          |
| NAT              |             | Choose         |                | ingure oser Accounts,  |          |
| LAN              |             |                | UserName HomeD | Pir Remove             |          |
| Parental Control |             | 1.5            |                | 1                      |          |
| Home Networkii   | ng          |                | Add Ren        | nove                   |          |
| Print Server     |             |                |                |                        |          |
| DLNA             |             |                |                |                        |          |
| Storage Service  | e           |                |                |                        |          |
| Storage Devic    |             |                |                |                        |          |
| User Accounts    |             |                |                |                        |          |

Click the **Add** button to display the following. volumeName would be disk1\_1 if only 1 USB has been plugged into the device.

|                                                              |             | D<br>Q                                                             | 2                       | <b>E</b>    |                          | <b>*</b> |
|--------------------------------------------------------------|-------------|--------------------------------------------------------------------|-------------------------|-------------|--------------------------|----------|
| Device Info                                                  | Basic Setup | Advanced 9                                                         | Setup                   | Diagnostics | Management               | Logout   |
| WAN Setup<br>NAT<br>LAN                                      |             | Storage User Acco<br>In the boxes below,<br>directory is to be cri | enter the               |             | and volume name on which | the home |
| Parental Contro<br>Home Networki<br>Print Server<br>DLNA     | ing         | Username:<br>Password:<br>Confirm Password:<br>volumeName:         | user<br>••••<br>disk1_1 |             |                          |          |
| Storage Servic<br>Storage Devic<br>User Account<br>USB Speed | ce Info     |                                                                    |                         | Apply/Sa    | /e                       |          |

In the boxes provided, enter the user name, password and volume name on which the home directory is to be created. Then click the **Apply/Save** button.

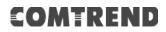

In any windows folder, enter the address \\192.168.1.1 to access the samba folder

created. A password prompt will show. Enter username password as configured. Access \\192.168.1.1 again (or refresh the screen), the user folder will now be available for access.

|  |               | Search active directory | ganize 🔻 |
|--|---------------|-------------------------|----------|
|  | user<br>Share | public<br>Share         | -        |
|  |               |                         |          |
|  |               |                         | 3        |
|  |               |                         | E        |
|  |               |                         |          |
|  |               |                         |          |
|  |               |                         |          |

#### 5.5.3.2 Storage User Accounts

This page allows you to enable / disable USB 3.0 device support. Note: Enabling USB 3.0 can cause interference with the built-in 2.4GHz wireless radio. It is advised leaving the default value as USB 2.0

| CON                                                                                            | ATRE             | ND                                                                                                    |                       |                            |                 |
|------------------------------------------------------------------------------------------------|------------------|----------------------------------------------------------------------------------------------------|-----------------------|----------------------------|-----------------|
| Am                                                                                             |                  | Ö                                                                                                    | Ś                     |                            | 3               |
| Device Info                                                                                    | Basic Setup      | Advanced Setup                                                                                                    | Diagnostics           | Management                 | Logout          |
| WAN Setup<br>NAT<br>LAN<br>Parental Cont                                                       |                  | USB 3.0 settings<br>This page allows you to<br>Note: Enabling USB 3.0<br>It is advised leaving the o<br>Enable USB3.0 | can cause interferenc | e with the built-in 2.4GHz | wireless radio. |
| Home Networ<br>Print Server<br>DLNA<br>Storage Serv<br>Storage Dev<br>User Accoun<br>USB Speed | ice<br>vice Info |                                                                                                    | Save                  |                            |                 |

### 5.6 Wireless

### 5.6.1 SSID

This page allows you to configure the Virtual interfaces for each Physical interface.

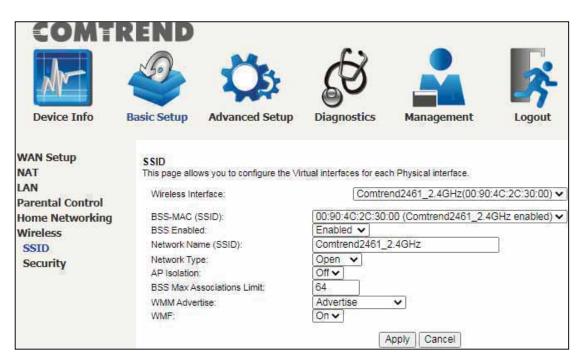

Click the **Apply** button to apply your changes. The settings shown above are described below.

| Item                          | Description                                                                                                    |
|-------------------------------|----------------------------------------------------------------------------------------------------|
| Wireless Interface            | Select which wireless interface to configure                                                                                                    |
| BSS-MAC (SSID)                | Select desired BSS to configure                                                                                                    |
| BSS Enabled                   | Enable or disable this SSID                                                                                                    |
| Network Name<br>(SSID)        | Sets the network name (also known as SSID) of this network                                                                                      |
| Network Type                  | Selecting <b>Closed</b> hides the network from active scans.<br>Selecting <b>Open</b> reveals the network from active scans.                    |
| AP Isolation                  | Selecting <b>On</b> enables AP Isolation mode. When enabled,<br>STAs associated with the AP will not be able to<br>communicate with each other. |
| BSS Max<br>Associations Limit | Sets the maximum associations for this BSS                                                                                                    |

| WMM Advertise | When WMM is enabled for the radio, selecting <b>On</b> allows WMM to be advertised in beacons and probes for this BSS. <b>Off</b> disables advertisement of WMM in beacons and probes. |
|---------------|----------------------------------------------------------------------------------------------------|
| WMF           | Choose <b>On</b> to enable Wireless Multicast Forwarding on this BSS. <b>Off</b> disables this feature.                                                                                |

### 5.6.2 Security

This page allows you to configure security for the wireless LAN interfaces.

| COMTR                   | REND                                                 |             |                                       |                       |
|-------------------------|------------------------------------------------------|-------------|---------------------------------------|-----------------------|
| Device Info             | Basic Setup                                          | Diagnostics | Management                            | Logout                |
| WAN Setup<br>NAT<br>LAN | SECURITY<br>This page allows you to configure securi |             | l interfaces.<br>d2461_2.4GHz(00:90:4 | 0.20.20.00            |
| Parental Control        | Wireless Interface:                                  | Comtren     | 02461_2.4GHZ(00.90.4                  | 4C:2C:30:00) V Select |
| Home Networking         | 802.11 Authentication:                               | ſ           | Open 🗸                                |                       |
| Wireless                | 802.1X Authentication:                               | ĺ           | Disabled 🗸                            |                       |
| SSID                    | WPA:                                                 | 5           | Disabled 🗸                            |                       |
| Security                | WPA-PSK:                                             |             | Disabled V                            |                       |
|                         | WPA2:                                                | 5           | Disabled V                            |                       |
|                         | WPA2-PSK:<br>WPA3-SAE:                               |             | Enabled V<br>Disabled V               |                       |
|                         | WPA3-SAE:                                            | Į           | Disabled V                            |                       |
|                         | WPA Encryption:                                      | (           | AES ¥                                 |                       |
|                         | RADIUS Server:                                       |             | 0.0.0.0                               |                       |
|                         | RADIUS Port                                          |             | 1812                                  |                       |
|                         | RADIUS Key:                                          |             |                                       |                       |
|                         | WPA passphrase:                                      | (           |                                       | Click here to display |
|                         | Protected Management Frames:                         | (           | Capable 🗸                             | 367                   |
|                         | Network Key Rotation Interval:                       | ſ           | 0                                     |                       |
|                         | Pairwise Key Rotation Interval:                      | Ì           | 0                                     |                       |
|                         | Network Re-auth Interval:                            |             | 36000                                 |                       |
|                         |                                                      | A           | Apply Cancel                          |                       |

Click the **Apply** button to apply your changes. For information on each parameter, move the cursor over the parameter that you are interested in (as shown here).

| 802.11 Authentication:                                | Open 🔻     |
|-------------------------------------------------------|------------|
| Selects 802.11 authentication method. Open or Shared. | Disabled • |
| OSEN:                                                 | Disabled • |

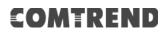

### **Chapter 6 Advanced Setup**

You can reach this page by clicking on the following icon located at the top of the screen.

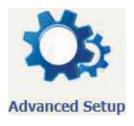

### 6.1 Security

For detailed descriptions, with examples, please consult Appendix A - Firewall.

#### 6.1.1 IP Filtering

This screen sets filter rules that limit IP traffic (Outgoing/Incoming). Multiple filter rules can be set and each applies at least one limiting condition. For individual IP packets to pass the filter all conditions must be fulfilled.

**NOTE:** This function is not available when in WDS mode. Instead, MAC Filtering performs a similar function.

#### **OUTGOING IP FILTER**

By default, all outgoing IP traffic is allowed, but IP traffic can be blocked with filters.

| COMT                                            | REND            |                                                           |            |                                               |                |                         |         |        |
|-------------------------------------------------|-----------------|-----------------------------------------------------------|------------|-----------------------------------------------|----------------|-------------------------|---------|--------|
| M                                               |                 | Q                                                         | 5          | Ś                                             |                |                         | ×       |        |
| Device Info                                     | Basic Setup     | Advanced                                                  | Setup      | Diagnostics                                   | Mana           | agement I               | ogout   |        |
| Security<br>IP Filtering<br>Outgoing            | By default, all | Filtering Setur<br>outgoing IP traffi<br>r Remove to conf | c from LAN | is allowed, but some IP tra<br>ng IP filters, | iffic can be l | BLOCKED by setting up t | ilters. |        |
| Incoming<br>MAC Filtering<br>Quality of Service | Filter Nam      | e IP Version                                              | Protocol   | SrcIP/ PrefixLength                           | SrcPort        | DstIP/ PrefixLength     | DstPort | Remove |

To add a filter (to block some outgoing IP traffic), click the Add button.

On the following screen, enter your filter criteria and then click **Apply/Save**.

| COMT                                                                    | REND                | l.                                                                 |                              |                                                                         |                            |
|-------------------------------------------------------------------------|---------------------|--------------------------------------------------------------------|------------------------------|-------------------------------------------------------------------------|----------------------------|
| Mr-                                                                     | 9                   | Ö                                                                  | Ś                            |                                                                         | *                          |
| Device Info                                                             | Basic Setup         | Advanced Setup                                                     | Diagnostics                  | Management                                                              | Logout                     |
| Security<br>IP Filtering<br>Outgoing<br>Incoming<br>MAC Filtering       | The scr<br>at least | one condition below. All of the<br>ect. Click 'Apply/Save' to save | specified conditions in this | P traffic by specifying a new filt<br>filter rule must be satisfied for | er name and<br>the rule to |
| Quality of Service<br>Routing<br>DNS<br>DSL<br>DSL Bonding<br>DNS Proxy | Source              | 1                                                                  | IPv4                         | <b>&gt;</b>                                                             |                            |
| Interface Grouping<br>IP Tunnel                                         |                     |                                                                    | Apply/Save                   |                                                                         |                            |

Consult the table below for item descriptions.

| Item                                 | Description                            |
|--------------------------------------|----------------------------------------|
| Filter Name                          | The filter rule label                  |
| IP Version                           | Select from the drop down menu         |
| Protocol                             | TCP, TCP/UDP, UDP, or ICMP             |
| Source IP address                    | Enter source IP address                |
| Source Port (port or port:port)      | Enter source port number or range      |
| Destination IP address               | Enter destination IP address           |
| Destination Port (port or port:port) | Enter destination port number or range |

#### **INCOMING IP FILTER**

By default, all incoming IP traffic is blocked, but IP traffic can be allowed with filters.

| COMT                                                                                               | REND<br>Sasic Setup  | Advanc        | )<br>j<br>ed Setuj                            | )<br>Di       | <b>S</b><br>agnostics | Ma      |                                            | Logout            |
|----------------------------------------------------------------------------------------------------|----------------------|---------------|-----------------------------------------------|---------------|-----------------------|---------|--------------------------------------------|-------------------|
| Security<br>IP Filtering<br>Outgoing<br>Incoming<br>MAC Filtering<br>Quality of Service<br>Routing | When ti<br>traffic c | Add or Remove | abled on a V<br>ED by setting<br>to configure | g up filters. | (1963) H              | SrcPort | affic is BLOCKED<br>DstIP/<br>PrefixLength | some IP<br>Remove |

To add a filter (to allow incoming IP traffic), click the **Add** button.

On the following screen, enter your filter criteria and then click **Apply/Save**.

| COMT                                                  | REND                |                                                                                                    |                              |                                                                          |                            |
|-------------------------------------------------------|---------------------|----------------------------------------------------------------------------------------------------|------------------------------|--------------------------------------------------------------------------|----------------------------|
| Mr-                                                   |                     | Ö.                                                                                                    | Ś                            |                                                                          | -                          |
| Device Info                                           | Basic Setup         | Advanced Setup                                                                                                    | Diagnostics                  | Management                                                               | Logout                     |
| Security<br>IP Filtering<br>Outgoing<br>Incoming      | The scr<br>at least | one condition below, All of the<br>ect. Click 'Apply/Save' to save :                                                                 | specified conditions in this | IP traffic by specifying a new filt<br>filter rule must be satisfied for | er name and<br>the rule to |
| MAC Filtering<br>Quality of Service                   | IP Versi            |                                                                                                    | IPv4                         | ~                                                                        |                            |
| Routing<br>DNS<br>DSL<br>DSL Bonding                  | Source<br>Destina   | l:<br>IP address[/prefix length];<br>Port (port or port:port);<br>tion IP address[/prefix length];<br>tion Port (port or port:port); |                              |                                                                          |                            |
| DNS Proxy<br>Interface Grouping<br>IP Tunnel<br>IPSec |                     | nterfaces (Configured in Ro<br>ne or more WAN/LAN interface                                                                          |                              | rewall enabled) and LAN Int<br>this rule.                                | erfaces                    |

Consult the table below for item descriptions.

| Item              | Description                    |
|-------------------|--------------------------------|
| Filter Name       | The filter rule label          |
| IP Version        | Select from the drop down menu |
| Protocol          | TCP, TCP/UDP, UDP, or ICMP     |
| Source IP address | Enter source IP address        |

| Source Port (port or port:port)       | Enter source port number or range      |
|---------------------------------------|----------------------------------------|
| Destination IP address                | Enter destination IP address           |
| Destination Port (port or port: port) | Enter destination port number or range |

At the bottom of this screen, select the WAN and LAN Interfaces to which the filter rule will apply. You may select all or just a subset. WAN interfaces in WDS mode or without firewall enabled are not available.

#### 6.1.2 MAC Filtering

**NOTE:** This option is only available in WDS mode. Other modes use IP Filtering to perform a similar function.

Each network device has a unique 48-bit MAC address. This can be used to filter (block or forward) packets based on the originating device. MAC filtering policy and rules for the PBL-6201 can be set according to the following procedure.

The MAC Filtering Global Policy is defined as follows. **FORWARDED** means that all MAC layer frames will be **FORWARDED** except those matching the MAC filter rules. **BLOCKED** means that all MAC layer frames will be **BLOCKED** except those matching the MAC filter rules. The default MAC Filtering Global policy is **FORWARDED**. It can be changed by clicking the **Change Policy** button.

|                                                                                          | REND                                                                | 24                                                                                                    |                                                        | £X                                     | ۲                                                   |                                                                        |
|------------------------------------------------------------------------------------------|---------------------------------------------------------------------|----------------------------------------------------------------------------------------------------|--------------------------------------------------------|----------------------------------------|-----------------------------------------------------|------------------------------------------------------------------------|
| Device Info                                                                              | Basic Setup                                                         | Advanced Setur                                                                                                    | Diag                                                   | gnostics                               | Managemen                                           | nt Logout                                                              |
| Security<br>IP Filtering<br>MAC Filtering<br>Quality of Service<br>Routing<br>DNS<br>DSL | MAC File<br>layer fra<br>table. B<br>specified<br>MAC File<br>WARNI | Itering Setup<br>ering is only effective on W.<br>mess will be FORWARDED<br>LOCKED means that all MA<br>i rules in the following table<br>ering Policy For Each Interfi<br>NG: Changing from one<br>terface to be REMOVED #                                                                                                    | except those<br>C layer frame<br>ace:<br>policy to and | matching with<br>s will be <b>BLOC</b> | any of the specified rule<br>KED except those match | s in the following<br>hing with any of the<br><b>defined rules for</b> |
| DSL Bonding                                                                              |                                                                     |                                                                                                    | Interface                                              | Policy                                 | Change                                              |                                                                        |
| DNS Proxy                                                                                |                                                                     |                                                                                                    | atm0.1                                                 | FORWARD                                |                                                     |                                                                        |
| Interface Grouping<br>IP Tunnel<br>IPSec<br>Certificate<br>Multicast                     | Choose                                                              | Add or Remove to configure                                                                                                    | MAC filtering                                          | and the second                         | MAC Frame Directio                                  | n Remove                                                               |
| Wireless                                                                                 | el.                                                                 | and a second second sec |                                                        | id ( Remove                            | _                                                   |                                                                        |

Choose **Add** or **Remove** to configure MAC filtering rules. The following screen will appear when you click **Add**. Create a filter to identify the MAC layer frames by specifying at least one condition below. If multiple conditions are specified, all of them must be met.

| COMT                                | REND        |                                                                                      |                              |                                 |        |
|-------------------------------------|-------------|--------------------------------------------------------------------------------------|------------------------------|---------------------------------|--------|
| Mr-                                 | 9           | Ö                                                                                    | Ś                            |                                 | *      |
| Device Info                         | Basic Setup | Advanced Setup                                                                       | Diagnostics                  | Management                      | Logout |
| Security<br>IP Filtering            | Create a    | AC Filter<br>• filter to identify the MAC layer<br>ns are specified, all of them tak | frames by specifying at le   | ast one condition below. If mul | tiple  |
| MAC Filtering<br>Quality of Service | Protocol    | 1979 - Alex Alex Alex (1979 - 1976)<br>19                                            | e errect. Click: Apply to si | ave and activate the futer,     |        |
| Routing                             | Destinat    | ion MAC Address:                                                                     |                              | n <sup>20</sup>                 |        |
| DNS                                 | Source 1    | MAC Address:                                                                         |                              |                                 |        |
| DSL<br>DSL Bonding                  | Frame D     | lirection:                                                                           | LAN<=>WAN V                  |                                 |        |
| DNS Proxy                           | WAN Int     | terfaces (Configured in Bridge r                                                     | node only)                   |                                 |        |
| Interface Grouping<br>IP Tunnel     | atm0        | .1/atm0.1 🗸                                                                          |                              |                                 |        |
| IPSec                               |             |                                                                                      | Save/Apply                   |                                 |        |

Click **Save/Apply** to save and activate the filter rule.

Consult the table below for detailed item descriptions.

| Item                    | Description                                         |
|-------------------------|-----------------------------------------------------|
| Protocol Type           | PPPoE, IPv4, IPv6, AppleTalk, IPX, NetBEUI, IGMP    |
| Destination MAC Address | Defines the destination MAC address                 |
| Source MAC Address      | Defines the source MAC address                      |
| Frame Direction         | Select the incoming/outgoing packet interface       |
| WAN Interfaces          | Applies the filter to the selected bridge interface |

### 6.2 Quality of Service (QoS)

**NOTE**: QoS must be enabled in at least one PVC to display this option. (See Appendix F - Connection Setup for detailed PVC setup instructions).

To Enable QoS tick the checkbox  $\square$  and select a Default DSCP Mark.

Click Apply/Save to activate QoS.

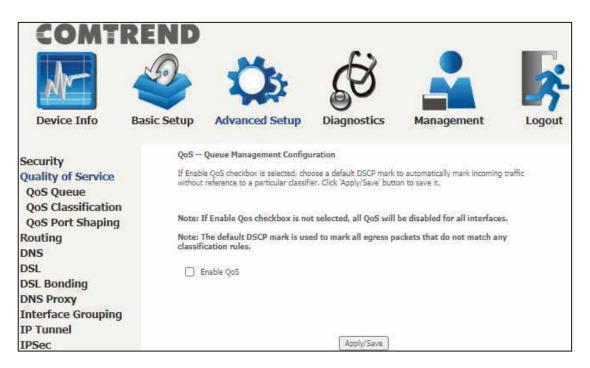

#### QoS and DSCP Mark are defined as follows:

Quality of Service (QoS): This provides different priority to different users or data flows, or guarantees a certain level of performance to a data flow in accordance with requests from Queue Prioritization.

| Enable QoS               |               |   |
|--------------------------|---------------|---|
|                          |               |   |
| Select Default DSCP Mark | No Change(-1) | • |

Default Differentiated Services Code Point (DSCP) Mark: This specifies the per hop behavior for a given flow of packets in the Internet Protocol (IP) header that do not match any other QoS rule.

#### 6.2.1 QoS Queue

#### 6.2.1.1 QoS Queue Configuration

Configure queues with different priorities to be used for QoS setup.

In PTM mode, a maximum of 8 queues can be configured. For each Ethernet interface, a maximum of 8 queues can be configured. For each Ethernet WAN interface, a maximum of 8 queues can be configured.

(Please see the screen on the following page).

| evice Info Bas                                            | sic Setup                    |                                 | dvanced                                                          | Setu              | p Diagnos                                                                 | stics                | Management                                       | Logout                                |                      |                       |        |     |
|-----------------------------------------------------------|------------------------------|---------------------------------|------------------------------------------------------------------|-------------------|---------------------------------------------------------------------------|----------------------|--------------------------------------------------|---------------------------------------|----------------------|-----------------------|--------|-----|
| irity<br>lity of Service<br>5 Queue<br>ueue Configuration | For each Eth<br>For each Eth | e, maxin<br>ernet in<br>ernet W | num 8 queues<br>terface, maxin<br>AN interface,<br>K the Add but | num 8 :<br>maximi | e configured.<br>queues can be config<br>um 6 queues can be c             | ured.<br>configured. |                                                  |                                       |                      |                       |        |     |
| lan Queue<br>5 Classification                             | To remove o<br>The Enable    | button                          | check their rer<br>will scan throu                               | nove-d<br>gñ eve  | Neckboxes, then click<br>ny queues in the table<br>If the queue after pag | e. Queues in         | e button.<br>Bit enable-checkbox checked will be | enabled. Queues                       | with enable-checkbox | un-checked will be da | abled  |     |
| 5 Port Shaping<br>ting                                    |                              |                                 |                                                                  |                   | tion only takes effe<br>Queues would not                                  |                      | I the queues of the interface ha                 | ve been configu                       | iried.               |                       |        |     |
| Bonding                                                   | Name                         | Кеу                             | Interface                                                        | Qid               | Prec/Alg/Wght                                                             | PtmPrio              | DropAlg/<br>LoMin/LoMax/HiMin/HiMax              | ShapingRate<br>(bps)                  | MinBitRate(bps)      | BurstSize(bytes)      | Enable | Rem |
| Proxy                                                     | LAN QS                       | 129                             | eDil                                                             | в                 | 1/SP                                                                      |                      | DT                                               | (apa)                                 |                      |                       |        | C   |
| rface Grouping<br>unnel                                   | LAN Q7                       | 130                             | eth1                                                             | 70                | 2/SP                                                                      |                      | TC                                               | · · · · · · · · · · · · · · · · · · · |                      |                       |        | Ē   |
| ec<br>ificate                                             | LAN Q6                       | 131                             | ets1                                                             | 6                 | 3/59                                                                      | 8                    | ) DT                                             | <u> </u>                              | i i                  |                       |        | 00  |
| icast<br>less                                             | LAN Q5                       | 132                             | ethi                                                             | 5                 | 4/SP                                                                      | о — т                | TO                                               | 0                                     | 0                    |                       |        | 10  |
| 1035                                                      | LAN Q4                       | 133                             | eth1                                                             | 4                 | 5/SP                                                                      | 8                    | 70                                               |                                       |                      |                       |        | C   |
|                                                           | LAN Q3                       | 134                             | ethi                                                             | 3                 | 6/52-                                                                     | ii.                  | 57                                               | ÷                                     |                      |                       |        | C   |
|                                                           | LAN QZ                       | 135                             | ethi                                                             | ī.                | 7/SP                                                                      | -                    | 27                                               |                                       |                      |                       |        | C   |
|                                                           | LAN Q1                       | 135                             | =011                                                             | 1                 | ₿/S₽                                                                      |                      | 57                                               |                                       |                      |                       |        | C   |
|                                                           | LAN QS                       | 137                             | etn2                                                             | в                 | 1/SP                                                                      | 2                    | DT                                               |                                       |                      |                       |        | é   |
|                                                           | LAN Q7                       | 138                             | eth2                                                             | 70                | 2/5P                                                                      |                      | : DT                                             |                                       |                      |                       |        | C   |
|                                                           | LÄN Q6                       | 139                             | eth2                                                             | 6                 | 3/SP                                                                      | 8                    | τοί                                              |                                       | d d                  |                       |        | 10  |
|                                                           | LAN Q5                       | 140                             | eth2                                                             | 5                 | ୍4j(sp )                                                                  | 2                    | TG                                               | 0 (î                                  | 0                    | 1                     |        | 0   |
|                                                           | LAN Q4                       | 141                             | eth2                                                             | 4                 | 5/SP                                                                      |                      | DT                                               |                                       | 8                    | 2                     | 12     | C   |
|                                                           | LAN Q3                       | 142                             | ethI                                                             | 3                 | 6/SP                                                                      |                      | 70                                               | 1. I.                                 |                      | 1                     |        | 0   |
|                                                           | LAN QZ                       | 143                             | eth2                                                             | T)                | 7/SP                                                                      |                      | ρi                                               |                                       |                      |                       |        | C   |
|                                                           | LAN Q1                       | 144                             | eth2                                                             | 1                 | B/S#                                                                      |                      | 70                                               |                                       |                      |                       |        | C   |
|                                                           | LAN QS                       | 145                             | etn3                                                             | В                 | 1/SP                                                                      |                      | DT.                                              |                                       |                      |                       |        | 10  |
|                                                           | LAN Q7                       | 145                             | eth3                                                             | Ð                 | 2/5P                                                                      |                      | 10 T                                             |                                       |                      |                       |        | C   |
|                                                           | LAN Q6                       | 147                             | eth30                                                            | 6                 | 3/SP                                                                      | 8                    | τα                                               | 6                                     | is in a              | ÷                     |        | 10  |
|                                                           | LAN Q5                       | 148                             | eth3                                                             | 5                 | (4)SP                                                                     | 9                    | та                                               | 9                                     |                      |                       |        | C   |
|                                                           | LAN Q4                       | 149                             | eth3                                                             | 4                 | 5/SP                                                                      | 8                    | 57                                               |                                       | 8                    |                       |        | C   |
|                                                           | LAN Q3                       | 153                             | eth3                                                             | 1                 | 6/5P                                                                      |                      | 70                                               |                                       |                      |                       |        | C   |
|                                                           | LAN QZ                       | 151                             | eth3                                                             | 1                 | 7/SP                                                                      |                      | DT                                               |                                       |                      |                       |        | C   |
|                                                           | LAN Q1                       | 152                             | =\$13                                                            | 1                 | B/S <sup>p</sup>                                                          |                      | 70                                               |                                       |                      |                       |        | C   |
|                                                           | LAN QS                       | 153                             | eth4                                                             | В                 | 1/SP                                                                      |                      | DT.                                              |                                       |                      |                       |        | Ć   |
|                                                           | LAN Q7                       | 154                             | eth4                                                             | Ŧ.                | 2/5P                                                                      |                      | TC                                               |                                       |                      |                       |        | C   |
|                                                           | LAN Q6                       | 155                             | eth4                                                             | 6                 | 3/SP                                                                      | 8                    | οπ                                               | 6                                     | o a                  |                       |        | 00  |
|                                                           | LAN QS                       | 155                             | eth4                                                             | 5                 | (4)SP                                                                     | 2                    | TC                                               |                                       |                      | 1                     |        | 0   |
|                                                           | LAN Q4                       | 157                             | eth4                                                             | 4                 | 5/SP                                                                      | °                    | 70                                               |                                       |                      |                       |        | C   |
|                                                           | LAN Q3                       | 158                             | et214                                                            | 1                 | 6/SP                                                                      |                      | 70                                               |                                       |                      |                       |        | C   |
|                                                           | LAN QZ                       | 159                             | eth4                                                             | 1                 | 7/SP                                                                      |                      | 27                                               |                                       |                      |                       |        | C   |
|                                                           | LAN Q1                       | 160                             | =\$214                                                           | 1                 | B <sub>I</sub> S <sup>#</sup>                                             | 2                    | 70                                               |                                       |                      |                       |        | C   |
|                                                           | LAN QS                       | 161                             | eth5                                                             | В                 | 1/59                                                                      |                      | DT                                               |                                       |                      |                       |        | )c  |
|                                                           | LAN Q7                       | 162                             | eth5                                                             | Ð                 | 2/5P                                                                      |                      | : DT                                             |                                       |                      |                       |        | C   |
|                                                           | LAN Q6                       | 163                             | etss                                                             | 6                 | 3/SP                                                                      | 8                    | τα (                                             |                                       | 0 0                  | -                     |        | 10  |
|                                                           | LAN QS                       | 164                             | eth5                                                             | 51                | (4)(SP                                                                    |                      | TC                                               |                                       |                      | 2                     |        | C   |
|                                                           | LAN Q4                       | 165                             | eth5                                                             | 4                 | 5/52                                                                      |                      | 70                                               |                                       |                      |                       |        | C   |
|                                                           | LAN Q3                       | 165                             | eth5                                                             | 10                | s/SP                                                                      |                      | 107                                              |                                       |                      |                       |        | 0   |
|                                                           | LAN QZ                       | 167                             | eth5                                                             | Ĩ.                | 7/SP                                                                      |                      | 27                                               |                                       | +                    |                       |        | C   |
|                                                           |                              | -                               | -                                                                |                   |                                                                           | -                    |                                                  |                                       |                      |                       | 2      | 6   |

To remove queues, check their remove-checkboxes (for user created queues), then click the **Remove** button.

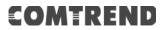

The **Enable** button will scan through every queue in the table. Queues with the enable-checkbox checked will be enabled. Queues with the enable-checkbox un-checked will be disabled.

The enable-checkbox also shows status of the queue after page reload.

Note that if WMM function is disabled in the Wireless Page, queues related to wireless will not take effect. This function follows the Differentiated Services rule of IP QoS.

Enable and assign an interface and precedence on the next screen. Click **Apply/Save** on this screen to activate it.

To add a queue, click the **Add** button to display the following screen.

| COMT                      | REND                                            |                                        |                           |        |
|---------------------------|-------------------------------------------------|----------------------------------------|---------------------------|--------|
| Mr-                       | 🥹 🔅                                             | Ś                                      |                           | 3      |
| Device Info               | Basic Setup Advanced Setup                      | Diagnostics                            | Management                | Logout |
| Security                  | QoS Queue Configuration                         |                                        |                           |        |
| Quality of Service        | This screen allows you to configure a (         | oS queue and add it to a s             | elected layer2 interface. |        |
| QoS Queue                 | Name:                                           | 8 S                                    |                           |        |
| Queue Configurati         |                                                 | j                                      |                           |        |
| Wian Queue                | Enable:                                         | Enable 💙                               |                           |        |
| <b>QoS Classification</b> | Interface:                                      | ~                                      |                           |        |
| QoS Port Shaping          |                                                 |                                        |                           |        |
| Routing                   | Drop Algorithm                                  |                                        |                           |        |
| DNS                       | DT (Drop Tail)                                  |                                        |                           |        |
| DSL                       | O RED (Random Early Detection)                  |                                        |                           |        |
| DSL Bonding               | Minimum Threshold:                              | [1-100]% of queue                      |                           |        |
| DNS Proxy                 | Maximum Threshold:                              | [1-100]% of queue                      | : size                    |        |
| Interface Grouping        | WRED (Weighted RED)<br>Low Class Min Threshold: | ] te costor (                          | or affine to              |        |
| IP Tunnel                 | Low Class Min Threshold:                        | [1-100]% of queue<br>[1-100]% of queue |                           |        |
| IPSec                     | High Class Min Threshold:                       | [1-100]% of queue                      |                           |        |
| Certificate               | High Class Max Threshold:                       | [1-100]% of queue                      |                           |        |
| Multicast                 |                                                 |                                        |                           |        |
| Wireless                  |                                                 |                                        | Apply/Save                |        |

Name: Identifier for this Queue entry.

Enable: Enable/Disable the Queue entry.

Interface: Assign the entry to a specific network interface (QoS enabled).

**Drop Algorithm:** Select the algorithm to be used to ensure that the QoS rule is enforced if the traffic exceeds the configured limit.

**Drop Tail:** Packets are sent in first come first serve fashion, the tailing traffic would be dropped if they exceed the handling limit.

**Random Early Detection:** Packets are monitored by configured queue threshold and serving proportion.

**WRED:** Weighted RED, the assigned monitoring queue would be given different priority and threshold to ensure various priority queues would be served fairly.

|                                                                                                    |                                                   | ¢ 🛃                                                                                                    | ŝ    |
|----------------------------------------------------------------------------------------------------|---------------------------------------------------|----------------------------------------------------------------------------------------------------|------|
| Device Info Basic                                                                                               | Setup Advanced Setu                               | p Diagnostics Management Log                                                                                   | jout |
|                                                                                                    | QoS Queue Configuration                           |                                                                                                    |      |
| Security                                                                                                    |                                                   |                                                                                                    |      |
| Quality of Service                                                                                              | This screen allows you to configure               | e a QoS queue and add it to a selected layer2 interface.                                                       |      |
| QoS Queue                                                                                                    | Name:                                             |                                                                                                    |      |
| Queue Configuration                                                                                             | Enable:                                           | Enable V                                                                                                    |      |
| Wlan Queue                                                                                                    | Endbier                                           | Enable •                                                                                                    |      |
| QoS Classification                                                                                              | Interface:                                        | atm0 🔻                                                                                                    |      |
| QoS Port Shaping                                                                                                | and and                                           |                                                                                                    |      |
| Routing                                                                                                    | Queue Precedence:                                 | 1(WRR)  (lower value, higher priority) heduler algorithm configured at each precedence level.                  |      |
| DNS                                                                                                    | - Note that precedence level with 5               | 5P scheduler may have only one queue.                                                                          |      |
| DSL                                                                                                    | - precedence level with WRR/WFQ                   | scheduler may have multiple queues.                                                                            |      |
| DNS Proxy                                                                                                    |                                                   | le la companya de la companya de la companya de la companya de la companya de la companya de la companya de la |      |
| Interface Grouping                                                                                              | Queue Weight:                                     | 1 [1-63]                                                                                                    |      |
| IP Tunnel                                                                                                    | Drop Algorithm                                    |                                                                                                    |      |
| IPSec                                                                                                    | DT (Drop Tail)                                    |                                                                                                    |      |
| Certificate                                                                                                    | RED (Random Early Detection<br>Minimum Threshold: |                                                                                                    |      |
| Multicast                                                                                                    | Maximum Threshold:                                | [1-100]% of queue size<br>[1-100]% of queue size                                                               |      |
| Wireless                                                                                                    | WRED (Weighted RED)                               | [1-ton]ve or duene size                                                                                        |      |
| a de la companya de la companya de la companya de la companya de la companya de la companya de la companya de l | Low Class Min Threshold:                          | [1-100]% of queue size                                                                                         |      |
|                                                                                                    | Low Class Max Threshold:                          | [1-100]% of queue size                                                                                         |      |
|                                                                                                    | High Class Min Threshold:                         | [1-100]% of queue size                                                                                         |      |
|                                                                                                    | High Class Max Threshold:                         | [1-100]% of queue size                                                                                         |      |
|                                                                                                    | DSL Latency:                                      | Path0 V                                                                                                    |      |
|                                                                                                    | AND PRICIPAL                                      |                                                                                                    |      |
|                                                                                                    |                                                   | Apply/Sa                                                                                                    | ve   |

After selecting an Interface the following will be displayed.

The precedence list shows the scheduler algorithm for each precedence level. Queues of equal precedence will be scheduled based on the algorithm. Queues of unequal precedence will be scheduled based on SP.

Click **Apply/Save** to apply and save the settings.

#### 6.2.1.2 Wlan Queue

Displays the list of available wireless queues for WMM and wireless data transmit priority.

| COMTRE                                      | ND                                                                  |         |                   |       | <b>C</b> 2          |                                |        |
|---------------------------------------------|---------------------------------------------------------------------|---------|-------------------|-------|---------------------|--------------------------------|--------|
| Device Info Basic                           | Setup Advan                                                         | ced S   | <b>)</b><br>ietup | Diag  | <b>B</b><br>mostics | Management                     | Log    |
| security<br>Quality of Service<br>Qo5 Queue | QoS Wlan Queue Set<br>Note: 17 WMM function<br>The QoS function has | is disa |                   | 21025 |                     | vireless will not take effects | e<br>L |
| Queue Configuration<br>Wlan Queue           | Name                                                                | Кеу     | Interface         | Qid   | Prec/Alg/Wght       | Enable                         |        |
| QoS Classification                          | WMM Voice Priority                                                  | 1       | wlū               | 8     | 1/SP                | Enabled                        |        |
| QoS Port Shaping                            | WMM Voice Priority                                                  | 2       | wi9               | 7     | 2/SP                | Enabled                        |        |
| Routing                                     | WMM Video Priority                                                  | 3       | w/0               | 6     | 3/SP                | Enabled                        |        |
| )SL                                         | WMM Video Priority                                                  | 4       | WØ                | 5     | 4/SP                | Enabled                        |        |
| ONS Proxy                                   | WMM Best Effort                                                     | 5       | wl0               | 4     | 5/SP                | Enabled                        |        |
| interface Grouping<br>P Tunnel              | WMM Background                                                      | 6       | witi              | 3     | 6/SP                | Enabled                        |        |
| PSec                                        | WMM Background                                                      | 7       | wi0               | z     | 7/\$P               | Enabled                        |        |
| ertificate                                  | WMM Best Effort                                                     | 8       | wi0               | 1     | 8/SP                | Enabled                        |        |
| fulticast                                   | WMM Voice Priority                                                  | 65      | wli               | 8     | 1/SP                | Enabled                        |        |
| Wireless                                    | WMM Voice Priority                                                  | 66      | ziw               | 7     | 2/SP                | Enabled                        |        |
|                                             | WMM Video Priority                                                  | 67      | wli               | 6     | 3/SP                | Enabled                        |        |
|                                             | WMM Video Priority                                                  | 68      | wl1               | 5     | 4/5P                | Enabled                        |        |
|                                             | WMM Best Bfort                                                      | 69      | wil               | 4     | 5/SP                | Enabled                        |        |
|                                             | WMM Background                                                      | 70      | wlt               | з     | 6/SP                | Enabled                        |        |
|                                             | WMM Background                                                      | 71      | wł1               | 2     | 7/SP                | Enabled                        |        |
|                                             | WMM Best Effort                                                     | 72      | zlw               | 1     | 8/SP                | Enabled                        |        |

### 6.2.2 QoS Classification

The network traffic classes are listed in the following table.

| COMTR                                                                                                 | ENI<br>S                                                | D                                                               | *                                                                        | 4.                                                                         |                                                            | £X                                                                                                    |                                                     |              |             | <b>F</b> • |            |              |              |            |                     |        |        |
|----------------------------------------------------------------------------------------------------|---------------------------------------------------------|-----------------------------------------------------------------|--------------------------------------------------------------------------|----------------------------------------------------------------------------|------------------------------------------------------------|----------------------------------------------------------------------------------------------------|-----------------------------------------------------|--------------|-------------|------------|------------|--------------|--------------|------------|---------------------|--------|--------|
| Device Info                                                                                           | Basic Setu                                              | ıp                                                              | Advanc                                                                   | ed Setur                                                                   | Dia                                                        | agnostics                                                                                                    | Manag                                               | ement        | Lo          | gout       |            |              |              |            |                     |        |        |
| Security<br>Quality of Service<br>QoS Queue<br>Queue Configuratio<br>Wlan Queue<br>QoS Classification | To edd e<br>To remo<br>The Ena<br>The enal<br>If you di | rrule, clir<br>ve rules,<br>Ible buttr<br>Sie-check<br>sable Wi | ck the Add<br>check their<br>on will scan<br>box also sho<br>04 function | button.<br>remove-checi<br>through every<br>wis status of<br>in Wireless R | Doxes, then<br>rules in the<br>the rule aftinge, classific | be configured,<br>click the Remo<br>e table. Rules wit<br>er page relaad,<br>cation related to<br>n rules would no | vé button.<br>h enable-checkbo<br>vireless will not |              | te enabled. | Rules wi   | th enable- | checkbox     | un-chec      | ked will b | e disabled.         |        |        |
| QoS Port Shaping                                                                                      |                                                         | CLASSIFICATION CRITERIA CLASSIFICATION RESULTS                  |                                                                          |                                                                            |                                                            |                                                                                                    |                                                     |              |             |            |            | 2            | 15           |            |                     |        |        |
| Routing<br>DNS                                                                                        | Class<br>Name                                           |                                                                 | Class Eth<br>Intf Typ                                                    | er SrcMAC/<br>Mask                                                         | DstMAC/<br>Mask                                            | SrcIP/<br>PrefocLength                                                                                             | OstIP/<br>PrefixLength                              | Proto SrcPor | t DstPort   |            |            | Queue<br>Key | DSCP<br>Mark |            | Rate<br>Limit(kbps) | Enable | Remove |
| DSL                                                                                                   |                                                         |                                                                 |                                                                          |                                                                            |                                                            |                                                                                                    | Add                                                 | Enable       | Remove      | 1          |            |              |              |            |                     |        |        |

Click **Add** to configure a network traffic class rule and **Enable** to activate it. To delete an entry from the list, click **Remove**.

This screen creates a traffic class rule to classify the upstream traffic, assign queuing priority and optionally overwrite the IP header DSCP byte. A rule consists of a class name and at least one logical condition. All the conditions specified in the rule must be satisfied for it to take effect.

| Add Network Traffic Class Rule                                                                                                    |                                                                             |
|----------------------------------------------------------------------------------------------------|-----------------------------------------------------------------------------|
| This screen creates a traffic class rule to classify the ingress traffic into a prio<br>Click 'Apply/Save' to save and activate the rule.                                                                                                    | rity queue and optionally mark the DSCP or Ethernet priority of the packet. |
| Traffic Class Name:                                                                                                    |                                                                             |
| Rule Order:                                                                                                    | Last 🗸                                                                      |
| Rule Status:                                                                                                    | Enable 🗸                                                                    |
| Specify Classification Criteria (A blank criterion indicates it is not used for                                                                                                    | r classification.)                                                          |
| Ingress Interface:                                                                                                    | LAN 🗸                                                                       |
| Ether Type:                                                                                                    | ~                                                                           |
| Source MAC Address:                                                                                                    |                                                                             |
| Source MAC Mask:                                                                                                    |                                                                             |
| Destination MAC Address:                                                                                                    |                                                                             |
| Destination MAC Mask:                                                                                                    |                                                                             |
| Specify Classification Results (A blank value indicates no operation.)                                                                                                    |                                                                             |
| Specify Egress Interface (Required):                                                                                                    | ~                                                                           |
| Specify Egress Queue (Required):                                                                                                    | ~                                                                           |
| <ul> <li>Packets classified into a queue that exit through an interface for which the<br/>is not specified to exist, will instead egress to the default queue on the interf</li> </ul>                                                                                           |                                                                             |
| Mark Differentiated Service Code Point (DSCP):                                                                                                    | <b>````</b>                                                                 |
| Mark 802.1p priority:                                                                                                    | ×                                                                           |
| - Class non-vlan packets egress to a non-vlan interface will be tagged with V                                                                                                    |                                                                             |
| <ul> <li>Class vlan packets egress to a non-vlan interface will have the packet p-bits</li> <li>Class non-vlan packets egress to a vlan interface will be tagged with the int</li> <li>Class vlan packets egress to a vlan interface will be additionally tagged with</li> </ul> | erface VID and the class rule p-bits.                                       |
|                                                                                                    |                                                                             |
| Set Rate Limit:                                                                                                    | [Kbits/s]                                                                   |
|                                                                                                    | Apply/Save                                                                  |

Click **Apply/Save** to save and activate the rule.

| Item                                      | Description                                                                                                    |
|-------------------------------------------|----------------------------------------------------------------------------------------------------|
| Traffic Class Name                        | Enter a name for the traffic class.                                                                                                    |
| Rule Order                                | Last is the only option.                                                                                                    |
| Rule Status                               | Disable or enable the rule.                                                                                                    |
| Classification Criteria                   |                                                                                                    |
| Ingress Interface                         | Select an interface: (i.e. LAN, WAN, local, ETH1,<br>ETH2, ETH3, wI0)                                                                                                    |
| Ether Type                                | Set the Ethernet type (e.g. IP, ARP, IPv6).                                                                                                    |
| Source MAC Address                        | A packet belongs to SET-1, if a binary-AND of its<br>source MAC address with the Source MAC Mask is<br>equal to the binary-AND of the Source MAC Mask and<br>this field.                                                                                                    |
| Source MAC Mask                           | This is the mask used to decide how many bits are checked in Source MAC Address.                                                                                                    |
| Destination MAC<br>Address                | A packet belongs to SET-1 then the result that the<br>Destination MAC Address of its header binary-AND to<br>the Destination MAC Mask must equal to the result<br>that this field binary-AND to the Destination MAC<br>Mask.                                                                                            |
| Destination MAC Mask                      | This is the mask used to decide how many bits are checked in the Destination MAC Address.                                                                                                    |
| Classification Results                    |                                                                                                    |
| Specify Egress<br>Interface               | Choose the egress interface from the available list.                                                                                                    |
| Specify Egress Queue                      | Choose the egress queue from the list of available for<br>the specified egress interface.                                                                                                    |
| Mark Differentiated<br>Service Code Point | The selected Code Point gives the corresponding priority to packets that satisfy the rule.                                                                                                    |
| Mark 802.1p Priority                      | <ul> <li>Select between 0-7.</li> <li>Class non-vlan packets egress to a non-vlan interface will be tagged with VID 0 and the class rule p-bits.</li> <li>Class vlan packets egress to a non-vlan interface will have the packet p-bits re-marked by the class rule p-bits. No additional vlan tag is added.</li> </ul> |

|                | <ul> <li>Class non-vlan packets egress to a vlan interface will<br/>be tagged with the interface VID and the class rule<br/>p-bits.</li> <li>Class vlan packets egress to a vlan interface will be<br/>additionally tagged with the packet VID, and the class<br/>rule p-bits.</li> </ul> |
|----------------|----------------------------------------------------------------------------------------------------|
| Set Rate Limit | The data transmission rate limit in kbps.                                                                                                    |

### 6.2.3 QoS Port Shaping

QoS port shaping supports traffic shaping of the Ethernet interface. Input the shaping rate and burst size to enforce QoS rule on each interface. If "Shaping Rate" is set to "-1", it means no shaping and "Burst Size" will be ignored.

|                                                                    |                          | \$                        | 3                      | 6        | Ø                                                                |           |      |
|--------------------------------------------------------------------|--------------------------|---------------------------|------------------------|----------|------------------------------------------------------------------|-----------|------|
| Device Info B                                                      | asic Setup               | Advanc                    | ed Setup               | Diag     | nostics M                                                        | anagement | Logo |
| Security<br>Quality of Service<br>QoS Queue<br>Queue Configuration | QoS port :<br>If "Shapin | g Rate <sup>n</sup> is se | orts traffic shaping o | o shapir | net interface.<br>Ig and "Burst Size" will<br>Burst Size (bytes) |           |      |
| Wlan Queue                                                         | eth1                     | LAN                       | -1                     | ioha)    | Durse size (bytes)                                               |           |      |
| QoS Classification                                                 | emi                      | LAN                       | <u>[-1</u>             | 1        | 0                                                                |           |      |
| QoS Port Shaping                                                   | eth2                     | LAN                       | +1                     | Ľ.,      | 0                                                                |           |      |
| Routing<br>DNS                                                     | eth3                     | LAN                       | -1                     |          | 0                                                                |           |      |
| DSL                                                                | eth4                     | LAN                       | -1                     | 10       | 0                                                                |           |      |
| D <mark>SL Bonding</mark><br>DNS Proxy                             | eth5                     | LAN                       | -1                     |          | 0                                                                |           |      |
| Interface Grouping<br>IP Tunnel                                    | Apply/Sa                 | ave                       |                        |          |                                                                  |           |      |

Click **Apply/Save** to apply and save the settings.

### 6.3 Routing

The following routing functions are accessed from this menu: **Default Gateway, Static Route, Policy Routing** and **RIP**.

**NOTE:** In WDS mode, the **RIP** menu option is hidden while the other menu options are shown but ineffective.

### 6.3.1 Default Gateway

The default gateway interface list can have multiple WAN interfaces served as system default gateways but only one will be used according to the priority with the first being the highest and the last one the lowest priority if the WAN interface is connected. Priority order can be changed by removing all and adding them back in again.

| COMT                                                                               | REND             | 8                                                                                                    |                                                           |                                                                                    |                     |
|------------------------------------------------------------------------------------|------------------|----------------------------------------------------------------------------------------------------|-----------------------------------------------------------|------------------------------------------------------------------------------------|---------------------|
| ₩                                                                                  |                  | Q.                                                                                                    | Ś                                                         |                                                                                    | X                   |
| Device Info                                                                        | Basic Setup      | Advanced Setup                                                                                                    | Diagnostics                                               | Management                                                                         | Logout              |
| Security                                                                           | Routi            | ng Default Gateway                                                                                                    |                                                           |                                                                                    |                     |
| Quality of Service<br>Routing<br>Default Gateway<br>Static Route<br>Policy Routing | will be<br>WAN i | t gateway interface list can hav<br>used according to the priority on<br>Interface is connected. Priority o<br>hed Default Gateway<br>laces | with the first being the his<br>rder can be changed by re | ghest and the last one the low<br>emoving all and adding them be<br>ble Routed WAN | est priority if the |
| RIP<br>DNS<br>DSL<br>DNS Proxy                                                     | 1                | •                                                                                                    | ->]                                                       | *                                                                                  |                     |
| Interface Grouping<br>IP Tunnel                                                    |                  |                                                                                                    | <                                                         |                                                                                    |                     |
| IPSec<br>Certificate                                                               | <u>10</u>        |                                                                                                    |                                                           | +                                                                                  |                     |
| Multicast<br>Wireless                                                              | Select           | ted WAN Interface NO CON                                                                                                    | FIGURED INTERFA                                           | CE 👻                                                                               |                     |

Click **Apply/Save** to apply and save the settings.

#### 6.3.2 Static Route

This option allows for the configuration of static routes by destination IP. Click **Add** to create a static route or click **Remove** to delete a static route.

| COMT                                  | REND        | Q                                                         | \$ {              | ġ,           |           |        |        | i i    |
|---------------------------------------|-------------|-----------------------------------------------------------|-------------------|--------------|-----------|--------|--------|--------|
| Device Info                           | Basic Setup | Advanced S                                                | etup Diag         | inostics     | Manag     | emen   | t      | Logout |
| Security<br>Quality of Service        |             | ng – Static R <mark>oute (A</mark><br>: For system create |                   |              |           |        |        |        |
| Routing<br>Default Gateway            |             | IP Version                                                | DstIP/ Prefict.er | igth Gateway | Interface | metric | Remove |        |
| Static Route<br>Policy Routing<br>RIP |             |                                                           | (                 | Add (Remov   |           |        |        |        |

After clicking **Add** the following will display.

| COMTREN                                   | ID                                                                                      |                                      |            |             |
|-------------------------------------------|-----------------------------------------------------------------------------------------|--------------------------------------|------------|-------------|
|                                           | Ö.                                                                                      | Ś                                    |            | *           |
| Device Info Basic Setup                   | Advanced Setup                                                                          | Diagnostics                          | Management | Logout      |
| Security<br>Quality of Service<br>Routing | Routing Static Route /<br>Enter the destination networ<br>interface then click "Apply/S | rk address, subnet ma                |            | ailable WAN |
| Default Gateway<br>Static Route           | IP Version:<br>Destination IP address/prefix                                            | x length:                            | IPv4       | •           |
| Policy Routing<br>RIP                     | Interface:<br>Gateway IP Address:                                                       |                                      | 191<br>191 | <b>.</b>    |
| DNS<br>DSL<br>DNS Proxy                   | (optional: metric number sho<br>Metric:                                                 | ould be greater than or<br>Apply/Sav |            |             |

- IP Version: Select the IP version to be IPv4 or IPv6.
- Destination IP address/prefix length: Enter the destination IP address.
- Interface: Select the proper interface for the rule.
- Gateway IP Address: The next-hop IP address.
- Metric: The metric value of routing.

After completing the settings, click **Apply/Save** to add the entry to the routing table.

### 6.3.3 Policy Routing

This option allows for the configuration of static routes by policy.

Click **Add** to create a routing policy or **Remove** to delete one.

| COMTREN                         | ID                     |                  |                       |          |
|---------------------------------|------------------------|------------------|-----------------------|----------|
|                                 | Ö                      | Ś                |                       | <b>×</b> |
| Device Info Basic Setup         | Advanced Setup         | Diagnostics      | Management            | Logout   |
| Security                        | Policy Routing Setting | - A maximum 7 er | itries can be configu | red.     |
| Quality of Service<br>Routing   | Policy Name Sou        | rce IP LAN Port  | WAN Default GW        | Remove   |
| Default Gateway<br>Static Route |                        | (Add) (Ren       | nove                  | ×:       |
| Policy Routing<br>RIP           |                        |                  |                       |          |

On the following screen, complete the form and click **Apply/Save** to create a policy.

| COMTREM                                                      | ID                                                                                                    |             |            |        |
|--------------------------------------------------------------|----------------------------------------------------------------------------------------------------|-------------|------------|--------|
|                                                              | Ö                                                                                                    | Ś           |            | 3      |
| Device Info Basic Setup                                      | Advanced Setup                                                                                                    | Diagnostics | Management | Logout |
| Security<br>Quality of Service<br>Routing<br>Default Gateway | Policy Routing Settup<br>Enter the policy name, polic<br>entry to the policy routing ta<br>Note: If selected "IPoE" as<br>Policy Name: | ible,       |            |        |
| Static Route<br>Policy Routing<br>RIP                        | Physical LAN Port:                                                                                                    |             | <b>X</b>   |        |
| DNS                                                          | Source IP:                                                                                                    |             |            |        |
| DSL<br>DNS Proxy                                             | Use Interface 👻<br>Default Gateway IP:                                                                                                 |             |            |        |
| Interface Grouping<br>IP Tunnel                              |                                                                                                    | Apply/Sav   | e          |        |

| Item               | Description                                |
|--------------------|--------------------------------------------|
| Policy Name        | Name of the route policy                   |
| Physical LAN Port  | Specify the port to use this route policy  |
| Source IP          | IP Address to be routed                    |
| Use Interface      | Interface that traffic will be directed to |
| Default Gateway IP | IP Address of the default gateway          |

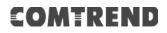

### 6.3.4 RIP

To activate RIP, configure the RIP version/operation mode and select the **Enabled** checkbox ☑ for at least one WAN interface before clicking **Save/Apply**.

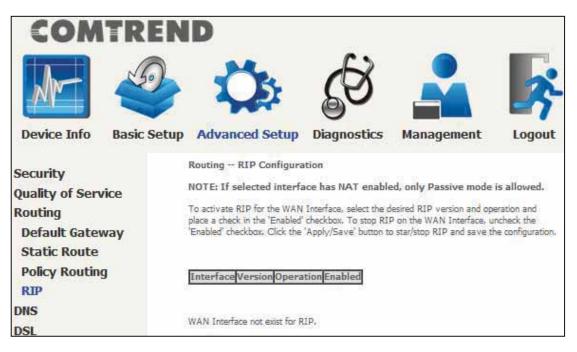

### 6.4 DNS

#### 6.4.1 DNS Server

Select DNS Server Interface from available WAN interfaces OR enter static DNS server IP addresses for the system. In ATM mode, if only a single PVC with IPoA or static IPoE protocol is configured, Static DNS server IP addresses must be entered. **DNS Server Interfaces** can have multiple WAN interfaces served as system DNS servers but only one will be used according to the priority with the first being the highest and the last one the lowest priority if the WAN interface is connected. Priority order can be changed by removing all and adding them back in again.

| CONT                                                                                                    |                                                 | 1                                                                                                    |                                                                                           |                                                                                                    |                                       |
|----------------------------------------------------------------------------------------------------|-------------------------------------------------|----------------------------------------------------------------------------------------------------|-------------------------------------------------------------------------------------------|----------------------------------------------------------------------------------------------------|---------------------------------------|
|                                                                                                    |                                                 | Q.                                                                                                    | <b>S</b>                                                                                  |                                                                                                    | <b>.</b>                              |
| Device Info                                                                                                    | Basic Setup                                     | Advanced Setup                                                                                                    | Diagnostics                                                                               | Management                                                                                         | Logout                                |
| Security<br>Quality of Service<br>Routing<br>DNS<br>DNS Server                                                 | Select I<br>If only a<br>DNS Se<br>accordi      | erver Configuration<br>NS Server Interface from availa<br>a single WAN with static IPoE pr<br>erver Interfaces can have mu<br>ng to the priority with the first b<br>red. Priority order can be chang | otocol is configured, Static<br>tiple WAN interfaces serve<br>eing the higest and the las | DNS server IP addresses must<br>d as system dns servers but or<br>t one the lowest priority if the | t be entered,<br>ily one will be used |
| DNS Server<br>Dynamic DNS<br>DNS Entries<br>DSL<br>DSL Bonding<br>DNS Proxy<br>Interface Grouping<br>IP Tunnel |                                                 | elect DNS Server Interface of d DNS Server Interfaces                                                                                                    | Available                                                                                 | erfaces;<br>WAN Interfaces                                                                         |                                       |
| IPSec<br>Certificate<br>Multicast<br>Wireless                                                                  | Primar<br>Second<br>WAN Ir<br>WAN Ir<br>Primary | se the following Static IPv6 DN<br>v IPv6 DNS server:                                                                                                    | N Interfaces<br>NNFIGURED INTER                                                           | FACE V                                                                                             |                                       |
|                                                                                                    | Second                                          | lary IPv6 DNS server:                                                                                                    | Apply/Save                                                                                | 9                                                                                                  |                                       |

Click **Apply/Save** to save the new configuration.

### 6.4.2 Dynamic DNS

The Dynamic DNS service allows you to map a dynamic IP address to a static hostname in any of many domains, allowing the PBL-6201 to be more easily accessed from various locations on the Internet.

| COMTREN                   | D                                                             |                                    | 10.00              |        |
|---------------------------|---------------------------------------------------------------|------------------------------------|--------------------|--------|
|                           | Ö                                                             | B                                  |                    | -      |
| Device Info Basic Setup   | Advanced Setup                                                | Diagnostics                        | Management         | Logout |
| Security                  | Dynamic DNS                                                   |                                    |                    |        |
| Quality of Service        | The Dynamic DNS service allo<br>of the many domains, allowing |                                    |                    |        |
| Routing                   | locations on th <mark>e</mark> Internet.                      |                                    |                    |        |
| DNS                       | Choose Add or Remove to co                                    | onfig <mark>ure Dynamic DNS</mark> |                    |        |
| DNS Server<br>Dynamic DNS | Hostname                                                      | Username Servic                    | e Interface Remove |        |
| DNS Entries               |                                                               | Add Rer                            | nove               |        |

To add a dynamic DNS service, click Add. The following screen will display.

| COMT                             | REND                |                                             |                         |                           |        |
|----------------------------------|---------------------|---------------------------------------------|-------------------------|---------------------------|--------|
| Mr-                              | S                   | Ö                                           | Ś                       |                           | *      |
| Device Info                      | Basic Setup         | Advanced Setup                              | Diagnostics             | Management                | Logout |
| Security                         | - Superior          | mamic DNS<br>ge allows you to add a Dynamic | DNS address from DunDNI | om T20 er sein rom        |        |
| Quality of Service               | 0000                | 1407                                        |                         | storg, izo, or no-picoini |        |
| Routing                          | D-DNS               | provider                                    | DynDNS.org V            |                           |        |
| DNS<br>DNS Server<br>Dynamic DNS | Hostnar<br>Interfac |                                             | •                       | Į.                        |        |
| DNS Entries                      |                     | S Settings                                  |                         |                           |        |
| DSL                              | Usernar             |                                             |                         |                           |        |
| DSL Bonding                      | Passwoi             | d .                                         |                         |                           |        |
| DNS Proxy                        |                     |                                             | Apply/Save              |                           |        |
| Interface Grouping               |                     |                                             |                         | 4                         |        |

Click **Apply/Save** to save your settings.

Consult the table below for item descriptions.

| Item           | Description                                 |
|----------------|---------------------------------------------|
| D-DNS provider | Select a dynamic DNS provider from the list |

| Hostname  | Enter the name of the dynamic DNS server     |
|-----------|----------------------------------------------|
| Interface | Select the interface from the list           |
| Username  | Enter the username of the dynamic DNS server |
| Password  | Enter the password of the dynamic DNS server |

### 6.4.3 DNS Entries

The DNS Entry page allows you to add domain names and IP address desired to be resolved by the DSL router.

| COMT                                            | REND        |                                                                                                    |                            |            |                   |
|-------------------------------------------------|-------------|----------------------------------------------------------------------------------------------------|----------------------------|------------|-------------------|
| Ar-                                             | 9           | Ö                                                                                                    | Ś                          |            | 2                 |
| Device Info                                     | Basic Setup | Advanced Setup                                                                                               | Diagnostics                | Management | Logout            |
| Security<br>Quality of Service<br>Routing       | Choose      | itries<br>5 Entry page allows you to add d<br>Add or Remove to configure DNS<br>mum 16 entries can be config | Entry. The entries will be |            | y the D5L router. |
| DNS<br>DNS Server<br>Dynamic DNS<br>DNS Entries |             |                                                                                                    | Add Remov                  |            |                   |

Choose **Add** or **Remove** to configure DNS Entry. The entries will become active after save/reboot.

| COMT                                            | REND        |                                            |                                |                                |        |
|-------------------------------------------------|-------------|--------------------------------------------|--------------------------------|--------------------------------|--------|
| M                                               |             | Q.                                         | Ś                              |                                | *      |
| Device Info                                     | Basic Setup | Advanced Setup                             | Diagnostics                    | Management                     | Logout |
| Security<br>Quality of Service                  | DNS En      | <b>try</b><br>a domain name and IP address | s that needs to be resolved lo | scally, and click 'Add Entry.' |        |
| Routing                                         | D           | omain Name I                               | (P Address                     |                                |        |
| DNS<br>DNS Server<br>Dynamic DNS<br>DNS Entries |             |                                            | Add Entry                      | <u>n</u>                       |        |

Enter the domain name and IP address that needs to be resolved locally, and click the **Add Entry** button.

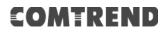

### 6.5 DSL

The DSL Settings screen allows for the selection of DSL modulation modes. For optimum performance, the modes selected should match those of your ISP.

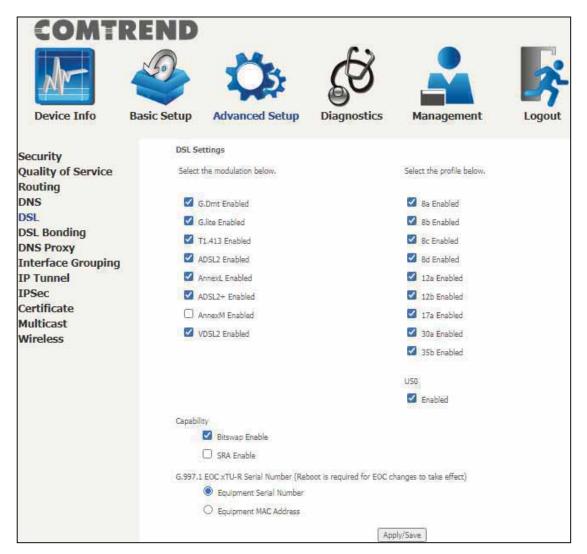

Click Apply/Save to save your settings.

Consult the table below for item descriptions.

| DSL Mode | Data Transmission Rate - Mbps (Megabits per second) |  |  |  |  |  |  |
|----------|-----------------------------------------------------|--|--|--|--|--|--|
| G.Dmt    | Downstream: 12 Mbps Upstream: 1.3 Mbps              |  |  |  |  |  |  |
| G.lite   | Downstream: 4 Mbps Upstream: 0.5 Mbps               |  |  |  |  |  |  |
| T1.413   | Downstream: 8 Mbps Upstream: 1.0 Mbps               |  |  |  |  |  |  |

| ADSL2  | Downstream: 12 Mbps Upstream: 1.0 Mbps                    |
|--------|-----------------------------------------------------------|
| AnnexL | Supports longer loops but with reduced transmission rates |
| ADSL2+ | Downstream: 24 Mbps Upstream: 1.0 Mbps                    |
| AnnexM | Downstream: 24 Mbps Upstream: 3.5 Mbps                    |
| VDSL2  | Downstream: 100 Mbps Upstream: 60 Mbps                    |

| VDSL Profile                         | Maximum Downstream Throughput- Mbps (Megabits per second)                                                                       |  |  |  |  |  |  |
|--------------------------------------|----------------------------------------------------------------------------------------------------|--|--|--|--|--|--|
| 8a                                   | Downstream 50                                                                                                    |  |  |  |  |  |  |
| 8b                                   | Downstream 50                                                                                                    |  |  |  |  |  |  |
| 8c                                   | Downstream: 50                                                                                                    |  |  |  |  |  |  |
| 8d                                   | Downstream: 50                                                                                                    |  |  |  |  |  |  |
| 12a                                  | Downstream: 68                                                                                                    |  |  |  |  |  |  |
| 12b                                  | Downstream: 68                                                                                                    |  |  |  |  |  |  |
| 17a                                  | Downstream: 100                                                                                                    |  |  |  |  |  |  |
| 30a                                  | Downstream: 100 Mbps Upstream: 100 Mbps                                                                                         |  |  |  |  |  |  |
| 35b                                  | Downstream: 300 Mbps Upstream: 100 Mbps                                                                                         |  |  |  |  |  |  |
| Options                              | Description                                                                                                    |  |  |  |  |  |  |
| US0                                  | Band between 20 and 138 kHz for long loops to upstream                                                                          |  |  |  |  |  |  |
| Bitswap Enable                       | Enables adaptive handshaking functionality                                                                                      |  |  |  |  |  |  |
| SRA Enable                           | Enables Seamless Rate Adaptation (SRA)                                                                                          |  |  |  |  |  |  |
| G997.1 EOC<br>xTU-R Serial<br>Number | Select Equipment Serial Number or Equipment MAC<br>Address to use router's serial number or MAC address in<br>ADSL EOC messages |  |  |  |  |  |  |

### 6.6 DSL Bonding

This page displays the bonding status of the connected xDSL line.

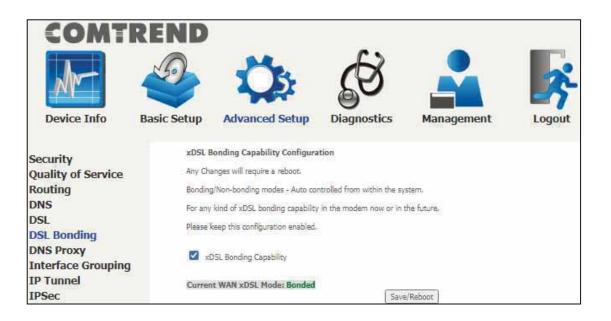

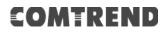

### 6.7 DNS Proxy

DNS proxy receives DNS queries and forwards DNS queries to the Internet. After the CPE gets answers from the DNS server, it replies to the LAN clients. Configure DNS proxy with the default setting, when the PC gets an IP via DHCP, the domain name, Home, will be added to PC's DNS Suffix Search List, and the PC can access route with "Comtrend.Home".

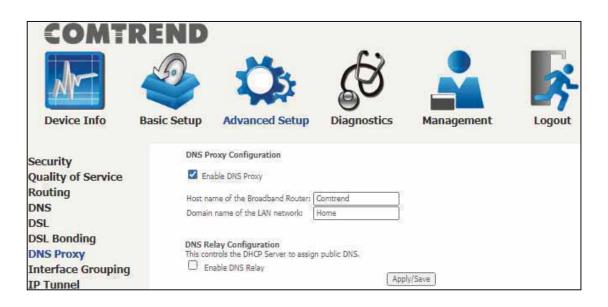

### 6.7 Interface Grouping

Interface Grouping supports multiple ports to PVC and bridging groups. Each group performs as an independent network. To use this feature, you must create mapping groups with appropriate LAN and WAN interfaces using the **Add** button. The **Remove** button removes mapping groups, returning the ungrouped interfaces

to the Default group. Only the default group has an IP interface.

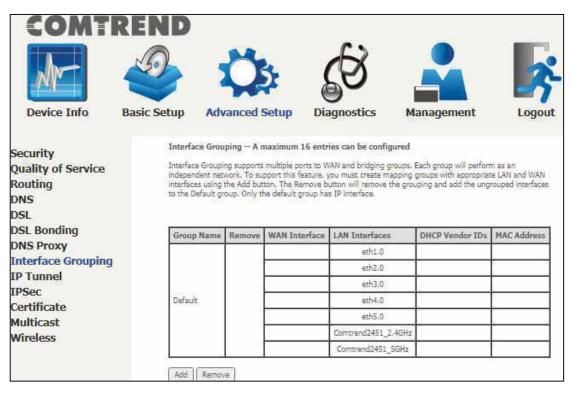

To add an Interface Group, click the **Add** button. The following screen will appear. It lists the available and grouped interfaces. Follow the instructions shown onscreen.

| COMT                                             | REND                               | 24                                                                                                    | <i>b</i>                                                                                                    |                                                                                                    |                                                |
|--------------------------------------------------|------------------------------------|----------------------------------------------------------------------------------------------------|----------------------------------------------------------------------------------------------------|----------------------------------------------------------------------------------------------------|------------------------------------------------|
| Device Info                                      | Basic Setup                        | Advanced Setup                                                                                                    | Diagnostics                                                                                                    | Management                                                                                                    | Logout                                         |
|                                                  |                                    |                                                                                                    |                                                                                                    |                                                                                                    |                                                |
| Security<br>Quality of Service<br>Routing<br>DNS | This fea<br>interfaci<br>option is | e. This feature can be either a<br>s an option for a dynamic confi                                                                          | static or dynamic approad<br>guration.                                                                                                    | ter LAN or WLAN to use a specif<br>ch. Using the Vendor ID or Any P                                                   |                                                |
| DSL                                              |                                    | re the steps to create an In                                                                                                    | 280000829379, 30528, 53 536570                                                                                                    | ue when creating multiple group                                                                                       | 2                                              |
| DSL Bonding<br>DNS Proxy<br>Interface Grouping   | Step 2.<br>WAN In                  | Select WAN Interface that the                                                                                                    | group will associate to, (                                                                                                    | Dick on the WAN interface from<br>rfaces column. Use the Arrow bu                                                     | the Available                                  |
| IP Tunnel<br>IPSec                               |                                    | Choose from the 3 options the<br>Caddress for Any port, Any WA                                                                              |                                                                                                    | a.] Grouped LAN interface, [b.] \                                                                                     | /endor ID OR                                   |
| Certificate<br>Multicast                         |                                    |                                                                                                    | nterfaces you choose to a                                                                                                    | ort(s) to that specified WAN Inte<br>ssociate. Use the Arrow button t                                                 |                                                |
| Wireless                                         |                                    | or WLAN clients port(s) or WLAN<br>a DHCP Discover from the conne<br>lient. If you do not know the Ver<br>capture to identify the Vendor II | cted LAN<br>ndor ID, either                                                                                                    |                                                                                                    |                                                |
|                                                  | Step 4.                            | clients port(s) or WLAN SSID<br>MAC address for those device<br>MAC OUI (first 6 characters o                                               | to the Grouped LAN Inter<br>is that need to be associa<br>f the MAC address) is acc<br>x" as a wild card. For exa<br>card you will enter d8:b6: |                                                                                                    | is. Add the<br>ie. Using the<br>in the rest of |
|                                                  | REBOO<br>associa                   | IT the client device attached<br>ate the port to the appropria                                                                              | d to the modem to allo                                                                                                    | ed for a specific client device,<br>w it to request an IP address                                                     |                                                |
|                                                  | Group                              | Name:                                                                                                    | ] <sup>2</sup>                                                                                                    |                                                                                                    |                                                |
|                                                  | Groupe                             | ed WAN Interfaces                                                                                                    | Availa                                                                                                    | ble WAN Interfaces                                                                                                    |                                                |
|                                                  |                                    |                                                                                                    |                                                                                                    | ×.                                                                                                    |                                                |
|                                                  | Groupe                             | ed LAN Interfaces                                                                                                    | *                                                                                                    | Available LAN Interfaces<br>Comtrend2451_2.4GH<br>Comtrend2451_5GHz<br>eth1.0<br>eth2.0<br>eth3.0<br>eth4.0<br>eth5.0 | Z *                                            |
|                                                  |                                    | atically Add Clients With<br>lowing DHCP Vendor IDs                                                                                         |                                                                                                    |                                                                                                    |                                                |
|                                                  |                                    | ddress Match List for Any<br>1y Wan                                                                                                    |                                                                                                    |                                                                                                    |                                                |
|                                                  | 14                                 | 08                                                                                                    | Apply/Save                                                                                                    |                                                                                                    |                                                |

#### Automatically Add Clients With Following DHCP Vendor IDs:

Add support to automatically map LAN interfaces to PVC's using DHCP vendor ID (option 60). The local DHCP server will decline and send the requests to a remote DHCP server by mapping the appropriate LAN interface. This will be turned on when Interface Grouping is enabled.

For example, imagine there are 4 PVCs (0/33, 0/36, 0/37, 0/38). VPI/VCI=0/33 is for PPPoE while the other PVCs are for IP set-top box (video). The LAN interfaces are ETH1, ETH2, ETH3, and ETH4.

The Interface Grouping configuration will be:

- 1. Default: ETH1, ETH2, ETH3, and ETH4.
- 2. Video: nas\_0\_36, nas\_0\_37, and nas\_0\_38. The DHCP vendor ID is "Video".

If the onboard DHCP server is running on "Default" and the remote DHCP server is running on PVC 0/36 (i.e. for set-top box use only). LAN side clients can get IP addresses from the CPE's DHCP server and access the Internet via PPPoE (0/33).

If a set-top box is connected to ETH1 and sends a DHCP request with vendor ID "Video", the local DHCP server will forward this request to the remote DHCP server. The Interface Grouping configuration will automatically change to the following:

1. Default: ETH2, ETH3, and ETH4

2. Video: nas\_0\_36, nas\_0\_37, nas\_0\_38, and ETH1.

### 6.8 IP Tunnel

### 6.8.1 IPv6inIPv4

Configure 6in4 tunneling to encapsulate IPv6 traffic over explicitly-configured IPv4 links.

|                                 |            | D    | 1   |     | Ş       | Ś                | 1          |                 | <b>\$</b>    |
|---------------------------------|------------|------|-----|-----|---------|------------------|------------|-----------------|--------------|
| Device Info                     | Basic Setu | с.   |     |     | I Setup | Diagnostics      | s Ma       | anagement       | Logout       |
| Security<br>Quality of Service  | I          | Name | WAN | LAN | Dynamic | IPv4 Mask Length | 6rd Prefix | Border Relay Ad | dress Remove |
| Routing<br>DNS                  |            |      |     |     |         | Add              | nove       | -               |              |
| DSL                             |            |      |     |     |         |                  |            |                 |              |
| DSL Bonding                     |            |      |     |     |         |                  |            |                 |              |
| DNS Proxy<br>Interface Grouping |            |      |     |     |         |                  |            |                 |              |
| IP Tunnel                       |            |      |     |     |         |                  |            |                 |              |
| IPv6inIPv4<br>IPv4inIPv6        |            |      |     |     |         |                  |            |                 |              |

Click the Add button to display the following.

| COMT                                                               | REND        |                                                               |             |            |        |
|--------------------------------------------------------------------|-------------|---------------------------------------------------------------|-------------|------------|--------|
| M                                                                  | 9           | Ö                                                             | Ś           |            | *      |
| Device Info                                                        | Basic Setup | Advanced Setup                                                | Diagnostics | Management | Logout |
| Security<br>Quality of Service<br>Routing<br>DNS                   |             |                                                               |             | 6RD V      | 1      |
| DSL<br>DSL Bonding<br>DNS Proxy                                    | Associat    | ted WAN Interface:<br>ted LAN Interface:<br>anual O Automatic |             | LAN/br0 V  |        |
| Interface Grouping<br>IP Tunnel<br>IPv6inIPv4<br>IPv4inIPv6<br>MAP | 6rd Pref    | isk Length:<br>for with Prefix Length:<br>Relay IPv4 Address: | (Apply/Save |            |        |

Click **Apply/Save** to apply and save the settings.

| Item                     | Description                                |
|--------------------------|--------------------------------------------|
| Tunnel Name              | Input a name for the tunnel                |
| Mechanism                | Mechanism used by the tunnel deployment    |
| Associated WAN Interface | Select the WAN interface to be used by the |

|                                  | tunnel                                                                                      |
|----------------------------------|---------------------------------------------------------------------------------------------|
| Associated LAN Interface         | Select the LAN interface to be included in the tunnel                                       |
| Manual/Automatic                 | Select automatic for point-to-multipoint<br>tunneling / manual for point-to-point tunneling |
| IPv4 Mask Length                 | The subnet mask length used for the IPv4 interface                                          |
| 6rd Prefix with Prefix<br>Length | Prefix and prefix length used for the IPv6 interface                                        |
| Border Relay IPv4 Address        | Input the IPv4 address of the other device                                                  |

#### 6.8.2 IPv4inIPv6

Configure 4in6 tunneling to encapsulate IPv4 traffic over an IPv6-only environment.

| COMTI              | REND        |                             |                 |             |        |
|--------------------|-------------|-----------------------------|-----------------|-------------|--------|
| Mr-                | 9           | Ö                           | Ś               |             | *      |
| Device Info        | Basic Setup | Advanced Setup              | Diagnostics     | Management  | Logout |
| Security           | IP Tun      | neling – 4in6 Tunnel Config | uration         |             |        |
| Quality of Service |             | Name                        | WAN LAN Dynamic | AFTR Remove |        |
| Routing            |             | n                           | Add Remove      |             |        |
| DNS                |             |                             | Add Kemove      |             |        |
| DSL<br>DSL Bonding |             |                             |                 |             |        |
| DNS Proxy          |             |                             |                 |             |        |
| Interface Grouping |             |                             |                 |             |        |
| IP Tunnel          |             |                             |                 |             |        |
| IPv6inIPv4         |             |                             |                 |             |        |
| IPv4inIPv6         |             |                             |                 |             |        |

Click the **Add** button to display the following.

| COMT               | REND        |                                   |             |            |        |
|--------------------|-------------|-----------------------------------|-------------|------------|--------|
| dr-                | 9           | Ö                                 | Ś           |            | 2      |
| Device Info        | Basic Setup | Advanced Setup                    | Diagnostics | Management | Logout |
| Security           | IP Tun      | neling — 4in6 Tunnel Config       | uration     |            |        |
| Quality of Service | Current     | ly, only DS-Lite configuration is | supported.  |            |        |
| Routing            | Tunnel      | Name                              |             | 2 <u>0</u> |        |
| DNS                | Mechan      | ism:                              |             | DS-Lite    | ~      |
| DSL                | Associat    | ted WAN Interface:                |             | 8          | ~      |
| DSL Bonding        | Associat    | ted LAN Interface:                |             | LAN/br0 🗸  |        |
| DNS Proxy          | 🔘 м         | anual O Automatic                 |             |            |        |
| Interface Grouping | AFTR:       |                                   |             |            |        |
| IP Tunnel          |             |                                   | Apply/Save  | 1          |        |
| IPv6inIPv4         |             |                                   | -           | e.         |        |
| IPv4inIPv6         |             |                                   |             |            |        |

Click **Apply/Save** to apply and save the settings.

| Item                     | Description                                       |
|--------------------------|---------------------------------------------------|
| Tunnel Name              | Input a name for the tunnel                       |
| Mechanism                | Mechanism used by the tunnel deployment           |
| Associated WAN Interface | Select the WAN interface to be used by the tunnel |

| Associated LAN Interface | Select the LAN interface to be included in the tunnel                                       |
|--------------------------|---------------------------------------------------------------------------------------------|
| Manual/Automatic         | Select automatic for point-to-multipoint<br>tunneling / manual for point-to-point tunneling |
| AFTR                     | Address of Address Family Translation Router                                                |

### 6.8.3 MAP

This page allows you to configure MAP-T and MAP-E entries.

|                                                       | RENI       | D          | 2     | 3           |            | Ŕ              | 3        |        |        |      | ~      |
|-------------------------------------------------------|------------|------------|-------|-------------|------------|----------------|----------|--------|--------|------|--------|
| Device Info                                           | Basic Setu | ıp Ad      | vance | ed Setu     | <b>D</b> C | liagnos        | tics I   | Manage | ement  |      | Logout |
| Security<br>Quality of Service                        | Г          | ар — Мар-т |       | E Configura | BR         | BMR            | BMR IPv4 | PSID   | PSID   | _    | 1      |
| Routing<br>DNS                                        | Ľ          | Mechanism  | WAN   | Dynamic     | Prefix     | IPv6<br>Prefix | Prefix   | Offset | Length | PSID | Remove |
| DSL<br>DSL Bonding<br>DNS Proxy<br>Interface Grouping |            |            |       |             |            | Add            | Remove   |        |        |      |        |
| IP Tunnel<br>IPv6inIPv4<br>IPv4inIPv6<br>MAP          |            |            |       |             |            |                |          |        |        |      |        |

Click the **Add** button to display the following.

|                                                                                                    | REND                           | Ç,                                                                                              | Ś           |            | K      |
|----------------------------------------------------------------------------------------------------|--------------------------------|-------------------------------------------------------------------------------------------------|-------------|------------|--------|
| Device Info                                                                                               | Basic Setup                    | Advanced Setup                                                                                  | Diagnostics | Management | Logout |
| Security<br>Quality of Service<br>Routing<br>DNS<br>DSL<br>DSL Bonding<br>DNS Proxy<br>Interface Grouping | Mechan<br>Associat<br>Associat | MAP-T/MAP-E Configuration<br>ism<br>ted WAN Interface<br>ted LAN Interface<br>anual O Automatic | <b>n</b> g  | MAP-T      |        |
| IP Tunnel<br>IPv6inIPv4<br>IPv4inIPv6<br>MAP<br>IPSec<br>Certificate<br>Multicast                         |                                | v6 Prefix<br>v4 Prefix<br>ffsat<br>ength                                                        | (Apply/Save |            |        |

Click **Apply/Save** to apply and save the settings. The settings shown above are described below.

| Item                        | Description                                                                                                    |
|-----------------------------|----------------------------------------------------------------------------------------------------|
| Mechanism                   | Choose whether to encapsulate with MAP-E or MAP-T to be used for NAT64 translation                                                              |
| Associated WAN<br>Interface | Lists the LAN interfaces available to be used for IP MAP                                                                                        |
| Associated LAN<br>Interface | Lists the LAN interfaces available to be used for IP MAP                                                                                        |
| Manual<br>Automatic         | Configure the prefix and relative PSID settings manually<br>The prefix settings will be configured automatically from<br>the mapping interfaces |
| BR IPv6 Prefix              | Configure the border relay IPv6 Prefix                                                                                                    |
| BMR IPv6 Prefix             | Configure the basic mapping rule IPv6 Prefix                                                                                                    |
| BMR IPv4 Prefix             | Configure the basic mapping rule IPv4 Prefix                                                                                                    |
| PSID Offset                 | Port Set ID offset assigned to the IP MAP                                                                                                    |
| PSID Length                 | Define the port set ID length                                                                                                    |
| PSID Value                  | Define the port set ID value                                                                                                    |

### 6.9 IPSec

### 6.9.1 IPSec Tunnel Mode Connections

You can add, edit or remove IPSec tunnel mode connections from this page.

| COMT                                                                                                    | REN       | D                              |               |                |                        |                            |                   |                    |                     |        |
|----------------------------------------------------------------------------------------------------|-----------|--------------------------------|---------------|----------------|------------------------|----------------------------|-------------------|--------------------|---------------------|--------|
| dr-                                                                                                    | 9         |                                | Q             | 5              | Ŕ                      | 3 -                        |                   |                    | ŝ                   |        |
| Device Info                                                                                                    | Basic Set | up Ad                          | vanced        | Setup          | Diagnost               | ics Mai                    | nagement          | Lo                 | gout                |        |
| Security<br>Quality of Service                                                                                 |           | IPSec Tunnel<br>Add, remove or | 10122-200     | 88 - 200 / 20  | unnel connections      | from this page.            |                   |                    |                     |        |
| Routing<br>DNS                                                                                                 | 15        | Connection<br>Name             | IP<br>Version | Tunnel<br>Mode | Key Exchange<br>Method | Local Gateway<br>Interface | Remote<br>Gateway | Local<br>Addresses | Remote<br>Addresses | Remove |
| DSL<br>DSL Bonding<br>DNS Proxy<br>Interface Grouping<br>IP Tunnel<br>IPv6inIPv4<br>IPv4inIPv6<br>MAP<br>IPSec |           |                                |               |                | Add N                  | ew Connection )            | Remove            |                    |                     |        |

Click Add New Connection to add a new IPSec termination rule.

The following screen will display.

| COMTRE             | ND                                          |                        |        |
|--------------------|---------------------------------------------|------------------------|--------|
|                    |                                             | S 🛃                    | -      |
| Device Info Bas    | ic Setup Advanced Setup Dia                 | gnostics Management    | Logout |
| Security           | IPSec Settings                              |                        |        |
| Quality of Service | IPSec Connection Name                       | new connection         |        |
| Routing            |                                             |                        |        |
| DNS                | IP Version:                                 | IPv4 ₩                 |        |
| DSL                | Tunnel Mode                                 | ESPV                   |        |
| DSL Bonding        |                                             | ( <del>386)</del>      |        |
| DNS Proxy          | Local Gateway Interface:                    | Select interface 🗸     |        |
| Interface Grouping | a second second second second second second | Caracter 20            |        |
| IP Tunnel          | Remote IPSec Gateway Address                | 0.0.0.0                |        |
| IPv6inIPv4         | Tunnel access from local IP addresses       | Subnet 🗸               |        |
| IPv4inIPv6         | IP Address for VPN                          | 0.0.0.0                |        |
| MAP                | Mask or Prefix Length                       | 255.255.255.0          |        |
| IPSec              |                                             | 10 CONTRACTOR STR      |        |
| Certificate        | Tunnel access from remote IP addresses      | Subnet 🗸               |        |
| Multicast          | IP Address for VPN                          | 0.0.0.0                |        |
| Wireless           | Mask or Prefix Length                       | 255,255,255,0          |        |
|                    | Key Exchange Method                         | Auto(IKEv1) V          |        |
|                    | Authentication Method                       | Pre-Shared Key 🗸       |        |
|                    | Pre-Shared Key                              | key                    |        |
|                    | Perfect Forward Secrecy                     | Disable 🗸              |        |
|                    | Advanced IKE Settings                       | Show Advanced Settings |        |
|                    |                                             |                        |        |
|                    |                                             | Apply/Save             |        |

| Heading                                  | Description                                                                                                    |
|------------------------------------------|----------------------------------------------------------------------------------------------------|
| IPSec Connection Name                    | User-defined label                                                                                                |
| IP Version                               | Select the corresponding IPv4 / IPv6 version for the IPSEC connection                                             |
| Tunnel Mode                              | Select tunnel protocol, AH (Authentication Header)<br>or ESP (Encapsulating Security Payload) for this<br>tunnel. |
| Local Gateway<br>Interface               | Select from the list of wan interface to be used as gateway for the IPSEC connection                              |
| Remote IPSec Gateway<br>Address          | The location of the Remote IPSec Gateway. IP address or domain name can be used.                                  |
| Tunnel access from<br>local IP addresses | Specify the acceptable host IP on the local side.<br>Choose <b>Single</b> or <b>Subnet</b> .                      |

| IP Address/Subnet<br>Mask for VPN      | If you chose <b>Single</b> , please enter the host IP address for VPN. If you chose <b>Subnet</b> , please enter the subnet information for VPN.       |
|----------------------------------------|----------------------------------------------------------------------------------------------------|
| Tunnel access from remote IP addresses | Specify the acceptable host IP on the remote side.<br>Choose <b>Single</b> or <b>Subnet</b> .                                                          |
| IP Address/Subnet<br>Mask for VPN      | If you chose <b>Single</b> , please enter the host IP<br>address for VPN. If you chose <b>Subnet</b> , please enter<br>the subnet information for VPN. |
| Key Exchange Method                    | Select from Auto(IKE) or Manual                                                                                                    |

For the Auto(IKE) key exchange method, select Pre-shared key or Certificate (X.509) authentication. For Pre-shared key authentication you must enter a key, while for Certificate (X.509) authentication you must select a certificate from the list.

Auto(IKE) Key Exchange Method Pre-Shared Key / Certificate Input Pre-shared key / Choose Certificate (X.509) Perfect Forward Secrecy Enable or Disable Advanced IKE Settings Select Show Advanced Settings to reveal the advanced settings options shown below. Advanced IKE Settings Hide Advanced Settings Phase 1 Mode Main ¥ AES - 128 (sw) 🗸 Encryption Algorithm SHA1 (sw) Integrity Algorithm ~ Select Diffie-Hellman Group for Key Exchange 1024bit 🗸 Key Life Time 3600 Seconds Phase 2 AES - 128 (sw) Encryption Algorithm ~ Integrity Algorithm SHA1 (sw) ~ 1024bit 🗸 Select Diffie-Hellman Group for Key Exchange Key Life Time 3600 Seconds Apply/Save Advanced IKE Settings Select Hide Advanced Settings to hide the advanced settings options shown above. Phase 1 / Phase 2 Choose settings for each phase, the available options are separated with a "/" character. Mode Main / Aggressive **Encryption Algorithm** DES / 3DES / AES 128,192,256

See the tables below for a summary of all available options.

| Integrity Algorithm         | MD5 / SHA1                                 |
|-----------------------------|--------------------------------------------|
| Select Diffie-Hellman Group | 768 – 8192 bit                             |
| Key Life Time               | Enter your own or use the default (1 hour) |

The Manual key exchange method options are summarized in the table below.

| Manual Key Exchange Method                                    |                                                                             |  |  |
|---------------------------------------------------------------|-----------------------------------------------------------------------------|--|--|
| Key Exchange Method<br>Encryption Algorithm<br>Encryption Key | Manual<br>AES<br>Hex value: DES - 16 digit, 3DES - 48, AES 32, 48, 64 digit |  |  |
| Authentication Algorithm<br>Authentication Key                | SHA1<br>Hex value: MD5 - 32 digit, SHA1 - 40 digit                          |  |  |
| SPI                                                           | 101<br>Hex value: 100-FFFFFFF<br>Apply/Save                                 |  |  |
| Encryption Algorithm                                          | DES / 3DES / AES (aes-cbc)                                                  |  |  |
| Encryption Key                                                | DES: 16 digit Hex, 3DES: 48 digit Hex                                       |  |  |
| Authentication Algorithm                                      | MD5 / SHA1                                                                  |  |  |
| Authentication Key                                            | MD5: 32 digit Hex, SHA1: 40 digit Hex                                       |  |  |
| SPI (default is 101)                                          | Enter a Hex value from 100-FFFFFFFF                                         |  |  |

### 6.10 Certificate

A certificate is a public key, attached with its owner's information (company name, server name, personal real name, contact e-mail, postal address, etc) and digital signatures. There will be one or more digital signatures attached to the certificate, indicating that these entities have verified that this certificate is valid.

### 6.10.1 Local

| COMT                                                                                                    | REND        |                                                                                   |                               |                    |              |
|----------------------------------------------------------------------------------------------------|-------------|-----------------------------------------------------------------------------------|-------------------------------|--------------------|--------------|
| Mr-                                                                                                    | 9           | Ö                                                                                 | Ś                             |                    | -            |
| Device Info                                                                                                    | Basic Setup | Advanced Setup                                                                    | Diagnostics                   | Management         | Logout       |
| Security<br>Quality of Service<br>Routing<br>DNS<br>DSL<br>DSL Bonding<br>DNS Proxy<br>Interface Grouping<br>IP Tunnel<br>IPSec<br>Certificate<br>Local<br>Trusted CA | Add, Vie    | Certificates<br>aw or Remove certificates from<br>m 4 certificates can be stored. | this page. Local certificates | ubject Type Action | ur identity. |

#### CREATE CERTIFICATE REQUEST

Click Create Certificate Request to generate a certificate-signing request.

The certificate-signing request can be submitted to the vendor/ISP/ITSP to apply for a certificate. Some information must be included in the certificate-signing request. Your vendor/ISP/ITSP will ask you to provide the information they require and to provide the information in the format they regulate. Enter the required information and click **Apply** to generate a private key and a certificate-signing request. The contents of this application form do not affect the basic parameter settings of the product.

|                                                                                                    | REND                                                            | Ö                                                                                                    | Ś                                                  |                             | k                 |
|----------------------------------------------------------------------------------------------------|-----------------------------------------------------------------|----------------------------------------------------------------------------------------------------|----------------------------------------------------|-----------------------------|-------------------|
| Device Info                                                                                               | Basic Setup                                                     | Advanced Setup                                                                                                    | Diagnostics                                        | Management                  | Logout            |
| Security<br>Quality of Service<br>Routing<br>DNS<br>DSL<br>DSL Bonding<br>DNS Proxy<br>Interface Grouping | To gene<br>Name, a<br>Certifica<br>Commo<br>Organiz<br>State/Pi | new certificate request<br>arate a certificate signing request<br>and the 2-letter Country Code for<br>ate Name:<br>n Name:<br>ation Name:<br>rovince Name:<br>/Region Name: | at you need to include Comm<br>or the certificate. | ion Name, Organization Name | a, State/Province |
| IP Tunnel<br>IPSec<br>Certificate<br>Local<br>Trusted CA                                                  |                                                                 |                                                                                                    | Apply                                              |                             |                   |

The following table is provided for your reference.

| Item                | Description                                                                         |
|---------------------|-------------------------------------------------------------------------------------|
| Certificate Name    | A user-defined name for the certificate.                                            |
| Common Name         | Usually, the fully qualified domain name for the machine.                           |
| Organization Name   | The exact legal name of your organization.<br>Do not abbreviate.                    |
| State/Province Name | The state or province where your organization is located. It cannot be abbreviated. |
| Country/Region Name | The two-letter ISO abbreviation for your country.                                   |

#### **IMPORT CERTIFICATE**

Click **Import Certificate** to paste the certificate content and the private key provided by your vendor/ISP/ITSP into the corresponding boxes shown below.

| COMT                                                                  | REND                                     |                                                               |                          |            |        |
|-----------------------------------------------------------------------|------------------------------------------|---------------------------------------------------------------|--------------------------|------------|--------|
| Device Info                                                           | Basic Setup                              | Advanced Setup                                                | Diagnostics              | Management | Logout |
| Security<br>Quality of Service<br>Routing                             | Import ce<br>Enter certif<br>Certificate | rtificate                                                     | content and private key. |            |        |
| DNS<br>DSL<br>DSL Bonding<br>DNS Proxy<br>Interface Grouping          | Name:                                    | BEGIN CERTIF<br><insert certifica<br="">END CERTIFIC</insert> | te here>                 |            |        |
| IP Tunnel<br>IPSec<br>Certificate<br>Local<br>Trusted CA<br>Multicast | Certificates                             | BEGIN RSA PF                                                  | (ey here>                |            |        |
| Wireless                                                              | Private<br>Keyi                          | END RSA PRIV                                                  |                          |            |        |
|                                                                       | 1                                        |                                                               | Apply                    | 1          |        |

Enter a certificate name and click the **Apply** button to import the certificate and its private key.

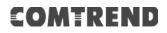

### 6.10.2 Trusted CA

CA is an abbreviation for Certificate Authority, which is a part of the X.509 system. It is itself a certificate, attached with the owner information of this certificate authority; but its purpose is not encryption/decryption. Its purpose is to sign and issue certificates, in order to prove that these certificates are valid.

|                                                                                                    | REND        | Ö                                                                                                    | Ś           |            | ×             |
|----------------------------------------------------------------------------------------------------|-------------|----------------------------------------------------------------------------------------------------|-------------|------------|---------------|
| Device Info                                                                                                    | Basic Setup | Advanced Setup                                                                                        | Diagnostics | Management | Logout        |
| Security<br>Quality of Service<br>Routing<br>DNS<br>DSL<br>DSL Bonding<br>DNS Proxy<br>Interface Grouping<br>IP Tunnel<br>IPSec<br>Certificate<br>Local<br>Trusted CA | Add, Vi     | d CA (Certificate Authority) (<br>ew or Remove certificates from t<br>m 4 certificates can be stored. |             | pe Action  | certificates. |

Click **Import Certificate** to paste the certificate content of your trusted CA. The CA certificate content will be provided by your vendor/ISP/ITSP and is used to authenticate the Auto-Configuration Server (ACS) that the CPE will connect to.

| COMT                                                                                                    | REND                 |                                                                                                    |             |            |        |
|----------------------------------------------------------------------------------------------------|----------------------|----------------------------------------------------------------------------------------------------|-------------|------------|--------|
| M                                                                                                    |                      | Ö                                                                                                    | Ś           |            | *      |
| Device Info                                                                                                    | Basic Setup          | Advanced Setup                                                                                             | Diagnostics | Management | Logout |
| Security<br>Quality of Service<br>Routing<br>DNS<br>DSL<br>DSL Bonding<br>DNS Proxy<br>Interface Grouping<br>IP Tunnel<br>IPSec<br>Certificate | Certificate<br>Name: | ertificate<br>the name and paste certificate o<br>BEGIN CERTIFICA<br>insert certificate<br>END CERTIFICATE | TE<br>here≻ |            |        |
| Local<br>Trusted CA                                                                                                    |                      |                                                                                                    | Apply       | e<br>N     |        |

Enter a certificate name and click **Apply** to import the CA certificate.

### 6.11 Multicast

Input new IGMP or MLD protocol configuration fields if you want modify default values shown. Then click **Apply/Save**.

|                                | REND              | بر                                                                           |                    | Æ                       | 2            |                             |        |
|--------------------------------|-------------------|------------------------------------------------------------------------------|--------------------|-------------------------|--------------|-----------------------------|--------|
| Device Info                    | Basic Setup       | Advance                                                                      | d Setup            | Diagnos                 | tics         | Management                  | Logout |
| Security<br>Quality of Service |                   | ast Precedence:<br>ast Strict Group                                          |                    | Disable<br>ent: Disable |              | value, higher priority      |        |
| Routing                        | TGMD              | Configuration                                                                |                    |                         |              |                             |        |
| DNS                            |                   | 2-0000 <del>0</del> 00000000                                                 |                    |                         |              |                             |        |
| DSL                            | Enter I           | GMP protocol conf                                                            | iguration fields   | if you want moo         | lify default | values shown below,         |        |
| OSL Bonding                    | Default           | Version:                                                                     |                    | 3                       |              | 7                           |        |
| ONS Proxy                      | Query I           | Interval:                                                                    |                    | 125                     |              |                             |        |
| Interface Grouping             |                   | Response Interval:                                                           |                    | 10                      |              |                             |        |
| (P Tunnel                      |                   | mber Query Inter                                                             | val;               | 10                      |              |                             |        |
| PSec                           |                   | ness Value:                                                                  | 220                | 2                       |              |                             |        |
| Certificate                    |                   | Maximum Multicast Groups:<br>Maximum Multicast Data Sources (for<br>IGMPv3): |                    |                         | 25           |                             |        |
| Multicast                      | IGMPv3            |                                                                              |                    |                         | 10           |                             |        |
| Nireless                       |                   | m Multicast Group                                                            | p Members:         | 25                      |              |                             |        |
|                                | Fast Le           | ave Enable:                                                                  |                    |                         |              |                             |        |
|                                | IGMP              | Group Exception                                                              | 1 List             |                         |              |                             |        |
|                                | G                 | roup Address                                                                 | Mask/              | Mask bits               | Remove       |                             |        |
|                                |                   | 224.0.0.0                                                                    |                    | 55.255.0                |              |                             |        |
|                                | 2                 | 239.255.255.250 255.2                                                        |                    | 5.255.255               | $\Box$       |                             |        |
|                                |                   | 224.0.255.135                                                                | 255,25             | 5,255,255               | 0            |                             |        |
|                                |                   |                                                                              | 11                 | 1                       | Add          |                             |        |
|                                |                   | d J J F J                                                                    |                    | 2                       | [ 100 ]      |                             |        |
|                                | (Kemo             | ive Checked Entrie                                                           | 15                 |                         |              |                             |        |
|                                | MLD C             | onfiguration                                                                 |                    |                         |              |                             |        |
|                                | Enter M           | LD protocol (IPv6                                                            | Multicast) conf    | figuration fields       | f you want   | modify default values shown | below. |
|                                | Defaule           | Version:                                                                     |                    | 2                       |              | 7                           |        |
|                                |                   | interval:                                                                    |                    | 125                     |              | -                           |        |
|                                |                   | Response Interval:                                                           |                    | 10                      |              | -                           |        |
|                                |                   | amber Query Inter                                                            |                    | 10                      |              |                             |        |
|                                |                   | ness Value:                                                                  |                    | 2                       |              |                             |        |
|                                | Maximu            | im Multicast Group                                                           | psi                | 10                      |              |                             |        |
|                                | Maximu            | m Multicast Data                                                             | Sources (for       | 10                      |              | 7                           |        |
|                                | mldv2):<br>Maximi | m Multicast Group                                                            | n Members:         | 10                      |              | =                           |        |
|                                |                   | ave Enable:                                                                  |                    |                         |              |                             |        |
|                                |                   |                                                                              |                    | 115.74                  |              |                             |        |
|                                | MLD G             | roup Exception I                                                             | List               |                         |              | - 11                        |        |
|                                | G                 | roup Address                                                                 | Mask               | Mask bits               | Remove       |                             |        |
|                                |                   | ff01::0000                                                                   |                    | f::0000                 |              | -                           |        |
|                                |                   | ff02::0000                                                                   | fff                | f::0000                 |              | -                           |        |
|                                | ff                | 05::0001:0003                                                                | ffff:fff:fff:fff:f | HT: MT: MT: MT: M       | f D          |                             |        |
|                                |                   |                                                                              |                    |                         | Add          |                             |        |
|                                |                   |                                                                              |                    |                         |              |                             |        |

Multicast Precedence: Select precedence of multicast packets.

**Multicast Strict Grouping Enforcement:** Enable/Disable multicast strict grouping.

| Item                                           | Description                                                                                                    |
|------------------------------------------------|----------------------------------------------------------------------------------------------------|
| Default Version                                | Define IGMP using version with video server.                                                                                                    |
| Query Interval                                 | The query interval is the amount of time in seconds<br>between IGMP General Query messages sent by the<br>router (if the router is the querier on this subnet).<br>The default query interval is 125 seconds.                                                                                                    |
| Query Response Interval                        | The query response interval is the maximum<br>amount of time in seconds that the IGMP router<br>waits to receive a response to a General Query<br>message. The query response interval is the<br>Maximum Response Time field in the IGMP v2 Host<br>Membership Query message header. The default<br>query response interval is 10 seconds and must be<br>less than the query interval. |
| Last Member Query<br>Interval                  | The last member query interval is the amount of<br>time in seconds that the IGMP router waits to<br>receive a response to a Group-Specific Query<br>message. The last member query interval is also the<br>amount of time in seconds between successive<br>Group-Specific Query messages. The default last<br>member query interval is 10 seconds.                                     |
| Robustness Value                               | The robustness variable is a way of indicating how<br>susceptible the subnet is to lost packets. IGMP can<br>recover from robustness variable minus 1 lost IGMP<br>packets. The robustness variable should be set to a<br>value of 2 or greater. The default robustness<br>variable value is 2.                                                                                        |
| Maximum Multicast<br>Groups                    | Setting the maximum number of Multicast groups.                                                                                                    |
| Maximum Multicast Data<br>Sources (for IGMPv3) | Define the maximum multicast video stream number.                                                                                                    |
| Maximum Multicast<br>Group Members             | Setting the maximum number of groups that ports can accept.                                                                                                    |
| Fast Leave Enable                              | When you enable IGMP fast-leave processing, the switch immediately removes a port when it detects an IGMP version 2 leave message on that port.                                                                                                    |

#### IGMP Group Exception List / MLD Group Exception List

| Item           | Description                                                                                                    |
|----------------|----------------------------------------------------------------------------------------------------|
| Group Address  | This is the delimited list of ignored multicast<br>addresses being queried when sending a<br>Group-Specific or Group-and-Source-Specific Query. |
| Mask/Mask Bits | This is the delimited list of ignored multicast mask<br>being queried when sending a Group-Specific or<br>Group-and-Source-Specific Query.      |
| Remove         | Allows a user to remove a specific item in the exception list.                                                                                  |

### 6.12 Wireless

### 6.12.1 SSID

This page allows you to configure the Virtual interfaces for each Physical interface.

|                                                                      | REND                                                         | Q.                         | Ś                                               |                                                | <b>*</b>        |
|----------------------------------------------------------------------|--------------------------------------------------------------|----------------------------|-------------------------------------------------|------------------------------------------------|-----------------|
| Device Info                                                          | Basic Setup                                                  | Advanced Setup             | Diagnostics                                     | Management                                     | Logout          |
| Security<br>Quality of Service<br>Routing<br>DNS                     | <b>SSID</b><br>This page allo<br>Wireless Int                | ws you to configure the Vi |                                                 | h Physical interface.<br>2.4GHz(00:90:4C:2C:30 | :00) 🗸          |
| DSL<br>DSL Bonding<br>DNS Proxy                                      | BSS-MAC (<br>BSS Enable<br>Network Na                        |                            | 00:90:4C:2C:30:0<br>Enabled v<br>Comtrend2451_2 | 00 (Comtrend2451_2.4)<br>2.4GHz                | GHz enabled) ✔] |
| Interface Grouping<br>IP Tunnel<br>IPSec<br>Certificate<br>Multicast | Network Tyy<br>AP Isolation<br>BSS Max A<br>WMM Adve<br>WMF: | n<br>ssociations Limit:    | Open  Off Off Advertise On                      | •                                              | _               |
| Wireless<br>SSID                                                     |                                                              |                            | Apply Cancel                                    |                                                |                 |

Click the **Apply** button to apply your changes. The settings shown above are described below.

| Item                          | Description                                                                                                    |
|-------------------------------|----------------------------------------------------------------------------------------------------|
| Wireless Interface            | Select which wireless interface to configure                                                                                                    |
| BSS-MAC (SSID)                | Select desired BSS to configure                                                                                                    |
| BSS Enabled                   | Enable or disable this SSID                                                                                                    |
| Network Name<br>(SSID)        | Sets the network name (also known as SSID) of this network                                                                                      |
| Network Type                  | Selecting <b>Closed</b> hides the network from active scans.<br>Selecting <b>Open</b> reveals the network from active scans.                    |
| AP Isolation                  | Selecting <b>On</b> enables AP Isolation mode. When enabled,<br>STAs associated with the AP will not be able to<br>communicate with each other. |
| BSS Max<br>Associations Limit | Sets the maximum associations for this BSS                                                                                                    |

| WMM Advertise | When WMM is enabled for the radio, selecting <b>On</b> allows<br>WMM to be advertised in beacons and probes for this<br>BSS. <b>Off</b> disables advertisement of WMM in beacons<br>and probes. |
|---------------|----------------------------------------------------------------------------------------------------|
| WMF           | Choose <b>On</b> to enable Wireless Multicast Forwarding on this BSS. <b>Off</b> disables this feature.                                                                                         |

### 6.12.2 Security

This page allows you to configure security for the wireless LAN interfaces.

| COMTR                           | REND                              |                            |                               |                       |                 |
|---------------------------------|-----------------------------------|----------------------------|-------------------------------|-----------------------|-----------------|
| M                               |                                   | Q.                         | Ś                             |                       | *               |
| Device Info                     | Basic Setup                       | Advanced Setup             | Diagnostics                   | Management            | Logout          |
| Security<br>Quality of Service  | SECURITY<br>This page allo        | ws you to configure securi | ty for the wireless LAN       | V interfaces.         |                 |
| Routing<br>DNS                  | Wireless Int                      | erface:                    | Comtrend2451                  | _2.4GHz(00:90:4C:2C:3 | 30:00) 🗸 Select |
| DSL<br>DSL Bonding<br>DNS Proxy | 802.11 Auth<br>802.1X Auth<br>WPA |                            | Open                          |                       |                 |
| Interface Grouping<br>IP Tunnel | WPA-PSK:<br>WPA2:<br>WPA2-PSK:    |                            | Disabled   Disabled   Enabled |                       |                 |
| IPSec<br>Certificate            | WPA3-SAE:                         |                            | Disabled V                    |                       |                 |
| Multicast                       | WPA Encryp                        | otion:                     | AES V                         |                       |                 |
| Wireless<br>SSID                | RADIUS Se                         | rver                       | 0.0.0                         |                       |                 |
| Security                        | RADIUS Po                         | F92                        | 1812                          |                       |                 |
| WPS                             | RADIUS Ke                         | у.                         |                               |                       |                 |
| MAC Filtering                   | WPA passpl                        | nrase:                     |                               | Click here            | to display      |
| Advanced                        | Protected M                       | lanagement Frames:         | Capable 🗸                     |                       |                 |
|                                 | Network Key                       | Rotation Interval:         | 0                             |                       |                 |
|                                 | Pairwise Ke                       | y Rotation Interval:       | 0                             |                       |                 |
|                                 | Network Re-                       | -auth Interval:            | 36000                         | 0                     |                 |
|                                 |                                   |                            | Apply Cancel                  | ]                     |                 |

Click the **Apply** button to apply your changes. For information on each parameter, move the cursor over the parameter that you are interested in (as shown here).

| 802.11 Authentication:        | Open 🔻            |
|-------------------------------|-------------------|
| Selects 802.11 authentication | Disabled •        |
| OSEN:                         | Disabled <b>v</b> |

#### 6.12.3 WPS

This page allows you to configure WPS.

| COMTI              | REND                                     | <b>C</b> >                        |                     |                       |
|--------------------|------------------------------------------|-----------------------------------|---------------------|-----------------------|
| Mr-                |                                          | B                                 |                     | 3                     |
| Device Info        | Basic Setup Advanced Setup               | Diagnostics M                     | Management          | Logout                |
| Security           | WPS                                      |                                   |                     |                       |
| Quality of Service | This page allows you to configure WPS.   |                                   |                     |                       |
| Routing<br>DNS     | Wireless Interface:                      | Comtrend2451_2.4                  | 4GHz(00:90:4C:2C    | :30:00) 🗸 Select      |
| DSL                | WPS Current Mode:                        | AP with Built-in Regist           | trar                |                       |
| DSL Bonding        |                                          | Enabled V                         |                     |                       |
| DNS Proxy          | WPS Configuration:<br>Device WPS UUID:   |                                   |                     |                       |
| Interface Grouping | Device PIN:                              | 10828755 Genera                   | te                  |                       |
| IP Tunnel          | Configure by External Registrar:         | Allow V                           | - The               |                       |
| IPSec              |                                          | 122 224                           |                     |                       |
| Certificate        | Current SSID:                            | Comtrend2451_2.4GF                | -Iz                 |                       |
| Multicast          | Current Authentication Type:             | WPA2-PSK                          | -                   |                       |
| Wireless           | Current Encryption Type:<br>Current PSK: | TKIP+AES<br>Click here to display |                     |                       |
| SSID               | Cuttent PSR.                             | A PAILOR CONTRACTORY OF BOOMED    |                     |                       |
| Security           | SSID:                                    | Comtrend2451_2.4                  | 1GHz                |                       |
| WPS                | Authentication Type:                     | WPA2-PSK V                        | ·                   |                       |
| MAC Filtering      | Encryption Type:                         | TKIP+AES V                        | SAT.                |                       |
| WDS                | WPA passphrase:                          |                                   |                     | Click here to display |
| Advanced           |                                          | Save Credentials                  | Reset To OOB        |                       |
| navancea           | 2012 - 2017                              |                                   |                     | - H                   |
|                    | Station PIN:                             | NO                                | te: Empty for PBC m | lethod.               |
|                    | Authorized Station MAC:                  | Add Enrollee                      | 1.1                 |                       |
|                    | WPS Current Status:                      | Init                              |                     |                       |
|                    |                                          | Apply Cancel                      |                     |                       |
|                    | List Wifi-Invite enabled STAs:           | Refresh                           |                     |                       |
|                    | Wifi-Invite enabled STAs.                | Action                            | Friendly Name       | MAC Address           |

Click the **Apply** button to apply your changes. For information on each parameter, move the cursor over the parameter that you are interested in (as shown here).

| WPS<br>This page allows you to configure WPS. |                                               |
|-----------------------------------------------|-----------------------------------------------|
| Wireless Interface:                           | Comtrend0001_5GHz(02:10:18:01:00:02) V Select |
| WPS Current Mode:<br>WPS current mode         | AP with Built-in Registrar                    |
| WPS Configuration:                            | Enabled V                                     |

#### 6.12.4 MAC Filtering

This page allows you to configure the MAC Filtering for each Physical interface.

| COMTI                                                       | REND                                                                                        | The second                       | Ŕ                     |                       |                            |
|-------------------------------------------------------------|---------------------------------------------------------------------------------------------|----------------------------------|-----------------------|-----------------------|----------------------------|
| Device Info                                                 | Basic Setup                                                                                 | Advanced Setup                   | Diagnostics           | Management            | Logout                     |
| Security<br>Quality of Service                              | MAC Filterin<br>This page allo                                                              | ng<br>ws you to configure the MA | AC Filtering for each | Physical interface.   |                            |
| Routing                                                     | Wireless In                                                                                 | terface:                         |                       | Comtrend2451_2.4GH    | z(00:90:4C:2C:30:00) 🗸     |
| DNS                                                         | BSS MAC                                                                                     | (CCID)-                          |                       | 00-00-40-20-20-00 (00 | omtrend2451 2.4GHz enabled |
| DSL Bonding<br>DNS Proxy<br>Interface Grouping<br>IP Tunnel | BSS-MAC (SSID):<br>MAC Restrict Mode:<br>MAC filter based Probe Response:<br>MAC Addresses: |                                  |                       | Disabled              |                            |
| IP <mark>Sec</mark><br>Certificate                          |                                                                                             |                                  |                       |                       |                            |
| Multicast                                                   |                                                                                             |                                  |                       | -                     |                            |
| Wireless<br>SSID<br>Socurity                                |                                                                                             |                                  |                       |                       |                            |
| Security<br>WPS<br>MAC Filtering                            |                                                                                             |                                  |                       |                       |                            |
| WDS                                                         |                                                                                             |                                  | ļ                     | Apply Cancel          |                            |

Click the **Apply** button to apply your changes. For information on each parameter, move the cursor over the parameter that you are interested in (as shown here).

| MAC Restrict Mode:<br>Selects whether clients with the<br>specified MAC address are allowed or | Disabled V<br>On V |  |
|------------------------------------------------------------------------------------------------|--------------------|--|
| denied wireless access.                                                                        |                    |  |

### 6.12.5 WDS

The wireless distribution system supports extended networking of wireless access points and can be configured as described below.

| COMT                                                                                                    | REND                                    | (              |             |                         |                       |
|----------------------------------------------------------------------------------------------------|-----------------------------------------|----------------|-------------|-------------------------|-----------------------|
| Device Info                                                                                                    | Basic Setup                             | Advanced Setup | Diagnostics | Management              | Logout                |
| Security<br>Quality of Service<br>Routing<br>DNS<br>DSL<br>DSL Bonding<br>DNS Proxy<br>Interface Grouping                 | WDS settings<br>Wireless In<br>Peer MAC |                | S)          | Comtrend2451_2.4G       | Hz(00:90:4C:2C:30:00) |
| IP Tunnel<br>IPSec<br>Certificate<br>Multicast<br>Wireless<br>SSID<br>Security<br>WPS<br>MAC Filtering<br>WDS<br>Advanced | Restriction:<br>Link Detect             |                |             | Enabled  1 Apply Cancel |                       |

Click the **Apply** button to apply your changes. For information on each parameter, move the cursor over the parameter that you are interested in (as shown here).

| Wireless Integre<br>Selects which wireless interface to | Comtrend    | 80D1_2.4GHz(1C:64:99:32:80:D2) V |
|---------------------------------------------------------|-------------|----------------------------------|
| configure.                                              | MAC Address | Link Status                      |

**Note**: With reference to the above setup, please ensure that the conditions below are met, and both devices are rebooted afterwards:

1. Ensure that the first Comtrend device (home router) does not use the same IP address as the second Comtrend wireless device (wireless bridge). See section 5.3 LAN, for details on how to change the IP address.

|                                                         | end<br>🕹 🔅 🖉 🚣 🞼                                                                                                    |
|---------------------------------------------------------|----------------------------------------------------------------------------------------------------|
| Device Info Bas                                         | sic Setup Advanced Setup Diagnostics Management Logout                                                                                                    |
| WAN Setup<br>NAT<br>LAN                                 | Local Area Network (LAN) Setup<br>Configure the Broadband Router IP Address and Subnet Mask for LAN interface. GroupName Default V                                                                                                    |
| Lan VLAN Setting<br>IPv6 Autoconfig                     | IP Address:         192.168,1.1           Subnet Maskt         255.255.0                                                                                                    |
| UPnP<br>Parental Control<br>Home Networking<br>Wireless | <ul> <li>Enable IGMP Snooping</li> <li>Standard Mode</li> <li>Blocking Mode</li> <li>Enable IGMP LAN to LAN Multicast:</li> <li>LANZLAN multicast setting takes effect only when WAN service is up.</li> <li>LANZLAN multicast is always enabled when WAN service is down regardless of this setting.</li> </ul> |
|                                                         | Enable LAN side firewall  Disable DHCP Server  Enable DHCP Server  Start IP Address: 192.168.1.2 End IP Address: 192.158.1.254                                                                                                    |
|                                                         | Leased Time (hour): 24<br>Setting TFTP Server<br>Static IP Lease List: (A maximum 32 entries can be configured)<br>MAC Address IP Address Remove                                                                                                    |
|                                                         | Add Entries Remove Entries<br>Enable DHCP Server Relay<br>DHCP Server IP Address:<br>Apply/Save                                                                                                    |

2. Both devices need to have the same fixed channel. See section 6.12.6 Advanced for details.

| COMTR                         | FND                                          |                                                                          |
|-------------------------------|----------------------------------------------|--------------------------------------------------------------------------|
|                               |                                              |                                                                          |
| h                             | 101 -                                        |                                                                          |
|                               |                                              |                                                                          |
| Canada Tafa                   |                                              |                                                                          |
| Device Info I                 | Basic Setup Advanced Setup I                 | Diagnostics Management Logout                                            |
| ecurity                       | Radio                                        |                                                                          |
| uality of Service             | This page allows you to configure the Physic | cal Wireless interfaces.                                                 |
| touting                       | Wireless Interface:                          | Comtrend2451_2.4GHz(00:90:4C:2C:30:00) V                                 |
| ONS                           |                                              |                                                                          |
| )SL                           | Interface:                                   | Enabled V                                                                |
| OSL Bonding                   | 802.11 Band:                                 | 2.4 GHz V Current: 2.4 GHz                                               |
| INS Proxy                     | Channel Specification:<br>Bandwidth:         | Auto  Current: 6 ***Interference Level: Acceptable 20 MHz Current: 20MHz |
| nterface Grouping<br>P Tunnel | VLAN Priority Support:                       |                                                                          |
| PSec                          | OBSS Coexistence:                            | Off                                                                      |
| Certificate                   | Transmit Power:                              | 100% 🗸                                                                   |
| Aulticast                     | Max Associations Limit:                      | 64                                                                       |
| Vireless                      |                                              |                                                                          |
| SSID                          | XPress™ Technology:                          | On 🗸                                                                     |
| Security                      | Beamforming transmission (BFR):              | Disabled V                                                               |
| WPS                           | Beamforming reception (BFE):                 | Disabled 🗸                                                               |
| MAC Filtering                 | MU-MIMO TX:                                  | Enabled V                                                                |
| WDS<br>Advanced               | RIFS Mode Advertisement:                     | Auto 🗸                                                                   |
| - All Children Cool           | WMM Support:                                 | On V                                                                     |
|                               | No-Acknowledgement                           | Offv                                                                     |
|                               | APSD Support.                                | On 🗸                                                                     |
|                               | Enable IGMP Proxy:                           | Disable V                                                                |
|                               | BandSteering Daemon :<br>BSD Role Config:    | Disable V<br>IPAddr Port Number                                          |
|                               | Helper Addr&Port:                            | 192.168.1.2 9877                                                         |
|                               | Primary Addr&Port                            | 192.168.1.1 9878                                                         |
|                               | Airtime Fairness:                            | Enable V                                                                 |
|                               | Enable 802.11ax.                             | On 🗸                                                                     |
|                               |                                              | Apply Cancel                                                             |

3. Both devices need to have a (different) fixed access SSID (Network Name). See section 6.12.1 SSID for details.

|                                                                                                    | REND                                                                       | Q.                              | Ś                                                                                                    |            | <u></u> |
|----------------------------------------------------------------------------------------------------|----------------------------------------------------------------------------|---------------------------------|----------------------------------------------------------------------------------------------------|------------|---------|
| Device Info<br>Security<br>Quality of Service                                                                        | Basic Setup<br>SSID                                                        | Advanced Setup                  | Diagnostics                                                                                          | Management | Logout  |
| Routing<br>DNS<br>DSL<br>DSL Bonding                                                                                 | Wireless Int<br>BSS-MAC (<br>BSS Enable                                    | terface:<br>SSID):              | Comtrend2451_2.4GHz(00:90:4C:2C:30:00)<br>00:90:4C:2C:30:00 (Comtrend2451_2.4GHz enabled)<br>Enabled |            |         |
| DSL Bonding<br>DNS Proxy<br>Interface Grouping<br>IP Tunnel<br>IPSec<br>Certificate<br>Multicast<br>Wireless<br>SSID | Network Na<br>Network Tyj<br>AP Isolation<br>BSS Max A<br>WMM Adve<br>WMF: | pe:<br>n:<br>ssociations Limit: | Comtrend24<br>Open V<br>Off V<br>64<br>Advertise<br>On V<br>Apply Canc                               |            |         |

4. Both devices need to have 802.11 Authentication Open and WPA2-PSK/WPA3-SAE disabled. See section 6.12.2 Security for details.

|                                                              |                                                                                   | ¢ 🔒                                              | <b>K</b>                       |
|--------------------------------------------------------------|-----------------------------------------------------------------------------------|--------------------------------------------------|--------------------------------|
| Device Info B                                                | asic Setup Advanced Setup                                                         | Diagnostics Management                           | Logout                         |
| Security<br>Quality of Service<br>Routing<br>DNS             | SECURITY<br>This page allows you to configure security for<br>Wireless Interface: |                                                  | Iz(00:90:4C:2C:30:00) ✔ Select |
| DNS<br>DSL<br>DSL Bonding<br>DNS Proxy<br>Interface Grouping | 802.11 Authentication:<br>802.1X Authentication:<br>WPA:<br>WPA-PSK:              | Open ♥<br>Disabled ♥<br>Disabled ♥<br>Disabled ♥ |                                |
| IP Tunnel<br>IPSec<br>Certificate<br>Multicast               | WPA2:<br>WPA2-PSK:<br>WPA3-SAE:<br>WPA Encryption:                                | Disabled V<br>Enabled V<br>Disabled V<br>AES V   |                                |
| Wireless<br>SSID<br>Security<br>WPS                          | RADIUS Server:<br>RADIUS Port:<br>RADIUS Key:                                     | 0.0.0.0                                          |                                |
| MAC Filtering<br>WDS<br>Advanced                             | WPA passphrase:<br>Protected Management Frames:                                   | Capable 🗸                                        | Click here to display          |
|                                                              | Network Key Rotation Interval:<br>Pairwise Key Rotation Interval:                 | 0                                                |                                |
|                                                              | Network Re-auth Interval;                                                         | 36000<br>Apply Cancel                            |                                |

5. Both devices (A & B) need to have each other's MAC address. See section 6.12.5 WDS for details.

| COMT                           | REND        |                       |             |                      |              |
|--------------------------------|-------------|-----------------------|-------------|----------------------|--------------|
| M                              |             | Ö                     | B           |                      | *            |
| Device Info                    | Basic Setup | Advanced Setup        | Diagnostics | Management           | Logout       |
| Security<br>Quality of Service |             | stribution System (WD | 95)         |                      |              |
| Routing<br>DNS                 | Wireless In | terface:              | Comtrend    | 2451_2.4GHz(00:90:4C | :2C:30:00) 🗸 |
| DSL                            | Peer MAC /  | Address:              | MAC Address | Link Status          |              |
| DSL Bonding                    |             |                       |             |                      | 18.1         |
| DNS Proxy                      |             |                       |             |                      |              |
| Interface Grouping             |             |                       |             |                      |              |
| IP Tunnel                      | Restriction |                       | Freeblad .  | -                    |              |
| IPSec                          |             |                       | Enabled N   |                      |              |
| Certificate                    | Link Detect | ion Interval:         | 1           |                      |              |
| Multicast                      |             |                       | Apply Ca    | ncel                 |              |
| Wireless                       |             |                       |             |                      |              |
| SSID                           |             |                       |             |                      |              |
| Security                       |             |                       |             |                      |              |
| WPS                            |             |                       |             |                      |              |
| MAC Filtering                  |             |                       |             |                      |              |
| WDS                            |             |                       |             |                      |              |
| Advanced                       |             |                       |             |                      |              |

6. Now make sure to reboot both devices. See section 8.8 Reboot for details.

| COMT                                                                                                    | REND        | -              | ß                      |                 |        |
|----------------------------------------------------------------------------------------------------|-------------|----------------|------------------------|-----------------|--------|
| Device Info                                                                                                    | Basic Setup | Advanced Setup | Diagnostics            | Management      | Logout |
| Settings<br>System Log<br>SNMP Agent<br>TR-069 Client<br>STUN Client<br>Internet Time<br>Access Control<br>Update Software<br>Reboot |             | Click ti       | he button below to reb | oot the router. |        |

#### 6.12.6 Advanced

This page allows you to configure the Physical Wireless interfaces.

#### 2.4GHz

| CEND                                     |                                                                                                    |
|------------------------------------------|----------------------------------------------------------------------------------------------------|
|                                          |                                                                                                    |
| Not the                                  |                                                                                                    |
|                                          |                                                                                                    |
|                                          |                                                                                                    |
| Basic Setup Advanced Setup               | Diagnostics Management Logout                                                                                                    |
| Radio                                    |                                                                                                    |
| This page allows you to configure the Pl | hysical Wireless interfaces.                                                                                                    |
| Mirolees Interfere                       | Comtrend2451_2.4GHz(00:90:4C:2C:30:00)                                                                                                    |
| whieless interface.                      | [Confidend2451_2.4GH2(00.90.4G.2C.30.00)                                                                                                    |
| Interface:                               | Enabled V                                                                                                    |
| 802.11 Band:                             | 2.4 GHz ▼ Current: 2.4 GHz                                                                                                    |
| Channel Specification:                   | Auto  Current: 6 ***Interference Level:                                                                                                    |
| Bandwidth                                | Acceptable<br>20 MHz V Current: 20MHz                                                                                                    |
|                                          | Off V                                                                                                    |
|                                          |                                                                                                    |
|                                          | Off 🗸                                                                                                    |
| Transmit Power:                          | 100% 🗸                                                                                                    |
| Max Associations Limit:                  | 64                                                                                                    |
|                                          |                                                                                                    |
| XPress™ Technology:                      | On 🗸                                                                                                    |
| Beamforming transmission (BER)           | Disabled V                                                                                                    |
|                                          | Disabled                                                                                                    |
| MU-MIMO TX:                              | Enabled V                                                                                                    |
|                                          |                                                                                                    |
| RIFS Mode Advertisement:                 | Auto 🗸                                                                                                    |
| WMM Support:                             | On 🗸                                                                                                    |
| No-Acknowledgement:                      | Off 🗸                                                                                                    |
| APSD Support:                            | On 🗸                                                                                                    |
| Enable IGMP Proxy:                       | Disable 🗸                                                                                                    |
| BandSteering Daemon -                    | Disable V                                                                                                    |
| BSD Role Config.                         | IPAddr Port Number                                                                                                    |
| Helper Addr&Port                         | 192.168.1.2 9877                                                                                                    |
| Primary Addr&Port.                       | 192.168.1.1 9878                                                                                                    |
| Airtime Fairness:                        | Enable 🗸                                                                                                    |
| Enable 802.11ax:                         | On 🗸                                                                                                    |
|                                          | Apply Cancel                                                                                                    |
|                                          | Wireless Interface:         Interface:         802.11 Band:         Channel Specification:         Bandwidth:         VLAN Priority Support:         OBSS Coexistence:         Transmit Power:         Max Associations Limit:         XPress™ Technology:         Beamforming transmission (BFR):         Beamforming reception (BFE):         MU-MIMO TX:         RIFS Mode Advertisement:         APSD Support:         Enable IGMP Proxy:         BandSteering Daemon :         BSD Role Config:         Helper Addr&Port:         Primary Addr&Port:         Airtime Fairness: |

| 5GHz               |                                          |                                      |        |
|--------------------|------------------------------------------|--------------------------------------|--------|
| COMTR              | REND                                     |                                      |        |
|                    |                                          |                                      |        |
| h                  | Sol The                                  |                                      |        |
|                    |                                          |                                      |        |
| Device Info        | Basic Setup Advanced Setup               | Diagnostics Management Logout        | E I    |
| 1.0.0030040002 1.1 |                                          |                                      |        |
| Security           | Radio                                    |                                      |        |
| Quality of Service | This page allows you to configure the Ph | nysical Wireless interfaces.         |        |
| Routing            | Wireless Interface:                      | Comtrend2451_5GHz(00:90:4C:2C:20:77) | ~      |
| DNS                | Interface:                               | Enabled V                            | 100    |
| DSL                | 802.11 Band:                             | 5 GHz V Current: 5 GHz               |        |
| DSL Bonding        | Channel Specification:                   | Auto V Current: 60 *** Interference  |        |
| DNS Proxy          |                                          | Level: Acceptable                    |        |
| Interface Grouping | Bandwidth:<br>VLAN Priority Support:     | 20 MHz 	✓ Current: 20MHz             |        |
| IP Tunnel<br>IPSec | VEAN Priority Support                    |                                      |        |
| Certificate        | OBSS Coexistence:                        | Off 🗸                                |        |
| Multicast          | Transmit Power:                          | 100% 🗸                               |        |
| Wireless           | DFS Channel Selection:                   | DFS Reentry V                        |        |
| SSID               | Max Associations Limit:                  | 64                                   |        |
| Security           | Max Associations Limit.                  | 04                                   |        |
| WPS                | XPress™ Technology:                      | On 🗸                                 |        |
| MAC Filtering      | Beamforming transmission (BFR):          | Disabled                             |        |
| WDS                | Beamforming reception (BFE):             | Disabled V                           |        |
| Advanced           | MU-MIMO TX:                              | Enabled V                            |        |
|                    | RIFS Mode Advertisement:                 | Auto 🗸                               |        |
|                    | 100.014                                  |                                      |        |
|                    | WMM Support:<br>No-Acknowledgement:      | Off V                                |        |
|                    | APSD Support:                            | On 🗸                                 |        |
|                    | Enable IGMP Proxy:                       | Disable 🗸                            |        |
|                    | BandSteering Daemon                      | Disable 🗸                            |        |
|                    | BSD Role Config:                         | IPAddr Port Number                   | No.    |
|                    | Helper Addr&Port:                        | 192.168.1.2 9877                     | e<br>A |
|                    | Primary Addr&Port                        | 192.168.1.1 9878                     |        |
|                    | Airtime Fairness:                        | Enable 🗸                             | -      |
|                    | Enable 802.11ax:                         | On 🗸                                 |        |
|                    |                                          | Apply. Cancel                        |        |

Click the **Apply** button to apply your changes.

For information on each parameter, move the cursor over the parameter that you are interested in (as shown here).

| Country:                                                        |   | UNITED STATES              | V |
|-----------------------------------------------------------------|---|----------------------------|---|
| Restricts the channel set based on Regula country requirements. | 3 | Current: US O V Current: 0 |   |

EOMEREND

### **Chapter 7 Diagnostics**

You can reach this page by clicking on the following icon located at the top of the screen.

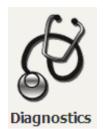

### 7.1 Diagnostics – Individual Tests

The first Diagnostics screen is a dashboard that shows overall connection status.

| COMT<br>Device Info | REND<br>Basic Setup Adv | Cost<br>vanced Setup           | Diagnost | ics Mana      | agement Logout                       |  |
|---------------------|-------------------------|--------------------------------|----------|---------------|--------------------------------------|--|
| Diagnostics         | LAN                     |                                |          | Device        |                                      |  |
| Ethernet OAM        |                         |                                | Model    |               | NexusLink 3124u                      |  |
| Uptime Status       | 100 FD                  | Down Down                      | Down     | Serial Number | 2073124UXXF-AA000006                 |  |
| Ping<br>TraceRoute  | eth1                    | eth2 eth3                      | eth4     | Firmware      | HT11-502CTU-C01_R03.A2pvfbK046n.d27h |  |
| TraceRoute          | LAN IPv4 Address        | 192,168,1,1                    |          | Bootloader    |                                      |  |
|                     | LAN Subnet Mask         | 255-255-255-0                  |          | (CFE) Version | 1.0.38-163.243-0                     |  |
|                     | LAN MAC Address         | c8:d1:2a:31:24:61              | Up Time  |               | 11 mins:44 secs                      |  |
|                     | DHCP Server             | Enabled                        |          | System Log    | Show                                 |  |
|                     | DHCP IP Range           | 192.168.1.2 -<br>192.168.1.254 |          |               |                                      |  |

Click the Diagnostics Menu item on the left side of the screen to display the individual connections.

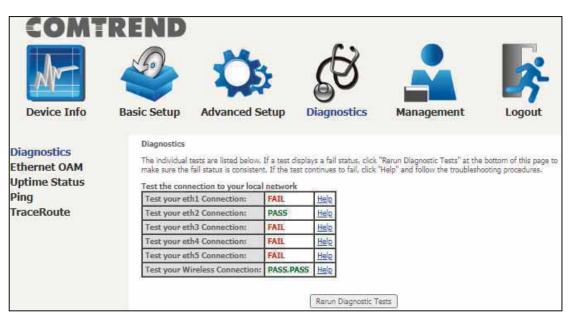

### 7.2 Ethernet OAM

The Ethernet OAM (Operations, Administration, Management) page provides settings to enable/disable 802.3ah, 802.1ag/Y1.731 OAM protocols.

| COMT                                                               | REND                       | Advanced Setup                                                                                 | Diagnostics | Management | Logout |
|--------------------------------------------------------------------|----------------------------|------------------------------------------------------------------------------------------------|-------------|------------|--------|
| Diagnostics<br>Ethernet OAM<br>Uptime Status<br>Ping<br>TraceRoute | Ethern<br>Ethern<br>Ethern | et Link OAM (802.3ah)<br>Enabled<br>et Service OAM (802.1ag / Y<br>Enabled () 802.1ag () Y,173 | (.1731)     |            |        |

To enable Ethernet Link OAM (802.3 ah), click Enabled to display the full configuration list. At least one option must be enabled for 802.1ah.

| Ether        | net Link OAM (802.3ah | ) |                      |
|--------------|-----------------------|---|----------------------|
| $\checkmark$ | Enabled               |   |                      |
|              | WAN Interface:        | • |                      |
|              | OAM ID:               | 1 | ) (positive integer) |
|              | Auto Event            |   |                      |
|              | Variable Retrieval    |   |                      |
|              | Link Events           |   |                      |
|              | Remote Loopback       |   |                      |
|              | Active Mode           |   |                      |

| Item               | Description                                           |
|--------------------|-------------------------------------------------------|
| WAN Interface      | Select layer 2 WAN interface for outgoing OAM packets |
| OAM ID             | OAM Identification number                             |
| Auto Event         | Supports OAM auto event                               |
| Variable Retrieval | Supports OAM variable retrieval                       |
| Link Events        | Supports OAM link events                              |
| Remote Loopback    | Supports OAM remove loopback                          |
| Active mode        | Supports OAM active mode                              |

To enable Ethernet Service OAM (802.1ag/Y1731), click Enabled to display the full configuration list.

| Ether               | Ethernet Service OAM (802.1ag / Y.1731) |        |           |    |                         |            |  |  |
|---------------------|-----------------------------------------|--------|-----------|----|-------------------------|------------|--|--|
| <ul><li>✓</li></ul> | Enabled 🖲 802.1ag 🔿 Y.1731              |        |           |    |                         |            |  |  |
|                     | WAN Interface:                          | ▼      |           |    |                         |            |  |  |
|                     | MD Level:                               |        | 0 🗸 [0-7] |    |                         |            |  |  |
|                     | MD Name:                                |        | Broadcom  | [e | .g. Broadcom]           |            |  |  |
|                     | MA ID:                                  |        | BRCM      | [e | .g. BRCM]               |            |  |  |
|                     | Local MEP ID:                           |        | 1         | [1 | -8191]                  |            |  |  |
|                     | Local MEP VLAN ID:                      | 1      | -1        | [1 | -4094] (-1 means no VLA | N tag)     |  |  |
| $\Box$              | CCM Transmission                        |        |           |    |                         |            |  |  |
|                     | Remote MEP ID:                          |        | -1        | [1 | -8191] (-1 means no Rem | iote MEP)  |  |  |
| Loop                | ack and Linktrace                       | e Test |           |    |                         |            |  |  |
|                     | Target MAC:                             |        |           | [e | .g. 02:10:18:aa:bb:cc]  |            |  |  |
|                     | Linktrace TTL:                          |        | -1        | [1 | -255] (-1 means no max  | hop limit) |  |  |
| Loop                | back Result:                            | N/A    |           | _  |                         |            |  |  |
|                     | trace Result:                           | N/A    |           |    |                         |            |  |  |
|                     |                                         |        |           |    |                         |            |  |  |
|                     |                                         |        |           |    |                         |            |  |  |
|                     |                                         |        |           |    |                         |            |  |  |
|                     | Send Loopback Send Linktrace            |        |           |    |                         |            |  |  |
|                     | Apply/Save                              |        |           |    |                         |            |  |  |

Click **Apply/Save** to implement new configuration settings.

| Item              | Description                                                |  |  |  |
|-------------------|------------------------------------------------------------|--|--|--|
| WAN Interface     | Select from the list of WAN Interfaces to send OAM packets |  |  |  |
| MD Level          | Maintenance Domain Level                                   |  |  |  |
| MD Name           | Maintenance Domain name                                    |  |  |  |
| MA ID             | Maintenance Association Identifier                         |  |  |  |
| Local MEP ID      | Local Maintenance association End Point Identifier         |  |  |  |
| Local MEP VLAN ID | VLAN IP used for Local Maintenance End point               |  |  |  |

Click CCM Transmission to enable CPE sending Continuity Check Message (CCM) continuously.

| Remote MEP ID | Maintenance association End Point Identifier for the remote |  |  |  |  |
|---------------|-------------------------------------------------------------|--|--|--|--|
|               | receiver                                                    |  |  |  |  |

To perform Loopback/Linktrace OAM test, enter the Target MAC of the destination and click "Send Loopback" or "Send Linktrace" button.

| Target MAC    | MAC Address of the destination to send OAM<br>loopback/linktrace packet |
|---------------|-------------------------------------------------------------------------|
| Linktrace TTL | Time to Live value for the loopback/linktrace packet                    |

### 7.3 Uptime Status

This page shows System, DSL, ETH and Layer 3 uptime. If the DSL line, ETH or Layer 3 connection is down, the uptime will stop incrementing. If the service is restored, the counter will reset and start from 0. A Bridge interface will follow the DSL or ETH timer.

| Ar                                                                                                    | 9                                                                                               | Ös                                                                                                    | 62                           |                                   |                                                       |
|----------------------------------------------------------------------------------------------------|-------------------------------------------------------------------------------------------------|----------------------------------------------------------------------------------------------------|------------------------------|-----------------------------------|-------------------------------------------------------|
| Commencement of the local sectors of the local sectors of the local sect |                                                                                                 |                                                                                                    | 20                           |                                   | <u> </u>                                              |
| Device Info B                                                                                                    | asic Setup                                                                                      | Advanced Setup                                                                                                    | Diagnostics                  | Management                        | Logout                                                |
| Diagnostics<br>Ethernet OAM<br>Uptime Status<br>Ping<br>TraceRoute                                                                                                    | incrementing, I<br>The "ClearAll" b<br>System Up T<br>DSL Group:<br>DSL Up Time<br>ETHWAN Group | rs System, DSL, ETH and Layer<br>f the service is restored, the cou<br>outton will restart the counters f<br>ime 5 hours:37 mins:34 secs<br>Not Connected | nter will reset and start fr | om 0, A Bridge interface will fol | wn, the uptime will stop<br>low the DSL or ETH timer, |

The "ClearAll" button will restart the counters from 0 or show "Not Connected" if the interface is down.

### 7.4 Ping

Input the IP address/hostname and click the **Ping** button to execute ping diagnostic test to send the ICMP request to the specified host.

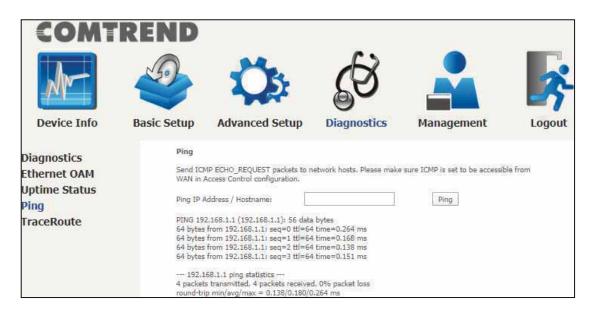

### 7.5 Trace Route

Input the IP address/hostname and click the **TraceRoute** button to execute the trace route diagnostic test to send the ICMP packets to the specified host.

| COMT                  | REND        |                                                                    |                            |                                  | _        |
|-----------------------|-------------|--------------------------------------------------------------------|----------------------------|----------------------------------|----------|
| Am                    |             | Ö                                                                  | <b>S</b>                   |                                  | 3        |
| Device Info           | Basic Setup | Advanced Setup                                                     | Diagnostics                | Management                       | Logout   |
| Diagnostics           | TraceRoute  |                                                                    |                            |                                  |          |
| Ethernet OAM          |             | e route ip packets follow going to<br>Control configuration.       | o "host". Please make sure | ICMP is set to be accessible fro | m WAN in |
| Uptime Status<br>Ping | TraceRo     | ute IP Address / Hostname:                                         |                            | TraceRoute                       | 1        |
| TraceRoute            |             | te to 192.168.1.1 (192.168.1.1),<br>and.Home (192.168.1.1) 0.041 n |                            | kets                             |          |

## **Chapter 8 Management**

You can reach this page by clicking on the following icon located at the top of the screen.

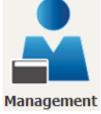

The Management menu has the following maintenance functions and processes:

### 8.1 Settings

This includes Backup Settings, Update Settings, and Restore Default screens.

#### 8.1.1 Backup Settings

To save the current configuration to a file on your PC, click **Backup Settings**. You will be prompted for backup file location. This file can later be used to recover settings on the **Update Settings** screen, as described below.

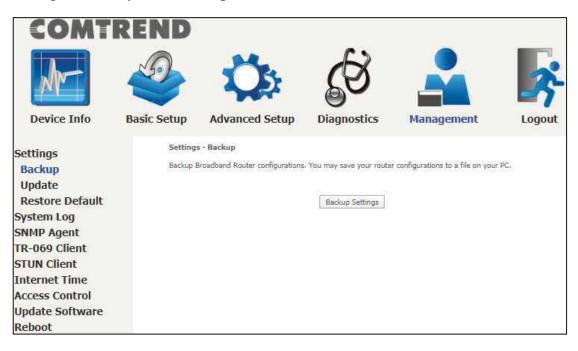

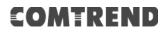

#### 8.1.2 Update Settings

This option recovers configuration files previously saved using **Backup Settings**. Press **Browse...** to search for the file, or enter the file name (including folder path) in the **File Name** box, and then click **Update Settings** to recover settings.

| COMT                                                                                                    | REND        |                                                                   |                                                        |                               |        |
|----------------------------------------------------------------------------------------------------|-------------|-------------------------------------------------------------------|--------------------------------------------------------|-------------------------------|--------|
| M                                                                                                    |             | Ö                                                                 | Ś                                                      |                               | *      |
| Device Info                                                                                                    | Basic Setup | Advanced Setup                                                    | Diagnostics                                            | Management                    | Logout |
| Settings<br>Backup<br>Update<br>Restore Default<br>System Log<br>SNMP Agent<br>TR-069 Client<br>STUN Client<br>Internet Time<br>Access Control<br>Update Software | Update E    | Update Settings<br>Broadband Router settings. You r<br>File Name: | may update your router set<br>kowse<br>Update Settings | tings using your saved files. |        |
| Reboot                                                                                                    |             |                                                                   |                                                        |                               |        |

### 8.1.3 Restore Default

Click Restore Default Settings to restore factory default settings.

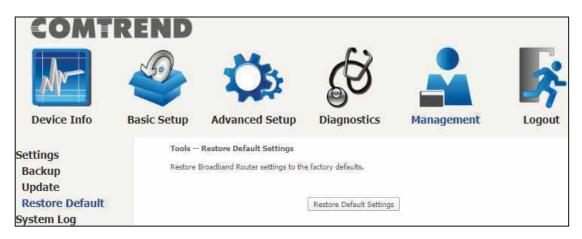

After **Restore Default Settings** is clicked, the following screen appears.

### **Broadband Router Restore**

The Broadband Router configuration has been restored to default settings and the router is rebooting.

Close the Broadband Router Configuration window and wait for 2 minutes before reopening your web browser. If necessary, reconfigure your PC's IP address to match your new configuration.

Close the browser and wait for 2 minutes before reopening it. It may also be necessary, to reconfigure your PC IP configuration to match any new settings.

**NOTE:** This entry has the same effect as the **Reset** button. The PBL-6201 board hardware and the boot loader support the reset to default. If the **Reset** button is continuously pressed for more than 10 seconds, the current configuration data will be erased. If the **Reset** button is continuously pressed for more than 60 seconds, the boot loader will erase all configuration data saved in flash memory and enter bootloader mode.

### 8.2 System Log

This function allows a system log to be kept and viewed upon request.

Follow the steps below to configure, enable, and view the system log.

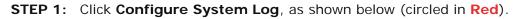

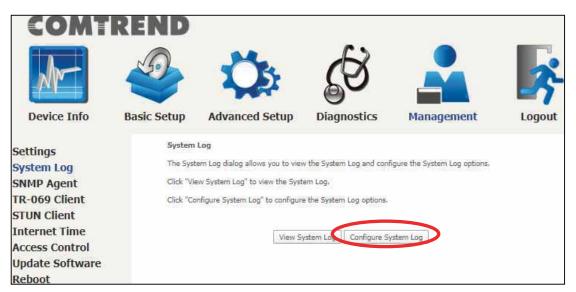

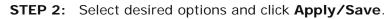

| COMT                                                                                                    | REND                                          |                                                                                                    |                                                                                                    |                                                                                   |                                                                                                    |
|----------------------------------------------------------------------------------------------------|-----------------------------------------------|----------------------------------------------------------------------------------------------------|----------------------------------------------------------------------------------------------------|-----------------------------------------------------------------------------------|----------------------------------------------------------------------------------------------------|
| M                                                                                                    |                                               | Ö                                                                                                    | Ś                                                                                                    |                                                                                   | *                                                                                                    |
| Device Info                                                                                                    | Basic Setup                                   | Advanced Setup                                                                                                    | Diagnostics                                                                                                    | Management                                                                        | Logout                                                                                                    |
| Settings<br>System Log<br>SNMP Agent<br>TR-069 Client<br>STUN Client<br>Internet Time<br>Access Control<br>Update Software<br>Reboot | If the lo<br>selected<br>selected<br>selected | level will be logged, For the Dis<br>mode is 'Remote' or 'Both,' ever<br>mode is 'Local' or 'Both,' even<br>the desired values and click 'Appl | splay Level, all logged events will be sent to the spe<br>s will be recorded in the lo<br>y/Save' to configure the s | nts above or equal to the select<br>cified IP address and UDP port<br>cal memory. | , all events above or equal to the<br>ad level will be displayed. If the<br>of the remote syslog server. If the |
|                                                                                                    |                                               |                                                                                                    | Apply                                                                                                    | //Save                                                                            |                                                                                                    |

Consult the table below for detailed descriptions of each system log option.

| Item | Description                                                                                                    |  |  |  |  |  |  |  |
|------|----------------------------------------------------------------------------------------------------|--|--|--|--|--|--|--|
| Log  | Indicates whether the system is currently recording events. The user can enable or disable event logging. By default, it is disabled. To enable it, select the <b>Enable</b> radio button and then click <b>Apply/Save</b> . |  |  |  |  |  |  |  |

| · · · · ·        |                                                                                                    |  |  |  |  |  |  |  |
|------------------|----------------------------------------------------------------------------------------------------|--|--|--|--|--|--|--|
| Log<br>Level     | Allows you to configure the event level and filter out unwanted events<br>below this level. The events ranging from the highest critical level<br>"Emergency" down to this configured level will be recorded to the log<br>buffer on the PBL-6201 SDRAM. When the log buffer is full, the newer<br>event will wrap up to the top of the log buffer and overwrite the old<br>event. By default, the log level is "Debugging", which is the lowest<br>critical level. |  |  |  |  |  |  |  |
|                  | The log levels are defined as follows:                                                                                                    |  |  |  |  |  |  |  |
|                  | <ul> <li>Emergency = system is unusable</li> <li>Alert = action must be taken immediately</li> <li>Critical = critical conditions</li> <li>Error = Error conditions</li> <li>Warning = normal but significant condition</li> <li>Notice= normal but insignificant condition</li> <li>Informational= provides information for reference</li> <li>Debugging = debug-level messages</li> </ul>                                                                         |  |  |  |  |  |  |  |
|                  | Emergency is the most serious event level, whereas Debugging is the<br>least important. For instance, if the log level is set to Debugging, all<br>the events from the lowest Debugging level to the most critical level<br>Emergency level will be recorded. If the log level is set to Error, only<br>Error and the level above will be logged.                                                                                                    |  |  |  |  |  |  |  |
| Display<br>Level | Allows the user to select the logged events and displays on the <b>View</b><br><b>System Log</b> window for events of this level and above to the highest<br>Emergency level.                                                                                                    |  |  |  |  |  |  |  |
| Mode             | Allows you to specify whether events should be stored in the local<br>memory, or be sent to a remote system log server, or both<br>simultaneously. If remote mode is selected, view system log will not<br>be able to display events saved in the remote system log server.<br>When either Remote mode or Both mode is configured, the WEB UI will<br>prompt the user to enter the Server IP address and Server UDP port.                                           |  |  |  |  |  |  |  |

### **STEP 3:** Click **View System Log**. The results are displayed as follows.

| System Log     |               |          |                                                           |  |  |  |  |  |
|----------------|---------------|----------|-----------------------------------------------------------|--|--|--|--|--|
| Date/Time      | Facility      | Severity | Message                                                   |  |  |  |  |  |
| Jan 1 00:00:12 | syslog        | emerg    | BCM96345 started: BusyBox v0.60.4 (2004.09.14-06:30+0000) |  |  |  |  |  |
| Jan 1 00:00:17 | user          | crit     | klogd: USB Link UP.                                       |  |  |  |  |  |
| Jan 1 00:00:19 | user          | crit     | klogd: eth0 Link UP.                                      |  |  |  |  |  |
|                | Refresh Close |          |                                                           |  |  |  |  |  |

### 8.3 SNMP Agent

Simple Network Management Protocol (SNMP) allows a management application to retrieve statistics and status from the SNMP agent in this device. Select the **Enable** radio button, configure options, and click **Save/Apply** to activate SNMP.

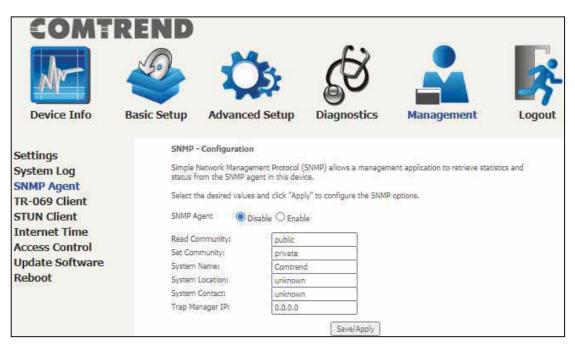

The settings shown above are described below.

| Item            | Description                                                              |  |  |  |  |
|-----------------|--------------------------------------------------------------------------|--|--|--|--|
| SNMP Agent      | Enable or Disable the SNMP Agent                                         |  |  |  |  |
| Read Community  | Default is "public"                                                      |  |  |  |  |
| Set Community   | Default is "private"                                                     |  |  |  |  |
| System Name     | Default is "Comtrend"                                                    |  |  |  |  |
| System Location | Describes the location of the system                                     |  |  |  |  |
| System Contact  | Describes who should be contacted about the host the agent is running on |  |  |  |  |
| Trap Manager IP | Trap request supports to monitor and alarm via port 162 from Agent       |  |  |  |  |

### 8.4 TR-069 Client

WAN Management Protocol (TR-069) allows an Auto-Configuration Server (ACS) to perform auto-configuration, provision, collection, and diagnostics to this device. Select desired values and click **Apply/Save** to configure TR-069 client options.

| COMT                      | REND               |                                                                    |                                                          |                               |        |
|---------------------------|--------------------|--------------------------------------------------------------------|----------------------------------------------------------|-------------------------------|--------|
| M-                        |                    | Ö.                                                                 | Ś                                                        |                               | 3      |
| Device Info               | Basic Setup        | Advanced Setup                                                     | Diagnostics                                              | Management                    | Logout |
| Settings                  | TR-069             | client - Configuration                                             |                                                          |                               |        |
| System Log<br>SNMP Agent  | WAN Ma<br>configur | magement Protocol (TR-069) al<br>ation, provision, collection, and | lows a Auto-Configuration<br>diagnostics to this device. | Server (ACS) to perform auto- | 1      |
| TR-069 Client             |                    | e desired values and click "App                                    | ly/Save" to configure the                                | TR-069 client options.        |        |
| STUN Client               | 🗋 Ena              | able TR-069                                                        |                                                          |                               |        |
| Internet Time             | 0UI-seri           | al                                                                 | MAC (                                                    | ) Serialnumber                |        |
| Access Control            | Inform             |                                                                    | 🔘 Disable                                                | e O Enable                    |        |
| Update Software<br>Reboot | DHCP O             | ption 43                                                           | O Disable                                                | e 🖲 Enable                    |        |
| - Coooc                   | Inform I           | interval:                                                          | 300                                                      |                               |        |
|                           | ACS URI            | 40                                                                 |                                                          |                               |        |
|                           | ACS Use            | r Name:                                                            |                                                          |                               |        |
|                           | ACS Pas            | sword:                                                             | 80<br>2010 - 100                                         |                               |        |
|                           | WAN Int            | erface used by TR-069 client:                                      | Any_W                                                    | AN 🗸                          |        |
|                           | Cor                | nnection Request Authentication                                    | 18                                                       |                               |        |
|                           | Connect            | ion Request User Name:                                             |                                                          |                               |        |
|                           | Connect            | ion Request Password:                                              |                                                          |                               |        |
|                           | Connect            | ion Request URL:                                                   | 27                                                       | 52<br>52                      |        |
|                           |                    |                                                                    | Apply/Save Send Info                                     | orm                           |        |

The table below is provided for ease of reference.

| Item          | Description                                                                                                    |  |  |  |  |
|---------------|----------------------------------------------------------------------------------------------------|--|--|--|--|
| Enable TR-069 | Tick the checkbox ☑ to enable.                                                                                                    |  |  |  |  |
| OUI-serial    | The serial number used to identify the CPE when making<br>a connection to the ACS using the CPE WAN<br>Management Protocol. Select MAC to use the router's<br>MAC address as serial number to authenticate with the<br>ACS or select serial number to use the router's serial<br>number. |  |  |  |  |
| Inform        | Disable/Enable TR-069 client on the CPE.                                                                                                    |  |  |  |  |

| 1                                      | 1                                                                                                    |
|----------------------------------------|----------------------------------------------------------------------------------------------------|
| DHCP Option 43                         | Enable/Disable using DHCP option 43 received from WAN server to configure ACS URL.                                                                                                    |
| Inform                                 | Disable/Enable TR-069 client on the CPE.                                                                                                    |
| Inform Interval                        | The duration in seconds of the interval for which the CPE MUST attempt to connect with the ACS and call the Inform method.                                                                                                    |
| ACS URL                                | URL for the CPE to connect to the ACS using the CPE<br>WAN Management Protocol. This parameter MUST be in<br>the form of a valid HTTP or HTTPS URL. An HTTPS URL<br>indicates that the ACS supports SSL. The "host" portion<br>of this URL is used by the CPE for validating the<br>certificate from the ACS when using certificate-based<br>authentication. |
| ACS User Name                          | Username used to authenticate the CPE when making a connection to the ACS using the CPE WAN Management Protocol. This username is used only for HTTP-based authentication of the CPE.                                                                                                    |
| ACS Password                           | Password used to authenticate the CPE when making a connection to the ACS using the CPE WAN Management Protocol. This password is used only for HTTP-based authentication of the CPE.                                                                                                    |
| WAN Interface used<br>by TR-069 client | Choose Any_WAN, LAN, Loopback or a configured connection.                                                                                                    |
| Connection Request                     | t                                                                                                    |
| Authentication                         | Tick the checkbox ☑ to enable.                                                                                                    |
| User Name                              | Username used to authenticate an ACS making a Connection Request to the CPE.                                                                                                    |
| Password                               | Password used to authenticate an ACS making a Connection Request to the CPE.                                                                                                    |
| URL                                    | IP address and port the ACS uses to connect to the router.                                                                                                    |

The **Send Inform** button forces the CPE to establish an immediate connection to the ACS.

### 8.5 STUN Client

Session Traversal Utilities for NAT (STUN) is a protocol that serves as a tool for other protocols in dealing with Network Address Translator (NAT) traversal.

| COMT                                                                 | REND                                                                                                    | Ö.                                                                            | Ċ               |            | ~      |  |
|----------------------------------------------------------------------|----------------------------------------------------------------------------------------------------|-------------------------------------------------------------------------------|-----------------|------------|--------|--|
| Device Info                                                          | Basic Setup                                                                                                    | Advanced Setup                                                                | Diagnostics     | Management | Logout |  |
| Settings<br>System Log<br>SNMP Agent<br>TR-069 Client<br>STUN Client | STUN client - Configuration<br>Session Traversal Utilities for NAT (STUN) is a protocol that serves as a tool for other protocols in dealing<br>with Network Address Translator (NAT) traversal.<br>Select the desired values and click "Apply/Save" to configure the STUN client options.<br>© Disable O Enable |                                                                               |                 |            |        |  |
| Internet Time<br>Access Control<br>Update Software<br>Reboot         | STUN S<br>STUN U<br>STUN P                                                                                                    | ierver Address:<br>ierver Port:<br>iser Name:<br>tassword:<br>epAlive Period: | 0               |            |        |  |
|                                                                      | Min Kee                                                                                                    | epAlive Period:                                                               | 0<br>Apply/Save |            |        |  |

Select the desired values and click the **Apply/Save** button to configure the STUN client options.

The settings shown above are described below.

| Item                    | Description                                                                                        |
|-------------------------|----------------------------------------------------------------------------------------------------|
| Disable/Enable          | Disable/Enable STUN client.                                                                        |
| STUN Server<br>Address  | IP address of the STUN server.                                                                     |
| STUN Server<br>Port     | Service port of the STUN server.                                                                   |
| STUN User Name          | Account to link to the STUN server.                                                                |
| STUN Password           | Password of said account to link to the STUN server.                                               |
| Max KeepAlive<br>Period | Maximum period to wait for a packet to be received from<br>the STUN server to keep the link alive. |
| Min KeepAlive<br>Period | Minimum period to send a packet to the STUN server to keep the link alive.                         |

### 8.6 Internet Time

This option automatically synchronizes the router time with Internet timeservers. To enable time synchronization, tick the corresponding checkbox  $\square$ , choose your preferred time server(s), select the correct time zone offset, and click **Apply/Save**.

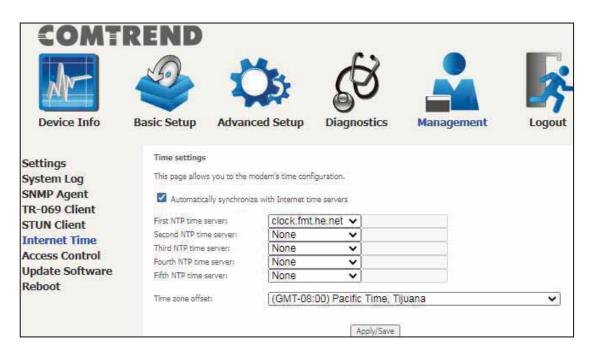

**NOTE:** Internet Time must be activated to use. See 5.4 Parental Control. The internet time feature will not operate when the router is in bridged mode, since the router would not be able to connect to the NTP timeserver.

### 8.7 Access Control

### 8.7.1 Accounts

This screen is used to configure the user account access passwords for the device. Access to the PBL-6201 is controlled through the following user accounts:

• The root account has unrestricted access to view and change the configuration of your Broadband router.

Use the fields to update passwords for the accounts, add/remove accounts (max of 5 accounts) as well as adjust their specific privileges.

| COMT                                                  | REND                          |                                                        |                                     |                                                         |                                                                        |            |
|-------------------------------------------------------|-------------------------------|--------------------------------------------------------|-------------------------------------|---------------------------------------------------------|------------------------------------------------------------------------|------------|
| Ar                                                    | 9                             | Ľ,                                                     | 5                                   | Ś                                                       |                                                                        | *          |
| Device Info                                           | Basic Setup                   | Advance                                                | d Setup                             | Diagnostics                                             | Management                                                             | Logout     |
| Settings<br>System Log<br>SNMP Agent<br>TR-069 Client | By defau<br>user:<br>The root | account has un                                         | ur Broadband ro<br>restricted acces | outer is controlled throug<br>as to view and change the | h three user accounts: root,supp<br>a configuration of your Broadban   | id router. |
| STUN Client<br>Internet Time                          | The user                      | account is typi                                        | cally utilized by                   | NARGANY CANADAN SERVICE AND                             | is for maintenance and diagnosti<br>uration settings and statistics, w | 29971).    |
| Access Control<br>Accounts                            | Use the                       | configure certa<br>fields below to t<br>sswords may be | pdate passwor                       | ds for the accounts, add/<br>characters but must not (  | remove accounts (max of 5 acco<br>contain a space.                     | urits).    |
| Services<br>TP Address                                |                               | ect an accoun                                          | 0.01                                |                                                         | Q                                                                      |            |
| Update Software                                       |                               | ate an accoun                                          |                                     |                                                         |                                                                        |            |
| Reboot                                                | Old Pass<br>New Pas           |                                                        |                                     |                                                         |                                                                        |            |
|                                                       | Confirm                       | Password                                               |                                     |                                                         |                                                                        |            |
|                                                       | Save/A                        | pply Delete                                            | n'                                  |                                                         |                                                                        |            |
|                                                       |                               |                                                        | 2                                   |                                                         |                                                                        |            |
|                                                       | Use the                       | fields below to e                                      | enable/disable a                    | ccounts as well as adjust                               | their specific privileges.                                             |            |
|                                                       | 1                             | Feature                                                | root                                |                                                         |                                                                        |            |
|                                                       | Accoun                        | t access                                               | Both                                |                                                         |                                                                        |            |
|                                                       | Add/Re                        | move WAN                                               | Enabled                             |                                                         |                                                                        |            |
|                                                       | Wireles                       | s - Basic                                              | Enabled                             |                                                         |                                                                        |            |
|                                                       | Wireles                       | s - Advanced                                           | Enabled                             |                                                         |                                                                        |            |
|                                                       | LAN Se                        | ttings                                                 | Enabled                             |                                                         |                                                                        |            |
|                                                       | Interfa                       | ce Grouping                                            | Enabled                             |                                                         |                                                                        |            |
|                                                       | NAT Se                        | ttings                                                 | Enabled                             |                                                         |                                                                        |            |
|                                                       | Update                        | Software                                               | Enabled                             |                                                         |                                                                        |            |
|                                                       | Securit                       | r.                                                     | Enabled                             |                                                         |                                                                        |            |
|                                                       | Quality                       | of Service                                             | Enabled                             |                                                         |                                                                        |            |
|                                                       | Manage                        | ament Settings                                         | Enabled                             |                                                         |                                                                        |            |
|                                                       | Advanc                        | ed Setup                                               | Enabled                             |                                                         |                                                                        |            |
|                                                       |                               |                                                        |                                     |                                                         |                                                                        |            |
|                                                       | Save/A                        | pply                                                   |                                     |                                                         |                                                                        |            |

Note: Passwords may be as long as 16 characters but must not contain a space. Click **Save/Apply** to continue.

### 8.7.2 Services

The Services option limits or opens the access services over the LAN or WAN. These access services available are: HTTP, SSH, TELNET, SNMP, HTTPS, FTP, TFTP and ICMP. Enable a service by selecting its dropdown listbox. Click **Apply/Save** to activate.

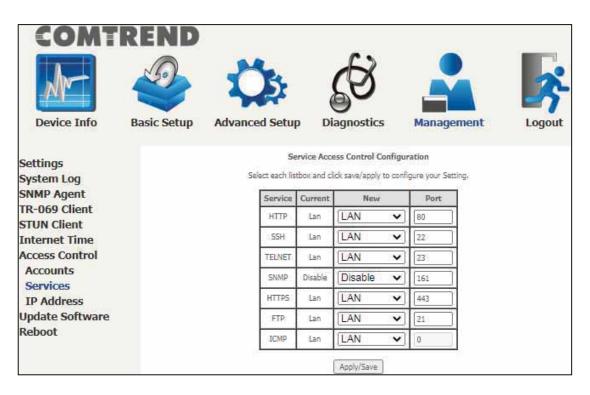

Please note that any Comtrend firmware upgrade will not modify any WiFi parameters (including the WiFi power setting). Comtrend's products follow the market's standard requirements.

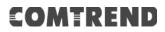

### 8.7.3 IP Address

The IP Address Access Control mode, if enabled, permits access to local management services from IP addresses contained in the Access Control List. If the Access Control mode is disabled, the system will not validate IP addresses for incoming packets. The services are the system applications listed in the Service Control List **beside ICMP**.

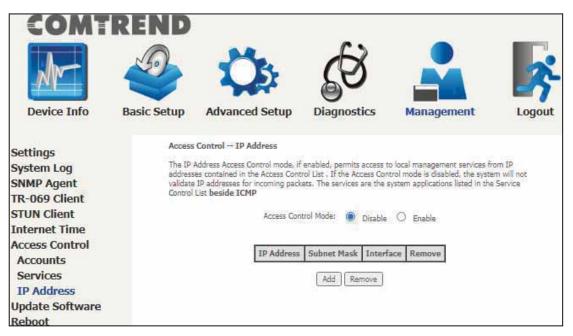

Click the Add button to display the following.

| COMT                                                                                               | REND        |                                                              |       |                  |                |         |                    |
|----------------------------------------------------------------------------------------------------|-------------|--------------------------------------------------------------|-------|------------------|----------------|---------|--------------------|
| M-                                                                                                 |             | Q                                                            | 5     | Æ                | 3              |         |                    |
| Device Info                                                                                        | Basic Setup | Advanced S                                                   | Setup | Diagno           | stics          | Managem | ent Logout         |
| Settings<br>System Log<br>SNMP Agent<br>TR-069 Client                                              | Enter th    | Control<br>e IP address of the r<br>ve/Apply.'<br>IP Address | 15 C  | it station permi | itted to acces |         | ment services, and |
| STUN Client                                                                                        |             |                                                              |       |                  | none           | ~       |                    |
| Internet Time<br>Access Control<br>Accounts<br>Services<br>IP Address<br>Update Software<br>Reboot |             |                                                              |       | Save/            | Apply ]        |         |                    |

Configure the address and subnet of the management station permitted to access the local management services, and click **Save/Apply**.

**IP Address** – IP address of the management station.

Subnet Mask – Subnet address for the management station.

**Interface** – Access permission for the specified address, allowing the address to access the local management service from none/lan/wan/lan&wan interfaces.

### 8.7 Update Software

This option allows for firmware upgrades from a locally stored file.

Please note that any Comtrend firmware upgrade will not modify any WiFi parameters (including the WiFi power setting). Comtrend's products follow the market's standard requirements.

|                              | REND            | Ö                                                 | Ś                          |                                    | <b></b>   |
|------------------------------|-----------------|---------------------------------------------------|----------------------------|------------------------------------|-----------|
| Device Info                  | Basic Setup     | Advanced Setup                                    | Diagnostics                | Management                         | Logout    |
| Settings                     |                 | Update Software<br>Obtain an updated software ima | ana fila from vour ISD     |                                    |           |
| System Log<br>SNMP Agent     | 1. (CONTRACTOR) | Enter the path to the image file                  |                            | or click the "Browse" button to ic | ocate the |
| TR-069 Client<br>STUN Client |                 | Click the "Update Software" but                   | ton once to upload the nev | v image file.                      |           |
| Internet Time                | NOTE: T         | he update process takes about :                   | 2 minutes to complete, and | your Broadband Router will reb     | oot,      |
| Access Control               | Software        | : Fi <mark>le Name:</mark>                        | Browse                     |                                    |           |
| Update Software<br>Reboot    |                 |                                                   | Update Software            |                                    |           |

- STEP 1: Obtain an updated software image file from your ISP.
- **STEP 2**: Enter the path and filename of the firmware image file in the **Software File Name** field or click the **Browse** button to locate the image file.
- **STEP 3**: Click the **Update Software** button once to upload and install the file.

**NOTE:** The update process will take about 2 minutes to complete. The device will reboot and the browser window will refresh to the default screen upon successful installation. It is recommended that you compare the **Software Version** on the Device Information screen with the firmware version installed, to confirm the installation was successful.

### 8.8 Reboot

To save the current configuration and reboot the router, click **Reboot**.

| COMT                                                                                                    | REND<br>Sasic Setup | Advanced Setup | Diagnostics            | Management  | Logout |
|----------------------------------------------------------------------------------------------------|---------------------|----------------|------------------------|-------------|--------|
| Settings<br>System Log<br>SNMP Agent<br>TR-069 Client<br>STUN Client<br>Internet Time<br>Access Control<br>Update Software<br>Reboot |                     | Click the l    | button below to reboot | the router. |        |

**NOTE:** You may need to close the browser window and wait for 2 minutes before reopening it. It may also be necessary, to reset your PC IP configuration.

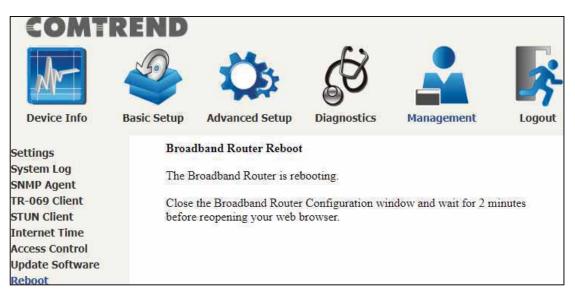

### **Chapter 9 Logout**

To log out from the device simply click the following icon located at the top of your screen.

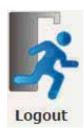

When the following window pops up, click the **OK** button to exit the router.

| 192.168.1.1 says       |    |        |
|------------------------|----|--------|
| Exit Broadband Router? |    |        |
|                        | ОК | Cancel |

Upon successful exit, the following message will be displayed.

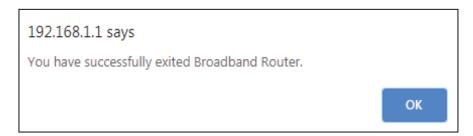

### **Appendix A - Firewall**

### STATEFUL PACKET INSPECTION

Refers to an architecture, where the firewall keeps track of packets on each connection traversing all its interfaces and makes sure they are valid. This is in contrast to static packet filtering which only examines a packet based on the information in the packet header.

#### DENIAL OF SERVICE ATTACK

Is an incident in which a user or organization is deprived of the services of a resource they would normally expect to have. Various DoS attacks the device can withstand are ARP Attack, Ping Attack, Ping of Death, Land, SYN Attack, Smurf Attack, and Tear Drop.

### TCP/IP/PORT/INTERFACE FILTER

These rules help in the filtering of traffic at the Network layer (i.e. Layer 3). When a Routing interface is created, **Enable Firewall** must be checked. Navigate to Advanced Setup  $\rightarrow$  Security  $\rightarrow$  IP Filtering.

#### **OUTGOING IP FILTER**

Helps in setting rules to DROP packets from the LAN interface. By default, if the Firewall is Enabled, all IP traffic from the LAN is allowed. By setting up one or more filters, specific packet types coming from the LAN can be dropped.

| Example 1: | Filter Name        | : Out_Filter1   |
|------------|--------------------|-----------------|
|            | Protocol           | : TCP           |
|            | Source IP address  | : 192.168.1.45  |
|            | Source Subnet Mask | : 255.255.255.0 |
|            | Source Port        | : 80            |
|            | Dest. IP Address   | : NA            |
|            | Dest. Subnet Mask  | : NA            |
|            | Dest. Port         | : NA            |
|            |                    |                 |

This filter will Drop all TCP packets coming from the LAN with IP Address/Subnet Mask of 192.168.1.45/24 having a source port of 80 irrespective of the destination. All other packets will be Accepted.

| Example 2: | Filter Name        | : Out_Filter2   |
|------------|--------------------|-----------------|
|            | Protocol           | : UDP           |
|            | Source IP Address  | : 192.168.1.45  |
|            | Source Subnet Mask | : 255.255.255.0 |
|            | Source Port        | : 5060:6060     |
|            | Dest. IP Address   | : 172.16.13.4   |
|            | Dest. Subnet Mask  | : 255.255.255.0 |
|            | Dest. Port         | : 6060:7070     |

This filter will drop all UDP packets coming from the LAN with IP Address / Subnet Mask of 192.168.1.45/24 and a source port range of 5060 to 6060, destined to 172.16.13.4/24 and a destination port range of 6060 to 7070.

#### **INCOMING IP FILTER**

Helps in setting rules to Allow or Deny packets from the WAN interface. By default, all incoming IP traffic from the WAN is Blocked, if the Firewall is Enabled. By setting up one or more filters, specific packet types coming from the WAN can be Accepted.

| Example 1: | Filter Name            | : | In_Filter1     |
|------------|------------------------|---|----------------|
|            | Protocol               | : | ТСР            |
|            | Policy                 | : | Allow          |
|            | Source IP Address      | : | 210.168.219.45 |
|            | Source Subnet Mask     | : | 255.255.0.0    |
|            | Source Port            | : | 80             |
|            | Dest. IP Address       | : | NA             |
|            | Dest. Subnet Mask      | : | NA             |
|            | Dest. Port             | : | NA             |
|            | Selected WAN interface | : | br0            |

This filter will ACCEPT all TCP packets coming from WAN interface "br0" with IP Address/Subnet Mask 210.168.219.45/16 with a source port of 80, irrespective of the destination. All other incoming packets on this interface are DROPPED.

| Example 2: | Filter Name            | : | In_Filter2     |
|------------|------------------------|---|----------------|
|            | Protocol               | : | UDP            |
|            | Policy                 | : | Allow          |
|            | Source IP Address      | : | 210.168.219.45 |
|            | Source Subnet Mask     | : | 255.255.0.0    |
|            | Source Port            | : | 5060:6060      |
|            | Dest. IP Address       | : | 192.168.1.45   |
|            | Dest. Sub. Mask        | : | 255.255.255.0  |
|            | Dest. Port             | : | 6060:7070      |
|            | Selected WAN interface | : | br0            |

This rule will ACCEPT all UDP packets coming from WAN interface "br0" with IP Address/Subnet Mask 210.168.219.45/16 and a source port in the range of 5060 to 6060, destined to 192.168.1.45/24 and a destination port in the range of 6060 to 7070. All other incoming packets on this interface are DROPPED.

#### MAC LAYER FILTER

These rules help in the filtering of Layer 2 traffic. MAC Filtering is only effective in bridge mode. After a bridge mode connection is created, navigate to Advanced Setup  $\rightarrow$  Security  $\rightarrow$  MAC Filtering in the WUI.

| Example 1: | Global Policy      | : Forwarded         |
|------------|--------------------|---------------------|
|            | Protocol Type      | : PPPoE             |
|            | Dest. MAC Address  | : 00:12:34:56:78:90 |
|            | Source MAC Address | : NA                |
|            | Src. Interface     | : eth1              |
|            | Dest. Interface    | : eth2              |

Addition of this rule drops all PPPoE frames going from eth1 to eth2 with a Destination MAC Address of 00: 12: 34: 56: 78: 90 irrespective of its Source MAC Address. All other frames on this interface are forwarded.

| Example 2: | Global Policy      | : Blocked           |
|------------|--------------------|---------------------|
|            | Protocol Type      | : PPPoE             |
|            | Dest. MAC Address  | : 00:12:34:56:78:90 |
|            | Source MAC Address | : 00:34:12:78:90:56 |
|            | Src. Interface     | : eth1              |
|            | Dest. Interface    | : eth2              |

Addition of this rule forwards all PPPoE frames going from eth1 to eth2 with a Destination MAC Address of 00:12:34:56:78 and Source MAC Address of 00:34:12:78:90:56. All other frames on this interface are dropped.

### DAYTIME PARENTAL CONTROL

This feature restricts access of a selected LAN device to an outside Network through the PBL-6201, as per chosen days of the week and the chosen times.

| Example: | User Name             | :  | FilterJohn        |
|----------|-----------------------|----|-------------------|
|          | Browser's MAC Address | 5: | 00:25:46:78:63:21 |
|          | Days of the Week      | :  | Mon, Wed, Fri     |
|          | Start Blocking Time   | :  | 14:00             |
|          | End Blocking Time     | :  | 18:00             |
|          |                       |    |                   |

With this rule, a LAN device with MAC Address of 00:25:46:78:63:21 will have no access to the WAN on Mondays, Wednesdays, and Fridays, from 2pm to 6pm. On all other days and times, this device will have access to the outside Network.

# **Appendix B - Pin Assignments**

### Giga ETHERNET Ports (RJ45)

| Pin | Name   | Description             |
|-----|--------|-------------------------|
| 1   | BI_DA+ | Bi-directional pair A + |
| 2   | BI_DA- | Bi-directional pair A - |
| 3   | BI_DB+ | Bi-directional pair B + |
| 4   | BI_DC+ | Bi-directional pair C + |
| 5   | BI_DC- | Bi-directional pair C - |
| 6   | BI_DB- | Bi-directional pair B - |
| 7   | BI_DD+ | Bi-directional pair D + |
| 8   | BI_DD- | Bi-directional pair D - |

### **Appendix C – Specifications**

#### Hardware

- $\cdot$  RJ-14 X1 for VDSL2 (35b)/ADSL2+ (Annex A ) Bonding and Single line
- $\cdot$  RJ-45 X 4 for GELAN
- · RJ-45 X 1 for 2.5GEWAN
- $\cdot$  Reset button X 1
- $\cdot$  2.4G WiFi on/off, WPS button X 1
- $\cdot$  5G WiFi on/off, WPS button X 1
- · Internal Antenna X 4
- · Power switch X 1

### ADSL

- · G.994
- · G.992.1 (G.dmt) Annexes A
- · G.992.2 (G.lite) Annexes A
- · ANSI T1.413
- · G.992.3 (ADSL2) Annexes A
- · G.992.5 (ADSL2+) Annexes A

### VDSL

- · G.993.2(VDSL2) 35b, 17a, 12a, 12b, 8a, 8b, 8c, 8d
- · G.993.5 (G.vector)
- · G.998.4 (G.INP)
- · SRA (Seamless Rate Adaptation)
- · UPBO (Upstream Power Back-off)

#### 2.5Gigabit Ethernet

- · IEEE 802.3bz
- · 2.5G BASE-T, auto-sense
- Support MDI/MDX

### **Gigabit Ethernet**

- · IEEE 802.3, IEEE 802.3u IEEE 802.3ab
- · 10/100 /1000 BASE-T, auto-sense
- Support MDI/MDX

### Management

- · TR-069/TR-104/TR-111/TR-181, SNMP, Telnet, Web- Based Management,
- Configuration Backup and Restoration
- $\cdot$  Software Upgrade via HTTP, TFTP Server, or FTP Server

### **Networking Protocols**

- RFC 2364 (PPPoA), RFC 2684 (RFC 1483) Bridge/Router, RFC 2516 (PPPoE); RFC 1577 (IPoA)
- $\cdot$  PPPoE Pass-Through, Multiple PPPoE Sessions on Single WAN Interface
- $\cdot$  PPPoE Filtering of Non-PPPoE Packets Between WAN and LAN
- $\cdot$  Transparent Bridging Between all LAN and WAN Interfaces
- · 802.1p/802.1q VLAN, DSCP
- · IGMP Proxy V1/V2/V3, IGMP Snooping V1/V2/V3, Fast leave
- · Static route, RIP v1/v2, ARP, RARP, SNTP
- · DHCP Server/Client/Relay, DNS Proxy/ Relay, Dynamic DNS, UPnP, DLNA
- · IPv6 Dual Stack, IPV6 Rapid Deployment (6RD)

### Firewall/Filtering

- · Stateful Packet Inspection Firewall
- · Stateless Packet Filter
- · URI/URL Filtering
- TCP/IP/Port/Interface Filtering Rules Support Both Incoming and Outgoing Filtering

### NAT/PAT

- · Port Triggering
- · Port Forwarding (Virtual Server)
- · Symmetric port-overloading NAT, Full-Cone NAT
- $\cdot$  DMZ host
- · VPN Pass Through (PPTP, L2TP, IPSec)

#### Wireless

• IEEE 802.11ax, 2.4GHz, 4T4R Backward compatible with 802.11n/g/b 2412~2462 MHz (Channel 1-11)

IEEE 802.11ax,5GHz, 4T4R,
 Backward compatible with 802.11ax/ac/n/a
 U-NII-1 (5150~5250 MHz )
 U-NII-2a (5250~5350 MHz ) optional
 U-NII-2c/2e (5470~5725 MHz ) optional
 U-NII-3 (5725~5825 MHz )

- $\cdot$  WPA/WPA-PSK, WPA2/WPA2-PSK with TKIP & AES Security Type
- · Multiple SSID
- $\cdot$  MAC Address Filtering

### **Power Supply**

• External power adapter: 12VDC/ 3.0A Output: USB3.0, •••• 900mA

### Environment

- Operating Temperature: 0°C ~40°C (32°F ~104°F)
- · Operating Humidity: 10%~90% non-condensing
- Storage Temperature: -25°C ~65°C (-23°F ~149°F)
- · Storage Humidity: 5%~90% non-condensing

### Kit Weight

(1\* PBL-6201, 1\*RJ11 cable, 1\*RJ45 cable, 1\*power adapter) = 0.8 kg

**NOTE:** Specifications are subject to change without notice.

NexusLink 3124u is the same as PBL-6201( for different markets )

F©IC

## **Appendix D - SSH Client**

Unlike Microsoft Windows, Linux OS has a ssh client included. For Windows users, there is a public domain one called "putty" that can be downloaded from here:

http://www.chiark.greenend.org.uk/~sgtatham/putty/download.html

To access the ssh client you must first enable SSH access for the LAN or WAN from the Management  $\rightarrow$  Access Control  $\rightarrow$  Services menu in the web user interface.

To access the router using the Linux ssh client

For LAN access, type: ssh -l root 192.168.1.1

For WAN access, type: ssh -I root WAN IP address

To access the router using the Windows "putty" ssh client

For LAN access, type: putty -ssh -l root 192.168.1.1

For WAN access, type: putty -ssh -I root WAN IP address

**NOTE:** The *WAN IP address* can be found on the Device Info  $\rightarrow$  WAN screen

## **Appendix E - Printer Server**

These steps explain the procedure for enabling the Printer Server.

| NOTE: | This function only applies to models with a USB host port. |
|-------|------------------------------------------------------------|
|-------|------------------------------------------------------------|

**STEP 1:** Enable Print Server from Web User Interface. Select the Enable on-board print server checkbox ☑ and input Printer name & Make and model. Click the **Apply/Save** button.

**NOTE**: The **Printer name** can be any text string up to 40 characters. The **Make and model** can be any text string up to 128 characters.

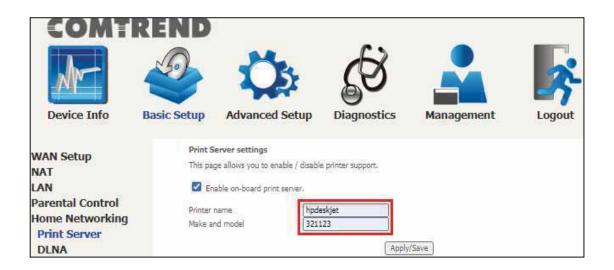

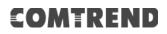

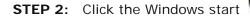

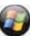

**STEP 2:** Click the Windows start button.  $\rightarrow$  Then select **Control Panel**.

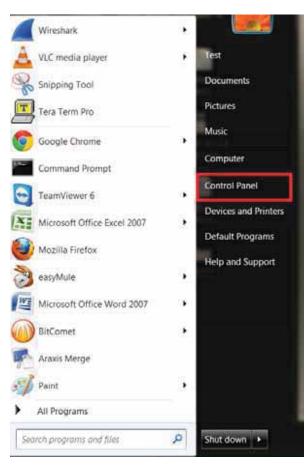

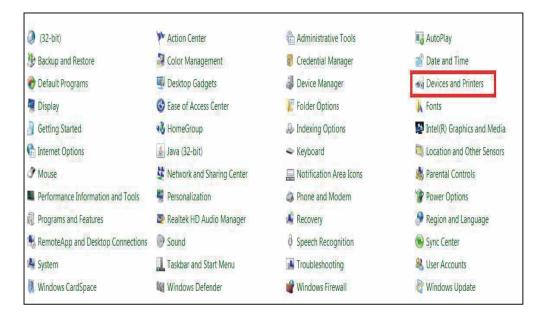

STEP 3: Select Devices and Printers.

STEP 4: Select Add a printer.

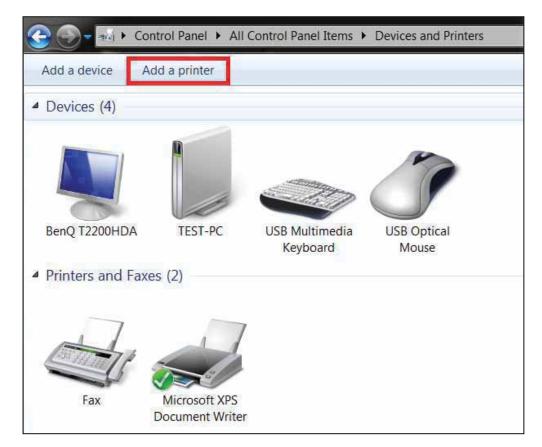

STEP 5: Select Add a network, wireless or Bluetooth printer.

| 2020 | Add Printer<br>at type of printer do you want to install?                                                                                          |
|------|----------------------------------------------------------------------------------------------------|
| +    | Add a local printer<br>Use this option only if you don't have a USB printer. (Windows automatically installs U<br>printers when you plug them in.) |
| ->   | Add a network, wireless or Bluetooth printer                                                                                                    |
| 2    | Make sure that your computer is connected to the network, or that your Bluetooth or wireless printer is turned on.                                 |
|      | Make sure that your computer is connected to the network, or that your Bluetooth or                                                                |

STEP 6: Click the Stop button. → Select The printer that I want isn't listed.

| Printer Name | Address |   |
|--------------|---------|---|
|              |         |   |
|              |         |   |
|              |         |   |
|              |         |   |
|              |         | 1 |

# **STEP 7:** Choose **Select a shared printer by name**. Then input the printer link and click **Next**.

http://LAN IP:631/printers/the name of the printer

**NOTE**: The printer name must be the same name inputted in the WEB UI "printer server settings" as in step 1.

| Find a printer by name or                                                                                                    | TCP/IP address     |        |
|----------------------------------------------------------------------------------------------------|--------------------|--------|
| Browse for a printer                                                                                                    | 1                  |        |
| Select a shared printer by name                                                                                                    | e                  |        |
| http://192.168.1.1:631/prin                                                                                                    | ters/321123        | Browse |
| Example: \\computername\<br>http://computername/printe                                                                                                    |                    |        |
| Add a printer using a TCP/IP additional additional additad additad additional additional additional additio | ddress or hostname |        |
|                                                                                                    |                    |        |

**STEP 8:** Select the manufacturer  $\rightarrow$  and model of your printer  $\rightarrow$  then, click **OK**.

|                                                         |                         | and model of your printer. If your printer came<br>ave Disk. If your printer is not listed, consult you |        |
|---------------------------------------------------------|-------------------------|----------------------------------------------------------------------------------------------------|--------|
|                                                         |                         | npatible printer.                                                                                       |        |
| Manufacturer                                            |                         | Printers                                                                                                |        |
| Generic                                                 |                         | HP Deskjet D1500 series                                                                                 | Ξ      |
| Gestetner                                               | III                     | HP Deskjet D2300 series                                                                                 | -      |
| HP 1                                                    |                         | HP Deskjet D2400 series 2                                                                               |        |
| infotec                                                 |                         | HP Deskjet D2500 series                                                                                 |        |
| KONICA MINOLTA                                          |                         | HP Deskjet D2600 series                                                                                 | ~      |
| This driver is digitally<br><u>Tell me why driver s</u> | 10.00 million and 10.00 | nav.                                                                                                    | e Disk |
|                                                         |                         |                                                                                                    | Coverl |
|                                                         |                         | ЗОК                                                                                                    | Cancel |

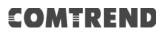

STEP 9: The printer has been successfully installed. Click the Next button.

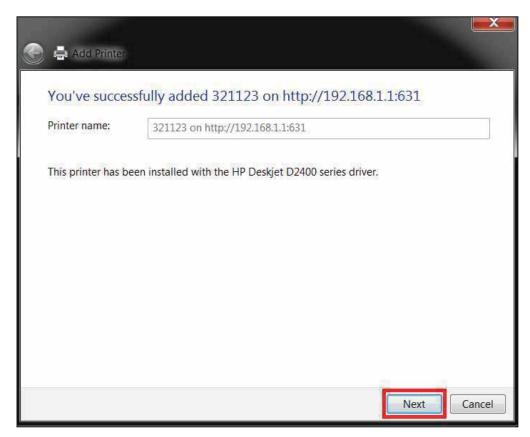

**STEP 10:** Click Finish (or print a test page if required).

| 🕞 🖶 Add Printer                                                                                                    |
|----------------------------------------------------------------------------------------------------|
| You've successfully added 321123 on http://192.168.1.1:631                                                              |
| To check if your printer is working properly, or to see troubleshooting information for the printer, print a test page. |
|                                                                                                    |
|                                                                                                    |
| Finish Cancel                                                                                                    |

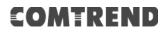

**STEP 11:** Go to  $\rightarrow$  **Control Panel**  $\rightarrow$  **All Control Panel Items**  $\rightarrow$  **Devices and Printers** to confirm that the printer has been configured.

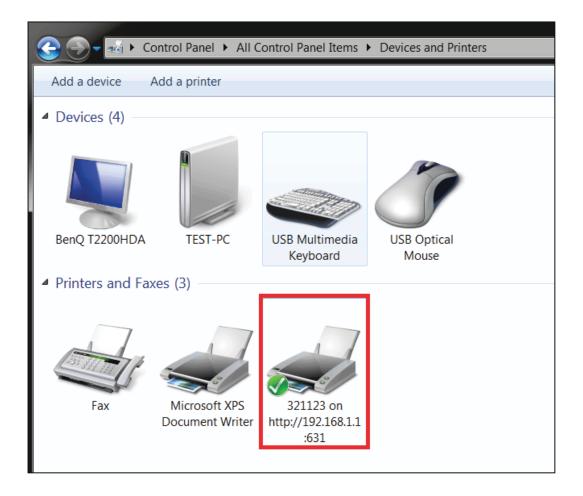

## **Appendix F - Connection Setup**

Creating a WAN connection is a two-stage process.

- 1 Setup a Layer 2 Interface (ATM, PTM or Ethernet).
- **2** Add a WAN connection to the Layer 2 Interface.

The following sections describe each stage in turn.

### F1 ~ Layer 2 Interfaces

Every layer2 interface operates in Multi-Service Connection (VLAN MUX) mode, which supports multiple connections over a single interface. Note that PPPoA and IPoA connection types are not supported for Ethernet WAN interfaces. After adding WAN connections to an interface, you must also create an Interface Group to connect LAN/WAN interfaces.

### F1.1 ATM Interfaces

Follow these procedures to configure an ATM interface.

**NOTE:** The PBL-6201 supports up to 16 ATM interfaces.

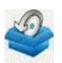

STEP 1: Go to Basic Setup Basic Setup → WAN Setup → Select ATM Interface from the drop-down menu.

| REND        |                   |                         |                           |                                                                                                    |                                                                                                    |                                                                                                    |                                                                                                    | _                                                                                                    |                                                                                                    |                           |                                                                                                    |                                                                                                    |                                                                                                    |                                                                                                    |                                                                                                    |
|-------------|-------------------|-------------------------|---------------------------|----------------------------------------------------------------------------------------------------|----------------------------------------------------------------------------------------------------|----------------------------------------------------------------------------------------------------|----------------------------------------------------------------------------------------------------|----------------------------------------------------------------------------------------------------|----------------------------------------------------------------------------------------------------|---------------------------|----------------------------------------------------------------------------------------------------|----------------------------------------------------------------------------------------------------|----------------------------------------------------------------------------------------------------|----------------------------------------------------------------------------------------------------|----------------------------------------------------------------------------------------------------|
|             |                   | 2                       | 6                         | 8                                                                                                    | Man                                                                                                    |                                                                                                    |                                                                                                    |                                                                                                    | ~                                                                                                    | 1                         |                                                                                                    |                                                                                                    |                                                                                                    |                                                                                                    |                                                                                                    |
| basic secup | Advanced 5        | cup                     | Diagi                     | iostics                                                                                                    | Pian                                                                                                    | agenne                                                                                                    | an.                                                                                                    |                                                                                                    | oyour                                                                                                    |                           |                                                                                                    |                                                                                                    |                                                                                                    |                                                                                                    |                                                                                                    |
| Step 1      | : Layer 2 Interfa | ice.                    |                           |                                                                                                    | E                                                                                                    |                                                                                                    | -                                                                                                    |                                                                                                    |                                                                                                    |                           |                                                                                                    |                                                                                                    |                                                                                                    |                                                                                                    |                                                                                                    |
|             |                   |                         | Gale                      |                                                                                                    |                                                                                                    | -                                                                                                    |                                                                                                    | el.ee                                                                                                    | ¥ Ad                                                                                                    | 1                         |                                                                                                    |                                                                                                    |                                                                                                    |                                                                                                    |                                                                                                    |
| 100         |                   | DSL C                   | and the                   | Peak Ce                                                                                                    | n l                                                                                                    | Sustaina                                                                                                    | bie Cell                                                                                                    | -                                                                                                    | Max Burs                                                                                                    | # [                       | Link                                                                                                    | Conn                                                                                                    | IP                                                                                                    | and the second                                                                                                    | 1                                                                                                    |
| 1 starts    | na vy vo Li       | itency C                | anagory                   |                                                                                                    |                                                                                                    | 12000                                                                                                    |                                                                                                    | -                                                                                                    | Size(byte                                                                                                    | a)                        | Тури                                                                                                    | Hede                                                                                                    | Qu5                                                                                                    | Kennuve                                                                                                    |                                                                                                    |
|             |                   | 17                      |                           | <u>13</u>                                                                                                    |                                                                                                    |                                                                                                    |                                                                                                    | - <u>- 1</u>                                                                                                    | 68                                                                                                    | - 3                       |                                                                                                    |                                                                                                    |                                                                                                    |                                                                                                    |                                                                                                    |
|             |                   | 0                       | Interfac                  | n DSL Late                                                                                                    | PTM                                                                                                    | Priority                                                                                                    | Const Me                                                                                                    | ode I                                                                                                    | P QuS Ri                                                                                                    | eroove                    |                                                                                                    |                                                                                                    |                                                                                                    |                                                                                                    |                                                                                                    |
|             |                   |                         |                           | E                                                                                                    | H WAN In                                                                                                    | terface C                                                                                                    | anligura                                                                                                    | tion                                                                                                    |                                                                                                    |                           |                                                                                                    |                                                                                                    |                                                                                                    |                                                                                                    |                                                                                                    |
|             |                   |                         |                           | Interface                                                                                                    | /{Name}                                                                                                    | Connect                                                                                                    | non Mode                                                                                                    | e Ren                                                                                                    | have .                                                                                                    |                           |                                                                                                    |                                                                                                    |                                                                                                    |                                                                                                    |                                                                                                    |
|             |                   |                         |                           |                                                                                                    |                                                                                                    |                                                                                                    |                                                                                                    |                                                                                                    |                                                                                                    |                           |                                                                                                    |                                                                                                    |                                                                                                    |                                                                                                    |                                                                                                    |
| Gun 3       | Milde Arms Made   | und file                | and co                    | den Carbon                                                                                                    |                                                                                                    |                                                                                                    |                                                                                                    |                                                                                                    |                                                                                                    |                           |                                                                                                    |                                                                                                    |                                                                                                    |                                                                                                    |                                                                                                    |
|             |                   |                         | 1048038                   | 1312631651                                                                                                    |                                                                                                    |                                                                                                    |                                                                                                    |                                                                                                    |                                                                                                    | -                         | 441.5                                                                                                    | and a                                                                                                    |                                                                                                    | _                                                                                                    |                                                                                                    |
| Interfa     | ics Description   | Type Via                | H80253                    | VianMuidif                                                                                                    | VianTpid                                                                                                    | Proces                                                                                                    | Source                                                                                                    | NAT                                                                                                    | Tresall                                                                                                    | 1Pv6                      | Printy                                                                                                    | Shinne                                                                                                    | Mode                                                                                                    | Remove                                                                                                    | Chit.                                                                                                    |
|             |                   |                         |                           |                                                                                                    | ( all                                                                                                    | 1                                                                                                    |                                                                                                    |                                                                                                    |                                                                                                    |                           |                                                                                                    |                                                                                                    |                                                                                                    |                                                                                                    |                                                                                                    |
|             | Step 2            | Step 1: Layer 2 Interfo | Step 1: Layer 2 Interface | Step 1: Layer 2 Interface<br>Tele<br>Interface Vyr Vci DSL<br>Latenty Category<br>Interface<br>Step 2: Wide Area Network (WAN) Ser | Step 1: Layer 2 Interface<br>Laiert neu ertorfac<br>D<br>Interface<br>Vyi Viz DSL<br>Lassenty Consport<br>Peak Ce<br>Association<br>U<br>Interface<br>DSL Later<br>Consport<br>Step 2: Wide Area Network (WAN) Service Setup | Step 1: Layer 2 Interface<br>Gaiert new crustice to see<br>DSL ATM Interface<br>Variate (SSL V)<br>DSL VIM Int<br>Interface<br>DSL Latency<br>Provided Area Network (WAN) Service Setup<br>Interface<br>Description<br>Type<br>Vlant071p<br>Vlant0xi2d<br>Vlantpid | Step 1: Layer 2 Interface<br>Galeri raca empface to add ATM Int<br>DSL ATM Interface C<br>Tenarface Vari Var DSL<br>Latanny Category Pack Call<br>DSL ATM Interface C<br>DSL PIM Interface C<br>Interface DSL Latance PTM Phone<br>CTH WAN Interface C<br>Tenerface/(Name) Connect<br>Step 2: Wide Area Network (WAN) Service Setup<br>Tenerface Description Type Vlast0121p Vlantbuckt Vlastpat Ignar | Step 1: Layer 2 Interface<br>Galeri new staffice to add<br>ATM Interface Configura<br>Interface<br>Veri Veri Veri DSL<br>DSL 71M Interface Configura<br>Catingony Peak Cell<br>Ratio(Cells()) Socialized Cell<br>Ratio(Cells()) Socialized Cells() Socialized Cell<br>Ratio(Cells()) Socialized Cell<br>Ratio(Cells() | Step 1: Layer 2 Interface         Latert new methods to sele       ATM Inforface         DSL ATM Interface Configuration         Interface       Val         Val       DSL Atminity         Catingony       Pack Coll<br>Randoclin(x)       Succashable Coll<br>Randoclin(x)         USL PTM Interface Configuration       USL PTM Interface Configuration         Interface       DSL Latency       PTM Priority         Com Mode       Interface/(Name)       Connection Mode         Step 2: Wide Area Netwoork (WAN) Service Setup         Interface       Description       Type         Vanthitish       Vantipati       Step 1 | Step 1: Layer 2 Interface | Step 1: Layer 2 Interface<br>Telefor new enterface to self ATM Influrface To Add<br>DSL ATM Interface Configuration<br>DSL ATM Interface Configuration<br>Uniterface View View DSL<br>Lamonty Centerport Peak Cell<br>Rain(cells/s) Sustainable Cell<br>Max Burnet<br>DSL P1M Interface Configuration<br>DSL Latency WTM Priority Count Mode 19 QoS Remove<br>ETH WAN Interface Configuration<br>ETH WAN Interface Configuration<br>ETH WAN Interface Configuration<br>Step 2: Wide Area Network (WAN) Service Setup<br>Teterface Description Type Vlant0023p VlantNix2d Vlant1pid Proof Support AAT Terevall 1946 | Step 1: Layer 2 Interface<br>Telest new interface to see ATM Interface ( ATM Interface ( Add)<br>DSL ATM Interface Configuration<br>DSL ATM Interface Configuration<br>Uniterface ( DSL ( DSL Latency PTM Priority Com Mode ( DP QuS Remove<br>DSL PTM Interface Configuration<br>Interface ( Name) Connection Mode ( DP QuS Remove<br>ETH WAN Interface Configuration<br>Enterface ( Name) Connection Mode ( Name)<br>Step 2: Wild Area Network (WAN) Service Setup<br>Interface ( Description ( Type ( Vlant0021 p) ( Vlant0121) ( Vlant0121) ( Vl | Step 1: Layer 2 Interface         Latert new methods to sele         DSL ATM Interface Configuration         DSL ATM Interface Configuration         Interface (new methods to sele         Uniterface Configuration         DSL PIM Interface Configuration         DSL PIM Interface Configuration         DSL PIM Priority Com Mode 1P GoS Remove         ETH WAN Interface Configuration         Interface/(Name) Connection Mode 1P GoS Remove         ETH WAN Interface Configuration         DSL PIM Priority Com Mode 1P GoS Remove         ETH WAN Interface Configuration         Step 2: Wide Area Netwoork (WAN) Service Setup         Interface Interface Interf | Step 1: Layer 2 Interface         Step 1: Layer 2 Interface         Step 1: Layer 2 Interface         BIL ATM Interface Configuration         DBL ATM Interface Configuration         Interface (Step)         DBL ATM Interface Configuration         DBL PIM Interface Configuration         Interface (DBL Latence OFFI PHONIX Control Mode 1P QoS Remove)         ETH WAN Interface Configuration         Thterface/(Rame) Connection Mode Tempe         Step 2: Wide Area Netwoork (WAN) Service Setup         Interface Description Type Viant071p Viant1ixIt Vian Type Tempe Secure Red | Step 1: Layer 2 Interface         Interface         Interface         Interface to see         DSL ATM Interface Configuration         Interface (answer Plant(cells(x))         Interface Configuration         Interface Configuration         Interface Configuration         Interface Configuration         Interface Configuration         Interface (Name)         Interface (Name)         Interface (Name)         Step 2: Wide Area Network (WAN) Service Setup         Interface Interface (Vanticit)         Interface Interface |

This table is provided here for ease of reference.

| Item                     | Description                                                                                                    |
|--------------------------|----------------------------------------------------------------------------------------------------|
| Interface                | WAN interface name                                                                                             |
| VPI                      | ATM VPI (0-255)                                                                                                |
| VCI                      | ATM VCI (32-65535)                                                                                             |
| DSL Latency              | ${Path0} \rightarrow portID = 0$                                                                               |
| Category                 | ATM service category                                                                                           |
| Peak Cell Rate           | Maximum allowed traffic rate for the ATM PCR service connection                                                |
| Sustainable Cell<br>Rate | The average allowable, long-term cell transfer rate on the VBR service connection                              |
| Max Burst Size           | The maximum allowable burst size of cells that can be transmitted continuously on the VBR service connection   |
| Link Type                | Choose EoA (for PPPoE, IPoE, and Bridge), PPPoA, or IPoA.                                                      |
| Connection Mode          | Default Mode – Single service over one connection<br>Vlan Mux Mode – Multiple Vlan service over one connection |
| IP QoS                   | Quality of Service (QoS) status                                                                                |
| Remove                   | Select items for removal                                                                                       |

**STEP 2:** Click **Add** to proceed to the next screen.

**NOTE:** To add WAN connections to one interface type, you must delete existing connections from the other interface type using the **remove** button.

| ATM PVC Configuration                       |                                                   |
|---------------------------------------------|---------------------------------------------------|
| This screen allows you to configure a ATM P | VC.                                               |
| VPI: 0 [0-255]                              |                                                   |
| VCI: 35 [32-65535]                          |                                                   |
| Select DSL Link Type (EoA is for PPPoE, IPo | E, and Bridge.)                                   |
| C EcA                                       |                                                   |
| O PPPoA                                     |                                                   |
| ○ IPoA                                      |                                                   |
| Encapsulation Mode:                         | LLC/SNAP-BRIDGING V                               |
| Service Category:                           | UBR Without PCR 🗸                                 |
| Select Scheduler for Queues of Equal Preced | lence                                             |
| Round Robin (weight=1)                      |                                                   |
| Weighted Fair Queuing                       |                                                   |
| Default Queue Weight:                       | 1 [1-63]                                          |
| Default Queue Precedence:                   | 8 [1-8] (lower value, higher priority)            |
| Note: For WFQ, the default queue preceden   | ce will be applied to all other queues in the VC. |
|                                             |                                                   |
|                                             | Back Apply/Save                                   |

There are many settings here including: VPI/VCI, DSL Link Type, Encapsulation Mode, Service Category and Queue Weight.

Here are the available encapsulations for each xDSL Link Type:

- EoA- LLC/SNAP-BRIDGING, VC/MUX
- ◆ PPPoA- VC/MUX, LLC/ENCAPSULATION
- ♦ IPoA- LLC/SNAP-ROUTING, VC MUX

**STEP 3:** Click **Apply/Save** to confirm your choices.

On the next screen, check that the ATM interface is added to the list. For example, an ATM interface on PVC 0/35 in Default Mode with an EoA Link type is shown below.

|                                                                                                    | Select new interface to add: ATM Interface |    |       |     |        |  |  |     |             |         |        |
|----------------------------------------------------------------------------------------------------|--------------------------------------------|----|-------|-----|--------|--|--|-----|-------------|---------|--------|
|                                                                                                    | DSL ATM Interface Configuration            |    |       |     |        |  |  |     |             |         |        |
| Interface Vpi Vci DSL Latency Category Peak Cell Rate(cells/s) Sustainable Cell Rate(cells/s) Size(bytes) Vci DSL Latency Category Peak Cell Rate(cells/s) Size(bytes) Size(bytes) Size(by |                                            |    |       |     | Remove |  |  |     |             |         |        |
| atm0                                                                                                    | 0                                          | 35 | Path0 | UBR |        |  |  | EoA | VlanMuxMode | Support | Remove |

To add a WAN connection go to Section F2 ~ WAN Connections.

### F1.2 PTM Interfaces

Follow these procedures to configure a PTM interface.

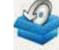

STEP 1: Go to Basic Setup Bask Setup → WAN Setup → Select PTM Interface from the drop-down menu.

| COMT                                            | $\sim$ $\sim$ $\sim$ $\sim$ $\sim$                                                                                                    |      |
|-------------------------------------------------|----------------------------------------------------------------------------------------------------|------|
| Device Info                                     | Basic Setup Advanced Setup Diagnostics Management Logout                                                                                                    |      |
| WAN Setup<br>NAT<br>LAN                         | Step 1: Layer 2 Interface<br>Salat: rate interface to add PTM Interface v Add                                                                                                    |      |
| Parental Control<br>Home Networking<br>Wireless | Interface         Vps         Vps         DSL<br>Laterory         Peak Cell<br>Rate(cells/s)         Sustainable Cell<br>Rate(cells/s)         Max Burst<br>Size(bytes)         Link<br>Type         Conn Mode         IP QuS         Remove           D/SL PTH Interface         On PTH Interface Configuration         Interface         On PTH Interface         EP QuS         Remove           ETH WAN Interface         OSL Latency         PTH Priority         Conn.Mode         IP QuS         Remove           ETH WAN Interface         Connection Plode         IP QuS         Remove         Interface         Interface |      |
|                                                 | Step 2: Wide Area Network (WAN) Service Setup<br>Interface Description Type Vlant0031p Vlantwick VlasTpid Jump Secure Nat Firewall 19vis Mid Mid Manuel Recove                                                                                                    | (.Ar |

This table is provided here for ease of reference.

| Item            | Description                                                                                                    |
|-----------------|----------------------------------------------------------------------------------------------------|
| Interface       | WAN interface name.                                                                                             |
| DSL Latency     | ${Path0} \rightarrow portID = 0$                                                                                |
| PTM Priority    | Normal or High Priority (Preemption).                                                                           |
| Connection Mode | Default Mode – Single service over one interface.<br>Vlan Mux Mode – Multiple Vlan services over one interface. |
| IP QoS          | Quality of Service (QoS) status.                                                                                |
| Remove          | Select interfaces to remove.                                                                                    |

**STEP 2:** Click **Add** to proceed to the next screen.

# **NOTE:** To add WAN connections to one interface type, you must delete existing connections from the other interface type using the **remove** button.

| PTM Configuration                       |                                                       |
|-----------------------------------------|-------------------------------------------------------|
| This screen allows you to configure a P | TM flow.                                              |
| Select Scheduler for Queues of Equal Pr | recedence                                             |
| Round Robin (weight=1)                  |                                                       |
| Weighted Fair Queuing                   |                                                       |
| Default Queue Weight:                   | 1 [1-63]                                              |
| Default Queue Precedence:               | 8 [1-8] (lower value, higher priority)                |
| Note: For WFQ, the default queue prece  | edence will be applied to all other queues in the VC. |
|                                         | Back Apply/Save                                       |

Default PTM interface Quality of Service can be configured here, including Scheduler, and Queue Weight.

STEP 3: Click Apply/Save to confirm your choices.

On the next screen, check that the PTM interface is added to the list.

For example, a PTM interface in Default Mode is shown below.

| DSL PTM Interface Configuration |             |              |             |         |        |  |  |
|---------------------------------|-------------|--------------|-------------|---------|--------|--|--|
| Interface                       | DSL Latency | PTM Priority | Conn Mode   | IP QoS  | Remove |  |  |
| ptm0                            | Path0       | Normal&High  | VlanMuxMode | Support | Remove |  |  |

To add a WAN connection go to Section F2 ~ WAN Connections.

### F1.3 Ethernet WAN Interface

The PBL-6201 supports a single Ethernet WAN interface over the ETH WAN port. Follow these procedures to configure an Ethernet interface.

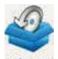

**STEP 1:** Go to Basic Setup <sup>Bask Setup</sup> → WAN Setup → Select ETHERNET Interface from the drop-down menu.

| COMT                                                           | REND                                 | 25<br>red Setup              | Diage    | 5<br>iostics                                   | Manu                               | ageme                | nt                                 | 1                    | <b>R</b> ogout        |      |              |               |                |        |      |
|----------------------------------------------------------------|--------------------------------------|------------------------------|----------|------------------------------------------------|------------------------------------|----------------------|------------------------------------|----------------------|-----------------------|------|--------------|---------------|----------------|--------|------|
| WAN Setup<br>NAT<br>LAN<br>Parental Control<br>Home Networking | Step 1: Laver 2 I<br>Interface Vpl V |                              | Selec    | r new eterfact<br>DS<br>Peak Cel<br>RateColls/ | R. ATM Job                         |                      | onfigurat                          | Son                  | Max Burn<br>Size(byte | -    | Link<br>Type | Conti<br>Mode | IP<br>QoS      | Ramove | ľ    |
| Wireless                                                       |                                      |                              | Interfac | OS<br>BSL Latar                                | AL PTH IN<br>RY FTH I<br>H WAN Int | erface O<br>Priority | onfigurat<br>Contr Me<br>onfigurat | ion<br>de 11<br>tion | P QoS III             |      |              | 10000         |                |        |      |
|                                                                | Step 2: Wide Arc                     | sa Network (<br>ption Type 1 |          | 1000                                           | VlanTpid                           | Lgmp<br>Pressy       | Igmp<br>Source                     | NAT                  | Firewall              | IIvé | Mid<br>Prowy | Mid<br>Source | Manual<br>Hode | Remove | Edit |
|                                                                |                                      |                              |          |                                                | Add                                | ( fem                | ove ]                              |                      |                       |      |              |               |                |        |      |

This table is provided here for ease of reference.

| Item              | Description                                                                                                    |
|-------------------|----------------------------------------------------------------------------------------------------|
| Interface/ (Name) | WAN interface name.                                                                                             |
| Connection Mode   | Default Mode – Single service over one interface.<br>Vlan Mux Mode – Multiple Vlan services over one interface. |
| Remove            | Select interfaces to remove.                                                                                    |

**STEP 2:** Click **Add** to proceed to the next screen.

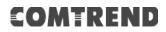

### **STEP 3:** Select an Ethernet port and Click **Apply/Save** to confirm your choices.

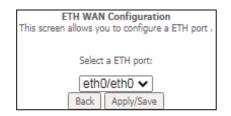

On the next screen, check that the ETHERNET interface is added to the list.

| Interface/(Name) | Connection Mode | Remove |  |  |
|------------------|-----------------|--------|--|--|
| eth0/ETHWAN      | VlanMuxMode     | Remove |  |  |

To add a WAN connection go to Section F2 ~ WAN Connections.

### F2 ~ WAN Connections

The PBL-6201 supports one WAN connection for each interface, up to a maximum of 16 connections.

To setup a WAN connection follow these instructions.

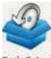

**STEP 1:** Go to Basic Setup <sup>Basic Setup</sup> → WAN Setup.

| Step 2: Wide Area Network (WAN) Service Setup |             |      |           |           |          |               |                |     |          |      |              |               |        |      |
|-----------------------------------------------|-------------|------|-----------|-----------|----------|---------------|----------------|-----|----------|------|--------------|---------------|--------|------|
| Interface                                     | Description | Туре | Vlan8021p | VlanMuxId | VlanTpid | Igmp<br>Proxy | Igmp<br>Source | NAT | Firewall | IPv6 | Mld<br>Proxy | Mid<br>Source | Remove | Edit |
| Add Remove                                    |             |      |           |           |          |               |                |     |          |      |              |               |        |      |

STEP 2: Click Add to create a WAN connection. The following screen will display.

| WAN Service Interface Configuration                                                                                                    |  |  |  |  |
|----------------------------------------------------------------------------------------------------|--|--|--|--|
| Select a layer 2 interface for this service                                                                                                    |  |  |  |  |
| Note: For ATM interface, the descriptor string is (portId_vpi_vci)<br>For PTM interface, the descriptor string is (portId_high_low)<br>Where portId=0> DSL Latency PATH0<br>portId=1> DSL Latency PATH1<br>portId=4> DSL Latency PATH0&1<br>low =0> Low PTM Priority not set<br>low =1> Low PTM Priority set<br>high =0> High PTM Priority not set<br>high =1> High PTM Priority set |  |  |  |  |
| eth0/eth0 🗸                                                                                                    |  |  |  |  |
| Back                                                                                                    |  |  |  |  |

**STEP 3:** Choose a layer 2 interface from the drop-down box and click **Next**. The WAN Service Configuration screen will display as shown below.

| WAN Service Configuration                                                                                                    |                 |
|----------------------------------------------------------------------------------------------------|-----------------|
| Select WAN service type:                                                                                                    |                 |
| PPP over Ethernet (PPPoE)                                                                                                    |                 |
| O IP over Ethernet                                                                                                    |                 |
| O Bridging                                                                                                    |                 |
|                                                                                                    |                 |
|                                                                                                    |                 |
|                                                                                                    |                 |
| Enter Service Description: pppoe_eth0                                                                                                    |                 |
|                                                                                                    |                 |
| For tagged service, enter valid 802.1P Priority and 802.1Q VLAN ID.<br>For untagged service, set -1 to both 802.1P Priority and 802.1Q VLAN ID. |                 |
| Enter 802.1P Priority [0-7]:                                                                                                    | -1              |
| Enter 802.1Q VLAN ID [0-4094]:                                                                                                    | -1              |
| Select VLAN TPID:                                                                                                    | Select a TPID 🗸 |
|                                                                                                    |                 |
| Internet Protocol Selection:                                                                                                    |                 |
| IPv4 Only 🗸                                                                                                    |                 |
|                                                                                                    |                 |
|                                                                                                    | Back Next       |

**NOTE**: The WAN services shown here are those supported by the layer 2 interface you selected in the previous step. If you wish to change your selection click the **Back** button and select a different layer 2 interface.

**STEP 4:** For VLAN Mux Connections only, you must enter Priority & VLAN ID tags.

| Enter 802.1P Priority [0-7]:   | -1    |            |
|--------------------------------|-------|------------|
| Enter 802.1Q VLAN ID [0-4094]: | -1    |            |
| Select VLAN TPID:              | Selec | t a TPID 🔻 |

Select a TPID if VLAN tag Q-in-Q is used.

- **STEP 5:** You will now follow the instructions specific to the WAN service type you wish to establish. This list should help you locate the correct procedure:
  - (1) For PPP over ETHERNET (PPPoE) IPv4
     (2) For IP over ETHERNET (IPoE) IPv4
     (3) For Bridging IPv4
     (4) For PPP over ATM (PPPoA) IPv4
     (5) For IP over ATM (IPoA) IPv4
     (6) For PPP over ETHERNET (PPPoE) IPv6
     (7) For IP over ETHERNET (IPoE) IPv6
     (8) Bridging IPv6 (Not Supported)
     (9) For PPP over ATM (PPPoA) IPv6
     (10) IPoA IPv6 (Not Supported)

The subsections that follow continue the WAN service setup procedure.

### F2.1 PPP over ETHERNET (PPPoE) – IPv4

**STEP 1:** Select the PPP over Ethernet radio button and click **Next**.

| WAN Service Configuration                                                |                 |
|--------------------------------------------------------------------------|-----------------|
| Select WAN service type:                                                 |                 |
| PPP over Ethernet (PPPoE)                                                |                 |
| O IP over Ethernet                                                       |                 |
| O Bridging                                                               |                 |
|                                                                          |                 |
|                                                                          |                 |
|                                                                          |                 |
| Enter Service Description: pppoe_eth0                                    |                 |
|                                                                          |                 |
| For tagged service, enter valid 802.1P Priority and 802.1Q VLAN ID.      |                 |
| For untagged service, set -1 to both 802.1P Priority and 802.1Q VLAN ID. |                 |
| Enter 802.1P Priority [0-7]:                                             | -1              |
| Enter 802.1Q VLAN ID [0-4094]:                                           | -1              |
| Select VLAN TPID:                                                        | Select a TPID 🗸 |
|                                                                          | ·               |
| Internet Protocol Selection:                                             |                 |
| IPv4 Only 🗸                                                              |                 |
| ·                                                                        |                 |
|                                                                          | Back Next       |
|                                                                          | Dack Next       |

**STEP 2:** On the next screen, enter the PPP settings as provided by your ISP. Click **Next** to continue or click **Back** to return to the previous step.

| PPP Username and Password                                                                                                    |
|----------------------------------------------------------------------------------------------------|
| PPP usually requires that you have a user name and password to establish your connection.<br>In the boxes below, enter the user name and password that your ISP has provided to you. |
| PPP Username:                                                                                                    |
| PPP Password:                                                                                                    |
| PPPoE Service Name:                                                                                                    |
| Authentication Method: AUTO                                                                                                    |
|                                                                                                    |
| Configure Keep-alive (PPP echo-request) Interval and the Number of retries                                                                                                    |
| Interval:(second) 30                                                                                                    |
| Number of retries: 3                                                                                                    |
| Enable Fullcone NAT                                                                                                    |
| Dial on demand (with idle timeout timer)                                                                                                    |
| Enable NAT                                                                                                    |
| Enable Firewall                                                                                                    |
| Use Static IPv4 Address                                                                                                    |
|                                                                                                    |
| Fixed MTU                                                                                                    |
| MTU: 1492                                                                                                    |
| Enable PPP Manual Mode                                                                                                    |
| Enable PPP Debug Mode                                                                                                    |
| Bridge PPPoE Frames Between WAN and Local Ports                                                                                                    |
| IGMP Multicast                                                                                                    |
| Enable IGMP Multicast Proxy                                                                                                    |
| Enable IGMP Multicast Source                                                                                                    |
| WAN interface with base MAC.<br>Notice: Only one WAN interface can be cloned to base MAC address.                                                                                    |
| Enable WAN interface with base MAC                                                                                                    |
| Back                                                                                                    |

Click **Next** to continue or click **Back** to return to the previous step.

The settings shown above are described below.

#### **PPP SETTINGS**

The PPP Username, PPP password and the PPPoE Service Name entries are dependent on the particular requirements of the ISP. The user name can be a maximum of 256 characters and the password a maximum of 32 characters in length. For Authentication Method, choose from AUTO, PAP, CHAP, and MSCHAP.

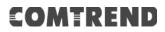

#### CONFIGURE KEEP-ALIVE

Configures the interval and number of keep alive packets (PPP echo-request) sent by the device for the PPP connection.

**Interval** (second): Time between sending out each PPP echo-request packet. **Number of retries**: Number of retries before PPP connection is dropped.

#### ENABLE FULLCONE NAT

This option becomes available when NAT is enabled. Known as one-to-one NAT, all requests from the same internal IP address and port are mapped to the same external IP address and port. An external host can send a packet to the internal host, by sending a packet to the mapped external address.

#### **DIAL ON DEMAND**

The PBL-6201 can be configured to disconnect if there is no activity for a period of time by selecting the **Dial on demand** checkbox  $\square$ . You must also enter an inactivity timeout period in the range of 1 to 4320 minutes.

| <ul> <li>Dial on demand (with idle timeout timer)</li> </ul> |                                    |  |  |  |
|--------------------------------------------------------------|------------------------------------|--|--|--|
| Inacti                                                       | vity Timeout (minutes) [1-4320]: 0 |  |  |  |

#### **ENABLE NAT**

If the LAN is configured with a private IP address, the user should select this checkbox ☑. The NAT submenu will appear in the Advanced Setup menu after reboot. On the other hand, if a private IP address is not used on the LAN side (i.e. the LAN side is using a public IP), this checkbox ☑ should not be selected to free up system resources for better performance.

#### **ENABLE FIREWALL**

If this checkbox  $\square$  is selected, the Security submenu will be displayed on the Advanced Setup menu after reboot. If firewall is not necessary, this checkbox  $\square$  should not be selected to free up system resources for better performance.

#### **USE STATIC IPv4 ADDRESS**

Unless your service provider specially requires it, do not select this checkbox ☑. If selected, enter the static IP address in the **IPv4 Address** field. Don't forget to adjust the IP configuration to Static IP Mode as described in section 3.2 IP Configuration.

#### FIXED MTU

Maximum Transmission Unit. The size (in bytes) of largest protocol data unit which the layer can pass onwards. This value is 1492 for PPPoE.

#### ENABLE PPP MANUAL MODE

Use this button to manually connect/disconnect PPP sessions.

#### ENABLE PPP DEBUG MODE

When this option is selected, the system will put more PPP connection information into the system log. This is for debugging errors and not for normal usage.

#### BRIDGE PPPOE FRAMES BETWEEN WAN AND LOCAL PORTS

(This option is hidden when PPP IP Extension is enabled)

When Enabled, this creates local PPPoE connections to the WAN side. Enable this option only if all LAN-side devices are running PPPoE clients, otherwise disable it. The PBL-6201 supports pass-through PPPoE sessions from the LAN side while simultaneously running a PPPoE client from non-PPPoE LAN devices.

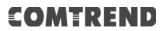

#### ENABLE IGMP MULTICAST PROXY

Tick the checkbox ☑ to enable Internet Group Membership Protocol (IGMP) multicast. This protocol is used by IPv4 hosts to report their multicast group memberships to any neighboring multicast routers.

#### ENABLE IGMP MULTICAST SOURCE

Enable the WAN interface to be used as IGMP multicast source.

#### WAN interface with base MAC

Tick the checkbox  $\square$  to enable this function which will hook up the br0 MAC address to this very WAN service.

#### STEP 3: Choose an interface to be the default gateway.

| Routing Default Gateway                                                                                                    |                      |  |  |  |  |  |
|----------------------------------------------------------------------------------------------------|----------------------|--|--|--|--|--|
| Default gateway interface list can have multiple WAN interfaces served as system default gateways<br>but only one will be used according to the priority with the first being the higest and the last one<br>the lowest priority if the WAN interface is connected. Priority order can be changed by removing<br>all and adding them back in again. |                      |  |  |  |  |  |
| Selected Default Gateway                                                                                                    | Available Routed WAN |  |  |  |  |  |
| Interfaces                                                                                                    | Interfaces           |  |  |  |  |  |
| ppp0.1                                                                                                    |                      |  |  |  |  |  |
| Back                                                                                                    | ext                  |  |  |  |  |  |

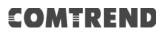

**STEP 4:** Select DNS Server Interface from available WAN interfaces OR enter static DNS server IP addresses for the system. In ATM mode, if only a single PVC with IPoA or static IPoE protocol is configured, Static DNS server IP addresses must be entered.

| DNS Server Configuration                                                                                                    | DNS Server Configuration                    |  |  |  |  |  |
|----------------------------------------------------------------------------------------------------|---------------------------------------------|--|--|--|--|--|
| Select DNS Server Interface from available WAN interfaces OR enter static DNS server IP addresses for the system. In ATM mode, if only a single PVC with IPoA or static IPoE protocol is configured, Static DNS server IP addresses must be entered.<br>DNS Server Interfaces can have multiple WAN interfaces served as system dns servers but only one will be used according to the priority with the first being the higest and the last one the lowest priority if the WAN interface is connected. Priority order can be changed by removing all and adding them back in again. |                                             |  |  |  |  |  |
|                                                                                                    |                                             |  |  |  |  |  |
| Select DNS Server Interface from available V<br>Selected DNS Server Interfaces                                                                                                    | WAN interfaces:<br>Available WAN Interfaces |  |  |  |  |  |
| Selected DNS Server Interfaces                                                                                                    | Available WAIN Interfaces                   |  |  |  |  |  |
| ppp0.1                                                                                                    | <b>^</b>                                    |  |  |  |  |  |
| ->                                                                                                    |                                             |  |  |  |  |  |
| <-                                                                                                    |                                             |  |  |  |  |  |
|                                                                                                    |                                             |  |  |  |  |  |
| <b>*</b>                                                                                                    | · · · · · · · · · · · · · · · · · · ·       |  |  |  |  |  |
| Use the following Static DNS IP address:                                                                                                    |                                             |  |  |  |  |  |
| Primary DNS server:                                                                                                    |                                             |  |  |  |  |  |
| Secondary DNS server:                                                                                                    |                                             |  |  |  |  |  |
|                                                                                                    |                                             |  |  |  |  |  |
| Back Next                                                                                                    |                                             |  |  |  |  |  |

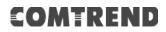

**STEP 5:** The WAN Setup - Summary screen shows a preview of the WAN service you have configured. Check these settings and click **Apply/Save** if they are correct, or click **Back** to modify them.

| WAN Setup - Summary                                                                                                |          |  |  |  |  |  |
|----------------------------------------------------------------------------------------------------|----------|--|--|--|--|--|
| Make sure that the settings below match the settings provided by your ISP.                                         |          |  |  |  |  |  |
| Connection Type:                                                                                                   | PPPoE    |  |  |  |  |  |
| NAT:                                                                                                    | Enabled  |  |  |  |  |  |
| Full Cone NAT:                                                                                                    | Disabled |  |  |  |  |  |
| Firewall:                                                                                                    | Disabled |  |  |  |  |  |
| IGMP Multicast Proxy:                                                                                              | Disabled |  |  |  |  |  |
| IGMP Multicast Source Enabled:                                                                                     | Disabled |  |  |  |  |  |
| MLD Multicast Proxy:                                                                                               | Disabled |  |  |  |  |  |
| MLD Multicast Source Enabled:                                                                                      | Disabled |  |  |  |  |  |
| Quality Of Service:                                                                                                | Disabled |  |  |  |  |  |
| Click "Apply/Save" to have this interface to be effective. Click "Back" to make any modifications. Back Apply/Save |          |  |  |  |  |  |

After clicking **Apply/Save**, the new service should appear on the main screen.

### F2.2 IP over ETHERNET (IPoE) – IPv4

**STEP 1:** Select the IP over Ethernet radio button and click **Next**.

| WAN Service Configuration                                                                                                    |                 |
|----------------------------------------------------------------------------------------------------|-----------------|
| Select WAN service type:                                                                                                    |                 |
| O PPP over Ethernet (PPPoE)                                                                                                    |                 |
| IP over Ethernet (DHCP/ Static IP)                                                                                                    |                 |
| O Bridging                                                                                                    |                 |
|                                                                                                    |                 |
|                                                                                                    |                 |
|                                                                                                    |                 |
| Enter Service Description: ipoe_0_0_35                                                                                                    |                 |
|                                                                                                    |                 |
| For tagged service, enter valid 802.1P Priority and 802.1Q VLAN ID.<br>For untagged service, set -1 to both 802.1P Priority and 802.1Q VLAN ID. |                 |
| Enter 802.1P Priority [0-7]:                                                                                                    | -1              |
| Enter 802.1Q VLAN ID [0-4094];                                                                                                    | -1              |
| Select VLAN TPID:                                                                                                    | Select a TPID 🗸 |
|                                                                                                    |                 |
| Internet Protocol Selection:                                                                                                    |                 |
| IPv4 Only 🗸                                                                                                    |                 |
|                                                                                                    |                 |
| Back                                                                                                    |                 |

**STEP 2:** The WAN IP settings screen provides access to the DHCP server settings. You can select the **Obtain an IP address automatically** radio button to enable DHCP (use the DHCP Options only if necessary). However, if you prefer, you can use the **Static IP address** method instead to assign WAN IP address, Subnet Mask and Default Gateway manually.

| WAN IP Settings                                                                                                    |           |                        |  |  |  |  |  |
|----------------------------------------------------------------------------------------------------|-----------|------------------------|--|--|--|--|--|
| Enter information provided to you by your ISP to configure the WAN IP settings.<br>Notice: If "Obtain an IP address automatically" is chosen, DHCP will be enabled for PVC in<br>IPoE mode.<br>If "Use the following Static IP address" is chosen, enter the WAN IP address, subnet mask<br>and interface gateway. |           |                        |  |  |  |  |  |
| Obtain an IP address automat                                                                                                    | tically   |                        |  |  |  |  |  |
| Option 60 Vendor ID:                                                                                                    |           | ]                      |  |  |  |  |  |
| Option 61 IAID:                                                                                                    |           | (8 hexadecimal digits) |  |  |  |  |  |
| Option 61 DUID:                                                                                                    |           | (hexadecimal digit)    |  |  |  |  |  |
| Option 77 User ID:                                                                                                    |           | ĺ                      |  |  |  |  |  |
| Option 125:                                                                                                    | Disable   | O Enable               |  |  |  |  |  |
| Option 50 Request IP Address:                                                                                                    |           | )                      |  |  |  |  |  |
| Option 51 Request Leased Time:                                                                                                    | 3600      | ĺ                      |  |  |  |  |  |
| Option 54 Request Server Address:                                                                                                    |           | j                      |  |  |  |  |  |
|                                                                                                    |           |                        |  |  |  |  |  |
| O Use the following Static IP address:                                                                                                    |           |                        |  |  |  |  |  |
| WAN IP Address:                                                                                                    |           |                        |  |  |  |  |  |
| WAN Subnet Mask:                                                                                                    |           | 1                      |  |  |  |  |  |
| WAN gateway IP Address:                                                                                                    |           | ]                      |  |  |  |  |  |
|                                                                                                    | Back Next |                        |  |  |  |  |  |

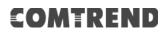

**STEP 3:** This screen provides access to NAT, Firewall and IGMP Multicast settings. Enable each by selecting the appropriate checkbox Ø. Click **Next** to continue or click **Back** to return to the previous step.

| Network Address Translation Settings                                                                                                    |  |
|----------------------------------------------------------------------------------------------------|--|
| Network Address Translation (NAT) allows you to share one Wide Area Network (WAN) IP address for multiple computers on your Local Area Network (LAN). |  |
| Enable NAT                                                                                                    |  |
| Enable Fullcone NAT                                                                                                    |  |
| Enable Firewall                                                                                                    |  |
|                                                                                                    |  |
| IGMP Multicast                                                                                                    |  |
| Enable IGMP Multicast Proxy                                                                                                    |  |
| Enable IGMP Multicast Source                                                                                                    |  |
|                                                                                                    |  |
|                                                                                                    |  |
|                                                                                                    |  |
|                                                                                                    |  |
| WAN interface with base MAC.<br>Notice: Only one WAN interface can be cloned to base MAC address.                                                     |  |
| Enable WAN interface with base MAC                                                                                                    |  |
| Back                                                                                                    |  |

#### ENABLE NAT

If the LAN is configured with a private IP address, the user should select this checkbox  $\square$ . The NAT submenu will appear in the Advanced Setup menu after reboot. On the other hand, if a private IP address is not used on the LAN side (i.e. the LAN side is using a public IP), this checkbox  $\square$  should not be selected, so as to free up system resources for improved performance.

#### **ENABLE FULLCONE NAT**

This option becomes available when NAT is enabled. Known as one-to-one NAT, all requests from the same internal IP address and port are mapped to the same external IP address and port. An external host can send a packet to the internal host, by sending a packet to the mapped external address.

#### ENABLE FIREWALL

If this checkbox  $\square$  is selected, the Security submenu will be displayed on the Advanced Setup menu after reboot. If firewall is not necessary, this checkbox  $\square$  should not be selected so as to free up system resources for better performance.

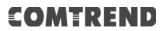

#### **ENABLE IGMP MULTICAST PROXY**

Tick the checkbox ☑ to enable Internet Group Membership Protocol (IGMP) multicast. This protocol is used by IPv4 hosts to report their multicast group memberships to any neighboring multicast routers.

#### ENABLE IGMP MULTICAST SOURCE

Enable the WAN interface to be used as IGMP multicast source.

#### WAN interface with base MAC

Tick the checkbox  $\square$  to enable this function which will hook up the br0 MAC address to this very WAN service.

STEP 4: Choose an interface to be the default gateway.

| Routing Default Gateway                                                                                                    |                                                    |
|----------------------------------------------------------------------------------------------------|----------------------------------------------------|
| Default gateway interface list can have multiple W<br>but only one will be used according to the priority<br>the lowest priority if the WAN interface is connect<br>all and adding them back in again. | y with the first being the higest and the last one |
| Selected Default Gateway                                                                                                    | Available Routed WAN                               |
| Interfaces                                                                                                    | Interfaces                                         |
| atm0.1 ^                                                                                                    |                                                    |
| Ŧ                                                                                                    | <b>v</b>                                           |
| Back                                                                                                    | Next                                               |

**STEP 5:** Select DNS Server Interface from available WAN interfaces OR enter static DNS server IP addresses for the system. In ATM mode, if only a single PVC with IPoA or static IPoE protocol is configured, Static DNS server IP addresses must be entered.

| DNS Server Configuration                                                                                                    |                                                                                                    |
|----------------------------------------------------------------------------------------------------|----------------------------------------------------------------------------------------------------|
| Select DNS Server Interface from available V<br>server IP addresses for the system. In ATM i<br>or static IPoE protocol is configured, Static D<br>entered.<br><b>DNS Server Interfaces</b> can have multiple<br>dns servers but only one will be used accord<br>being the higest and the last one the lowest<br>connected. Priority order can be changed by<br>in again. | mode, if only a single PVC with IPoA<br>INS server IP addresses must be<br>WAN interfaces served as system<br>ing to the priority with the first<br>priority if the WAN interface is |
| Select DNS Server Interface from<br>Selected DNS Server<br>Interfaces                                                                                                    | available WAN interfaces:<br>Available WAN Interfaces                                                                                                    |
| atm0.1                                                                                                    |                                                                                                    |
|                                                                                                    |                                                                                                    |
| ->                                                                                                    |                                                                                                    |
| <-                                                                                                    |                                                                                                    |
|                                                                                                    | _                                                                                                    |
| <b></b>                                                                                                    | · · · · ·                                                                                                    |
| O Use the following Static DNS IP a                                                                                                    | ddress:                                                                                                    |
| Primary DNS server:<br>Secondary DNS server:                                                                                                    |                                                                                                    |
|                                                                                                    | ]                                                                                                    |
|                                                                                                    |                                                                                                    |
|                                                                                                    |                                                                                                    |
| Back                                                                                                    | ext                                                                                                    |

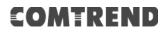

**STEP 6:** The WAN Setup - Summary screen shows a preview of the WAN service you have configured. Check these settings and click **Apply/Save** if they are correct, or click **Back** to modify them.

| WAN Setup - Summary                     |             |                 |                            |           |                    |
|-----------------------------------------|-------------|-----------------|----------------------------|-----------|--------------------|
| Make sure that the settings below mat   | tch the set | tings p         | rovided by yo              | ur ISP.   |                    |
| Connection Type:                        | IPoE        | ]               |                            |           |                    |
| NAT:                                    | Enabled     | ]               |                            |           |                    |
| Full Cone NAT:                          | Disabled    | 1               |                            |           |                    |
| Firewall:                               | Disabled    | ]               |                            |           |                    |
| IGMP Multicast Proxy:                   | Disabled    | 1               |                            |           |                    |
| IGMP Multicast Source Enabled:          | Disabled    | 1               |                            |           |                    |
| MLD Multicast Proxy:                    | Disabled    | ]               |                            |           |                    |
| MLD Multicast Source Enabled:           | Disabled    | ]               |                            |           |                    |
| Quality Of Service:                     | Disabled    | 1               |                            |           |                    |
| Click "Apply/Save" to have this interfa |             | fective<br>Back | Click "Back"<br>Apply/Save | to make a | any modifications. |

After clicking **Apply/Save**, the new service should appear on the main screen.

### F2.3 Bridging – IPv4

| STEP 1: | Select the | Bridging | radio | button | and | click | Next. |
|---------|------------|----------|-------|--------|-----|-------|-------|
|         |            |          |       |        |     |       |       |

| WAN Service Configuration                                                                                                    |                             |
|----------------------------------------------------------------------------------------------------|-----------------------------|
| Select WAN service type:<br>O PPP over Ethernet (PPPoE)<br>O IP over Ethernet (DHCP/ Static IP)<br>Bridging<br>Allow as IGMP Multicast Source<br>Allow as MLD Multicast Source |                             |
| Enter Service Description: br_0_0_35                                                                                                    |                             |
| For tagged service, enter valid 802.1P Priority and 802.1Q VLAN ID<br>For untagged service, set -1 to both 802.1P Priority and 802.1Q VL                                       |                             |
| Enter 802.1P Priority [0-7]:<br>Enter 802.1Q VLAN ID [0-4094]:<br>Select VLAN TPID:                                                                                            | -1<br>-1<br>Select a TPID ✔ |
| Back                                                                                                    | Next                        |

#### Allow as IGMP Multicast Source

Click to allow use of this bridge WAN interface as IGMP multicast source.

#### Allow as MLD Multicast Source

Click to allow use of this bridge WAN interface as MLD multicast source.

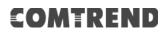

**STEP 2:** The WAN Setup - Summary screen shows a preview of the WAN service you have configured. Check these settings and click **Apply/Save** if they are correct, or click **Back** to return to the previous screen.

| Connection Type:               | Bridge         |  |
|--------------------------------|----------------|--|
| NAT:                           | N/A            |  |
| Full Cone NAT:                 | Disabled       |  |
| Firewall:                      | Disabled       |  |
| IGMP Multicast Proxy:          | Not Applicable |  |
| IGMP Multicast Source Enabled: | Disabled       |  |
| MLD Multicast Proxy:           | Not Applicable |  |
| MLD Multicast Source Enabled:  | Disabled       |  |
| Quality Of Service:            | Disabled       |  |

After clicking **Apply/Save**, the new service should appear on the main screen.

**NOTE:** If this bridge connection is your only WAN service, the PBL-6201 will be inaccessible for remote management or technical support from the WAN.

### F2.4 PPP over ATM (PPPoA) – IPv4

| WAN Service Configuration                 |      |
|-------------------------------------------|------|
| Enter Service Description: pppoa_0_0_35   |      |
| Internet Protocol Selection:<br>IPv4 Only |      |
|                                           | Back |

**STEP 1:** Click **Next** to continue.

**STEP 2:** On the next screen, enter the PPP settings as provided by your ISP. Click **Next** to continue or click **Back** to return to the previous step.

| PPP Username and Password                                                                                                    |
|----------------------------------------------------------------------------------------------------|
| PPP usually requires that you have a user name and password to establish your connection. In the boxes below, enter the user name and password that your ISP has provided to you.                                |
| PPP Username:<br>PPP Password:<br>Authentication Method: AUTO  Configure Keep-alive (PPP echo-request) Interval and the Number of retries<br>Interval:(second) 30<br>Number of retries: 3<br>Enable Fullcone NAT |
| <ul> <li>Dial on demand (with idle timeout timer)</li> </ul>                                                                                                    |
|                                                                                                    |
|                                                                                                    |
| Enable Firewall                                                                                                    |
| Use Static IPv4 Address                                                                                                    |
| Fixed MTU                                                                                                    |
| MTU: 1500                                                                                                    |
| Enable PPP Manual Mode                                                                                                    |
| Enable PPP Debug Mode                                                                                                    |
| IGMP Multicast                                                                                                    |
| Enable IGMP Multicast Proxy                                                                                                    |
| Enable IGMP Multicast Source                                                                                                    |
|                                                                                                    |
| WAN interface with base MAC.<br>Notice: Only one WAN interface can be cloned to base MAC address.                                                                                                    |
| Enable WAN interface with base MAC                                                                                                    |
| Back                                                                                                    |

#### **PPP SETTINGS**

The PPP username and password are dependent on the requirements of the ISP. The user name can be a maximum of 256 characters and the password a maximum of 32 characters in length. (Authentication Method: AUTO, PAP, CHAP, or MSCHAP.)

#### CONFIGURE KEEP-ALIVE

Configures the interval and number of keep alive packets (PPP echo-request) sent by the device for the PPP connection.

Interval (second): Time between sending out each PPP echo-request packet.

Number of retries: Number of retries before PPP connection is dropped.

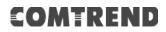

#### **ENABLE FULLCONE NAT**

This option becomes available when NAT is enabled. Known as one-to-one NAT, all requests from the same internal IP address and port are mapped to the same external IP address and port. An external host can send a packet to the internal host, by sending a packet to the mapped external address.

#### DIAL ON DEMAND

The PBL-6201 can be configured to disconnect if there is no activity for a period of time by selecting the **Dial on demand** checkbox  $\square$ . You must also enter an inactivity timeout period in the range of 1 to 4320 minutes.

| $\checkmark$ | Dial on demand (with idle timeou | t timer) |
|--------------|----------------------------------|----------|
| Inacti       | vity Timeout (minutes) [1-4320]: | 0        |

#### **ENABLE NAT**

If the LAN is configured with a private IP address, the user should select this checkbox  $\square$ . The NAT submenu will appear in the Advanced Setup menu after reboot. On the other hand, if a private IP address is not used on the LAN side (i.e. the LAN side is using a public IP), this checkbox  $\square$  should not be selected to free up system resources for better performance.

#### ENABLE FIREWALL

If this checkbox  $\square$  is selected, the Security submenu will be displayed on the Advanced Setup menu after reboot. If firewall is not necessary, this checkbox  $\square$  should not be selected to free up system resources for better performance.

#### **USE STATIC IPv4 ADDRESS**

Unless your service provider specially requires it, do not select this checkbox  $\square$ . If selected, enter the static IP address in the **IP Address** field. Also, don't forget to adjust the IP configuration to Static IP Mode as described in 3.2 IP Configuration.

#### **Fixed MTU**

Fixed Maximum Transmission Unit. The size (in bytes) of largest protocol data unit which the layer can pass onwards. This value is 1500 for PPPoA.

#### ENABLE PPP MANUAL MODE

Use this button to manually connect/disconnect PPP sessions.

#### ENABLE PPP DEBUG MODE

When this option is selected, the system will put more PPP connection information into the system log. This is for debugging errors and not for normal usage.

#### ENABLE IGMP MULTICAST PROXY

Tick the checkbox ☑ to enable Internet Group Membership Protocol (IGMP) multicast. This protocol is used by IPv4 hosts to report their multicast group memberships to any neighboring multicast routers.

#### Enable IGMP Multicast Source

Enable the WAN interface to be used as IGMP multicast source.

#### WAN interface with base MAC

Tick the checkbox  $\square$  to enable this function which will hook up the br0 MAC address to this very WAN service.

### **STEP 3:** Choose an interface to be the default gateway.

| Routing Defau                                                     | lt Gateway                |                                                            |
|-------------------------------------------------------------------|---------------------------|------------------------------------------------------------|
| system default gate<br>priority with the fir<br>the WAN interface | ways but only one will be | e last one the lowest priority if<br>ler can be changed by |
| Selected Default                                                  | Gateway                   | Available Routed WAN                                       |
| Interfaces                                                        |                           | Interfaces                                                 |
| pppoa0                                                            | *                         | *                                                          |
|                                                                   | ->                        |                                                            |
|                                                                   | <-                        |                                                            |
|                                                                   | Ŧ                         | Ŧ                                                          |
|                                                                   | Back                      | t                                                          |

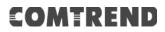

**STEP 4:** Select DNS Server Interface from available WAN interfaces OR enter static DNS server IP addresses for the system. In ATM mode, if only a single PVC with IPoA or static IPoE protocol is configured, Static DNS server IP addresses must be entered.

| DNS Server Configuration         Select DNS Server Interface from available WAN interfaces OR enter static DNS server IP addresses for the system. In ATM mode, if only a single PVC with IPoA or static IPoE protocol is configured, Static DNS server IP addresses must be entered.         DNS Server Interfaces can have multiple WAN interfaces served as system dns servers but only one will be used according to the priority with the first being the higest and the last one the lowest priority if the WAN interface is connected. Priority order can be changed by removing all and adding them back in again.         Image: Select DNS Server Interface from available WAN interfaces:         Selected DNS Server Interfaces         Available WAN Interfaces |
|----------------------------------------------------------------------------------------------------|
| addresses for the system. In ATM mode, if only a single PVC with IPoA or static IPoE protocol is configured, Static DNS server IP addresses must be entered.<br>DNS Server Interfaces can have multiple WAN interfaces served as system dns servers but only one will be used according to the priority with the first being the higest and the last one the lowest priority if the WAN interface is connected. Priority order can be changed by removing all and adding them back in again.<br>Select DNS Server Interface from available WAN interfaces:<br>Selected DNS Server Interfaces                                                                                                    |
| Selected DNS Server Interfaces Available WAN Interfaces                                                                                                    |
| Selected DNS Server Interfaces Available WAN Interfaces                                                                                                    |
| pppoa0                                                                                                    |
| pppoa0                                                                                                    |
|                                                                                                    |
|                                                                                                    |
|                                                                                                    |
| ->                                                                                                    |
|                                                                                                    |
| • • • •                                                                                                    |
|                                                                                                    |
| Use the following Static DNS IP address:<br>Primary DNS server:                                                                                                    |
|                                                                                                    |
| Secondary DNS server:                                                                                                    |
|                                                                                                    |
|                                                                                                    |
|                                                                                                    |
| Back                                                                                                    |

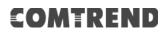

**STEP 5:** The WAN Setup - Summary screen shows a preview of the WAN service you have configured. Check these settings and click **Apply/Save** if they are correct, or click **Back** to modify them.

| WAN Setup - Summary                                                                                               |          |  |
|----------------------------------------------------------------------------------------------------|----------|--|
| Make sure that the settings below match the settings provided by your ISP.                                        |          |  |
| Connection Type:                                                                                                  | PPPoA    |  |
| NAT:                                                                                                    | Enabled  |  |
| Full Cone NAT:                                                                                                    | Disabled |  |
| Firewall:                                                                                                    | Disabled |  |
| IGMP Multicast Proxy:                                                                                             | Disabled |  |
| IGMP Multicast Source Enabled:                                                                                    | Disabled |  |
| MLD Multicast Proxy:                                                                                              | Disabled |  |
| MLD Multicast Source Enabled:                                                                                     | Disabled |  |
| Quality Of Service:                                                                                               | Disabled |  |
| Click "Apply/Save" to have this interface to be effective. Click "Back" to make any modifications Back Apply/Save |          |  |

After clicking **Apply/Save**, the new service should appear on the main screen.

### F2.5 IP over ATM (IPoA) – IPv4

| WAN Service Configuration              |           |
|----------------------------------------|-----------|
| Enter Service Description: ipoa_0_0_35 |           |
|                                        | Back Next |

**STEP 1:** Click **Next** to continue.

**STEP 2:** Enter the WAN IP settings provided by your ISP. Click **Next** to continue.

| WAN IP Settings            |                          |                               |
|----------------------------|--------------------------|-------------------------------|
| Enter information provided | to you by your ISP to co | onfigure the WAN IP settings. |
| WAN IP Address:            | 0.0.0.0                  |                               |
| WAN Subnet Mask:           | 0.0.0.0                  |                               |
|                            |                          | Back                          |

**STEP 3:** This screen provides access to NAT, Firewall and IGMP Multicast settings. Enable each by selecting the appropriate checkbox ☑. Click **Next** to continue or click **Back** to return to the previous step.

| N      | de Addances Translation Continue                                                                                                    |
|--------|----------------------------------------------------------------------------------------------------|
| Networ | rk Address Translation Settings                                                                                                    |
|        | k Address Translation (NAT) allows you to share one Wide Area Network<br>IP address for multiple computers on your Local Area Network (LAN). |
| E      | Enable NAT                                                                                                    |
|        | Enable Fullcone NAT                                                                                                    |
|        | Enable Firewall                                                                                                    |
| IGMP N | Multicast                                                                                                    |
| □ E    | Enable IGMP Multicast Proxy                                                                                                    |
| □ E    | Enable IGMP Multicast Source                                                                                                    |
|        |                                                                                                    |
|        | nterface with base MAC.<br>Only one WAN interface can be cloned to base MAC address.                                                         |
| 🗆 Er   | nable WAN interface with base MAC                                                                                                    |
|        | Back                                                                                                    |

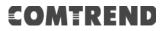

#### **ENABLE NAT**

If the LAN is configured with a private IP address, the user should select this checkbox  $\square$ . The NAT submenu will appear in the Advanced Setup menu after reboot. On the other hand, if a private IP address is not used on the LAN side (i.e. the LAN side is using a public IP), this checkbox  $\square$  should not be selected, so as to free up system resources for improved performance.

#### ENABLE FULLCONE NAT

This option becomes available when NAT is enabled. Known as one-to-one NAT, all requests from the same internal IP address and port are mapped to the same external IP address and port. An external host can send a packet to the internal host by sending a packet to the mapped external address.

#### ENABLE FIREWALL

If this checkbox  $\square$  is selected, the Security submenu will be displayed on the Advanced Setup menu after reboot. If firewall is not necessary, this checkbox  $\square$  should not be selected so as to free up system resources for better performance.

#### ENABLE IGMP MULTICAST PROXY

Tick the checkbox ☑ to enable Internet Group Membership Protocol (IGMP) multicast. This protocol is used by IPv4 hosts to report their multicast group memberships to any neighboring multicast routers.

#### **Enable IGMP Multicast Source**

Enable the WAN interface to be used as IGMP multicast source.

#### WAN interface with base MAC

Tick the checkbox  $\square$  to enable this function which will hook up the br0 MAC address to this very WAN service.

STEP 4: Choose an interface to be the default gateway.

| Routing Default Gateway                                                                                                    |           |                                    |
|----------------------------------------------------------------------------------------------------|-----------|------------------------------------|
| Default gateway interface list can have multiple WAN interfaces served as<br>system default gateways but only one will be used according to the<br>priority with the first being the higest and the last one the lowest priority<br>if the WAN interface is connected. Priority order can be changed by<br>removing all and adding them back in again. |           |                                    |
| Selected Default<br>Gateway Interfaces                                                                                                    |           | Available Routed WAN<br>Interfaces |
| ipoa0 🔺                                                                                                    |           | *                                  |
|                                                                                                    | ->        |                                    |
| Ŧ                                                                                                    |           | Ŧ                                  |
|                                                                                                    | Back Next |                                    |

| NOTE |           | server is not enabled on another WAN interface then the tification will be shown before the next screen. |
|------|-----------|----------------------------------------------------------------------------------------------------|
|      | Message 1 | from webpage                                                                                             |
|      |           | You have to choose static ip address for DNS server                                                      |
|      |           | ОК                                                                                                    |
|      |           |                                                                                                    |

**STEP 5:** Select DNS Server Interface from available WAN interfaces OR enter static DNS server IP addresses for the system. In ATM mode, if only a single PVC with IPoA or static IPoE protocol is configured, Static DNS server IP addresses must be entered.

| DNS Server Configuration                                                                                                    |  |  |
|----------------------------------------------------------------------------------------------------|--|--|
| Select DNS Server Interface from available WAN interfaces OR enter static DNS server IP addresses for the system. In ATM mode, if only a single PVC with IPoA or static IPoE protocol is configured, Static DNS server IP addresses must be entered. <b>DNS Server Interfaces</b> can have multiple WAN interfaces served as system dns servers but only one will be used according to the priority with the first being the higest and the last one the lowest priority if the WAN interface is connected. Priority order can be changed by removing all and adding them back in again. |  |  |
| O Select DNS Server Interface from available WAN interfaces:<br>Selected DNS Server Interfaces Available WAN Interfaces                                                                                                    |  |  |
|                                                                                                    |  |  |
| ->                                                                                                    |  |  |
| <b>v</b>                                                                                                    |  |  |
| Use the following Static DNS IP address: Primary DNS server: Secondary DNS server:                                                                                                    |  |  |
| Back                                                                                                    |  |  |

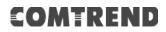

**STEP 6:** The WAN Setup - Summary screen shows a preview of the WAN service you have configured. Check these settings and click **Apply/Save** if they are correct, or click **Back** to modify them.

| WAN Setup - Summary                                                                                                    |          |   |
|----------------------------------------------------------------------------------------------------|----------|---|
| Make sure that the settings below match the settings provided by your ISP.                                                          |          |   |
| Connection Type:                                                                                                    | IPoA     |   |
| NAT:                                                                                                    | Enabled  |   |
| Full Cone NAT:                                                                                                    | Disabled | ] |
| Firewall:                                                                                                    | Disabled |   |
| IGMP Multicast Proxy:                                                                                                    | Disabled |   |
| IGMP Multicast Source Enabled:                                                                                                    | Disabled |   |
| MLD Multicast Proxy:                                                                                                    | Disabled |   |
| MLD Multicast Source Enabled:                                                                                                    | Disabled |   |
| Quality Of Service:                                                                                                    | Disabled |   |
| Click "Apply/Save" to have this interface to be effective. Click "Back" to make any modifications           Back         Apply/Save |          |   |

After clicking **Apply/Save**, the new service should appear on the main screen.

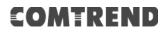

### F2.6 PPP over ETHERNET (PPPoE) – IPv6

**STEP 1:** Select the PPP over Ethernet radio button. Then select IPv6 only from the drop-down box at the bottom off the screen and click **Next**.

| WAN Service Configuration                                       |                 |
|-----------------------------------------------------------------|-----------------|
| Calact WAN convice types                                        |                 |
| Select WAN service type:                                        |                 |
| PPP over Ethernet (PPPoE)                                       |                 |
| O IP over Ethernet (DHCP/ Static IP)                            |                 |
| O Bridging                                                      |                 |
|                                                                 |                 |
|                                                                 |                 |
|                                                                 |                 |
| Enter Service Description: pppoe_0_0_35                         |                 |
| pppe_0_0_35                                                     |                 |
|                                                                 |                 |
| For tagged service, enter valid 802.1P Priority and 802.1Q VLAN |                 |
| For untagged service, set -1 to both 802.1P Priority and 802.1Q | VLAN ID.        |
| Enter 802.1P Priority [0-7]:                                    | -1              |
| Enter 802.1Q VLAN ID [0-4094]:                                  | -1              |
| Select VLAN TPID:                                               | Select a TPID 🗸 |
|                                                                 | ociotta in ib v |
|                                                                 |                 |
| Internet Protocol Selection:                                    |                 |
| IPv6 Only V                                                     |                 |
|                                                                 |                 |
| Back                                                            | Next            |
| back                                                            |                 |

STEP 2: On the next screen, enter the PPP settings as provided by your ISP.

| PPP Username and Password                                                                                                    |
|----------------------------------------------------------------------------------------------------|
| PPP usually requires that you have a user name and password to establish your connection.<br>In the boxes below, enter the user name and password that your ISP has provided to you. |
| PPP Username:                                                                                                    |
| PPP Password:                                                                                                    |
| PPPoE Service Name:                                                                                                    |
| Authentication Method: AUTO                                                                                                    |
| Configure Keep-alive (PPP echo-request) Interval and the Number of retries                                                                                                    |
| Interval:(second) 30<br>Number of retries: 3                                                                                                    |
|                                                                                                    |
| Enable Fullcone NAT                                                                                                    |
| Dial on demand (with idle timeout timer)                                                                                                    |
|                                                                                                    |
| Enable Firewall                                                                                                    |
| Use Static IPv4 Address                                                                                                    |
|                                                                                                    |
| Use Static IPv6 Address                                                                                                    |
| Enable IPv6 Unnumbered Model                                                                                                    |
| Launch Dhcp6c for Address Assignment (IANA)                                                                                                    |
| <ul> <li>Launch Dhcp6c for Prefix Delegation (IAPD)</li> </ul>                                                                                                    |
| Launch Dhcp6c for Rapid Commit                                                                                                    |
|                                                                                                    |
| Fixed MTU                                                                                                    |
| MTU: 1492                                                                                                    |
| Enable PPP Manual Mode                                                                                                    |
| Enable PPP Debug Mode                                                                                                    |
| Bridge PPPoE Frames Between WAN and Local Ports                                                                                                    |
|                                                                                                    |
|                                                                                                    |
| MLD Multicast                                                                                                    |
| Enable MLD Multicast Proxy                                                                                                    |
| Enable MLD Multicast Source                                                                                                    |
| WAN interface with base MAC.<br>Notice: Only one WAN interface can be cloned to base MAC address.                                                                                    |
| Enable WAN interface with base MAC                                                                                                    |
| Back                                                                                                    |

Click **Next** to continue or click **Back** to return to the previous step. The settings shown above are described below.

#### **PPP SETTINGS**

The PPP Username, PPP password and the PPPoE Service Name entries are dependent on the particular requirements of the ISP. The user name can be a maximum of 256 characters and the password a maximum of 32 characters in length. For Authentication Method, choose from AUTO, PAP, CHAP, and MSCHAP.

#### CONFIGURE KEEP-ALIVE

Configures the interval and number of keep alive packets (PPP echo-request) sent by the device for the PPP connection.

**Interval** (second): Time between sending out each PPP echo-request packet. **Number of retries**: Number of retries before PPP connection is dropped.

#### **ENABLE FULLCONE NAT**

This option becomes available when NAT is enabled. Known as one-to-one NAT, all requests from the same internal IP address and port are mapped to the same external IP address and port. An external host can send a packet to the internal host, by sending a packet to the mapped external address.

#### DIAL ON DEMAND

The PBL-6201 can be configured to disconnect if there is no activity for a period of time by selecting the **Dial on demand** checkbox  $\square$ . You must also enter an inactivity timeout period in the range of 1 to 4320 minutes.

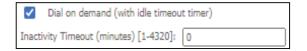

#### ENABLE FIREWALL

If this checkbox  $\square$  is selected, the Security submenu will be displayed on the Advanced Setup menu after reboot. If firewall is not necessary, this checkbox  $\square$  should not be selected to free up system resources for better performance.

#### **USE STATIC IPv4 ADDRESS**

Unless your service provider specially requires it, do not select this checkbox ☑. If selected, enter the static IP address in the **IPv4 Address** field. Don't forget to adjust the IP configuration to Static IP Mode as described in section 3.2 IP Configuration.

#### **USE STATIC IPv6 ADDRESS**

Unless your service provider specially requires it, do not select this checkbox  $\square$ . If selected, enter the static IP address in the **IPv6 Address** field.

Don't forget to adjust the IP configuration to Static IP Mode as described in section 3.2 IP Configuration.

#### ENABLE IPv6 UNNUMBERED MODEL

The IP unnumbered configuration command allows you to enable IP processing on a serial interface without assigning it an explicit IP address. The IP unnumbered interface can "borrow" the IP address of another interface already configured on the router, which conserves network and address space.

#### LAUNCH DHCP6C FOR ADDRESS ASSIGNMENT (IANA)

The Internet Assigned Numbers Authority (IANA) is a department of ICANN responsible for coordinating some of the key elements that keep the Internet running smoothly. Whilst the Internet is renowned for being a worldwide network free from central coordination, there is a technical need for some key parts of the Internet to be globally coordinated, and this coordination role is undertaken by IANA.

Specifically, IANA allocates and maintains unique codes and numbering systems that are used in the technical standards ("protocols") that drive the Internet. IANA's various activities can be broadly grouped in to three categories:

- Domain Names IANA manages the DNS Root, the .int and .arpa domains, and an IDN practices resource.
- Number Resources
   IANA coordinates the global pool of IP and AS numbers, providing them to Regional Internet Registries.
- Protocol Assignments Internet protocols' numbering systems are managed by IANA in conjunction with standards bodies.

#### LAUNCH DHCP6C FOR PREFIX DELEGATION (IAPD)

An Identity Association for Prefix Delegation (IAPD) is a collection of prefixes assigned to a requesting device. A requesting device may have more than one IAPD; for example, one for each of its interfaces.

A prefix-delegating router (DHCPv6 server) selects prefixes to be assigned to a requesting router (DHCPv6 client) upon receiving a request from the client. The server can select prefixes for a requesting client by using static and dynamic assignment mechanisms. Administrators can manually configure a list of prefixes and associated preferred and valid lifetimes for an IAPD of a specific client that is identified by its DUID.

When the delegating router receives a request from a client, it checks if there is a static binding configured for the IAPD in the client's message. If a static binding is present, the prefixes in the binding are returned to the client. If no such binding is found, the server attempts to assign prefixes for the client from other sources. An IPv6 prefix delegating router can also select prefixes for a requesting router based on an external authority such as a RADIUS server using the Framed-IPv6-Prefix attribute.

#### LAUNCH DHCP6C FOR RAPID COMMIT

Rapid-Commit; is the process (option) in which a Requesting Router (DHCP Client) obtains "configurable information" (configurable parameters) from a Delegating Router (DHCP Server) by using a rapid DHCPv6 two-message exchange. The messages that are exchanged between the two routers (RR and DR) are called the DHCPv6 "SOLICIT" message and the DHCPv6 "REPLY" message.

#### FIXED MTU

Maximum Transmission Unit. The size (in bytes) of largest protocol data unit which the layer can pass onwards. This value is 1492 for PPPoE.

#### ENABLE PPP MANUAL MODE

Use this button to manually connect/disconnect PPP sessions.

#### ENABLE PPP DEBUG MODE

When this option is selected, the system will put more PPP connection information into the system log. This is for debugging errors and not for normal usage.

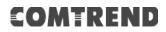

#### BRIDGE PPPOE FRAMES BETWEEN WAN AND LOCAL PORTS

(This option is hidden when PPP IP Extension is enabled)

When Enabled, this creates local PPPoE connections to the WAN side. Enable this option only if all LAN-side devices are running PPPoE clients, otherwise disable it. The PBL-6201 supports pass-through PPPoE sessions from the LAN side while simultaneously running a PPPoE client from non-PPPoE LAN devices.

#### ENABLE MLD MULTICAST PROXY

Multicast Listener Discovery (MLD) is a component of the Internet Protocol Version 6 (IPv6) suite. MLD is used by IPv6 routers for discovering multicast listeners on a directly attached link, much like IGMP is used in IPv4. The protocol is embedded in ICMPv6 instead of using a separate protocol.

#### ENABLE MLD MULTICAST SOURCE

Click to allow use of this WAN interface as Multicast Listener Discovery (MLD) multicast source.

#### WAN interface with base MAC

Tick the checkbox  $\square$  to enable this function which will hook up the br0 MAC address to this very WAN service.

STEP 3: Choose an interface to be the default gateway. Also, select a preferred WAN interface as the system default IPv6 gateway (from the drop-down box).

| Routing Default Gateway                                                                                                    |                                                                         |
|----------------------------------------------------------------------------------------------------|-------------------------------------------------------------------------|
| Default gateway interface list can have multiple WAN<br>default gateways but only one will be used accordin<br>being the higest and the last one the lowest priority<br>Priority order can be changed by removing all and | ig to the priority with the first<br>if the WAN interface is connected. |
| Selected Default Gateway                                                                                                    | Available Routed WAN                                                    |
| Interfaces                                                                                                    | Interfaces                                                              |
|                                                                                                    |                                                                         |
| ppp0.1 ^                                                                                                    | A                                                                       |
| pppoir                                                                                                    |                                                                         |
|                                                                                                    |                                                                         |
| ->                                                                                                    |                                                                         |
| <-                                                                                                    |                                                                         |
| -                                                                                                    | -                                                                       |
|                                                                                                    |                                                                         |
| IPv6: Select a preferred wan interface as the system                                                                                                    | default IPv6 gateway.                                                   |
| Selected WAN Interface pppoe_0_0_35/ppp                                                                                                    | 0.1 🔻                                                                   |
| Back                                                                                                    |                                                                         |

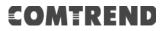

**STEP 4:** Select DNS Server Interface from available WAN interfaces OR enter static DNS server IP addresses for the system. In ATM mode, if only a single PVC with IPoA or static IPoE protocol is configured, Static DNS server IP addresses must be entered.

Select the configured WAN interface for IPv6 DNS server information OR enter the static IPv6 DNS server Addresses. Note that selecting a WAN interface for IPv6 DNS server will enable DHCPv6 Client on that interface.

| DNS Server Configuration                                                                                                    |
|----------------------------------------------------------------------------------------------------|
| Select DNS Server Interface from available WAN interfaces OR enter static DNS server IP addresses for the system. In ATM mode, if only a single PVC with IPoA or static IPoE protocol is configured, Static DNS server IP addresses must be entered.<br>DNS Server Interfaces can have multiple WAN interfaces served as system dns servers but only one will be used according to the priority with the first being the higest and the last one th lowest priority if the WAN interface is connected. Priority order can be changed by removing all and adding them back in again. |
| Select DNS Server Interface from available WAN interfaces:<br>Selected DNS Server Interfaces Available WAN Interfaces                                                                                                    |
| ppp0.1                                                                                                    |
| ->                                                                                                    |
|                                                                                                    |
| Use the following Static DNS IP address:<br>Primary DNS server:                                                                                                    |
| Secondary DNS server:                                                                                                    |
| IPv6: Select the configured WAN interface for IPv6 DNS server information OR enter the static<br>IPv6 DNS server Addresses.<br>Note that selecting a WAN interface for IPv6 DNS server will enable DHCPv6 Client on that<br>interface.                                                                                                    |
| Obtain IPv6 DNS info from a WAN interface: WAN Interface selected:     pppoe_0_0_35/ppp0.1                                                                                                    |
| O       Use the following Static IPv6 DNS address:         Primary IPv6 DNS Server:                                                                                                    |
| Back Next                                                                                                    |

Click **Next** to continue or click **Back** to return to the previous step.

**STEP 5:** The WAN Setup - Summary screen shows a preview of the WAN service you have configured. Check these settings and click **Apply/Save** if they are correct, or click **Back** to modify them.

| Connection Type:               | PPPoE    |
|--------------------------------|----------|
| IAT:                           | Disabled |
| ull Cone NAT:                  | Disabled |
| Firewall:                      | Disabled |
| IGMP Multicast Proxy:          | Disabled |
| IGMP Multicast Source Enabled: | Disabled |
| MLD Multicast Proxy:           | Disabled |
| MLD Multicast Source Enabled:  | Disabled |
| Quality Of Service:            | Disabled |

After clicking **Apply/Save**, the new service should appear on the main screen.

### F2.7 IP over ETHERNET (IPoE) – IPv6

**STEP 1:** Select the IP over Ethernet radio button and click **Next**. Then select IPv6 only from the drop-down box at the bottom off the screen and click **Next**.

| WAN Service Configuration                                                                                                    |                             |
|----------------------------------------------------------------------------------------------------|-----------------------------|
| Select WAN service type:<br>O PPP over Ethernet (PPPoE)<br>IP over Ethernet (DHCP/ Static IP)<br>O Bridging                                   |                             |
| Enter Service Description: poe_0_0_35                                                                                                    |                             |
| For tagged service, enter valid 802.1P Priority and 802.1Q VLAN ID.<br>For untagged service, set -1 to both 802.1P Priority and 802.1Q VLAN I | ID.                         |
| Enter 802.1P Priority [0-7]:<br>Enter 802.1Q VLAN ID [0-4094]:<br>Select VLAN TPID:                                                           | -1<br>-1<br>Select a TPID ✔ |
| Internet Protocol Selection:<br>IPv6 Only                                                                                                    |                             |
|                                                                                                    | Back Next                   |

STEP 2: The WAN IP settings screen provides access to the DHCP server settings. You can select the Obtain an IPv6 address automatically radio button to enable DHCP (use the DHCP Options only if necessary). However, if you prefer, you can use the Static IPv6 address method instead to assign WAN IP address, Subnet Mask and Default Gateway manually.

Enter information provided to you by your ISP to configure the WAN IPv6 settings.

Notice: If "Obtain an IPv6 address automatically" is chosen, DHCP client will be enabled on this WAN interface.

If "Use the following Static IPv6 address" is chosen, enter the static WAN IPv6 address. If the address prefix length is not specified, it will be default to /64.

| WAN IP Settings                                                                                                    |           |                        |  |
|----------------------------------------------------------------------------------------------------|-----------|------------------------|--|
| Enter information provided to you by your ISP to configure the WAN IP settings.<br>Notice: If "Obtain an IP address automatically" is chosen, DHCP will be enabled for PVC in IPoE mode.<br>If "Use the following Static IP address" is chosen, enter the WAN IP address, subnet mask and<br>interface gateway.                                                                       |           |                        |  |
| Obtain an IP address automa<br>Option 60 Vendor ID:                                                                                                    | tically   | 1                      |  |
| Option 61 IAID:                                                                                                    |           | (8 hexadecimal digits) |  |
| Option 61 DUID:                                                                                                    |           | (hexadecimal digit)    |  |
| Option 77 User ID:                                                                                                    |           | 1                      |  |
| Option 125:                                                                                                    | O Disable | O Enable               |  |
| Option 50 Request IP Address:                                                                                                    |           | ]                      |  |
| Option 51 Request Leased Time:                                                                                                    |           |                        |  |
| Option 54 Request Server Address:                                                                                                    |           |                        |  |
|                                                                                                    |           | -                      |  |
| Use the following Static IP ad<br>WAN IP Address:<br>WAN Subnet Mask:                                                                                                    | dress:    | ]                      |  |
| WAN gateway IP Address:                                                                                                    |           |                        |  |
| Enter information provided to you by your ISP to configure the WAN IPv6 settings.<br>Notice:<br>If "Obtain an IPv6 address automatically" is chosen, DHCPv6 Client will be enabled on this WAN<br>interface.<br>If "Use the following Static IPv6 address" is chosen, enter the static WAN IPv6 address. If the address<br>prefix length is not specified, it will be default to /64. |           |                        |  |
| <ul> <li>Obtain an IPv6 address automatically</li> <li>Dhcpv6 Address Assignment (IANA)</li> <li>Dhcpv6 Prefix Delegation (IAPD)</li> <li>Use the following Static IPv6 address:</li> <li>WAN IPv6 Address/Prefix Length:</li> </ul>                                                                                                    |           |                        |  |
| Specify the Next-Hop IPv6 address for this WAN interface.<br>Notice: This address can be either a link local or a global unicast IPv6 address.                                                                                                    |           |                        |  |
| WAN Next-Hop IPv6 Address:                                                                                                    |           |                        |  |
|                                                                                                    | Back Next |                        |  |

Click **Next** to continue or click **Back** to return to the previous step.

#### DHCP6C FOR ADDRESS ASSIGNMENT (IANA)

The Internet Assigned Numbers Authority (IANA) is a department of ICANN responsible for coordinating some of the key elements that keep the Internet running smoothly. Whilst the Internet is renowned for being a worldwide network free from central coordination, there is a technical need for some key parts of the Internet to be globally coordinated, and this coordination role is undertaken by IANA.

Specifically, IANA allocates and maintains unique codes and numbering systems that are used in the technical standards ("protocols") that drive the Internet. IANA's various activities can be broadly grouped in to three categories:

- Domain Names IANA manages the DNS Root, the .int and .arpa domains, and an IDN practices resource.
- Number Resources
   IANA coordinates the global pool of IP and AS numbers, providing them to Regional Internet Registries.
- Protocol Assignments Internet protocols' numbering systems are managed by IANA in conjunction with standards bodies.

#### DHCP6C FOR PREFIX DELEGATION (IAPD)

An Identity Association for Prefix Delegation (IAPD) is a collection of prefixes assigned to a requesting device. A requesting device may have more than one IAPD; for example, one for each of its interfaces.

A prefix-delegating router (DHCPv6 server) selects prefixes to be assigned to a requesting router (DHCPv6 client) upon receiving a request from the client. The server can select prefixes for a requesting client by using static and dynamic assignment mechanisms. Administrators can manually configure a list of prefixes and associated preferred and valid lifetimes for an IAPD of a specific client that is identified by its DUID.

When the delegating router receives a request from a client, it checks if there is a static binding configured for the IAPD in the client's message. If a static binding is present, the prefixes in the binding are returned to the client. If no such binding is found, the server attempts to assign prefixes for the client from other sources. An IPv6 prefix delegating router can also select prefixes for a requesting router based on an external authority such as a RADIUS server using the Framed-IPv6-Prefix attribute.

#### WAN NEXT-HOP IPv6 ADDRESS

Specify the Next-Hop IPv6 address for this WAN interface. This address can be either a link local or a global unicast IPv6 address.

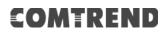

**STEP 3:** This screen provides access to NAT, Firewall and IGMP Multicast settings. Enable each by selecting the appropriate checkbox ☑.

| Network Address Translation Settings                                                                                                    |
|----------------------------------------------------------------------------------------------------|
| Network Address Translation (NAT) allows you to share one Wide Area Network (WAN) IP address for multiple computers on your Local Area Network (LAN). |
| Enable NAT                                                                                                    |
| Enable Firewall                                                                                                    |
|                                                                                                    |
| Enable MLD Multicast Proxy                                                                                                    |
| Enable MLD Multicast Source                                                                                                    |
| WAN interface with base MAC.<br>Notice: Only one WAN interface can be cloned to base MAC address.                                                     |
| Enable WAN interface with base MAC                                                                                                    |
| Back Next                                                                                                    |

Click **Next** to continue or click **Back** to return to the previous step.

#### ENABLE NAT

If the LAN is configured with a private IP address, the user should select this checkbox Ø. The NAT submenu will appear in the Advanced Setup menu after reboot. On the other hand, if a private IP address is not used on the LAN side (i.e. the LAN side is using a public IP), this checkbox Ø should not be selected, so as to free up system resources for improved performance.

#### ENABLE FIREWALL

If this checkbox  $\square$  is selected, the Security submenu will be displayed on the Advanced Setup menu after reboot. If firewall is not necessary, this checkbox  $\square$  should not be selected so as to free up system resources for better performance.

#### ENABLE MLD MULTICAST PROXY

Multicast Listener Discovery (MLD) is a component of the Internet Protocol Version 6 (IPv6) suite. MLD is used by IPv6 routers for discovering multicast listeners on a directly attached link, much like IGMP is used in IPv4. The protocol is embedded in ICMPv6 instead of using a separate protocol.

#### ENABLE MLD MULTICAST SOURCE

Click to allow use of this WAN interface as Multicast Listener Discovery (MLD) multicast source.

#### Enable WAN interface with base MAC

Enable this option to use the router's base MAC address as the MAC address for this WAN interface.

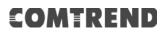

**STEP 4:** To choose an interface to be the default gateway. Also, select a preferred WAN interface as the system default IPv6 gateway (from the drop-down box).

| gateways but only one will be used accord | ultiple WAN interfaces served as system default<br>rding to the priority with the first being the<br>if the WAN interface is connected. Priority<br>ad adding them back in again. |
|-------------------------------------------|----------------------------------------------------------------------------------------------------|
| Selected Default Gateway<br>Interfaces    | Available Routed WAN<br>Interfaces                                                                                                    |
| atm0.1                                    |                                                                                                    |
| Ŧ                                         | ~                                                                                                    |
| IPv6: Select a preferred wan interface as | the system default IPv6 gateway.                                                                                                    |
| Selected WAN Interface ipoe_0_0_3         | 5/atm0.1 🔻                                                                                                    |

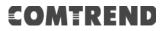

**STEP 5:** Select DNS Server Interface from available WAN interfaces OR enter static DNS server IP addresses for the system. In ATM mode, if only a single PVC with IPoA or static IPoE protocol is configured, Static DNS server IP addresses must be entered.

Select the configured WAN interface for IPv6 DNS server information OR enter the static IPv6 DNS server Addresses. Note that selecting a WAN interface for IPv6 DNS server will enable DHCPv6 Client on that interface.

| DNS Server Configuration                                                                                                    |
|----------------------------------------------------------------------------------------------------|
| Select DNS Server Interface from available WAN interfaces OR enter static DNS server IP addresses for the system. In ATM mode, if only a single PVC with IPoA or static IPoE protocol is configured, Static DNS server IP addresses must be entered. <b>DNS Server Interfaces</b> can have multiple WAN interfaces served as system dns servers but only one will be used according to the priority with the first being the higest and the last one the lowest priority if the WAN interface is connected. Priority order can be changed by removing all and adding them back in again. |
| Select DNS Server Interface from available WAN interfaces:<br>Selected DNS Server Interfaces Available WAN Interfaces                                                                                                    |
| atm0.1                                                                                                    |
| ->                                                                                                    |
|                                                                                                    |
| Use the following Static DNS IP address:<br>Primary DNS server:                                                                                                    |
| Secondary DNS server:                                                                                                    |
| IPv6: Select the configured WAN interface for IPv6 DNS server information OR<br>enter the static IPv6 DNS server Addresses.<br>Note that selecting a WAN interface for IPv6 DNS server will enable DHCPv6 Client<br>on that interface.                                                                                                    |
| Obtain IPv6 DNS info from a WAN interface: WAN Interface selected: ipoe_0_0_35/atm0.1                                                                                                    |
| O Use the following Static IPv6 DNS address:<br>Primary IPv6 DNS Server:<br>Secondary IPv6 DNS Server:                                                                                                    |
| Back Next                                                                                                    |

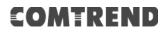

**STEP 6:** The WAN Setup - Summary screen shows a preview of the WAN service you have configured. Check these settings and click **Apply/Save** if they are correct, or click **Back** to modify them.

| WAN Setup - Summary                                                                                                    |              |                            |
|----------------------------------------------------------------------------------------------------|--------------|----------------------------|
| Make sure that the settings below mat                                                                                                | tch the sett | ings provided by your ISP. |
| Connection Type:                                                                                                    | IPoE         |                            |
| NAT:                                                                                                    | Disabled     |                            |
| Full Cone NAT:                                                                                                    | Disabled     |                            |
| Firewall:                                                                                                    | Disabled     |                            |
| IGMP Multicast Proxy:                                                                                                    | Disabled     |                            |
| IGMP Multicast Source Enabled:                                                                                                    | Disabled     |                            |
| MLD Multicast Proxy:                                                                                                    | Disabled     |                            |
| MLD Multicast Source Enabled:                                                                                                    | Disabled     |                            |
| Quality Of Service:                                                                                                    | Disabled     |                            |
| Click "Apply/Save" to have this interface to be effective. Click "Back" to make any modifications.           Back         Apply/Save |              |                            |

After clicking **Apply/Save**, the new service should appear on the main screen.

### F2.8 PPP over ATM (PPPoA) – IPv6

**STEP 1:** Select IPv6 Only from the drop-down box at the bottom of this screen and click **Next**.

| WAN Service Configuration                 |           |
|-------------------------------------------|-----------|
| Enter Service Description: ppp            | pa_0_0_35 |
| Internet Protocol Selection:<br>IPv6 Only | •         |
|                                           | Back      |

# **STEP 2:** On the next screen, enter the PPP settings as provided by your ISP. Click **Next** to continue or click **Back** to return to the previous step.

| DDD Usersens and Darm used                                                                                                    |  |  |
|----------------------------------------------------------------------------------------------------|--|--|
| PPP Username and Password<br>PPP usually requires that you have a user name and password to establish your<br>connection. In the boxes below, enter the user name and password that your<br>ISP has provided to you. |  |  |
| PPP Username:                                                                                                    |  |  |
| PPP Password:                                                                                                    |  |  |
| Authentication Method: AUTO                                                                                                    |  |  |
|                                                                                                    |  |  |
| Configure Keep-alive (PPP echo-request) Interval and the Number of retries                                                                                                    |  |  |
| Interval:(second) 30                                                                                                    |  |  |
| Number of retries: 3                                                                                                    |  |  |
| Enable Fullcone NAT                                                                                                    |  |  |
| Dial on demand (with idle timeout timer)                                                                                                    |  |  |
| Enable Firewall                                                                                                    |  |  |
| Use Static IPv4 Address                                                                                                    |  |  |
| - Ose static IPV4 Abbress                                                                                                    |  |  |
| Use Static IPv6 Address                                                                                                    |  |  |
| Enable IPv6 Unnumbered Model                                                                                                    |  |  |
| Launch Dhcp6c for Address Assignment (IANA)                                                                                                    |  |  |
| Launch Dhcp6c for Prefix Delegation (IAPD)                                                                                                    |  |  |
| Launch Dhcp6c for Rapid Commit                                                                                                    |  |  |
|                                                                                                    |  |  |
| Fixed MTU                                                                                                    |  |  |
| MTU: 1500                                                                                                    |  |  |
| Enable PPP Manual Mode                                                                                                    |  |  |
| Enable PPP Debug Mode                                                                                                    |  |  |
| MLD Multicast                                                                                                    |  |  |
| Enable MLD Multicast Proxy                                                                                                    |  |  |
| Enable MLD Multicast Source                                                                                                    |  |  |
| WAN interface with base MAC.<br>Notice: Only one WAN interface can be cloned to base MAC address.                                                                                                    |  |  |
| Enable WAN interface with base MAC                                                                                                    |  |  |
| Back Next                                                                                                    |  |  |

#### **PPP SETTINGS**

The PPP username and password are dependent on the requirements of the ISP. The user name can be a maximum of 256 characters and the password a maximum of 32 characters in length. (Authentication Method: AUTO, PAP, CHAP, or MSCHAP.)

#### CONFIGURE KEEP-ALIVE

Configures the interval and number of keep alive packets (PPP echo-request) sent by the device for the PPP connection.

**Interval** (second): Time between sending out each PPP echo-request packet. **Number of retries**: Number of retries before PPP connection is dropped.

#### **ENABLE FULLCONE NAT**

This option becomes available when NAT is enabled. Known as one-to-one NAT, all requests from the same internal IP address and port are mapped to the same external IP address and port. An external host can send a packet to the internal host, by sending a packet to the mapped external address.

#### **DIAL ON DEMAND**

The PBL-6201 can be configured to disconnect if there is no activity for a period of time by selecting the **Dial on demand** checkbox  $\square$ . You must also enter an inactivity timeout period in the range of 1 to 4320 minutes.

| $\checkmark$ | Dial on demand (with idle timeout timer) | ] |
|--------------|------------------------------------------|---|
| Inacti       | rity Timeout (minutes) [1-4320]: 0       |   |

#### ENABLE FIREWALL

If this checkbox  $\square$  is selected, the Security submenu will be displayed on the Advanced Setup menu after reboot. If firewall is not necessary, this checkbox  $\square$  should not be selected to free up system resources for better performance.

#### **USE STATIC IPv4 ADDRESS**

Unless your service provider specially requires it, do not select this checkbox  $\square$ . If selected, enter the static IP address in the **IP Address** field. Also, don't forget to adjust the IP configuration to Static IP Mode as described in 3.2 IP Configuration.

#### **USE STATIC IPv6 ADDRESS**

Unless your service provider specially requires it, do not select this checkbox  $\square$ . If selected, enter the static IP address in the **IPv6 Address** field.

Don't forget to adjust the IP configuration to Static IP Mode as described in section 3.2 IP Configuration.

#### ENABLE IPv6 UNNUMBERED MODEL

The IP unnumbered configuration command allows you to enable IP processing on a serial interface without assigning it an explicit IP address. The IP unnumbered interface can "borrow" the IP address of another interface already configured on the router, which conserves network and address space.

#### LAUNCH DHCP6C FOR ADDRESS ASSIGNMENT (IANA)

The Internet Assigned Numbers Authority (IANA) is a department of ICANN responsible for coordinating some of the key elements that keep the Internet running smoothly. Whilst the Internet is renowned for being a worldwide network free from central coordination, there is a technical need for some key parts of the Internet to be globally coordinated, and this coordination role is undertaken by IANA.

Specifically, IANA allocates and maintains unique codes and numbering systems that are used in the technical standards ("protocols") that drive the Internet. IANA's various activities can be broadly grouped in to three categories:

- Domain Names IANA manages the DNS Root, the .int and .arpa domains, and an IDN practices resource.
- Number Resources IANA coordinates the global pool of IP and AS numbers, providing them to Regional Internet Registries.
- Protocol Assignments Internet protocols' numbering systems are managed by IANA in conjunction with standards bodies.

#### LAUNCH DHCP6C FOR PREFIX DELEGATION (IAPD)

An Identity Association for Prefix Delegation (IAPD) is a collection of prefixes assigned to a requesting device. A requesting device may have more than one IAPD; for example, one for each of its interfaces.

A prefix-delegating router (DHCPv6 server) selects prefixes to be assigned to a requesting router (DHCPv6 client) upon receiving a request from the client. The server can select prefixes for a requesting client by using static and dynamic assignment mechanisms. Administrators can manually configure a list of prefixes and associated preferred and valid lifetimes for an IAPD of a specific client that is identified by its DUID.

When the delegating router receives a request from a client, it checks if there is a static binding configured for the IAPD in the client's message. If a static binding is present, the prefixes in the binding are returned to the client. If no such binding is found, the server attempts to assign prefixes for the client from other sources. An IPv6 prefix delegating router can also select prefixes for a requesting router based on an external authority such as a RADIUS server using the Framed-IPv6-Prefix attribute.

#### LAUNCH DHCP6C FOR RAPID COMMIT

Rapid-Commit; is the process (option) in which a Requesting Router (DHCP Client) obtains "configurable information" (configurable parameters) from a Delegating Router (DHCP Server) by using a rapid DHCPv6 two-message exchange. The messages that are exchanged between the two routers (RR and DR) are called the DHCPv6 "SOLICIT" message and the DHCPv6 "REPLY" message.

#### FIXED MTU

Fixed Maximum Transmission Unit. The size (in bytes) of largest protocol data unit which the layer can pass onwards. This value is 1500 for PPPoA.

#### ENABLE PPP MANUAL MODE

Use this button to manually connect/disconnect PPP sessions.

#### ENABLE PPP DEBUG MODE

When this option is selected, the system will put more PPP connection information into the system log. This is for debugging errors and not for normal usage.

#### ENABLE MLD MULTICAST PROXY

Multicast Listener Discovery (MLD) is a component of the Internet Protocol Version 6 (IPv6) suite. MLD is used by IPv6 routers for discovering multicast listeners on a directly attached link, much like IGMP is used in IPv4. The protocol is embedded in ICMPv6 instead of using a separate protocol.

#### ENABLE MLD MULTICAST SOURCE

Click to allow use of this WAN interface as Multicast Listener Discovery (MLD) multicast source.

#### WAN interface with base MAC

Tick the checkbox  $\square$  to enable this function which will hook up the br0 MAC address to this very WAN service.

STEP 3: Choose an interface to be the default gateway.

| Routing Default Gateway                                                                                                    |                                    |  |
|----------------------------------------------------------------------------------------------------|------------------------------------|--|
| Default gateway interface list can have multiple WAN interfaces served as system<br>default gateways but only one will be used according to the priority with the first<br>being the higest and the last one the lowest priority if the WAN interface is connected.<br>Priority order can be changed by removing all and adding them back in again. |                                    |  |
| Selected Default Gateway<br>Interfaces                                                                                                    | Available Routed WAN<br>Interfaces |  |
| pppoa0                                                                                                    | <b>A</b>                           |  |
| ->                                                                                                    |                                    |  |
| -                                                                                                    | -                                  |  |
| IPv6: Select a preferred wan interface as the system default IPv6 gateway.<br>Selected WAN Interface pppoa_0_0_35/pppoa0                                                                                                    |                                    |  |
| Back Next                                                                                                    | )                                  |  |

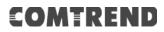

**STEP 4:** Select DNS Server Interface from available WAN interfaces OR enter static DNS server IP addresses for the system. In ATM mode, if only a single PVC with IPoA or static IPoE protocol is configured, Static DNS server IP addresses must be entered.

Select the configured WAN interface for IPv6 DNS server information OR enter the static IPv6 DNS server Addresses. Note that selecting a WAN interface for IPv6 DNS server will enable DHCPv6 Client on that interface.

| F                                                                                                    |
|----------------------------------------------------------------------------------------------------|
| DNS Server Configuration                                                                                                    |
| Select DNS Server Interface from available WAN interfaces OR enter static DNS<br>server IP addresses for the system. In ATM mode, if only a single PVC with IPoA o<br>static IPoE protocol is configured, Static DNS server IP addresses must be entered<br><b>DNS Server Interfaces</b> can have multiple WAN interfaces served as system dns<br>servers but only one will be used according to the priority with the first being the<br>higest and the last one the lowest priority if the WAN interface is connected. Priori<br>order can be changed by removing all and adding them back in again. |
| Select DNS Server Interface from available WAN interfaces:                                                                                                    |
| Selected DNS Server Interfaces Available WAN Interfaces:<br>Selected DNS Server Interfaces                                                                                                    |
| pppoa0                                                                                                    |
|                                                                                                    |
|                                                                                                    |
| ->                                                                                                    |
|                                                                                                    |
| <-                                                                                                    |
|                                                                                                    |
| _                                                                                                    |
| · · · · ·                                                                                                    |
| Use the following Static DNS IP address:                                                                                                    |
| Primary DNS server:                                                                                                    |
| Secondary DNS server:                                                                                                    |
|                                                                                                    |
|                                                                                                    |
| IPv6: Select the configured WAN interface for IPv6 DNS server information OR<br>enter the static IPv6 DNS server Addresses,                                                                                                    |
| Note that selecting a WAN interface for IPv6 DNS server will enable DHCPv6 Client<br>on that interface.                                                                                                    |
| on that interrace.                                                                                                    |
|                                                                                                    |
| Obtain IPv6 DNS info from a WAN interface:     WAN Interface selected:     [pppoa_0_0_35/pppoa0                                                                                                    |
|                                                                                                    |
| Use the following Static IPv6 DNS address:<br>Primary IPv6 DNS Server:                                                                                                    |
| Secondary IPv6 DNS Server:                                                                                                    |
|                                                                                                    |
|                                                                                                    |
| Back Next                                                                                                    |

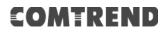

**STEP 5:** The WAN Setup - Summary screen shows a preview of the WAN service you have configured. Check these settings and click **Apply/Save** if they are correct, or click **Back** to modify them.

| WAN Setup - Summary                                                                                                   |          |  |
|----------------------------------------------------------------------------------------------------|----------|--|
| Make sure that the settings below match the settings provided by your ISP.                                            |          |  |
| Connection Type:                                                                                                    | PPPoA    |  |
| NAT:                                                                                                    | Disabled |  |
| Full Cone NAT:                                                                                                    | Disabled |  |
| Firewall:                                                                                                    | Disabled |  |
| IGMP Multicast Proxy:                                                                                                 | Disabled |  |
| IGMP Multicast Source Enabled:                                                                                        | Disabled |  |
| MLD Multicast Proxy:                                                                                                  | Disabled |  |
| MLD Multicast Source Enabled:                                                                                         | Disabled |  |
| Quality Of Service:                                                                                                   | Disabled |  |
| Click "Apply/Save" to have this interface to be effective. Click "Back" to make any modifications.<br>Back Apply/Save |          |  |

After clicking **Apply/Save**, the new service should appear on the main screen.